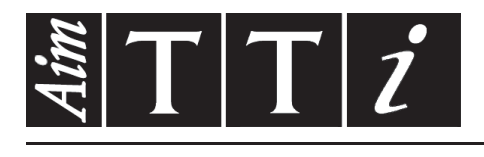

# AIM & THURLBY THANDAR INSTRUMENTS

TG5011A/TG2511A & TG5012A/TG2512A

Function/Arbitrary Generators **INSTRUCTION MANUAL** 

$$
Aim-TTi
$$

# Table of Contents

<span id="page-1-0"></span>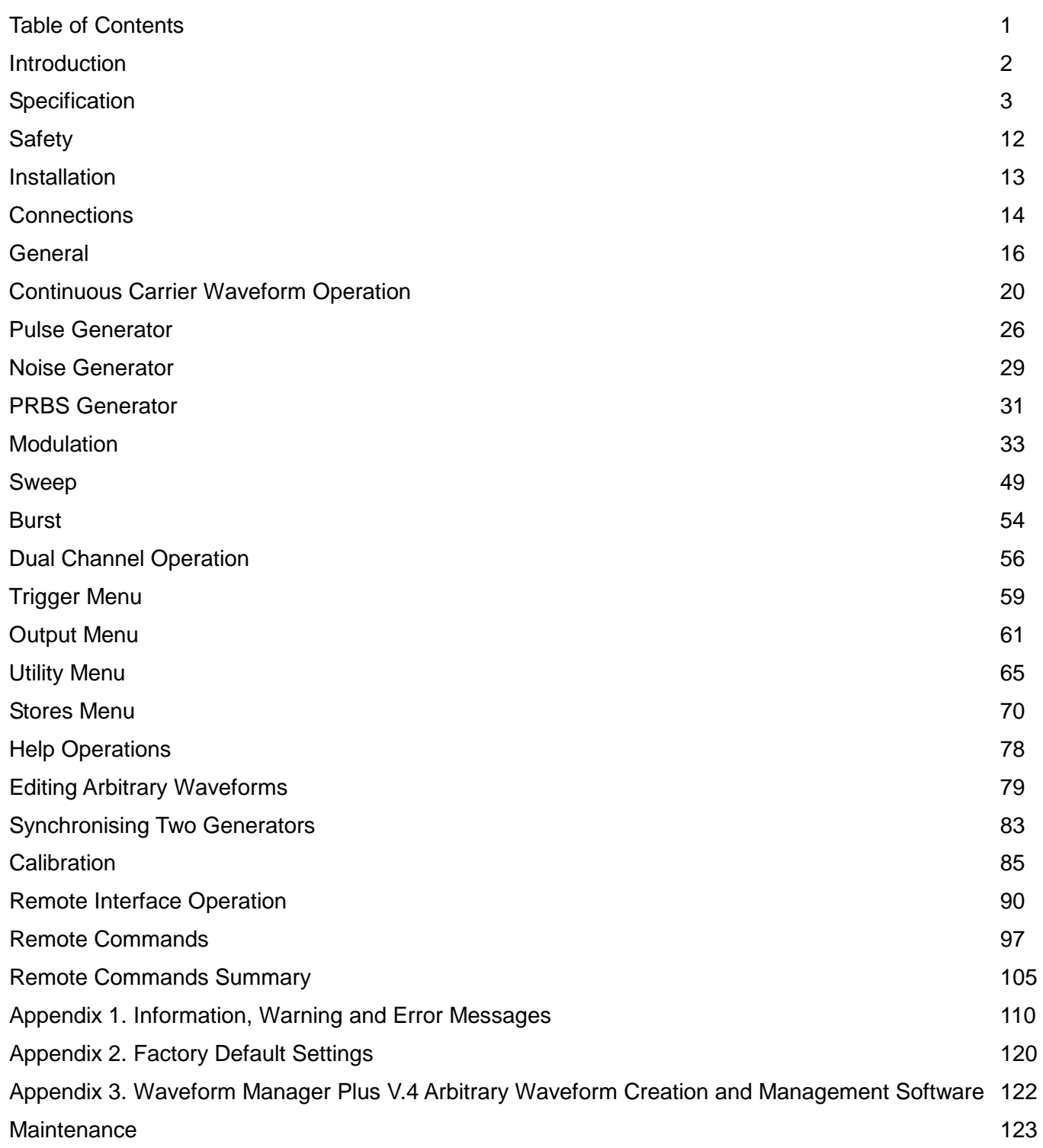

**Note:** The latest revisions of this manual, device drivers and software tools can be downloaded from: [http://www.aimtti.com/support.](http://www.aimtti.com/support)

This manual is 48591-1280 Issue 6

# Introduction

<span id="page-2-0"></span>This manual is for the TG5011A and TG2511A single channel generators and the TG5012A and TG2512A dual channel generators. Wherever there are differences in the specification, the limits for the TG2511A/TG2512A are shown in square brackets [ ] after the TG5011A/TG5012A limits.

These new programmable function/arbitrary generators use direct digital synthesis techniques to provide high performance and extensive facilities in a compact instrument. They can generate a wide variety of waveforms between 1µHz and 50MHz [25MHz] with high resolution and accuracy.

Sine waves are produced with low distortion to 50MHz [25MHz]. Square waves have fast rise and fall times at up to 50MHz [25MHz]. Linear ramp waves are produced to 1MHz [500kHz]. Ramp and square waves also have variable symmetry.

The instruments can generate variable edge time pulses to 12.5MHz [6.25MHz] with variable period, pulse width, delay and amplitude.

Complex custom waveforms can be generated with 14-bit resolution and a sampling rate of 125MSa/s. Up to four waveforms can be stored in non-volatile memory.

Waveforms can also be generated by the supplied Waveform Manager Plus Version 4.4 Windows application and downloaded to the instrument via USB, LAN or optional GPIB interfaces or via a USB flash drive.

Front panel operation is straightforward and user friendly with all major parameters shown at all times on the large bright LCD. All major functions can be accessed with a single key or two. The knob or numeric keypad can be used to adjust frequency, amplitude, offset, and other parameters. Voltage values can be entered directly in Vpp, Vrms, dBm, or as high and low levels. Timing parameters can be entered in Hertz (Hz) or seconds.

Internal AM, FM, PM, FSK, BPSK, SUM and PWM modulation make it easy to modulate waveforms without the need for a separate modulation source. Linear and logarithmic sweeps are also built in, with sweep rates selectable from 1 ms to 500s. Burst mode operation allows for a user-selected number of cycles at each trigger event.

LAN and USB interfaces are standard and there is full compliance to LXI Core 2011 specification.

The instruments use a high stability temperature compensated internal oscillator and the external frequency reference input lets you synchronize to an external 10 MHz frequency standard for even greater accuracy.

- Sine waves up to 50MHz [25MHz], square waves up to 50MHz [25MHz]
- 16 standard waveforms available plus pulse, noise, PRBS and arbitrary
- User defined pulses with 10ns resolution
- 14 bit resolution arbitrary waveforms with125MHz sampling frequency
- Up to 4 arbitrary waveforms of 2 to 128k points.
- Fully compliant to LXI Core 2011 specification
- AM, FM, PM, FSK, BPSK, SUM and PWM modulation types
- Linear & logarithmic sweeps
- 3 burst types; Gated, Counted and Infinite
- 10 mVpp to 10 Vpp amplitude range (into 50 Ω)
- Independent variable rise and fall adjustment
- Visual representation of the output waveform shown at all times on the LCD
- Connect via USB and LAN
- USB host port for connection of USB flash drives for waveform and set-up storage

# Specification

<span id="page-3-0"></span>General specifications apply for the temperature range 5°C to 40°C. Accuracy specifications apply for the temperature range 18°C to 28°C after 30 minutes warm−up, at maximum output into 50Ω. Typical specifications are determined by design and are not guaranteed.

TG2512A limits, where different, are shown in square brackets [ ] after the TG5012A limits.

### **Waveforms**

#### **Standard Waveforms**

Sine, Square, Ramp (Variable Symmetry), Triangle, Positive Ramp, Negative Ramp, Pulse, Noise (Gaussian), PRBS, DC, Sin(x)/x, Exponential Rise, Exponential Fall, Logarithmic Rise, Logarithmic Fall and 4 User Defined Arbitrary Waveforms. Haversine, Gaussian, Lorentz and Cardiac are supplied on CD.

#### **Sine**

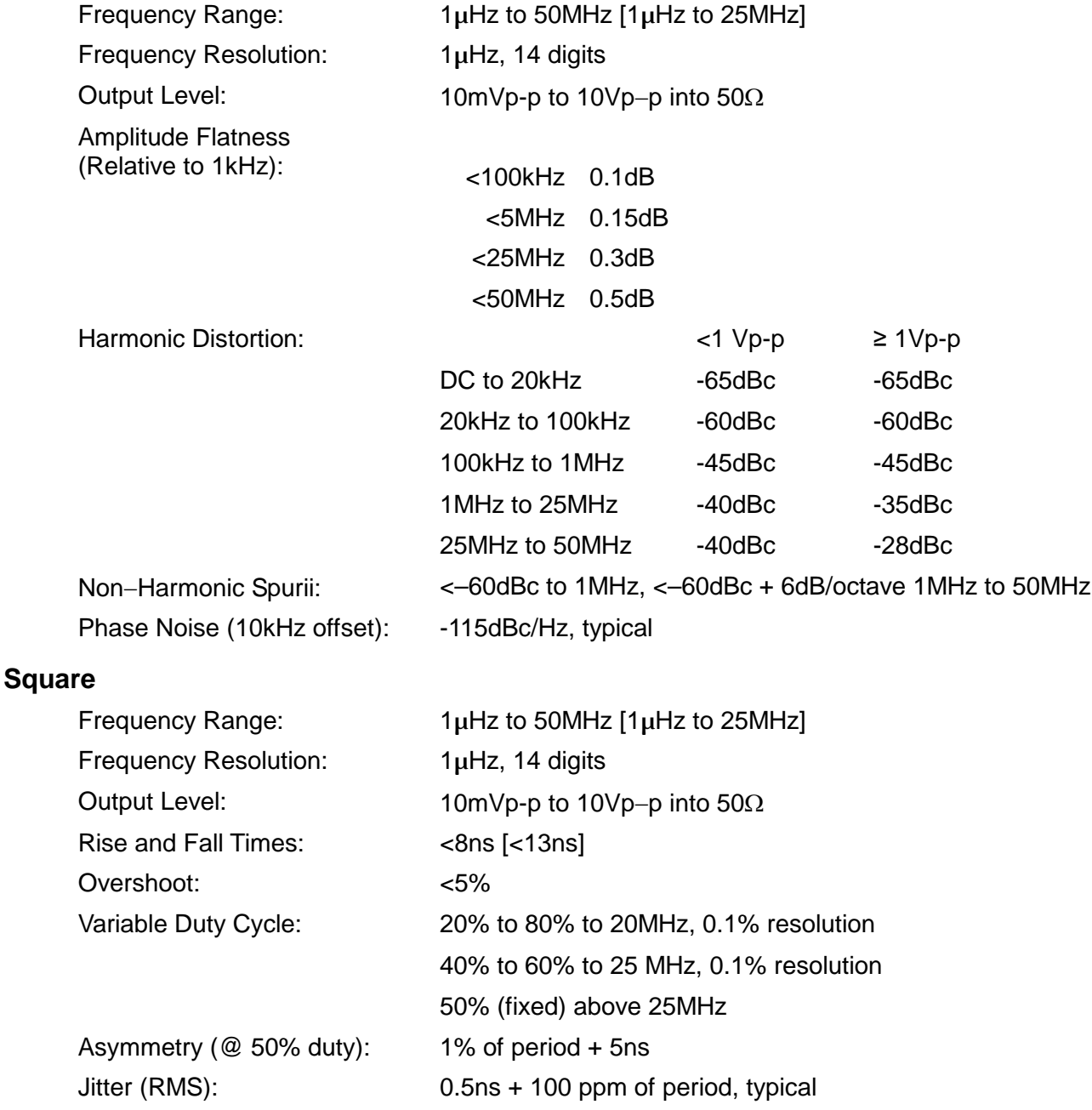

#### **Ramp**

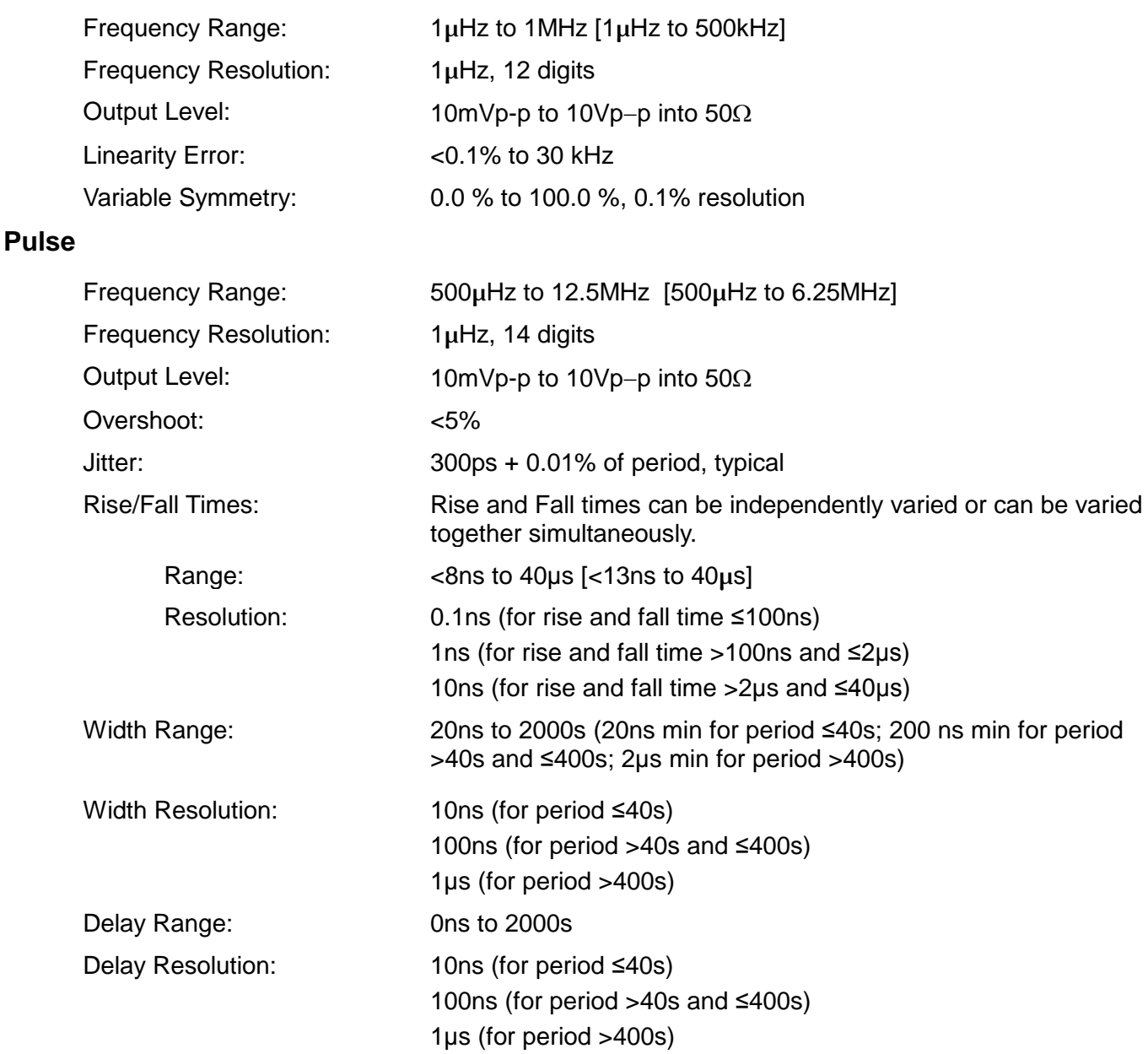

#### **Arbitrary**

In built arbitrary waveforms (Sinc, Exponential Rise, Logarithmic Rise and DC). Up to 4 userdefined waveforms may be stored in non-volatile memory. Waveforms can be defined by downloading of waveform data via remote interfaces or from the instrument's front panel.

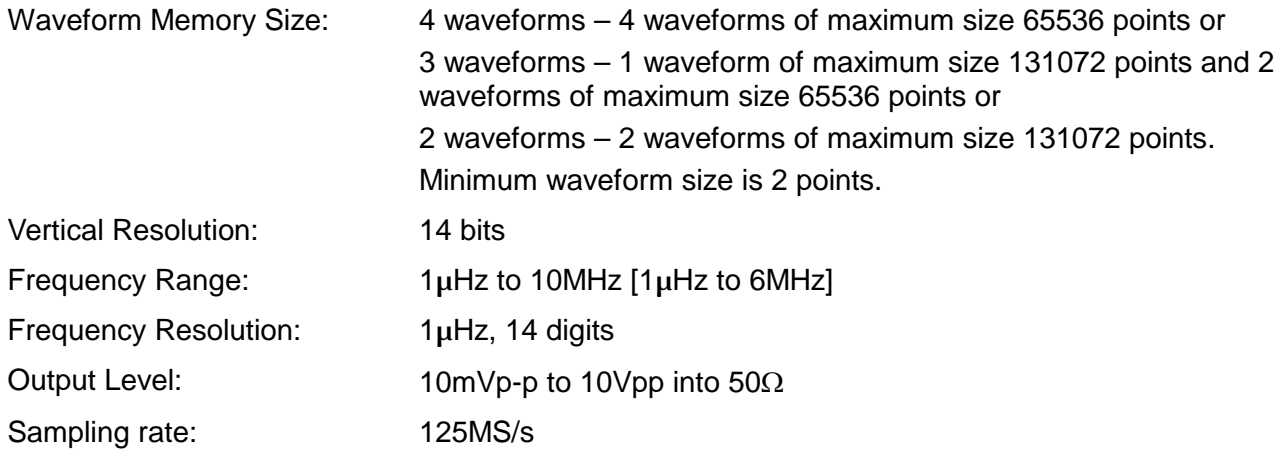

#### **Output Filter**

Selects between 50MHz Elliptic or 20MHz Bessel filter depending on the waveform.

#### **Noise**

Gaussian White Noise: Noise can be added to any carrier waveform (except pulse and square and noise itself). The amount of noise added can be specified as 0% to 50% of the amplitude of the carrier waveform. Noise can also be used as modulating waveform.

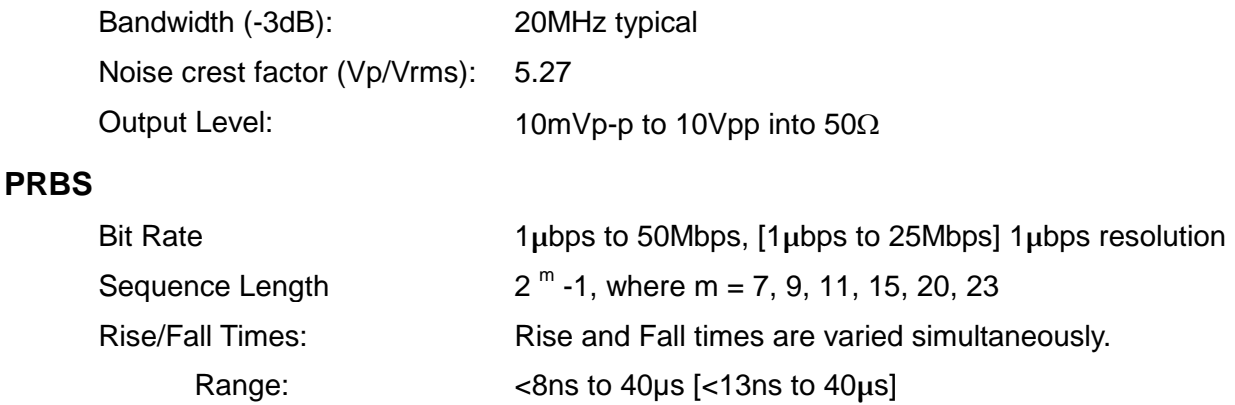

## **Internal Frequency Reference**

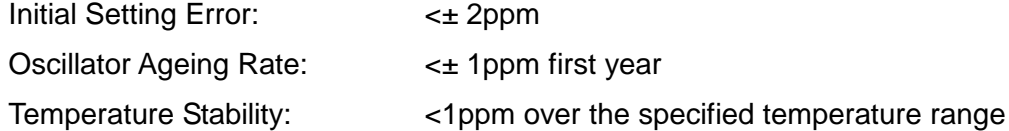

### **Modulation**

#### **AM**

**FM**

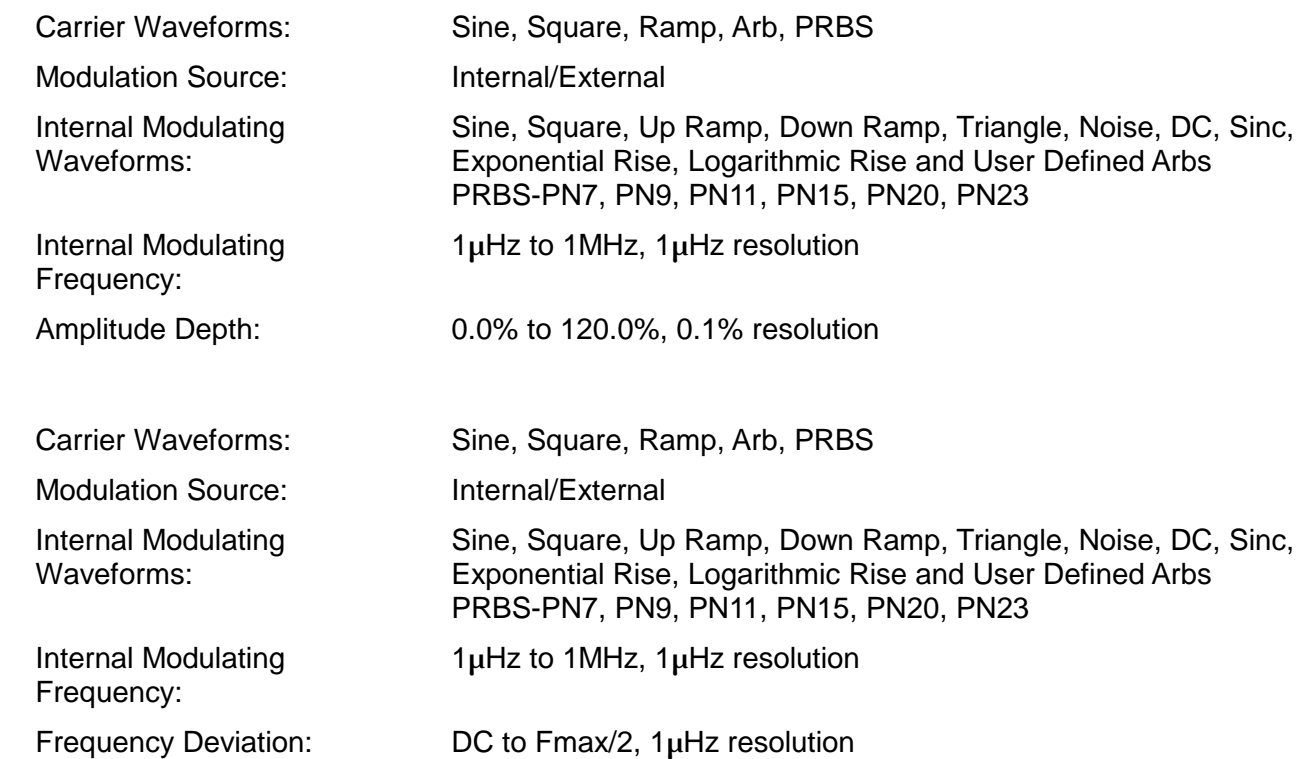

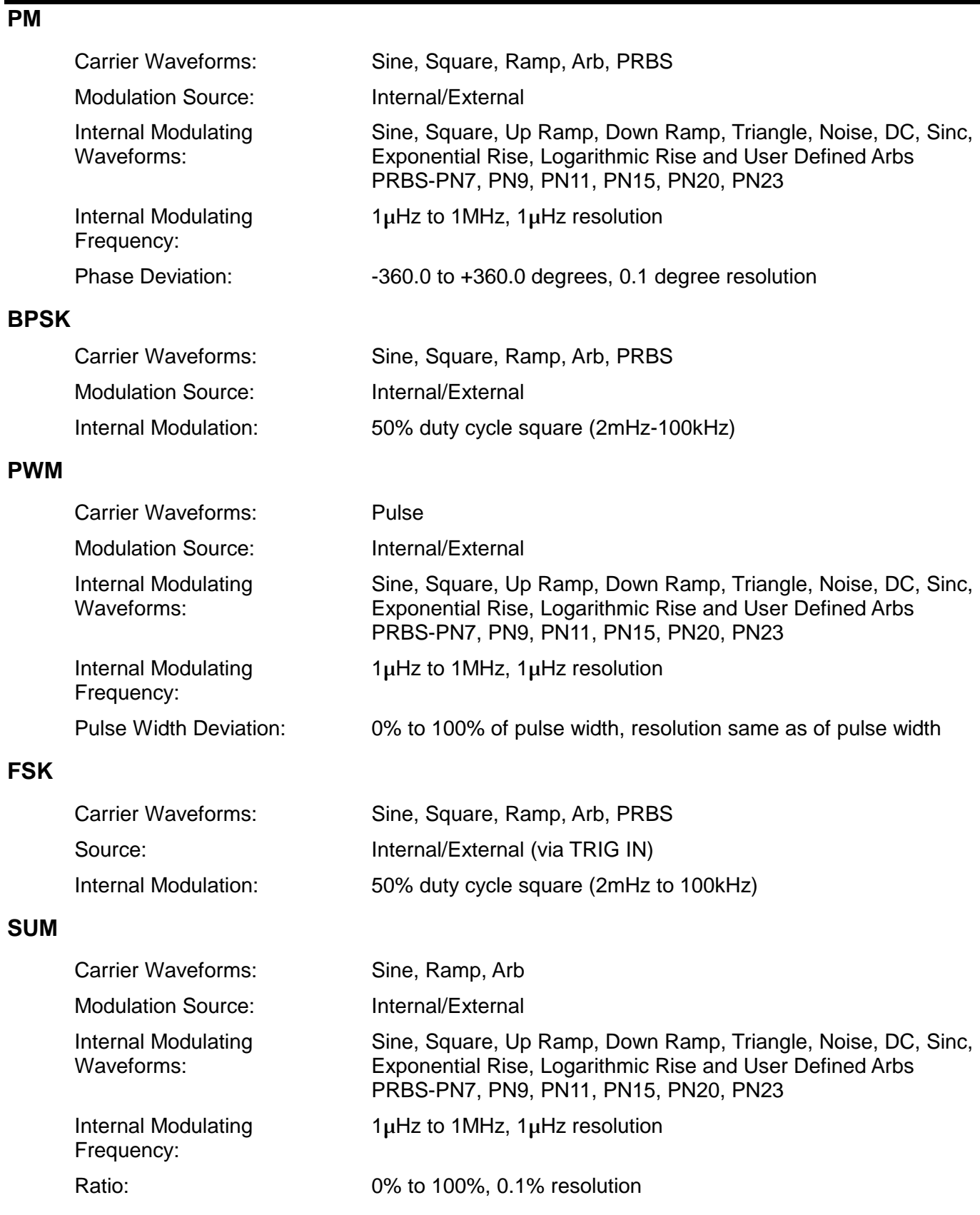

### **Triggered Burst**

Each active edge of the trigger signal will produce one burst of the waveform.

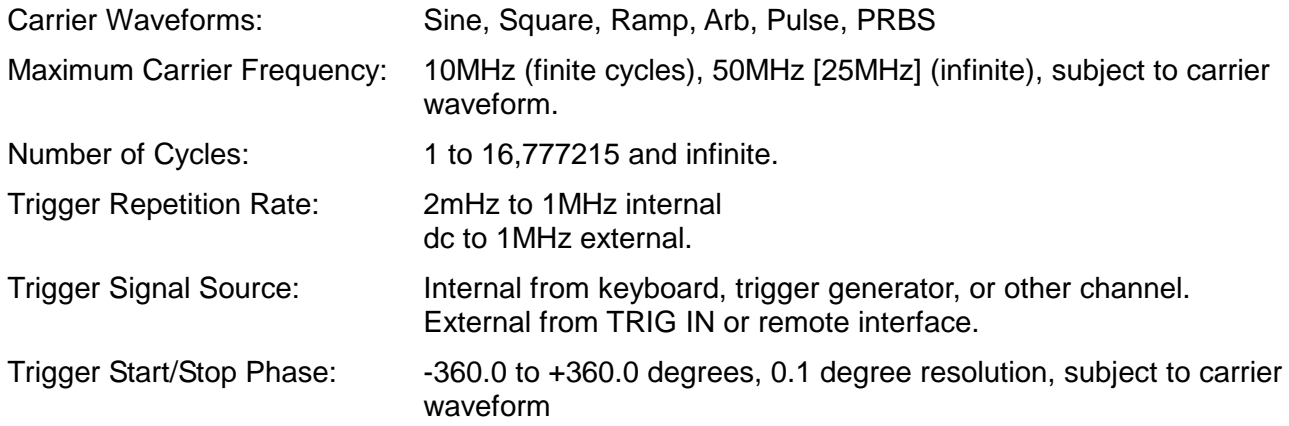

### **Gated**

Waveform will run while the Gate signal is true and stop while false.

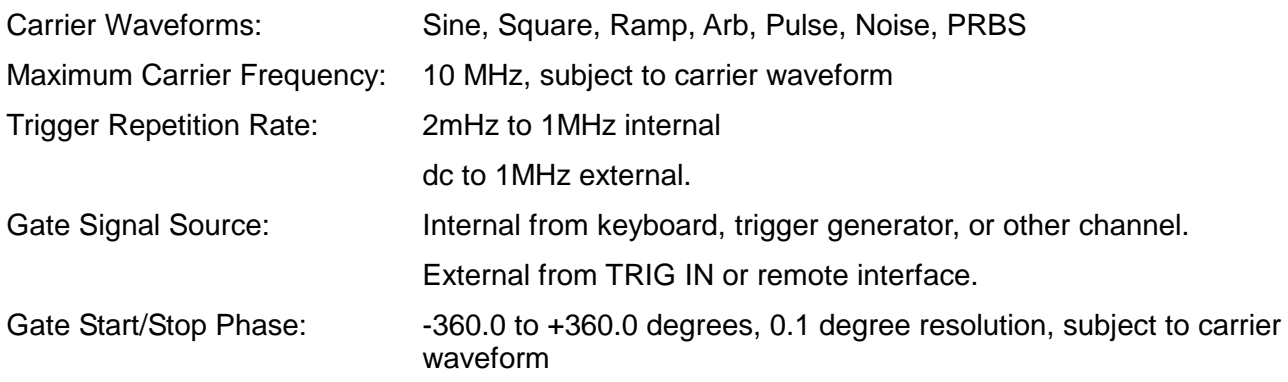

### **Sweep**

Frequency sweep capability is provided for both standard and arbitrary waveforms.

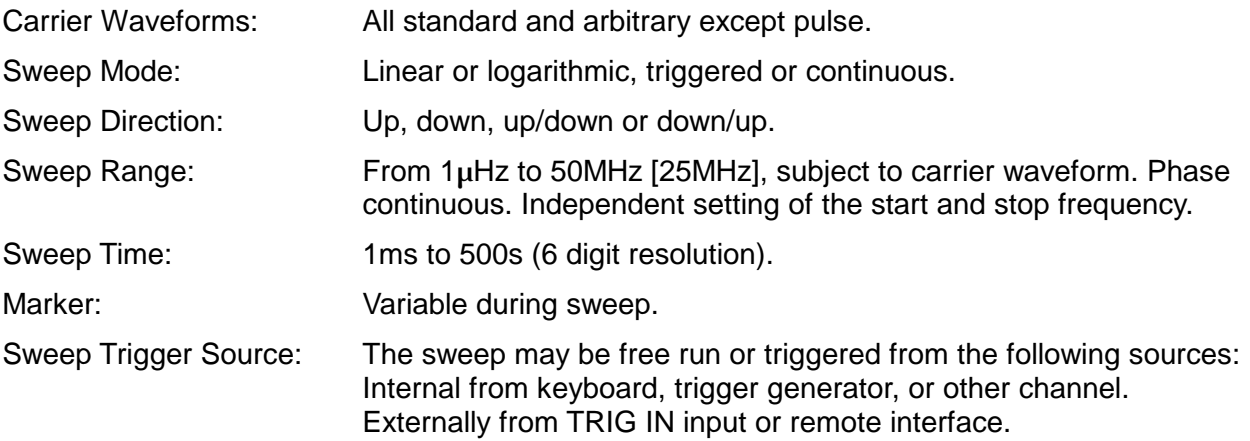

#### **Trigger Generator**

Internal source 2mHz to 1MHz square wave adjustable in 1us steps, 9 digit resolution. Available for external use from the SYNC OUT socket.

# **Dual-channel Operations**

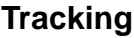

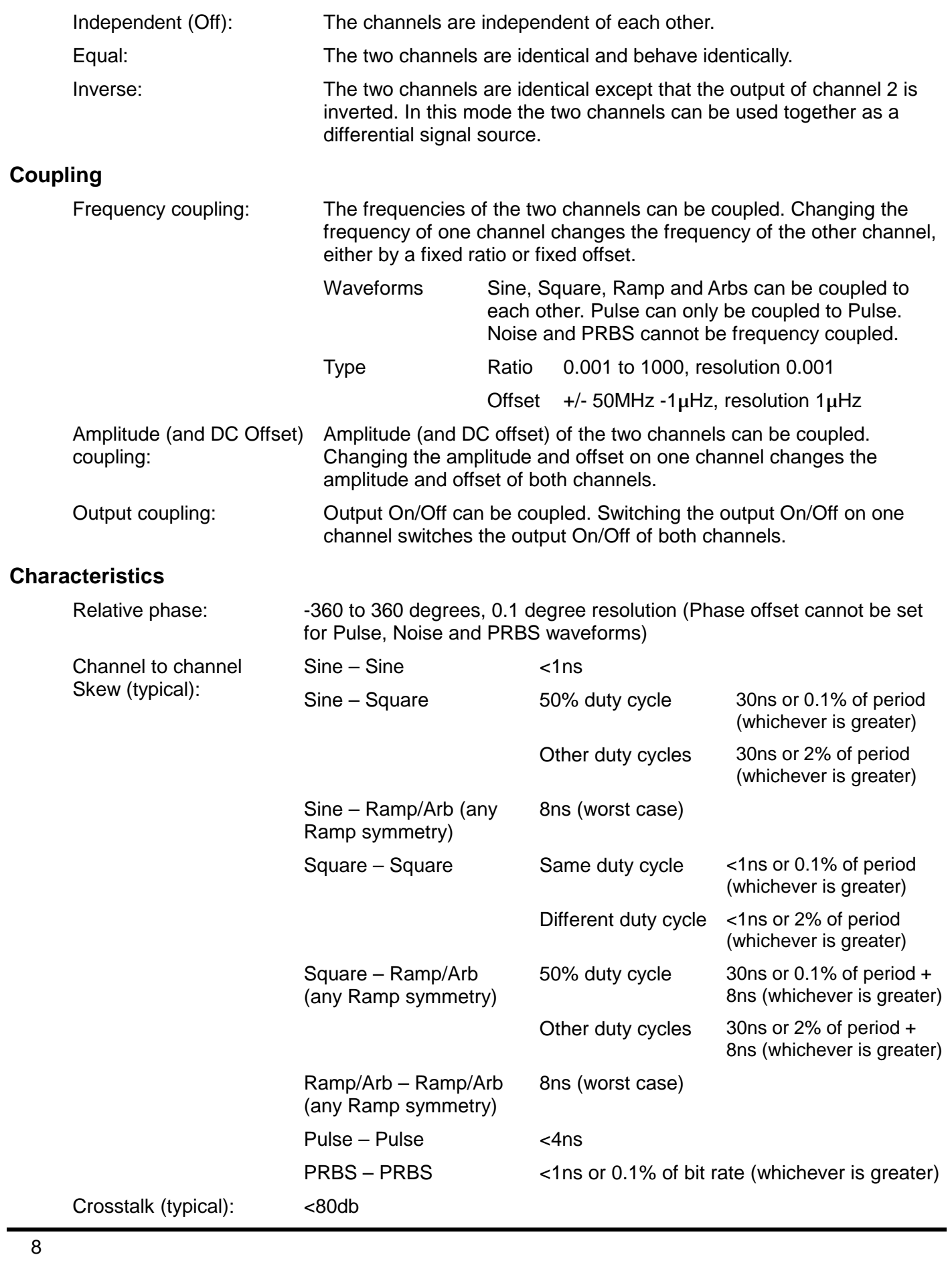

### **Cross channel trigger**

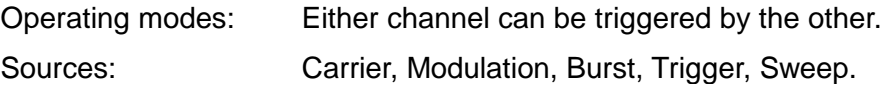

## **Outputs**

### **Main Outputs**

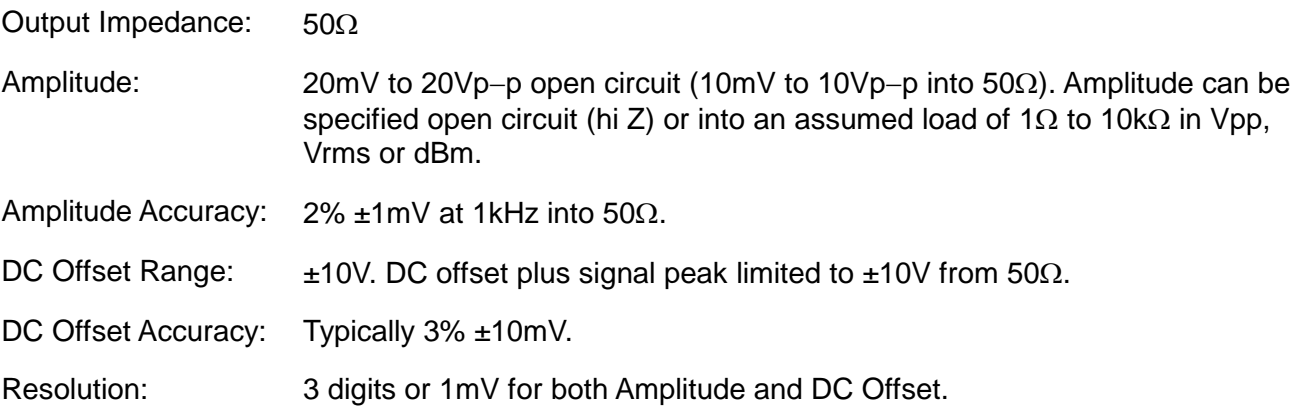

## **Sync Outs**

Multifunction output user definable or automatically selected to be any of the following:

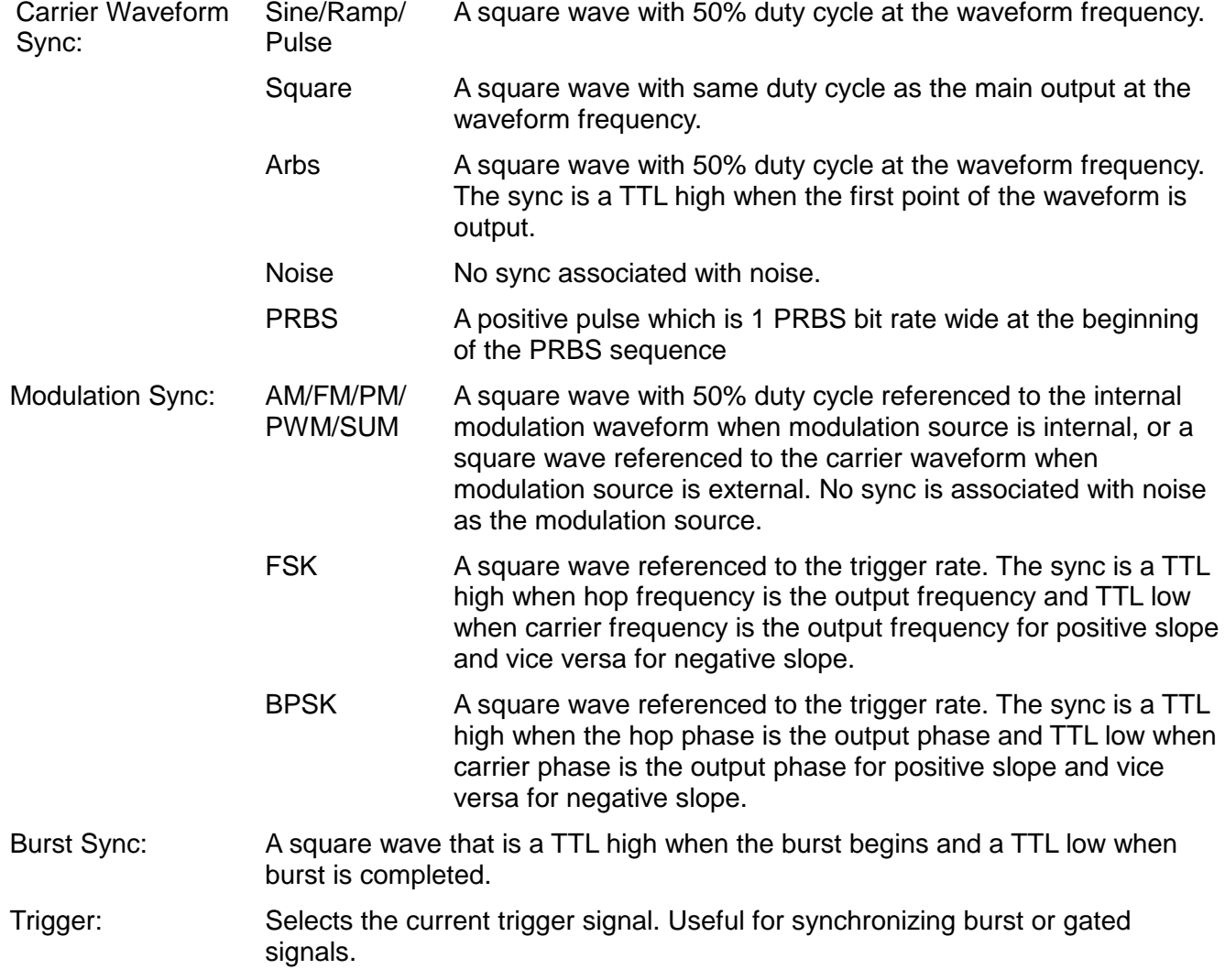

### **Sync Outs (Contd)**

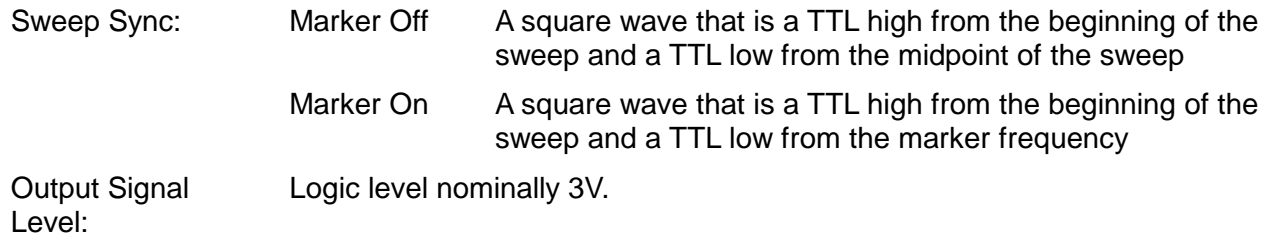

#### **Ref Clock Output**

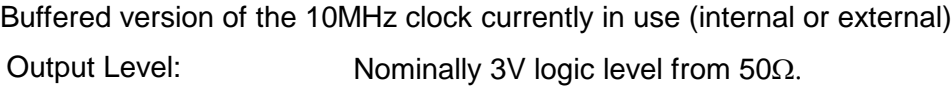

## **Inputs**

#### **Trig In**

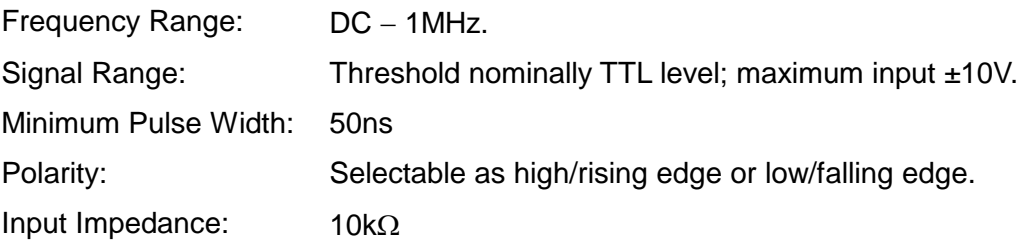

#### **External Modulation Input** (for AM, FM, PM, PWM)

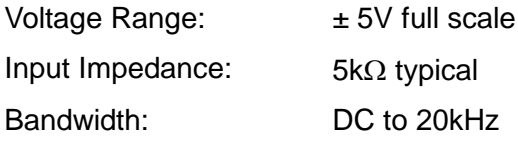

#### **Ref Clock Input**

Input for an external 10MHz reference clock

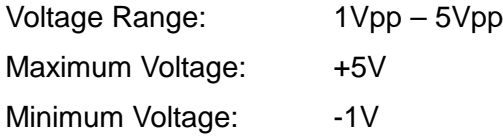

### **Phase Synchronising Two Generators**

Two generators can be synchronised together to provide outputs at the same frequency (or harmonics) and with a phase difference. The amplitude and phase of these outputs can also be modulated providing the capability to perform QAM and QPSK respectively. It is also possible to synchronise more than two generators but results are not guaranteed.

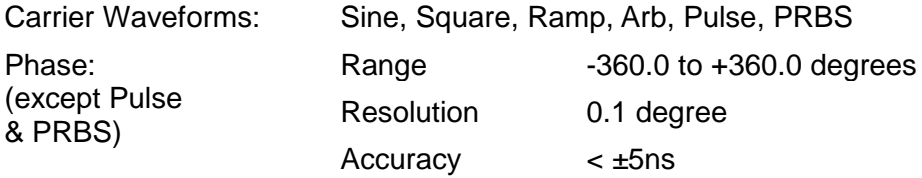

## **Interfaces**

Full digital remote control facilities are available through LAN, USB and optional GPIB interfaces.

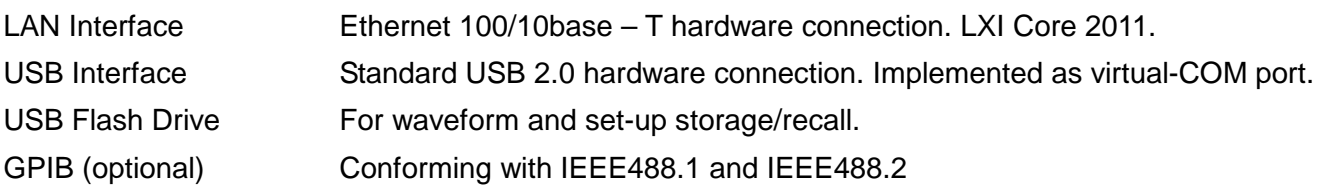

## **General**

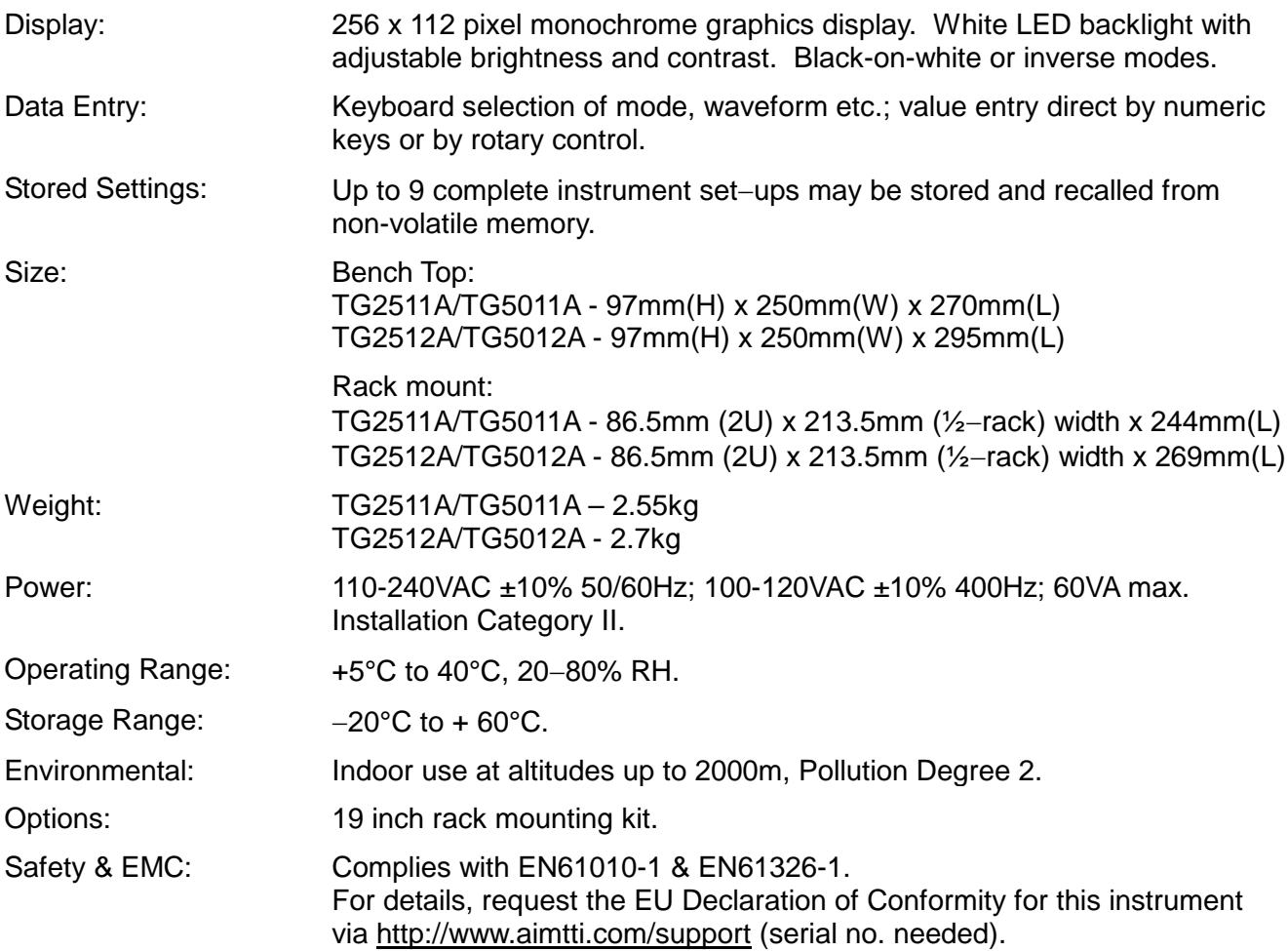

# **Safety**

<span id="page-12-0"></span>This generator is a Safety Class I instrument according to IEC classification and has been designed to meet the requirements of EN61010−1 (Safety Requirements for Electrical Equipment for Measurement, Control and Laboratory Use). It is an Installation Category II instrument intended for operation from a normal single phase supply.

This instrument has been tested in accordance with EN61010−1 and has been supplied in a safe condition. This instruction manual contains some information and warnings which have to be followed by the user to ensure safe operation and to retain the instrument in a safe condition.

This instrument has been designed for indoor use in a Pollution Degree 2 environment in the temperature range 5°C to 40°C, 20% − 80% RH (non−condensing). It may occasionally be subjected to temperatures between +5° and −10°C without degradation of its safety. Do not operate while condensation is present.

Use of this instrument in a manner not specified by these instructions may impair the safety protection provided. Do not operate the instrument outside its rated supply voltages or environmental range.

#### **WARNING! THIS INSTRUMENT MUST BE EARTHED**

Any interruption of the mains earth conductor inside or outside the instrument will make the instrument dangerous. Intentional interruption is prohibited. The protective action must not be negated by the use of an extension cord without a protective conductor.

When the instrument is connected to its supply, terminals may be live and opening the covers or removal of parts (except those to which access can be gained by hand) is likely to expose live parts. The apparatus shall be disconnected from all voltage sources before it is opened for any adjustment, replacement, maintenance or repair.

Any adjustment, maintenance and repair of the opened instrument under voltage shall be avoided as far as possible and, if inevitable, shall be carried out only by a skilled person who is aware of the hazard involved.

If the instrument is clearly defective, has been subject to mechanical damage, excessive moisture or chemical corrosion the safety protection may be impaired and the apparatus should be withdrawn from use and returned for checking and repair.

Make sure that only fuses with the required rated current and of the specified type are used for replacement. The use of makeshift fuses and the short−circuiting of fuse holders is prohibited.

This instrument uses a Lithium button cell for non−volatile memory battery back−up; typical life is 5 years. In the event of replacement becoming necessary, replace only with a cell of the correct type, i.e.  $3V$  Li/Mn0<sub>2</sub> 20mm button cell type 2032. Exhausted cells must be disposed of carefully in accordance with local regulations; do not cut open, incinerate, expose to temperatures above 60°C or attempt to recharge.

Do not wet the instrument when cleaning it and in particular use only a soft dry cloth to clean the LCD window. The following symbols are used on the instrument and in this manual:–

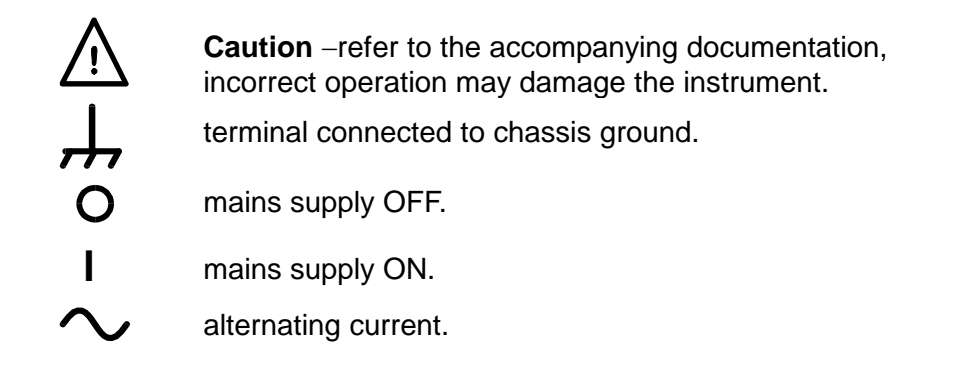

# Installation

#### <span id="page-13-0"></span>**Mains Operating Voltage**

This instrument has a universal input range and will operate from a nominal 115V or 230V mains supply without adjustment. Check that the local supply meets the AC input requirement given in the Specification.

#### **Mains Lead**

Connect the instrument to the AC supply using the mains lead provided. Should a mains plug be required for a different mains outlet socket, a suitably rated and approved mains lead set should be used which is fitted with the required wall plug and an IEC60320 C13 connector for the instrument end. To determine the minimum current rating of the lead-set for the intended AC supply, refer to the power rating information on the equipment or in the Specification.

#### **WARNING! THIS INSTRUMENT MUST BE EARTHED**.

Any interruption of the mains earth conductor inside or outside the instrument will make the instrument dangerous. Intentional interruption is prohibited.

#### **Mounting**

This instrument is suitable both for bench use and rack mounting. It is delivered with soft protective front and rear bezels which have integral moulded feet; this is the most suitable configuration for bench use.

For rack mounting the protective bezels and handle/stand can be removed such that the instrument can be fitted beside any other standard 2U half-rack instrument in a 19" rack. A suitable 2U 19" rack kit is available from the Manufacturers or their overseas agents; full details of how to remove the handle and bezels are included with the kit.

#### **Ventilation**

The generator uses a small fan fitted to the rear panel. Take care not to restrict the rear air exit or the inlet vents at the front (sides and underneath). In rack-mounted situations allow adequate space around the instrument and/or use a fan tray for forced cooling.

#### **Handle/stand**

The instrument is fitted with a 4-position handle/stand. Pull out both sides of the handle at the case pivot points, to free the position locking pegs, and rotate the handle from the stowed position to the required stand or handle position. Release the sides of the handle to lock it in the new position.

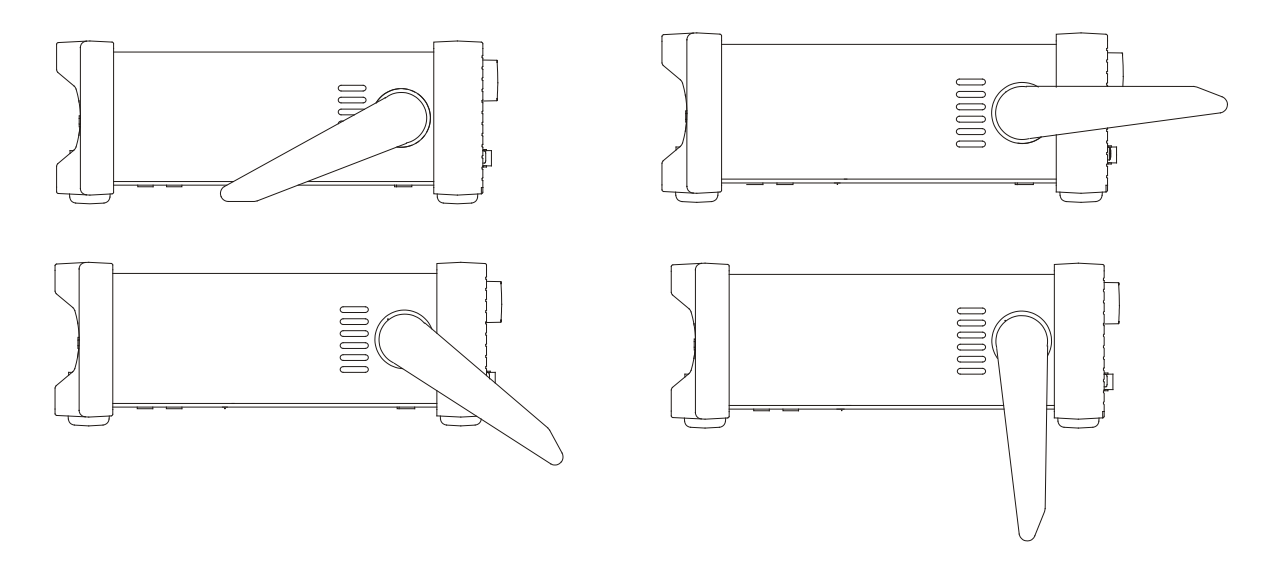

# **Connections**

## <span id="page-14-0"></span>**Front Panel Connections**

#### **MAIN OUT** (One for each channel)

This is the 50Ω output from main generator. It will provide up to 20V peak−to−peak e.m.f. which will yield 10V peak−to−peak into a matched 50Ω load. To maintain waveform integrity only 50Ω cable should be used and the receiving end should be terminated with a 50Ω load. It can tolerate a short circuit for 60 seconds.

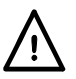

Do not apply an external voltage to this output.

**SYNC OUT** (One for each channel. Front mounted on TG5011A and TG2511A only) Multifunction output which is user definable or automatically set to be any of the following:

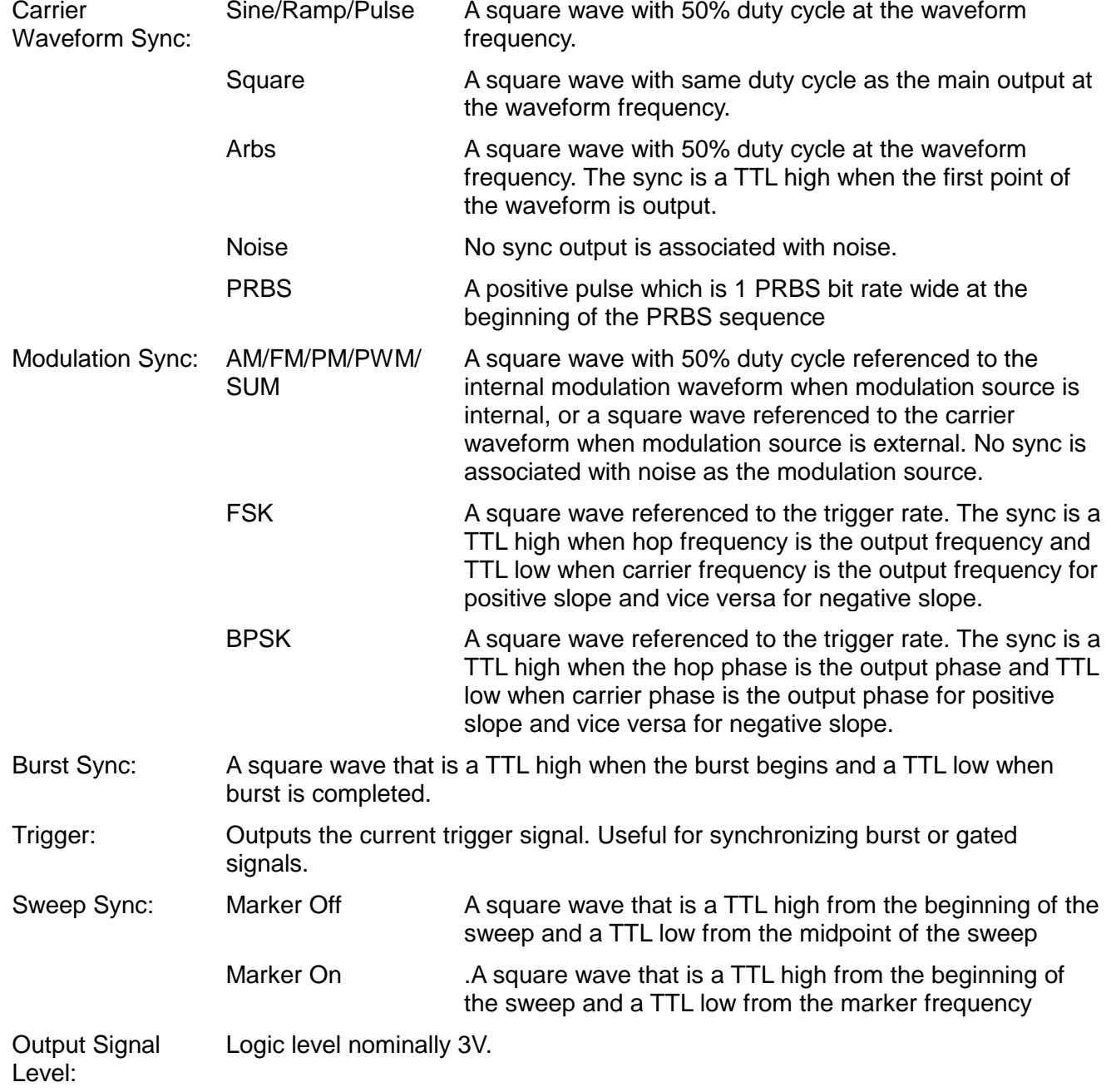

Do not apply an external voltage to this output.

#### **FLASH DRIVE**

This is a USB Host port for the connection of most types of flash drive which conform to the Mass Storage Class specification. The instrument will accept drives formatted with the FAT16 or FAT32 filing systems. This port does not support any other class of device.

### **Rear Panel Connections**

**SYNC OUT** (Rear mounted on TG5012A and TG2512A. One for each channel)

See Front Panel section for a full description.

#### **MOD IN**

This is the external modulation input socket for AM, FM, PM, SUM, BPSK or PWM. Full-scale input is ±5V, frequency DC to 20kHz.

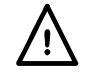

Do not apply an external voltage exceeding ±5V.

#### **10MHz REF IN**

Input for an external 10MHz reference clock. Input range 1Vpp – 5Vpp.

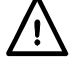

Do not apply external voltages exceeding + 5V or –1V to this signal connection.

#### **10MHz REF OUT**

Buffered version of the 10MHz clock currently in use (internal or external). Output level nominally 3V logic from 50Ω.

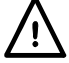

Do not apply external voltages to this output.

#### **TRIG IN**

This is the external input for Trigger, Gate and Sweep operations. It is also the input used to synchronise the generator (as a slave) to another (which is the master).

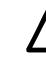

Do not apply an external voltage exceeding ±10V.

#### **LAN**

The LAN interface is designed to meet LXI (Lan eXtensions for Instrumentation) Core 2011. Remote control using the LAN interface is possible using the TCP/IP Socket protocol. The instrument also contains a basic Web server which provides information on the unit and allows it to be configured. Since it is possible to misconfigure the LAN interface, making it impossible to communicate with the instrument over LAN, a LAN Configuration Initialise (LCI) mechanism is provided via the user interface to reset the unit to the factory default.

Further details are given in the Remote Operation chapter. For more information on LXI standards refer to [www.lxistandard.org](http://www.lxistandard.org/)

#### **USB**

The USB port is connected to instrument ground. It accepts a standard USB cable. If the USB driver has been installed from the CD, the Windows plug-and-play function should automatically recognise that the instrument has been connected. See the USB folder on the CD for information on installing the driver on a PC.

#### **GPIB (IEEE**−**488) - optional**

The GPIB interface is not isolated; the GPIB signal grounds are connected to the instrument ground.

The implemented subsets are:

SH1 AH1 T6 TE0 L4 LE0 SR1 RL1 PP1 DC1 DT1 C0 E2

The default GPIB address is 5.

## General

### <span id="page-16-0"></span>**Initial Operation**

This section is a general introduction to the organisation of the instrument and is intended to be read before using the generator for the first time. Detailed operation is covered in later sections starting with Continuous Carrier Waveform Operation.

In this manual front panel keys and sockets are shown in capitals, e.g. SWEEP, SYNC OUT; all soft−key labels, entry fields and messages displayed on the LCD are shown in a different type−font, e.g. **Offset**, **Sine**.

Where, for example, ARB-**Load**-**BuiltIn2**-**Square** appears it means press the specified keys in order. In this case press the ARB key then the **Load** soft-key then the **BuiltIn2** soft-key then the **Square** soft-key

#### **Switching On**

The power switch is located at the bottom left of the front panel. To fully disconnect from the AC supply unplug the mains cord from the back of the instrument or switch off at the AC supply outlet; make sure that the means of disconnection is readily accessible. Disconnect from the AC supply when not in use.

At power up the generator displays a start-up message whilst initialising the application; if an error is encountered the message

#### **Firmware Update / Battery Fail. Initialised to factory default state.**

will be displayed, see the Warnings and Error Messages section.

Loading takes a few seconds, after which the carrier waveform set-up screen is displayed, showing the generator parameters set to their default values, with the MAIN OUT output set off. Refer to the Utility Operations section for how to change the power up settings to either those at power down or to the defaults.

Change the basic generator parameters as described in the Continuous Carrier Waveform Operation section and switch the output on with the OUTPUT key; the key will glow green to show that the output is on.

#### **Keyboard**

The front panel contains the liquid crystal display (LCD) and the keyboard which are used together to control all instrument functions.

The keys are grouped as follows:

- Six soft keys under the display. The function of these keys change as the instrument is operated. The current function is shown on the LCD in a box above each key. An empty box means that the key currently has no function.
- Numeric keys permit direct entry of a value for the parameter currently selected.
- Six keys under the soft keys select the carrier waveform from SINE, SQUARE, RAMP, PULSE, NOISE/PRBS and ARB. The selected key glows green. Selecting any of these waveforms will cancel the previously selected waveform.
- Three keys to select the operating mode from MOD (modulation), SWEEP and BURST. The selected key glows yellow. If all keys are unlit the mode will be continuous carrier wave.
- The OUTPUT key(s) open the Output Settings menu which allows the parameters for the selected channel to be edited. Subsequent presses of the key simply switch the selected MAIN OUT on or off. The key glows green when the output is on. A two channel instrument has two OUTPUT keys, one for each channel and an additional key between these marked CH1/2 which is used to select between the channels for parameter editing; the selected channel is indicated at the top left of the Status Line. See the Display section for a description of the Status Line.
- TRIGGER/LOCAL key. Used to enter the Trigger menu where the instrument trigger parameters may be specified. This key is also used on a dual channel instrument to return to local from remote mode.
- UTILITY key gives access to menus for a variety of functions such as SYNC OUT set−up, power−up parameters and error message settings.
- STORES key allows access to the built in storage for waveforms and set-ups and to a connected flash drive.
- KNOB and left and right cursor keys. Used during numeric entry. The left and right keys move the edit position left or right and the knob increments or decrements the value of the selected digit.
- The HELP/ LOCAL key, available on a single channel instrument, gives direct access to the complete help system. On a dual channel instrument the help system is accessed from the Utility menu. However, context sensitive help can be obtained for any key, including soft-keys, by holding the key down for 2 seconds. This key is also used on a single channel instrument to return to local from remote mode.

Further explanations will be found in the detailed descriptions of the generator's operation.

#### **Display**

All parameter settings are displayed on the 256 x 112 pixel backlit liquid crystal display (LCD). The most common type of display layout is shown below:

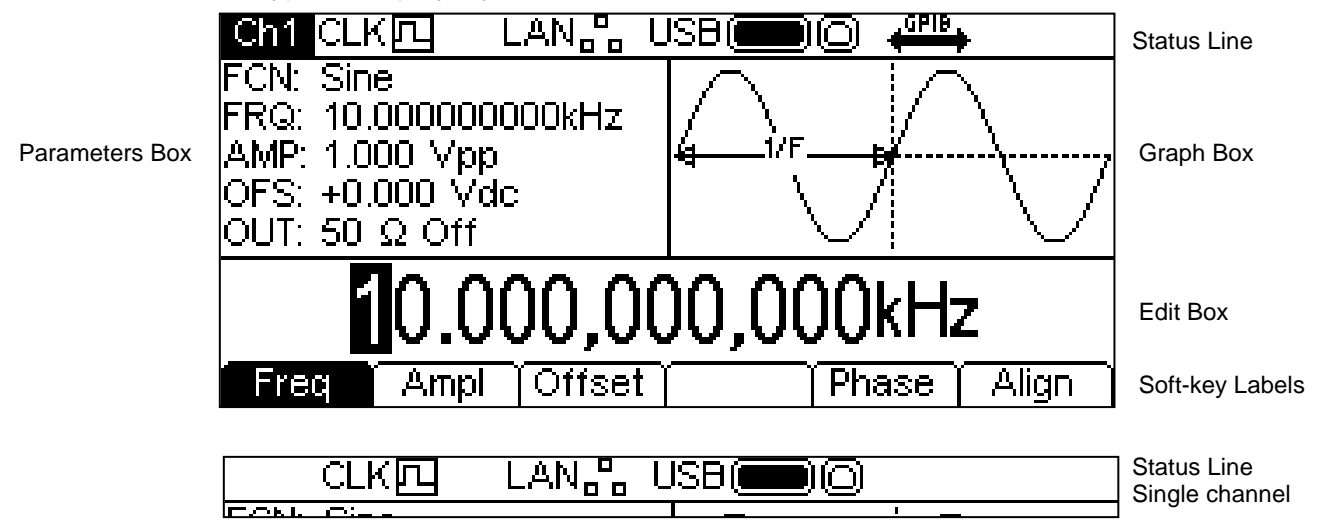

The Status Line indicates the status of the instrument as follows:

- The **Chi** field is blank on a single channel instrument. On a dual channel instrument it indicates which channel is currently selected for editing. As shown above, channel 1 is selected. If the channels are Tracking the field will change to **LEGEK**. If the channels are Tracking with inversion the field will show **EVIL**.
- The  $CLK\Box$  field indicates which clock source the instrument is using. As shown, the clock source is internal. If the source is external the field will change to  $CLK\Box\blacklozenge$
- The  $\mu_{\text{AM}}^2$  field indicates the status of the Local Area Network interface. As shown, there is no LAN connection. When connected the field will change to  $\mathsf{LAN}$ . While a connection is being established the indicator will flash. If the Lan is connected but not enabled the field will show as  $\frac{LAN_{\alpha}B_{\alpha}}{2}$ . See the remote control sections for more detailed information.
- The USB ield indicates the status of the two USB ports. The left icon is the flash drive and the right icon is the device port for instrument remote control. As shown there is a flash drive inserted but the device port is idle. With the device active the field will show  $\cup$ SB $\blacksquare$  $\blacksquare$ Activity on either port will cause the corresponding icon to flash.
- The  $\frac{d^{m}}{m}$  Field shows the GPIB port status. As shown, the port is disabled. When the port is enabled the field will show  $\stackrel{\text{gPIB}}{\longrightarrow}$  . During GPIB remote control the icon will flash. If GPIB is not fitted to the instrument the field will be blank
- The area on the extreme right will show **REM** when the instrument is in remote state with the keyboard locked. To regain keyboard control press the LOCAL key.

Below the Status Line are two boxes which show how the instrument is currently operating.

- The Parameters Box on the left shows the settings of all the carrier waveform parameters for the selected channel. These include **FCN** (function), **FRQ** (frequency), **AMP** (amplitude), **OFS** (offset) and **OUT** (output state). This information will be updated as the parameters are edited. While any of the modes, for example Sweep, are being edited the fields will temporarily change to show the additional parameters for that mode. See the respective sections on mode editing.
- The Graph Box on the right shows a representation of the waveform which the instrument is generating on the selected channel. The parameter currently being edited is indicated by arrows.

The lower part of the display contains the Edit Box which shows the value of the parameter currently being edited on the selected channel. This will be a numeric value or a parameter string.

Under the Edit Box are the current Soft-key Labels which change as editing proceeds.

The Status Line and the Soft-key Labels are always shown on the LCD. The section between these areas will sometimes change in appearance, for example when displaying help.

A Pop-up Box may also appear to provide error or warning messages or to give other information to the user. See Appendix 1: Information, Warning and Error Messages for a full list of messages.

#### **Editing Principles**

The instrument parameters are edited using the keyboard in conjunction with the Soft-key Labels and the Edit Box.

Generally, the required parameter is selected by pressing waveform keys, modulation keys or softkeys or a combination of these to show the parameter in the Edit Box. The parameter is then edited using the numeric keys, the soft-keys, the knob and cursor keys or a combination of these.

Example 1: Press the SQUARE key to select square-wave then press the **Duty** soft-key to select the square-wave duty cycle parameter which will show in the Edit Box. Now use the numeric keys and Soft-keys to change the parameter as described in Numeric Editing.

Example 2: Press the SINE key to select sinewave then press the MOD key to turn on modulation. Press the **Type** soft-key to select the modulation type parameter. Now use the soft-keys to select the required type from **AM**, **FM**, **PM, FSK, SUM** or **BPSK**.

Example 3: Press the ARB key followed by the **Params** soft-key then the **Load** soft-key then the **BuiltIn1** soft-key. Now select one of the built in waveforms from the soft-keys. The Edit Box will show the loaded waveform.

In example 3 notice the last two soft keys  $\triangleq$  and **Done**. These keys often appear when editing and they always perform the same function.

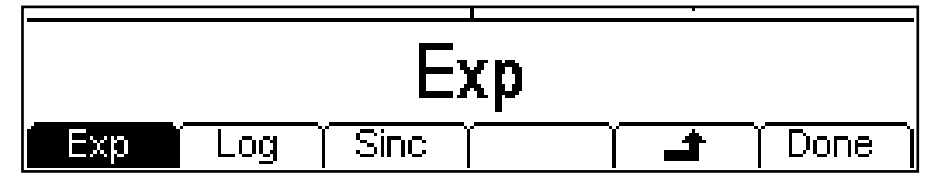

The  $\rightarrow$  key is known as BACK and will move the soft-key labels and Edit Box up one level in the hierarchy; in this example the status will go back to just before the BuiltIn1 soft-key was pressed. The **Done** key will move back to the top level in the hierarchy; in this example the status will go back to just after the Arb key was pressed.

#### **Numeric Editing**

Any numeric parameter may be changed in one of the following ways:

- Enter a new value from the numeric key pad.
- Use the left and right cursor keys to select a digit position then use the knob to increment/decrement the value at that position.

Examples of each method are shown below.

#### **Using the Numeric Key Pad**

Pressing a number key will erase the current parameter value in the Edit Box and replace it with the current entry. The Soft-key Labels will also change to a list of units applicable to the parameter being edited. The examples below show frequency units and period (time) units respectively.

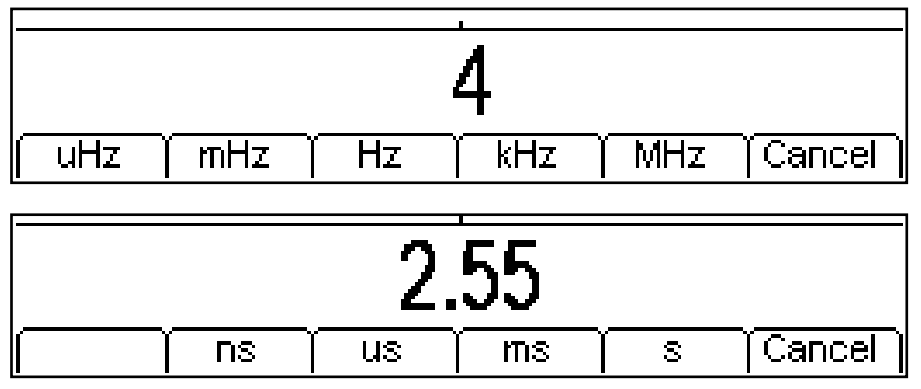

During the numeric data entry a decimal point and, if appropriate, a sign may be entered. The **+/** key is used to alternately change the sign between + and –. The left cursor key may be used to erase the last digit entered. The entry may be cancelled by pressing the **Cancel** key

Once the entry is complete it may be terminated by pressing the soft-key below the required units. The value will be checked and accepted as the new value for the relevant parameter.

#### **Using the Knob and Cursor Keys**

A numeric parameter will be displayed with an inverse edit cursor over one of the digits. The left and right cursor keys may be used to move the edit cursor to any digit in the value. Values are always shown with enough digits to the right of the decimal point to show the best resolution for the parameter. For example the right-most digit in a frequency value will be µHz. Depending on the actual value one or more digits to the left of the most significant digit displayed may be zero and will not be shown. It is possible to move the edit cursor into these digit positions and the suppressed zeros will be shown as in the example below.

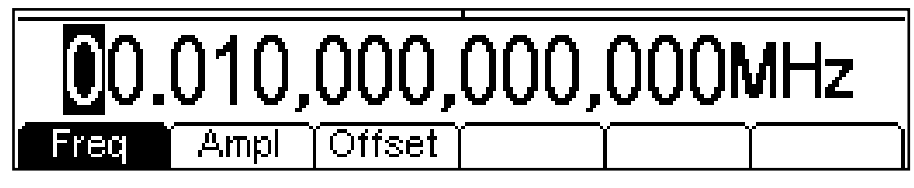

With the edit cursor positioned at the required digit the knob may be rotated left or right to decrement or increment the digit. As the value passes between 9 and 0 the digits to the left will also change. In this way it is possible to set any legal value for the parameter.

Changes made by turning the knob are applied immediately to the parameter as long as the value remains legal.

#### **Display Contrast and Brightness**

The LCD contrast may vary a little with changes of ambient temperature or viewing angle but can be optimised for a particular environment by using the contrast and brightness controls. Refer to the Utility Operations section for how to change the contrast and brightness.

# Continuous Carrier Waveform Operation

<span id="page-20-0"></span>The instrument can generate seven types of carrier waveform: sine, square, ramp, pulse, noise, PRBS and arbitrary. This section deals with the use of the instrument as a simple function generator, i.e. generating sine, square, ramp and arbitrary waveforms continuously with no modulation.

Much of the following description of frequency, amplitude and offset control apply to pulse, PRBS and noise but these are sufficiently different to be given additional sections of their own.

### **Setting Generator Parameters**

#### **Waveform Selection**

Pressing any of the carrier waveform keys, SINE, SQUARE, RAMP or ARB, will immediately switch to that waveform making it available at the MAIN OUT connector if the output is on, indicated by the OUTPUT key glowing green. If the output is not on press the OUTPUT key twice, followed by the RAMP key.

The screen below shows the effect of pressing the RAMP key.

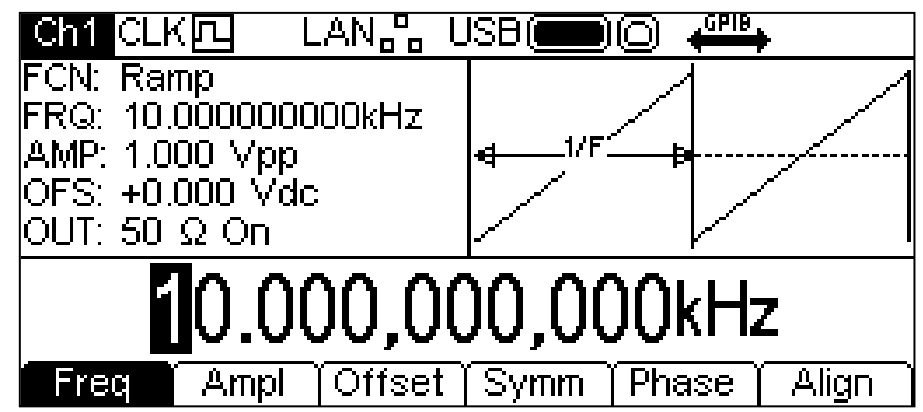

The RAMP key now glows green, the **FCN** field in the Parameters Box shows **Ramp** and the Graph Box has changed to show the ramp waveform.

#### **Frequency**

The frequency may be changed in either of the ways detailed in General: Numeric Editing. Pressing the **Freq** soft-key while it is highlighted will change the label to **Period** and time units will be used to edit the parameter.

Note that the upper frequency limits vary for the different waveform types; refer to the Specifications section for details. Frequency setting for pulse and PRBS are explained in the relevant sections.

#### **Amplitude**

Pressing the **Ampl** soft-key shows the amplitude parameter in the Edit Box and the Graph Box changes to show that amplitude is being edited.

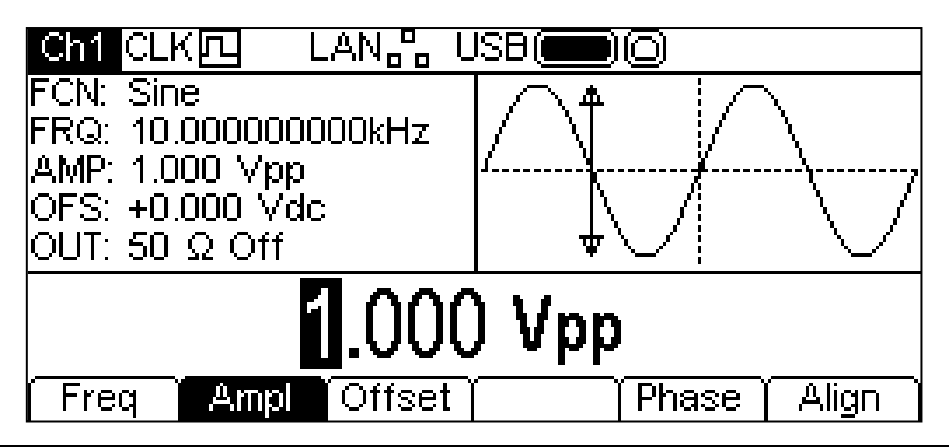

The amplitude may be changed in either of the ways detailed in General: Numeric Editing. The amplitude can be set in terms of peak-to-peak Volts (Vpp), r.m.s. Volts (Vrms) or dBm (referenced to the user specified load, see the section on setting the output load; the default is 50Ω). For Vpp and Vrms the level can be set assuming that the output is either open-circuit or terminated; dBm is not available if the output load is set to HiZ. Note that the actual generator output impedance is always 50Ω; the displayed amplitude values for other load values take this into account.

The **+/–** key will allow a negative amplitude value to be entered because the units may be selected as dBm where a negative value is meaningful. If the units are not dBm and a negative value is entered a warning will pop up and the value will be accepted as if it had been positive.

#### **DC Offset**

Pressing the **Offset** soft-key shows the dc offset parameter in the Edit Box and the Graph Box changes to show that offset is being edited.

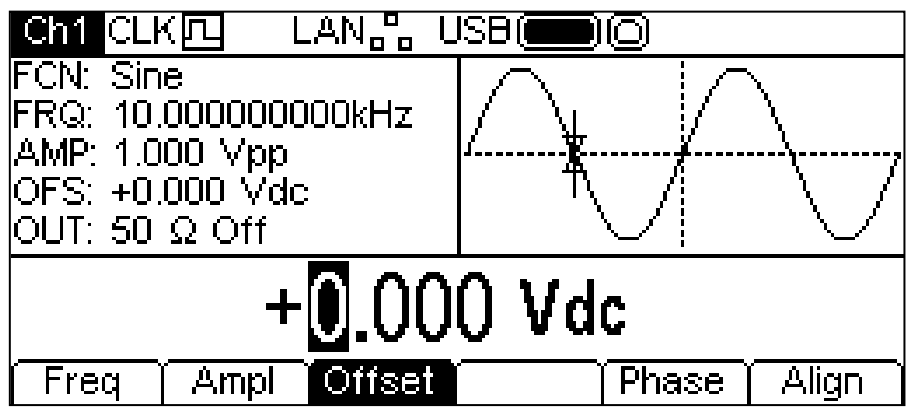

The offset may be changed in either of the ways detailed in General: Numeric Editing. During a new offset entry the +/– key can be used at any time to set a negative offset; alternate presses toggle the sign between  $+$  and  $-$ .

#### **High Level and Low Level**

The instrument allows the amplitude and offset parameters to be entered in terms of high level and low level. Pressing either the **Ampl** or **Offset** soft-key while it is highlighted will switch the mode from amplitude/offset to high/low level. To return to amplitude/offset mode press the highlighted **HiLvl** or **LoLvl** soft-key.

With high/low level mode selected the Edit Box shows the parameter, the Parameters Box shows **HIL** and **LOL** in place of **AMP** and **OFS** and the Graph Box changes to show the parameter which is being edited.

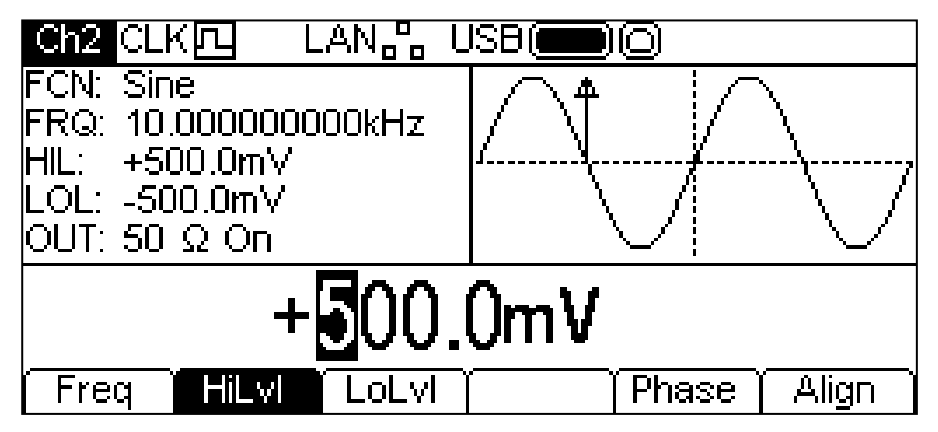

The selected parameter may be changed in either of the ways detailed in General: Numeric Editing. During a new entry the **+/–** key can be used at any time to set the value negative; alternate presses toggle the sign between  $+$  and  $-$ .

#### **Special Use of the +/– Key**

While editing a parameter which has only positive values the  $+/-$  key may be used as a shortcut to invert the output waveform. Alternate presses will set the output between normal and inverted. The inverted state is indicated by **Inv** appearing in the **OUT** field of the Parameters Box and the waveform being shown inverted in the Graph Box. Output inversion may also be done from the Output menu; see the Output menu section.

#### **Square-wave Duty Cycle**

With square-wave as the selected waveform pressing the **Duty** soft-key shows the duty cycle parameter in the Edit Box and the Graph Box changes to show that duty cycle is being edited.

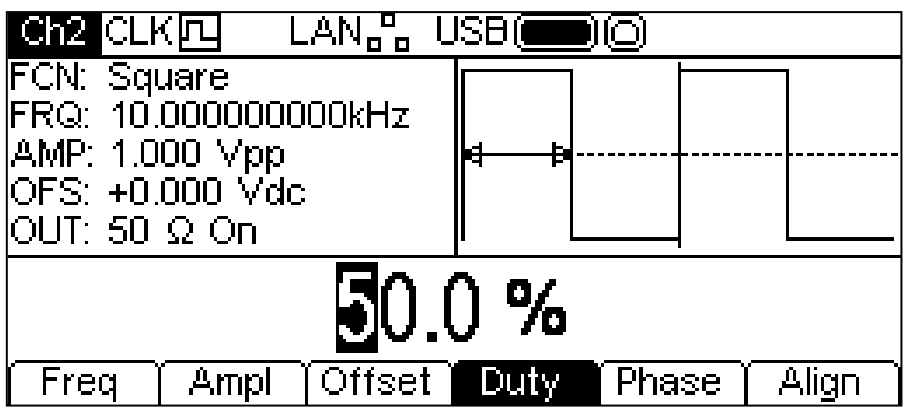

The duty cycle may be changed in either of the ways detailed in General: Numeric Editing.

#### **Ramp Symmetry**

With ramp as the selected waveform pressing the **Symm** soft-key shows the symmetry parameter in the Edit Box and the Graph Box changes to show that symmetry is being edited.

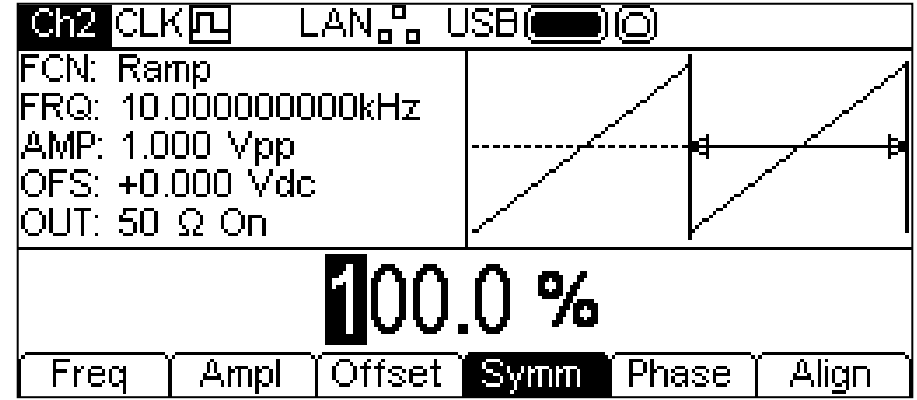

The symmetry may be changed in either of the ways detailed in General: Numeric Editing. To produce a triangle waveform set the symmetry to 50%.

#### **Phase**

Press the Phase soft-key to change the start phase of the waveform. The phase parameter will appear in the Edit Box.

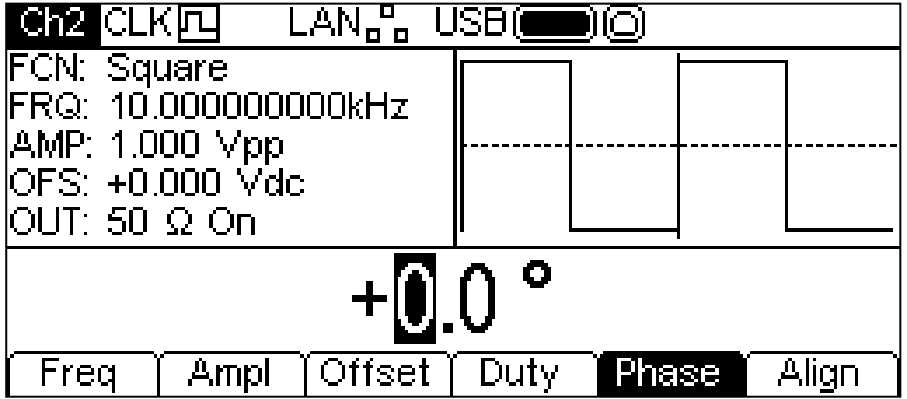

The phase may be changed in either of the ways detailed in General: Numeric Editing. The setting may be used to determine the phase difference between the the channels of a two channel instrument. The channels may be phase aligned by pressing the **Align** soft-key. The Phase parameter is also used to set Burst Phase and the phase between two generators. See the sections on burst and phase synchronising two generators for more details.

Note that the phase of the carrier will change relative the Sync output for Arb and Ramp waveforms but is fixed for Sine and Square.

#### **Arb Load**

The instrument contains a total of eleven arbitrary waveforms, seven fixed and four user defined. There are more waveforms available on the supplied CD.

With arb as the selected waveform, pressing the **Params** soft-key switches to the Arb **Params** menu. Press the **Load** soft-key to enter tha Arb Load menu. This shows the name of the selected arb in the Edit Box and the Graph Box shows the arb waveform.

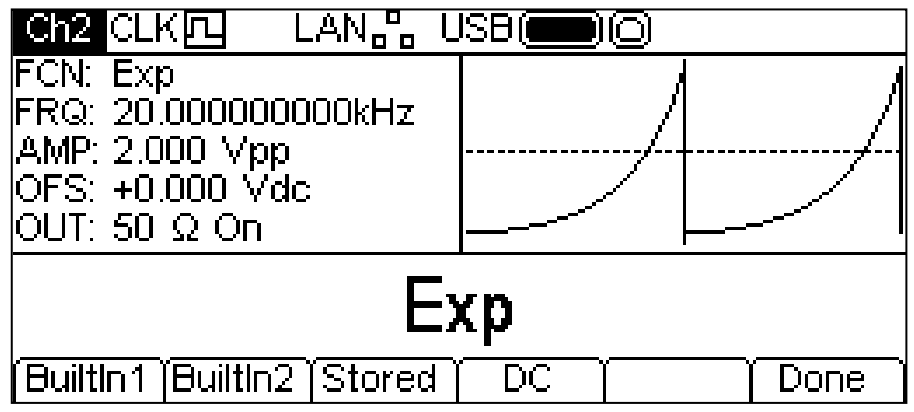

The soft-keys allow access to all the arbitrary waveforms in the instrument. **BuiltIn1** and **BuiltIn2** allow access to seven fixed waveforms which are built into the instrument and may be used like any other arb but cannot be edited. The **Stored** soft-key allows access to four waveforms which are user-defined and may be edited or loaded via any interface.

To select an arbitrary waveform press the appropriate soft-key; for example, **BuiltIn1** as shown below.

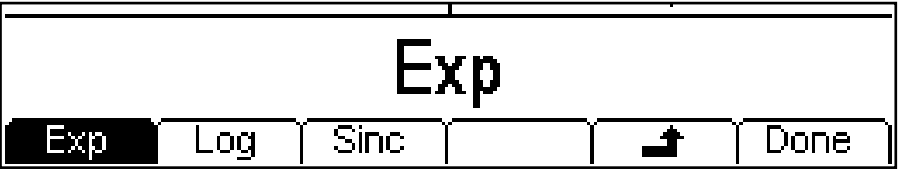

The required waveform is then selected by pressing the appropriate sofy-key. The **4** and **Done** soft-keys function as described in General: Editing Principles.

Pressing the **DC** soft-key produces a dc only waveform at the MAIN OUT connector. The screen below shows the result of pressing the ARB key with DC as the selected waveform.

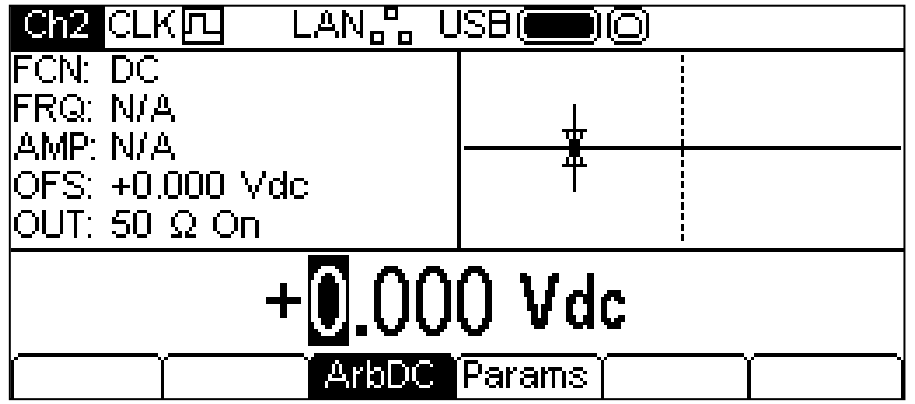

There are no **Freq** or **Ampl** soft-keys and the **Offset** soft-key has changed to **ArbDC**. The Parameters Box shows **DC** in the **FCN** field, the Graph Box shows a dc waveform with dc offset arrows and the Edit Box contains the dc voltage menu. The voltage may be changed in either of the ways detailed in General: Numeric Editing.

#### **Arb Edit**

The instrument is capable of performing simple editing of stored arbitrary waveforms. For more complex editing and creation of waveforms see the Waveform Manager Plus Version 4 Windows application supplied on the CD.

With Arb as the selected waveform, pressing the **Params** soft-key followed by the **Edit** softkey switches to the Arb edit menu. This shows the name of the arb selected for editing in the Edit Box, together with its size in points, and the Graph Box shows the arb waveform.

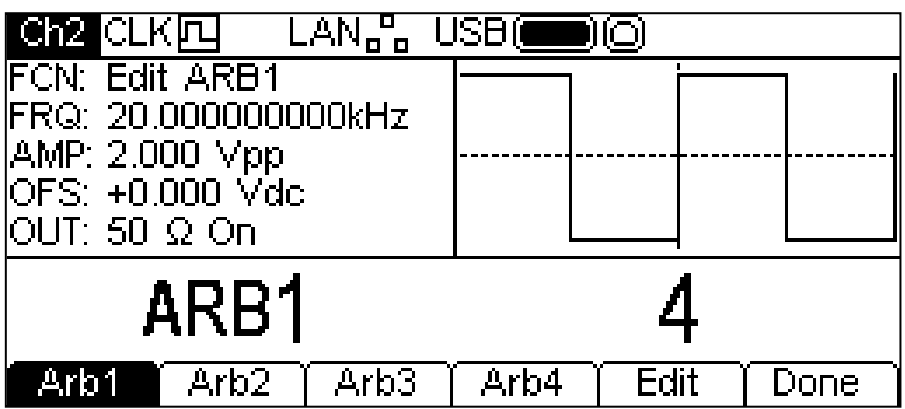

Note that the selected arb is available at the MAIN OUT connector of the selected channel during editing. This is shown by the **FCN** field in the Parameters Box showing **Edit NAME** where **NAME** is the name of the arb being edited. The original waveform will be output on exit from the edit menu.

It is not possible to enter edit mode if modulation, sweep or burst are selected.

The selected waveform is edited by pressing the **Edit** soft-key. For a full description of the editing capabilities see the Editing Arbitrary Waveforms section.

#### **Sync Output**

SYNC OUT is a multifunction LVTTL level output that can be automatically or manually set to be any of the following:

- **Carrier Sync** : A square wave at the same frequency and duty as the carrier waveform. Available for all waveforms except Noise.
- **Modulation Sync**: A square-wave at the same frequency as the internal modulation waveform with a duty of 50%. Not available for external modulation.
- **Sweep Sync**: Outputs the sweep trigger and sweep marker signals.
- **Burst Sync** : A square wave coincident with a burst output.
- **Trigger** : A buffered version of the Trigger signal .

The selection of the signals themselves is discussed in the Output menu. By default the automatic selection is enabled which will choose the most relevant output for the instrument set-up. However, it is possible to override the automatic setting. See the Output menu for more information. There is a SYNC OUT connector for each channel.

### **Information, Warning and Error Messages**

Three classes of message are displayed on the screen in a Pop-up Box.

INFORMATION messages are shown to inform the user of actions that are being taken, for example:

#### **Please wait... the current settings are being saved**

WARNING messages are shown when the entered setting causes some change which the user might not necessarily expect. For example:

With square-wave selected at 1MHz and a Duty cycle of 25%, select sinewave and change the frequency to 25 MHz. Then select square-wave again and the message **Duty cycle has been changed, Fixed to 50% for current frequency** will pop up.

ERROR messages are shown when an illegal setting is attempted, most generally a number outside the range of values permitted. In this case the entry is rejected and the parameter setting is left unchanged.

Examples are:

- 1. Entering a frequency of 2MHz for a ramp waveform. The error message **"Frequency invalid Upper limit 1MHz"** is shown**.**
- 2. Entering a sinewave amplitude of 25Vpp. The error message **"Amplitude invalid Upper limit 10.000 Vpp"** is shown
- 3. Entering a DC offset of 20V on a sinewave with an amplitude of 1.000 Vpp. The error message **"Offset invalid Upper limit 4.500 Vdc"** is shown.

The messages are shown on the display for approximately four seconds; however, pressing any key will immediately remove the Pop-up Box and execute the function of the key which is pressed. The last two messages can be viewed again by pressing the **Help** key **(** UTILITY-**Help** on a dual channel instrument) and selecting the first or second entries from the Help menu, see Help Operations section.

Each message has a number and the full list appears in Appendix 1.

Each warning and error message is accompanied by a beep. The beep may be enabled or disabled in the UTILITY-**System** menu.

## Pulse Generator

#### <span id="page-26-0"></span>**General**

The pulse generator can produce a wide range of pulses with adjustable period, width, delay and edge speed. It may also be set in Gated or Burst mode, or modulated using PWM; for more information see the sections on Modulation and Burst.

Each channel of a two channel instrument has an independent pulse generator. These may be set to any combination of period, width, delay and modulation or burst. However, when the channels are linked by one of the dual-channel functions there are some restrictions between the parameters of the two channels; see the Dual-Channel Operations section of the Specification for details.

Pressing the PULSE carrier waveform key will switch to the pulse waveform. The screen below shows the effect of pressing the PULSE key.

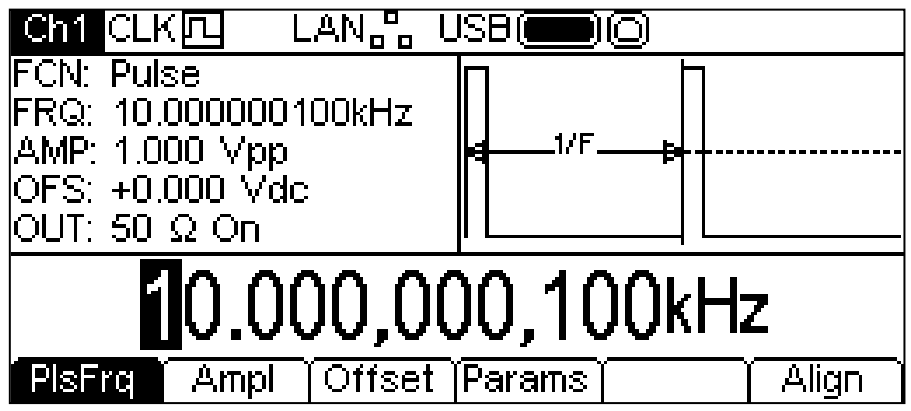

The **PlsFrq** soft-key allows setting of the pulse frequency. Pressing the key while it is highlighted will change it to **PlsPrd** and the pulse period may be entered. The pulse frequency may be changed in either of the ways detailed in General: Numeric Editing. The pulse generator uses its own value for pulse frequency/pulse period. Changing it will not affect the frequency/period value of the other carrier waveforms.

Amplitude and dc offset are adjusted in the same way as for sinewaves and they may also be set in terms of high level and low level. These parameters may be changed in either of the ways detailed in General: Numeric Editing.

Pressing the **Params** soft-key allows the pulse width, delay and edge times to be set as shown below.

#### **Pulse Width**

Pressing the **Width** soft-key shows the Width parameter in the Edit Box and the Graph Box changes to show that width is being edited.

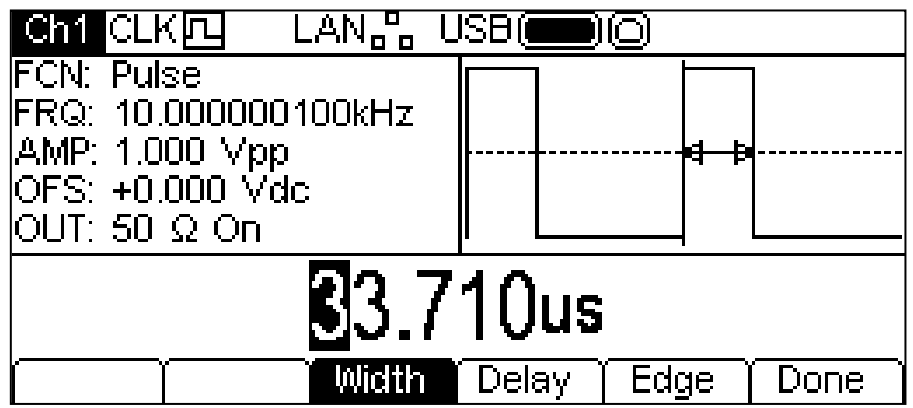

The Width may be changed in either of the ways detailed in General: Numeric Editing. Pressing the **Width** soft-key while it is highlighted will change it to **Duty** and the duty cycle may be changed in terms of the percentage of the pulse period.

#### **Pulse Delay**

Pressing the **Delay** soft-key shows the delay parameter in the Edit Box and the Graph Box changes to show that delay is being edited.

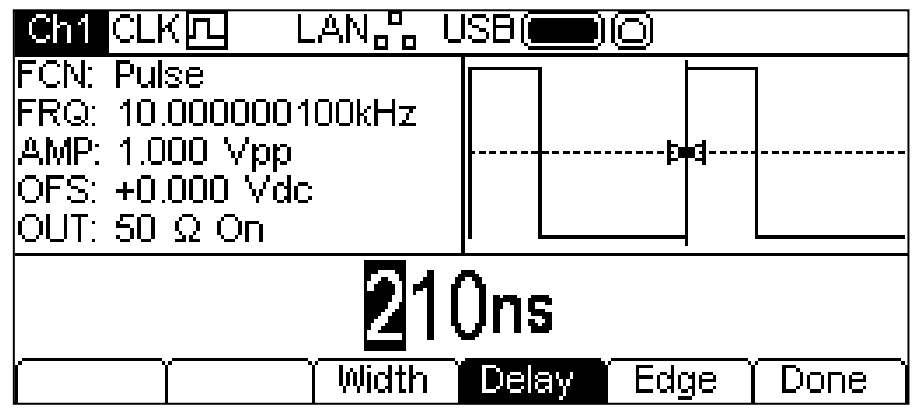

The delay may be changed in either of the ways detailed in General: Numeric Editing.

Changing the delay causes the start of the pulse to be delayed with respect to the **carrier** sync pulse available at the SYNC OUT connector. The delay also adds a delay between the trigger signal and the pulse output during burst and gate modes. See the Burst section for more details of Burst and Gate modes. The delay also changes the relative timings of the pulses in dual channel modes.

#### **Rise Time and Fall Time**

Pressing the **Edge** soft-key shows the edge parameter in the Edit Box and the Graph Box changes to show that edge is being edited. The soft-keys also change to present more options for editing the edge times of the pulse.

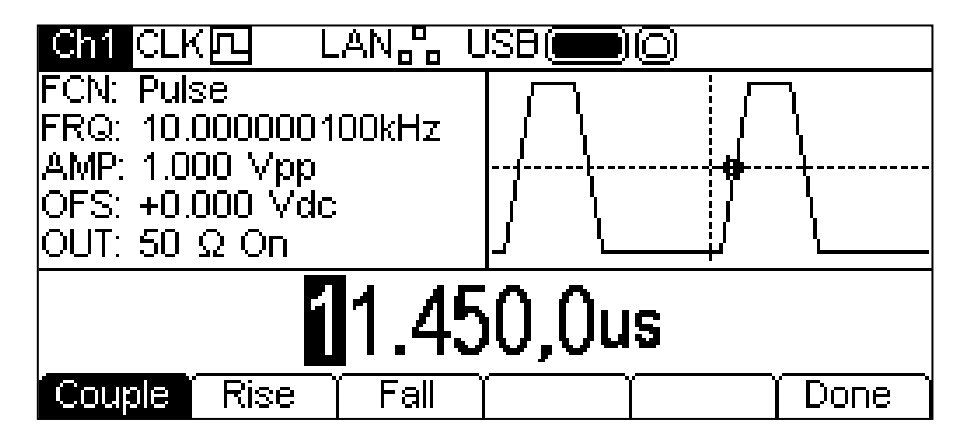

The selected edge time may be changed in either of the ways detailed in General: Numeric Editing. There are three ways to adjust the edge times:

- 1. **Couple**: The edges are changed together.
- 2. **Rise**: Only the Rising edge is changed.
- 3. **Fall**: Only the falling edge is changed.

If **Rise** or **Fall** are selected the soft keys will change as shown below.

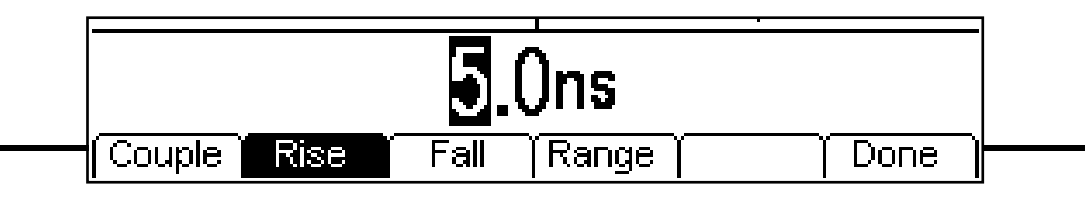

There is now a **Range** soft-key. If this is pressed the display changes to:

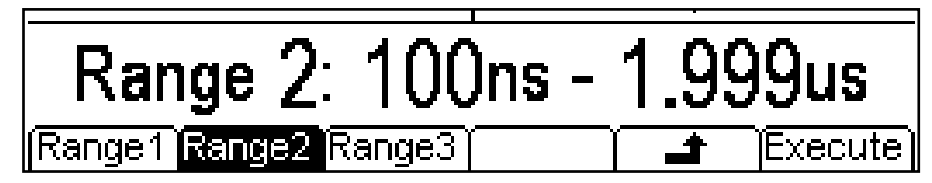

When using the independent options both edge times must use the same range. Choose the range by pressing the appropriate soft-key. When using the coupled option the range will change automatically as the edge times are edited. Press the **Execute** soft-key to set the selected range and return to the previous menu or press the  $\rightarrow$  soft key to return without changing the range.

# Noise Generator

<span id="page-29-0"></span>The instrument contains a wide-band Gaussian white noise generator for each channel which may be used in the following ways:

- As the main output from the carrier wave generator
- As a modulating waveform
- Added as a percentage to the current output waveform

These options are described in the following sections. In dual channel mode there are some restrictions on Noise; see the Dual-Channel Operations section of the Specification for details.

#### **Carrier Wave Noise**

Pressing the Noise/PRBS key will switch to the Noise/PRBS function and show the screen below.

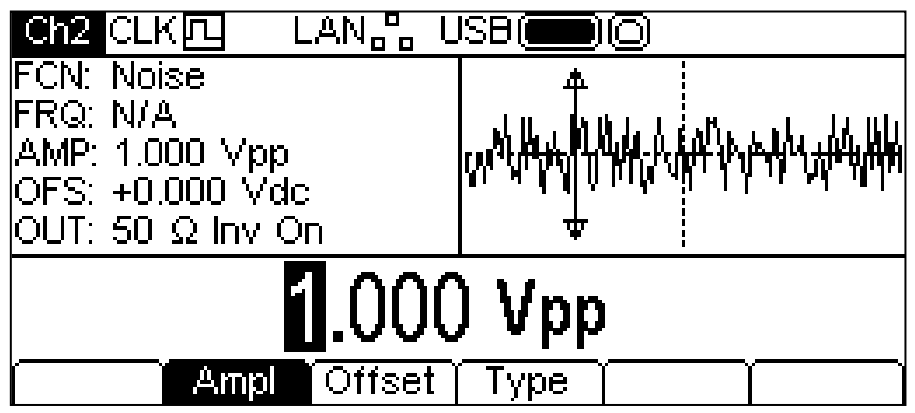

There is no **Freq** soft-key because the noise frequency cannot be edited. The amplitude or dc offset may be changed in either of the ways detailed in General: Numeric Editing. It is also possible to edit these parameters in terms of high level and low level.

Pressing the **Type** soft-key shows the following and allows the PRBS function to be selected.

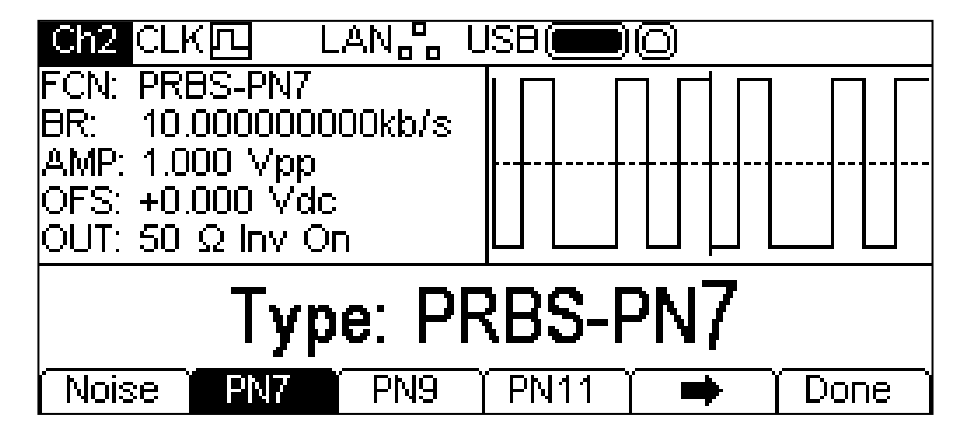

See the PRBS section for more information on editing PRBS waveforms.

#### **Noise Modulation**

Noise may be used as a modulation shape in the same way as sine or ramp etc. However, noise cannot be used as a carrier wave for modulation. See the Modulation section for more information.

#### **Added Noise**

Noise may be added to any output waveform except square, pulse and noise. However, it is possible to add noise to the arbitrary square-wave found at ARB-**Load**-**BuiltIn2**-**Square.**  See the Continuous Carrier Waveform Operation: Arb Load section for more information on built in arbs.

To add noise to the output waveform press the OUTPUT key, then the **NseAd** soft-key. See the display below.

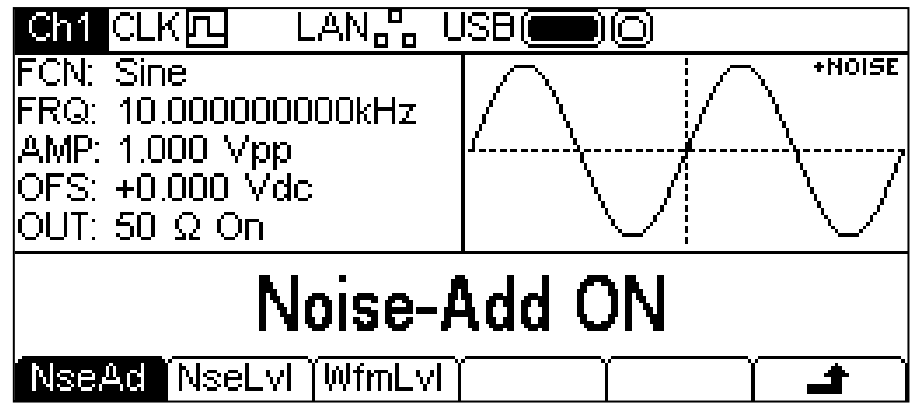

Pressing the **NseAd** soft-key will alternate between **Noise-Add ON** and **Noise-Add OFF**. With noise added the Graph Box shows **+NOISE** in the top right corner and two extra soft-key labels appear, **NseLvl** and **WfmLvl**.

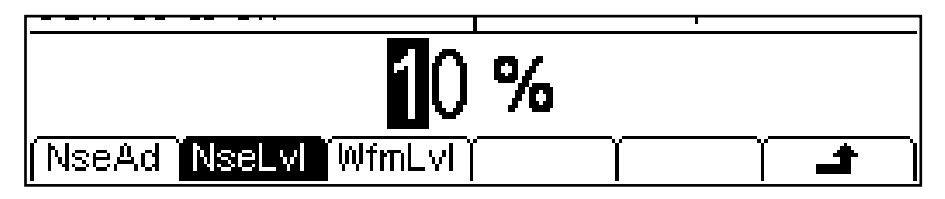

Pressing the **NseLvl** key allows the noise percentage to be set. Pressing the **WfmLvl** key allows the Waveform percentage to be set. These parameters may be changed in either of the ways detailed in General: Numeric Editing. Using the two parameters the ratio may be set anywhere in the range 50% waveform and 50% noise to 99% waveform and 1% noise.

# PRBS Generator

<span id="page-31-0"></span>The instrument contains a PRBS (Pseudo Random Binary Sequence) generator for each channel which may be used in the following ways:

- As the main output from the carrier wave generator
- As a modulating waveform

These options are described in the following sections. In dual channel mode there are some restrictions on PRBS; see the Dual-Channel Operations section of the Specification for details.

#### **Carrier Wave PRBS**

Pressing the Noise/PRBS key will switch to the Noise/PRBS function and show the screen below.

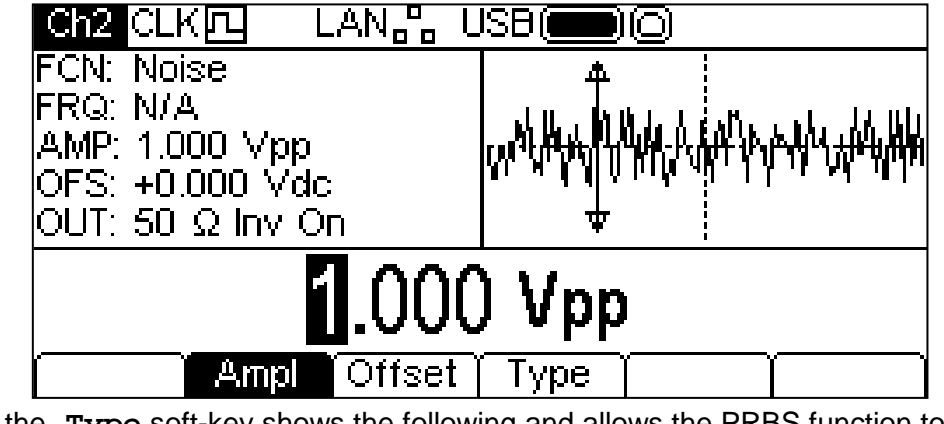

Pressing the **Type** soft-key shows the following and allows the PRBS function to be selected.

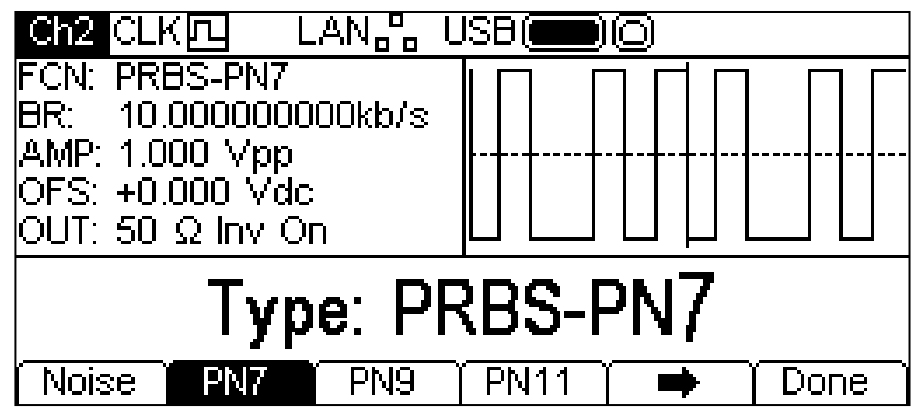

The  $\Rightarrow$  soft-key indicates that there are too many options to show all at once so press this key to show more. In this case there is one more list of types which will show when the  $\rightarrow$  soft-key is pressed

One more press of the  $\Rightarrow$  soft-key will show the first list again.

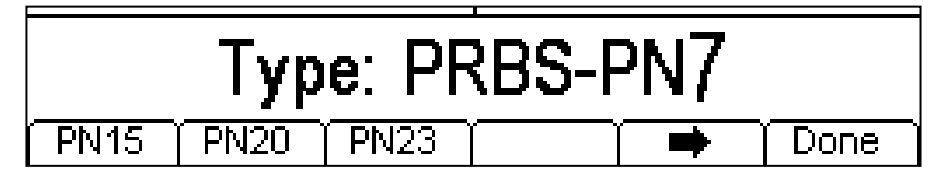

Choosing a PRBS type and pressing the **Done** soft-key shows the PRBS edit menu. The softkeys **PN7, PN9, PN11, PN15, PN20** and **PN23** set the number of bits used to generate the prbs.

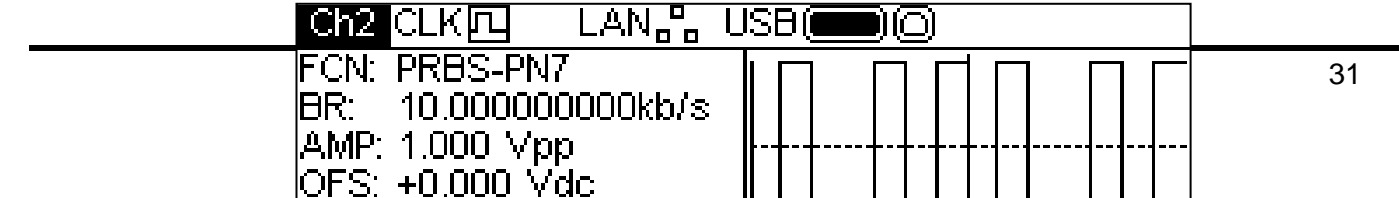

Use the **Bit Rate** soft-key to set the rate at which the PRBS generator is clocked. The value may be changed in either of the ways detailed in General: Numeric Editing.

Use the **Ampl** and **Offset** soft-keys to set these parameters as for any other carrier wave. The **Edge** soft-key will allow the rise and fall time to be set. Note that the edges are always coupled and will be adjusted together.

#### **Modulation**

PRBS may be modulated or used as a modulation shape in the same way as sine or ramp, etc. See the Modulation section for more information.

# Modulation

#### <span id="page-33-0"></span>**General**

The instrument can apply seven types of modulation: AM (Amplitude Modulation), FM (Frequency Modulation), PM (Phase Modulation), PWM (Pulse Width Modulation), BPSK (Binary Phase Shift Keying), SUM (Carrier plus Modulating signal) and FSK (Frequency Shift Keying). It is not possible to apply all modulations to all carrier types or to simultaneously apply more than one modulation to any carrier type. For example, PWM cannot be applied to sine, and noise cannot be modulated at all. However, sine and noise may be used as the modulation shape for any type of modulation except FSK. See the following sections or the Specification section for information on carrier waveforms and modulation types and shapes which are supported.

Pressing the MOD key will apply the currently selected modulation to the currently selected carrier waveform and the MOD key will glow yellow. The screen below shows the effect of pressing the MOD key when Sine is the selected waveform and the selected modulation type is AM.

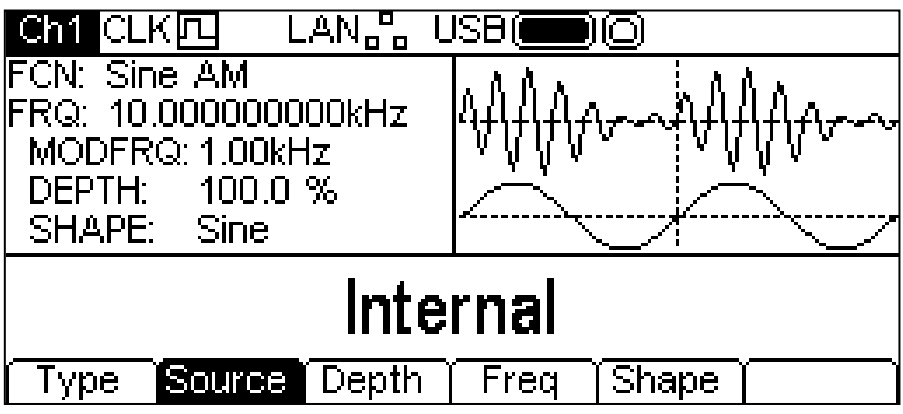

The Parameters Box now shows the current modulation parameters of **MODFRQ**, **DEPTH** and **SHAPE** and **AM** is shown in the **FCN** field. The Graph Box shows the modulating waveform below a representation of the modulated carrier waveform. The Edit Box contains the selected parameter, in this case modulation **Source**.

To change the carrier waveform parameters press the highlighted carrier waveform key which will return the display to the carrier menu as shown below.

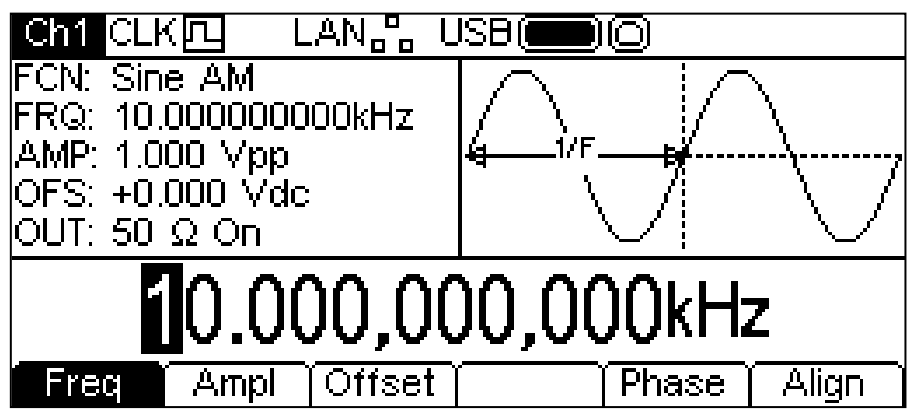

Notice that **AM** still shows in the **FCN** field of the Parameters Box and the MOD key still glows yellow indicating that modulation is still active. To return to the modulation menu to edit the modulation parameters press the MOD key again. To turn off modulation press the MOD key while the modulation menu is displayed.

The following sections discuss the parameter choices for each type of modulation. Only one modulation type may be applied to any one time.

#### **AM**

To select AM press the MOD key to turn on modulation and then press the **Type** soft-key to show the display below.

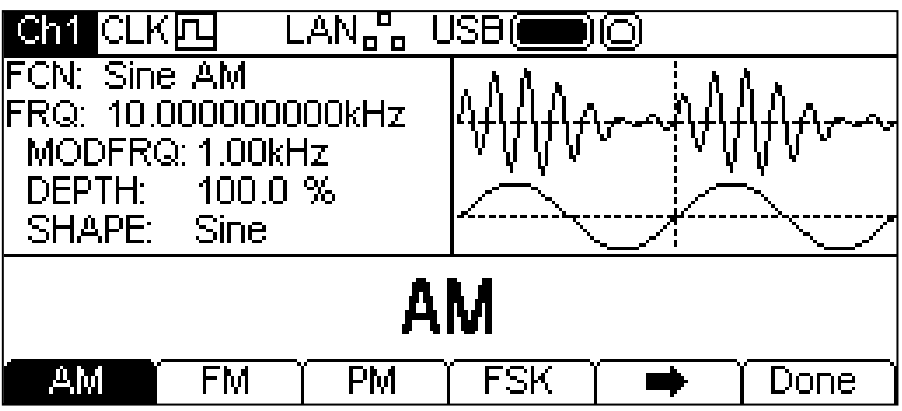

The  $\Rightarrow$  soft-key indicates that there are too many options to show all at once so press this key to show more. In this case there is one more list of types which will show when the  $\rightarrow$  soft-key is pressed.

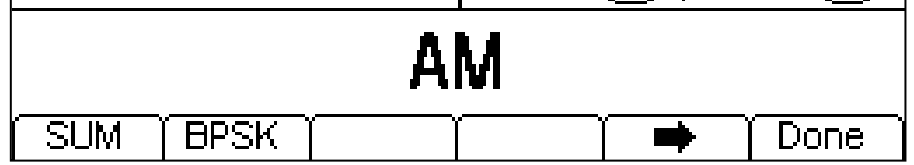

One more press of the  $\rightarrow$  soft-key will show the first list again.

The soft-keys present all of the modulation types which may be applied to the selected carrier waveform. If **AM** is not already selected press the **AM** soft-key followed by the **Done** key to return to the top level modulation menu.

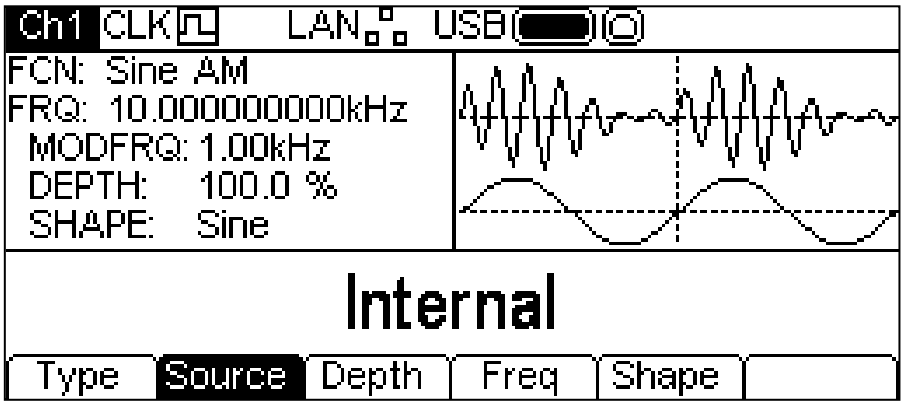

To select the modulation source press the **Source** soft-key. The options are **Internal** or **External**. Internal will use the waveform specified in the shape parameter and the Graph Box will show that shape as the modulating waveform. External will use the signal present at the MOD IN connector and the **Freq** and **Shape** soft-keys will disappear. The Graph Box will always show a sinewave as the modulating waveform if the source is set to External.

To set the modulation depth press the **Depth** soft-key. The Depth parameter will appear in the Edit Box and the modulating waveform in the Graph Box will show that depth is being edited.

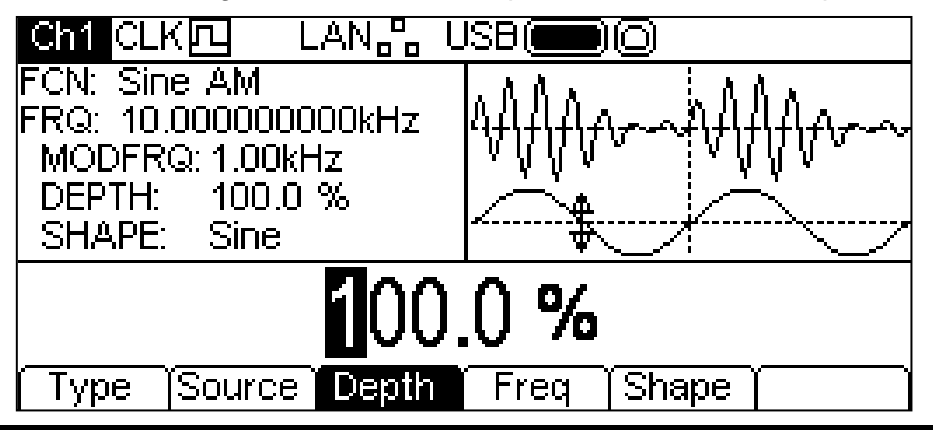

The depth may be changed in either of the ways detailed in General: Numeric Editing.

To set the modulation frequency press the **Freq** soft-key. The frequency parameter will appear in the Edit Box and the modulating waveform in the Graph Box will show that frequency is being edited.

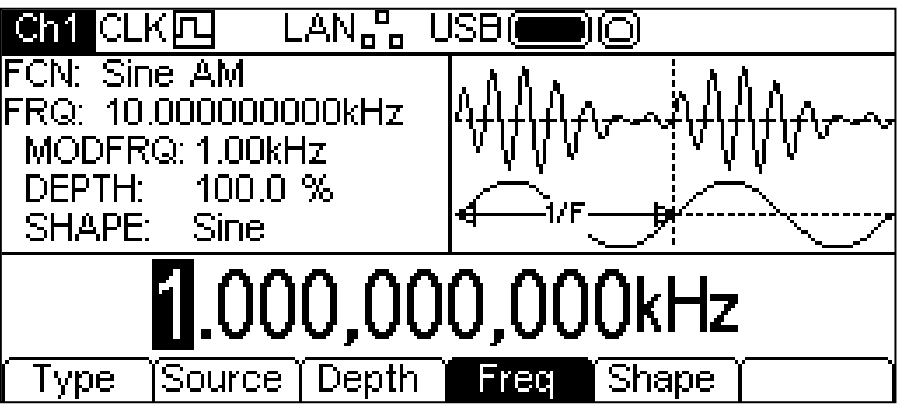

The frequency may be changed in either of the ways detailed in General: Numeric Editing. To set the modulation shape press the **Shape** soft-key. The currently selected shape will appear in the Edit Box and the soft-keys will change to a list of shapes available.

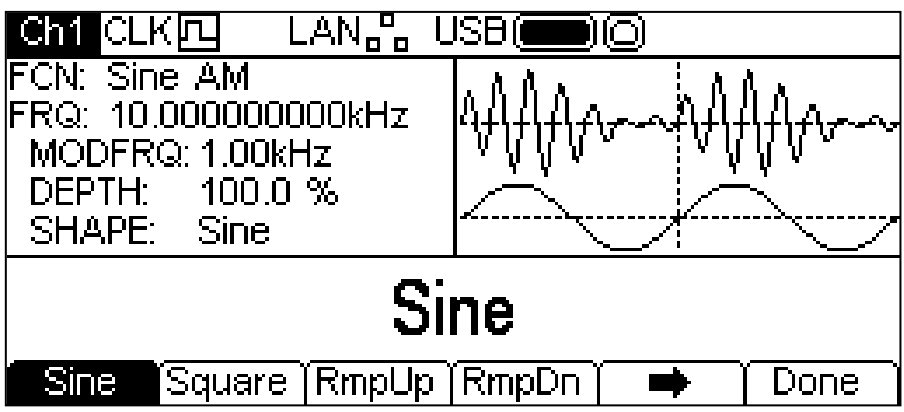

The  $\Rightarrow$  soft-key indicates that there are too many options to show all at once so press this key to show more. In this case there are four more lists of shapes which will show with successive presses of the  $\Rightarrow$  soft-key.

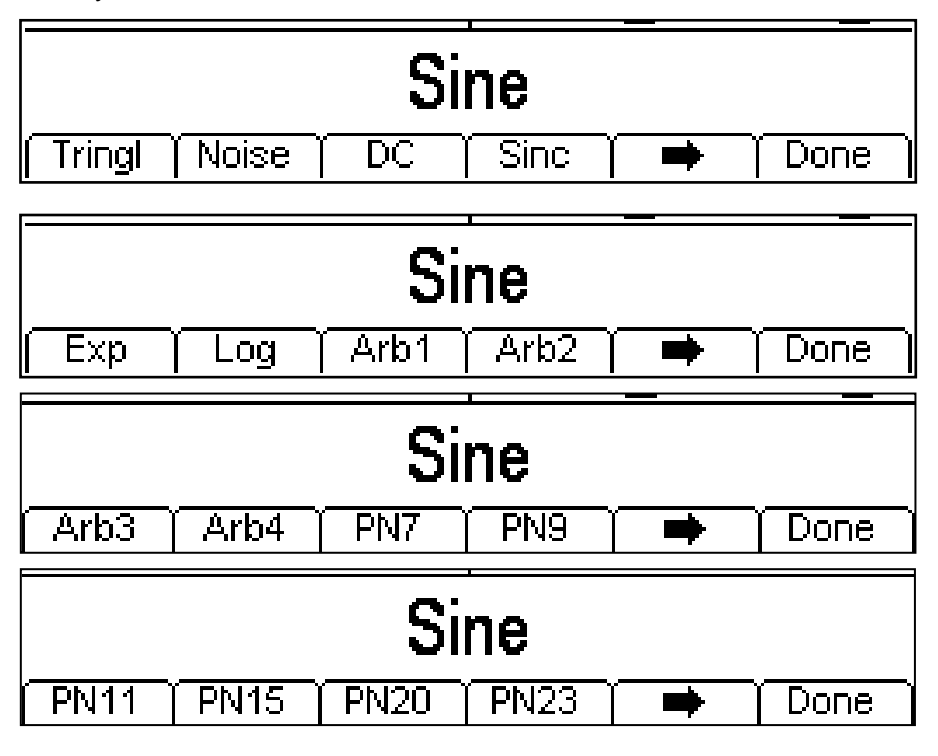
One more press of the  $\Rightarrow$  soft-key will show the first list again. Select the modulation shape required by pressing the appropriate key then press the **Done** soft-key to return to the top level modulation menu.

All the parameters for AM are now set.

#### **FM**

To select FM press the MOD key to turn on modulation and then press the **Type** soft key to show the display below.

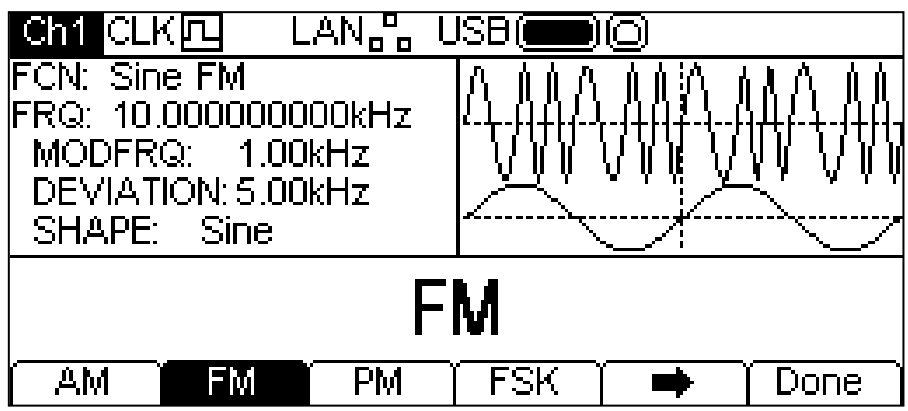

The  $\Rightarrow$  soft-key indicates that there are too many options to show all at once so press this key to show more. In this case there is one more list of types which will show when the  $\rightarrow$  soft-key is pressed.

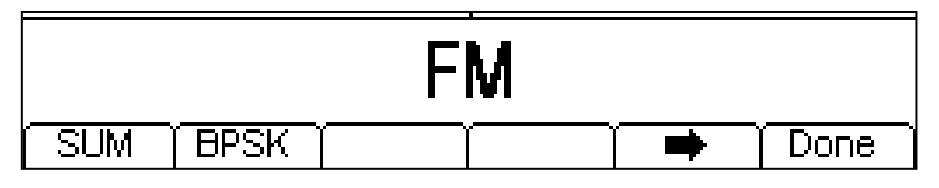

One more press of the  $\Rightarrow$  soft-key will show the first list again.

The soft-keys present all of the modulation types which may be applied to the selected carrier waveform. If **FM** is not already selected press the **FM** soft-key followed by the **Done** key to return to the top level modulation menu.

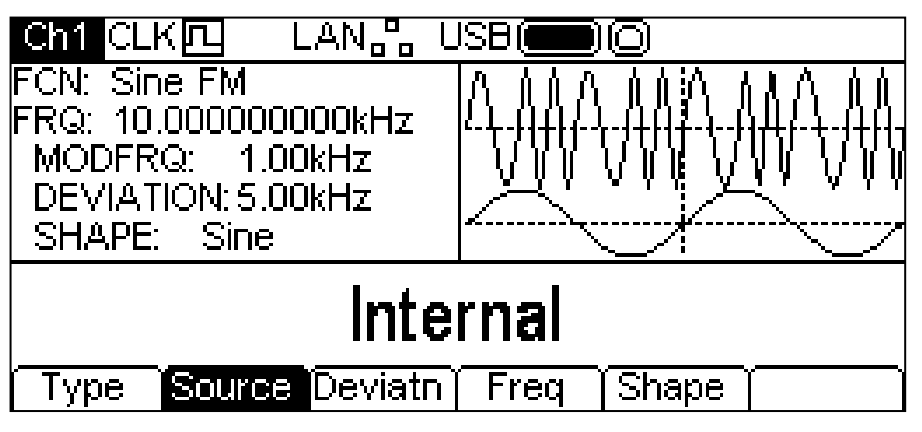

To select the modulation source press the **Source** soft-key. The options are **Internal** or **External**. Internal will use the waveform specified in the shape parameter and the Graph Box will show that shape as the modulating waveform. External will use the signal present at the MOD IN connector and the **Freq** and **Shape** soft-keys will disappear. The Graph Box will always show a sinewave as the modulating waveform if the source is set to External.

To set the frequency deviation press the **Deviatn** soft-key. The deviation parameter will appear in the Edit Box and the modulating waveform in the Graph Box will show that deviation is being edited.

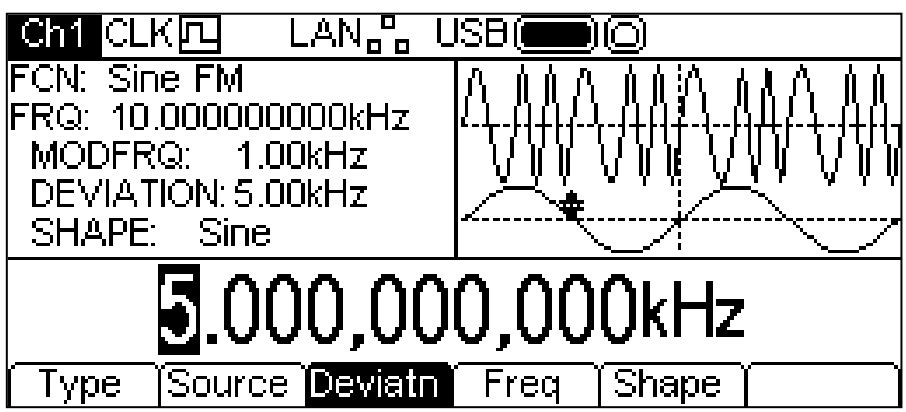

The deviation may be changed in either of the ways detailed in General: Numeric Editing. To set the modulation frequency press the **Freq** soft-key. The frequency parameter will appear in the Edit Box and the modulating waveform in the Graph Box will show that frequency is being edited.

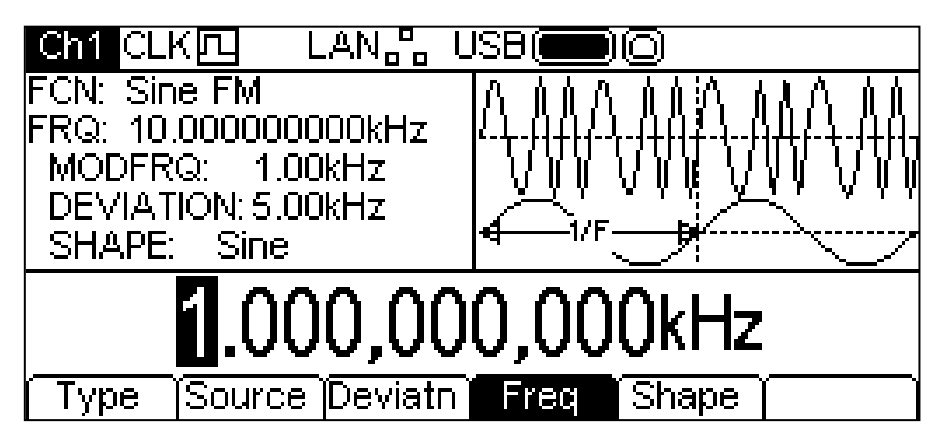

The frequency may be changed in either of the ways detailed in General: Numeric Editing.

To set the modulation shape press the **Shape** soft-key. The currently selected shape will appear in the Edit Box and the soft-keys will change to a list of shapes available.

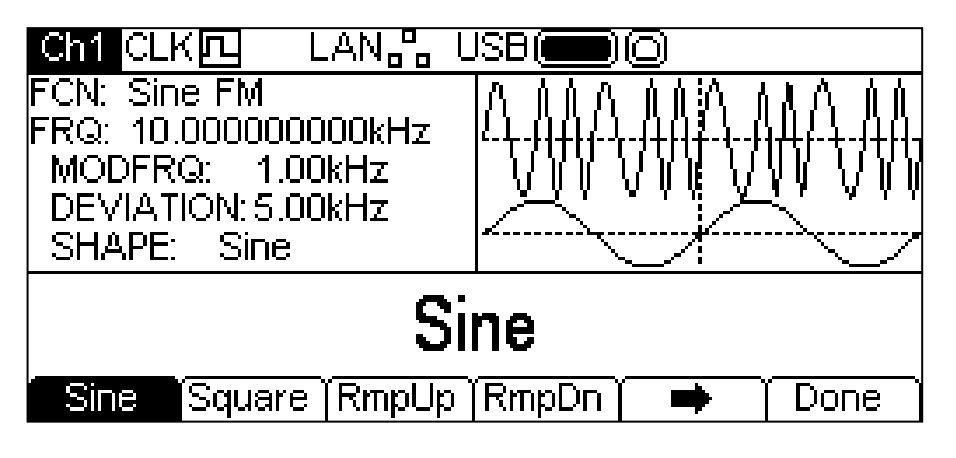

The  $\Rightarrow$  soft-key indicates that there are too many options to show all at once so press this key to show more. In this case there are four more lists of shapes which will show with successive presses of the  $\Rightarrow$  soft-key, see below.

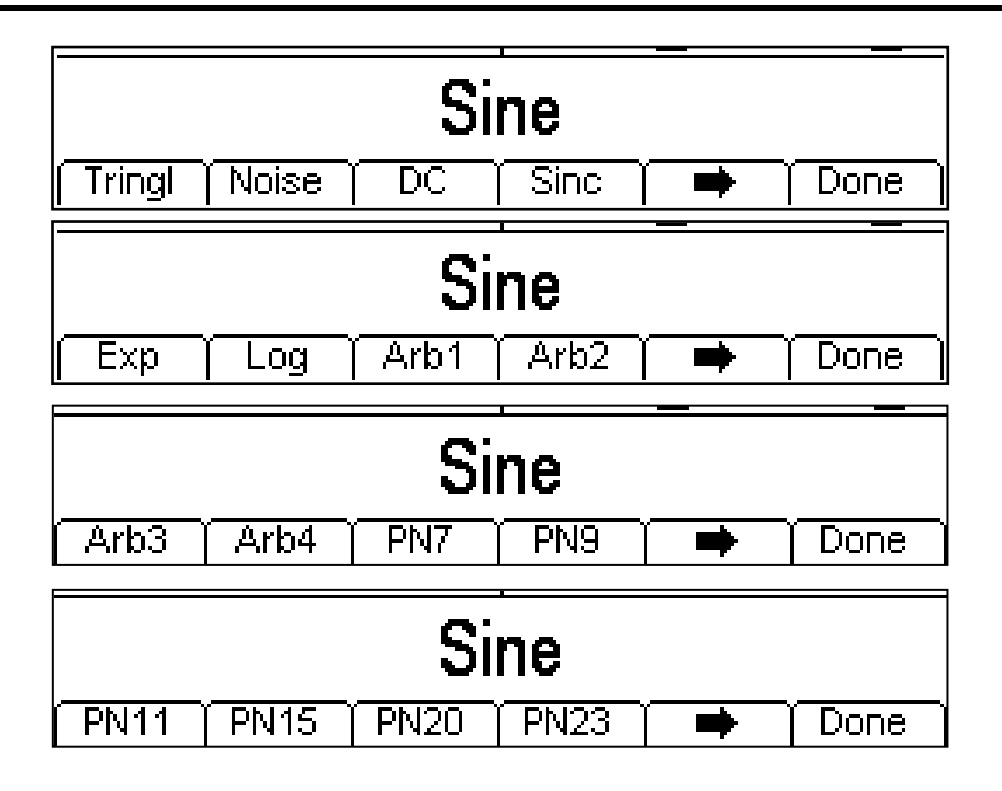

One more press of the  $\Rightarrow$  soft-key will show the first list again. Select the modulation shape required by pressing the appropriate key then press the **Done** soft-key to return to the top level modulation menu.

All the parameters for FM are now set.

#### **PM**

To select PM press the MOD key to turn on modulation and then press the **Type** soft key to show the display below.

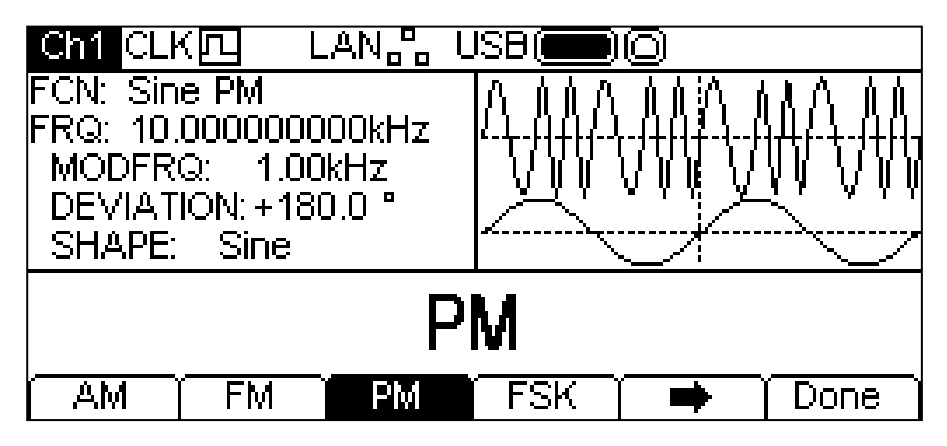

The  $\Rightarrow$  soft-key indicates that there are too many options to show all at once so press this key to show more. In this case there is one more list of types which will show when the  $\rightarrow$  soft-key is pressed.

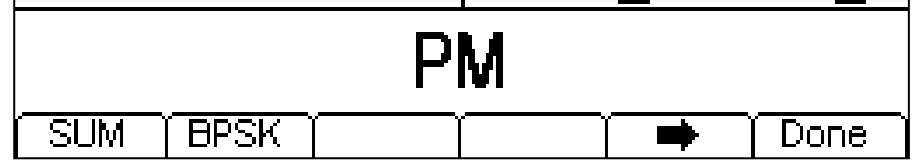

One more press of the  $\Rightarrow$  soft-key will show the first list again.

The soft-keys present all of the modulation types which may be applied to the selected carrier waveform. If **PM** is not already selected press the **PM** soft-key followed by the **Done** key to return to the top level modulation menu.

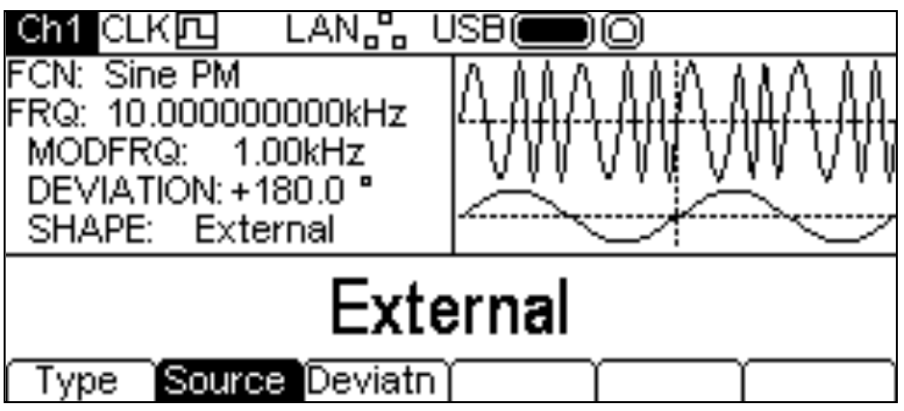

To select the modulation source press the **Source** soft-key. The options are **Internal** or **External**. Internal will use the waveform specified in the shape parameter and the Graph Box will show that shape as the modulating waveform. External will use the signal present at the MOD IN connector and the **Freq** and **Shape** soft-keys will disappear. The Graph Box will always show a sinewave as the modulating waveform if the source is set to External.

To set the phase deviation press the **Deviatn** soft-key. The deviation parameter will appear in the Edit Box and the modulating waveform in the Graph Box will show that deviation is being edited.

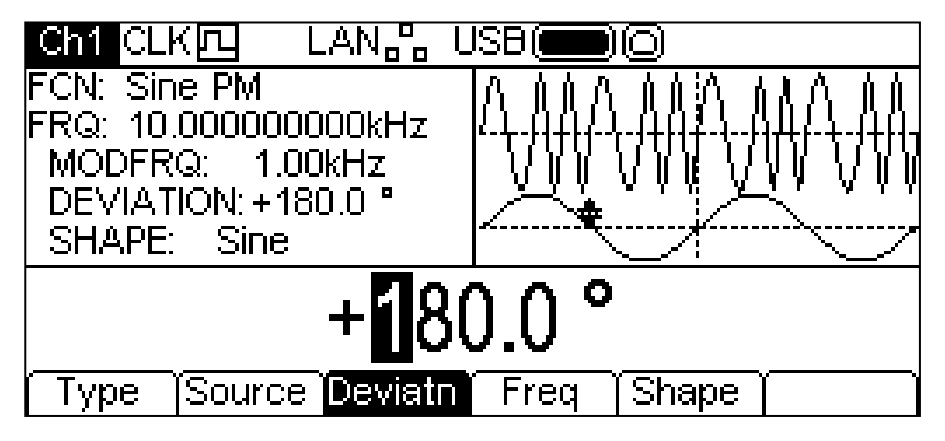

The deviation may be changed in either of the ways detailed in General: Numeric Editing.

To set the modulation frequency press the **Freq** soft-key. The frequency parameter will appear in the Edit Box and the modulating waveform in the Graph Box will show that frequency is being edited.

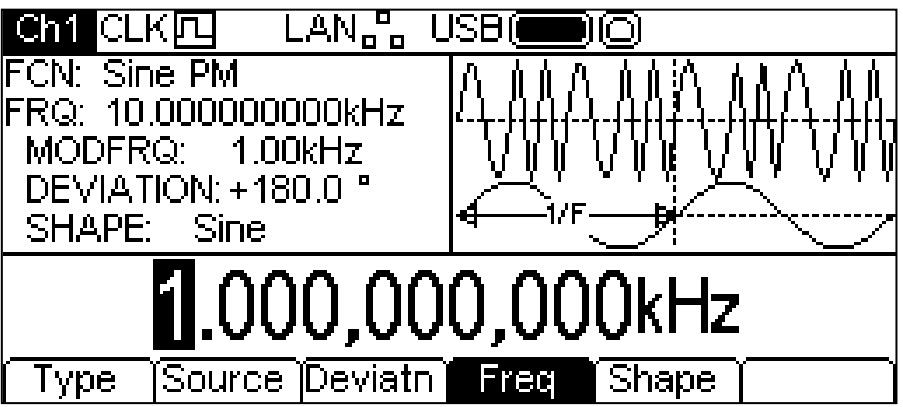

The frequency may be changed in either of the ways detailed in General: Numeric Editing.

To set the modulation shape press the **Shape** soft-key. The currently selected shape will appear in the Edit Box and the soft-keys will change to a list of shapes available.

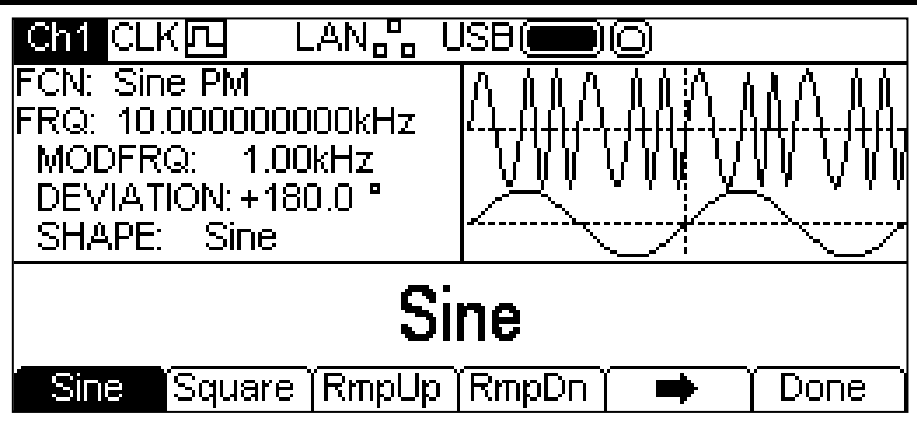

The  $\Rightarrow$  soft-key indicates that there are too many options to show all at once so press this key to show more. In this case there are four more lists of shapes which will show with successive presses of the  $\Rightarrow$  soft-key.

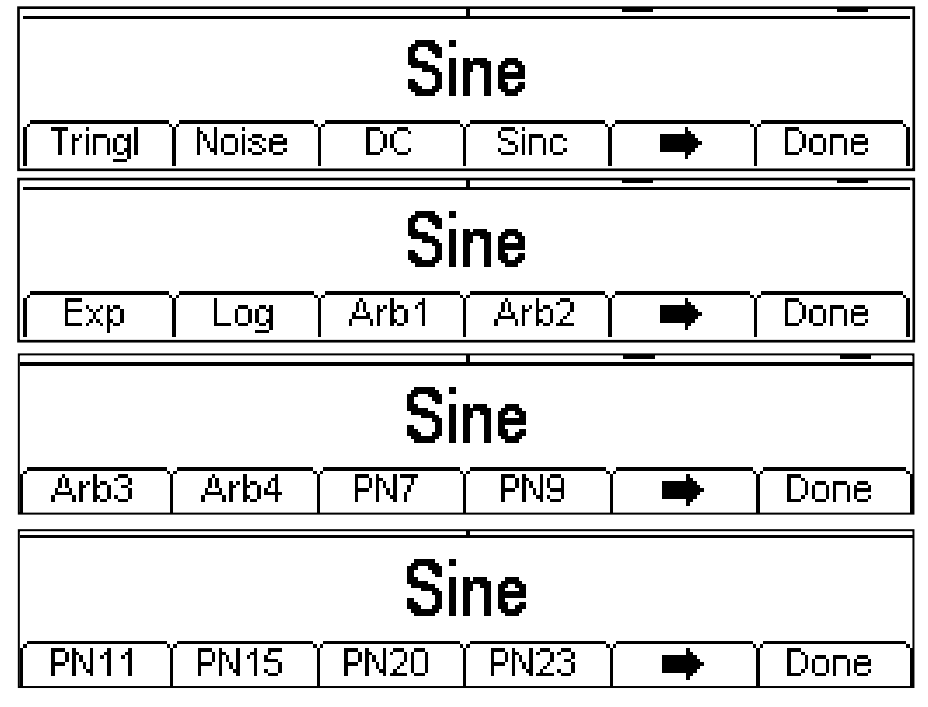

One more press of the  $\Rightarrow$  soft-key will show the first list again. Select the modulation shape required by pressing the appropriate key then press the **Done** soft-key to return to the top level modulation menu.

All the parameters for PM are now set.

#### **SUM**

To select SUM press the MOD key to turn on modulation and then press the **Type** soft key to show the display below.

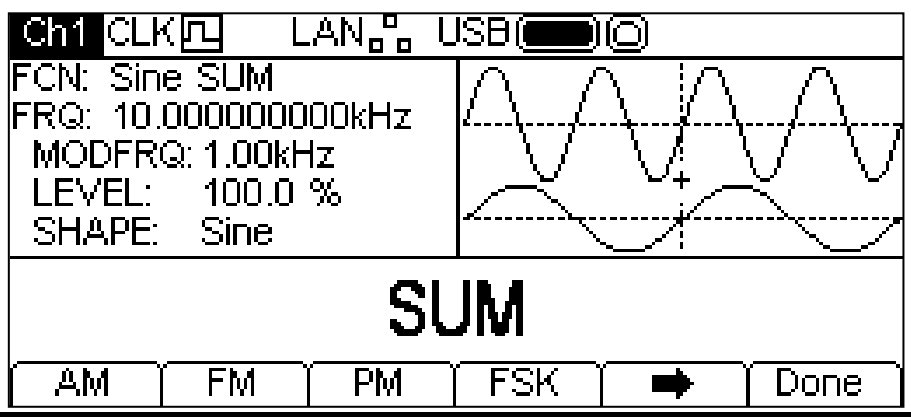

The  $\Rightarrow$  soft-key indicates that there are too many options to show all at once so press this key to show more. In this case there is one more list of types which will show when the  $\rightarrow$  soft-key is pressed.

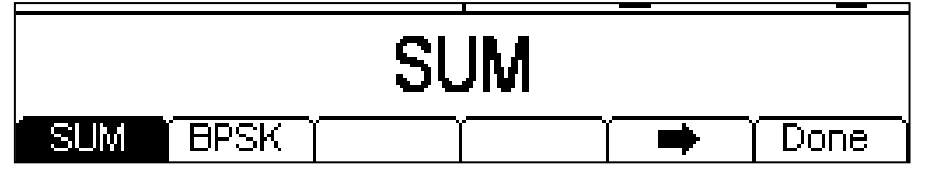

One more press of the  $\Rightarrow$  soft-key will show the first list again.

The soft-keys present all of the modulation types which may be applied to the selected carrier waveform. If **SUM** is not already selected press the **SUM** soft-key followed by the **Done** key to return to the top level modulation menu.

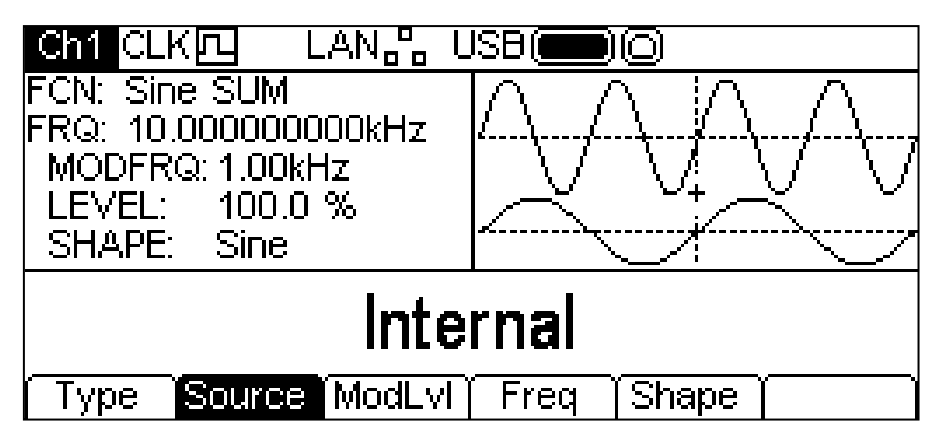

To select the modulation source press the **Source** soft-key. The options are **Internal** or **External**. Internal will use the waveform specified in the shape parameter and the Graph Box will show that shape as the modulating waveform. External will use the signal present at the MOD IN connector and the **Freq** and **Shape** soft-keys will disappear. The Graph Box will always show a sinewave as the modulating waveform if the source is set to External.

To set the modulation Level press the **ModLv1** soft-key. The parameter will appear in the Edit Box and the modulating waveform in the Graph Box will show that Modulation Level is being edited.

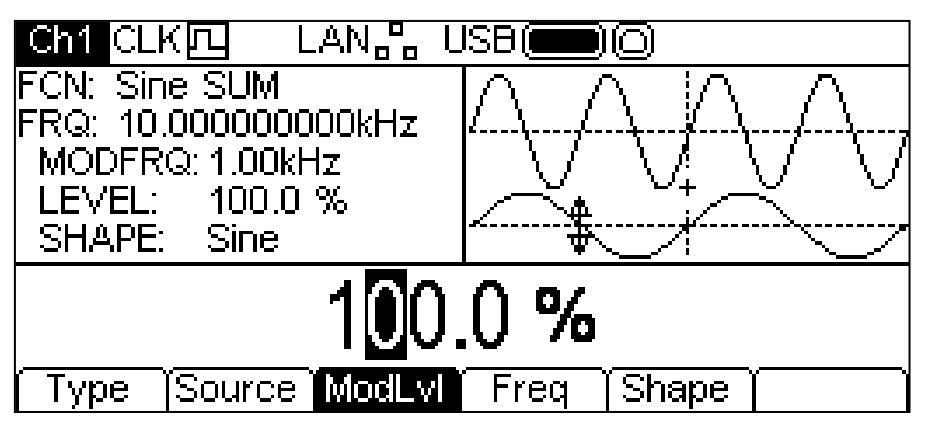

The ModLvl may be changed in either of the ways detailed in General: Numeric Editing.

To set the modulation frequency press the **Freq** soft-key.

The frequency parameter will appear in the Edit Box and the modulating waveform in the Graph Box will show that frequency is being edited, see next page.

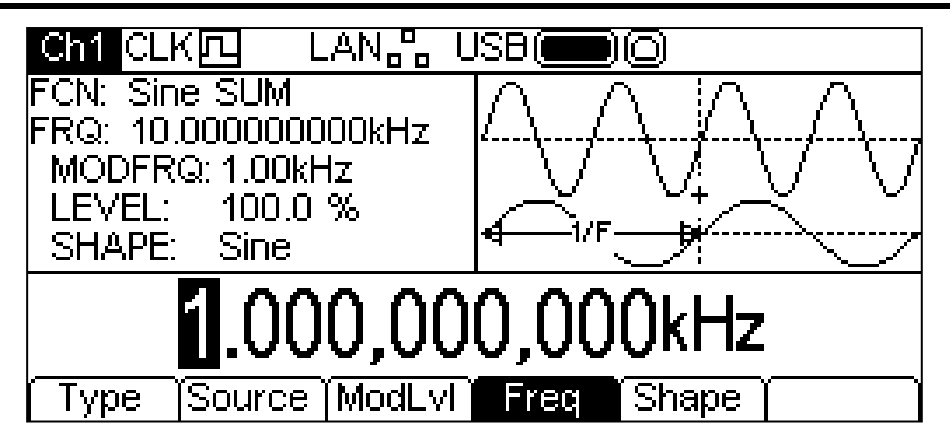

The frequency may be changed in either of the ways detailed in General: Numeric Editing.

To set the modulation shape press the **Shape** soft-key. The currently selected shape will appear in the Edit Box and the soft-keys will change to a list of shapes available.

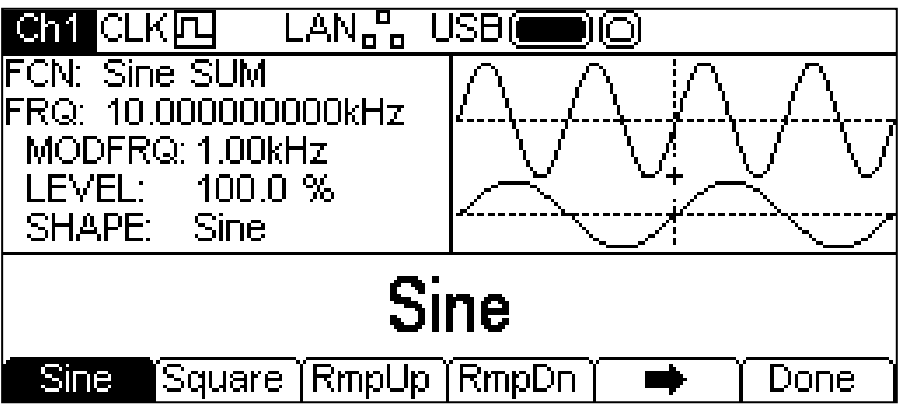

The  $\Rightarrow$  soft-key indicates that there are too many options to show all at once so press this key to show more. In this case there are four more lists of shapes which will show with successive presses of the  $\Rightarrow$  soft-key.

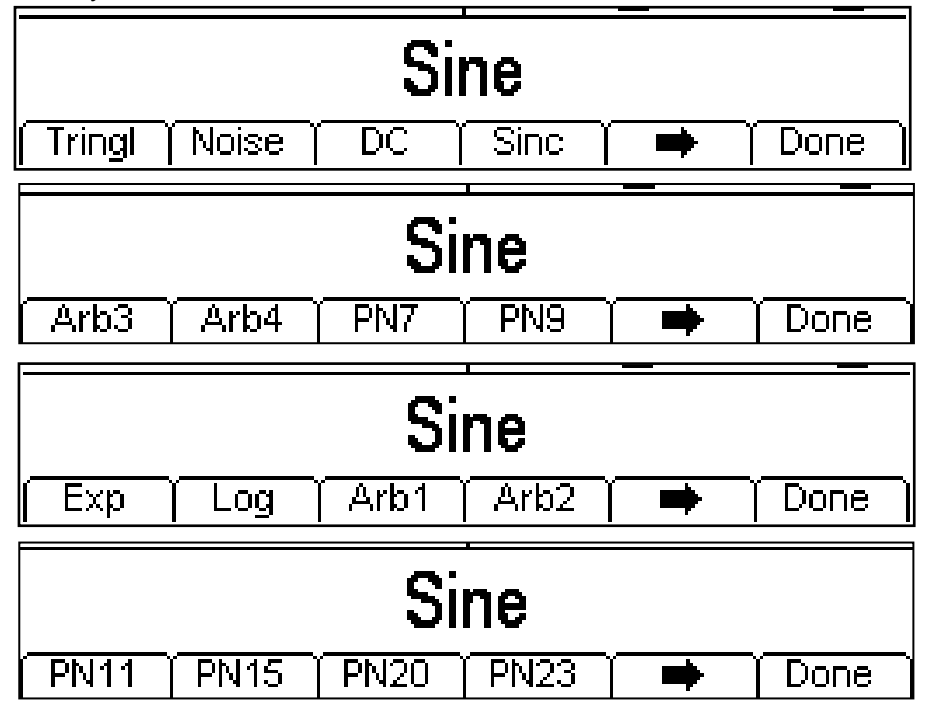

One more press of the  $\Rightarrow$  soft-key will show the first list again. Select the modulation shape required by pressing the appropriate key then press the **Done** soft-key to return to the top level modulation menu.

All the parameters for SUM are now set.

#### **PWM**

PWM is applicable to pulse only so select Pulse then select PWM by pressing the MOD key to show the display below.

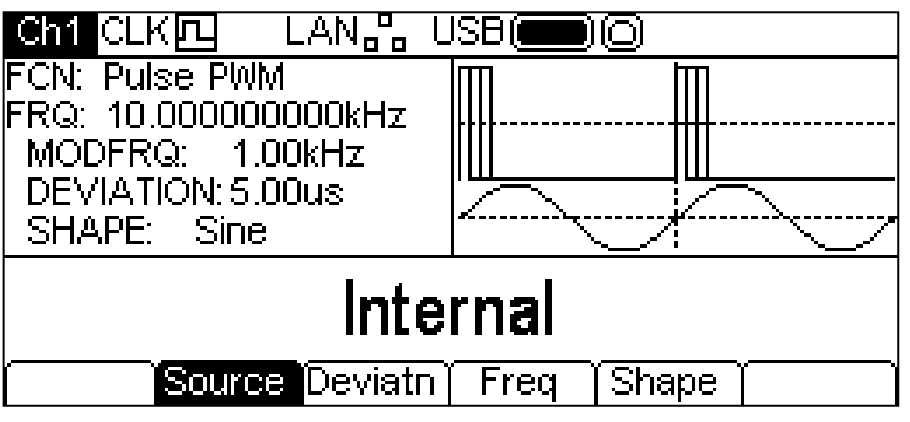

Note that PWM is the only modulation type applicable to pulse so there is no **Type** soft-key to allow selection of any other type.

To select the modulation source press the **Source** soft-key. The options are **Internal** or **External**. Internal will use the waveform specified in the shape parameter and the Graph Box will show that shape as the modulating waveform. External will use the signal present at the MOD IN connector and the **Freq** and **Shape** soft-keys will disappear. The Graph Box will always show a sinewave as the modulating waveform if the source is set to external.

To set the pulse width deviation press the **Deviatn** soft-key. The deviation parameter will appear in the Edit Box and the modulating waveform in the Graph Box will show that deviation is being edited.

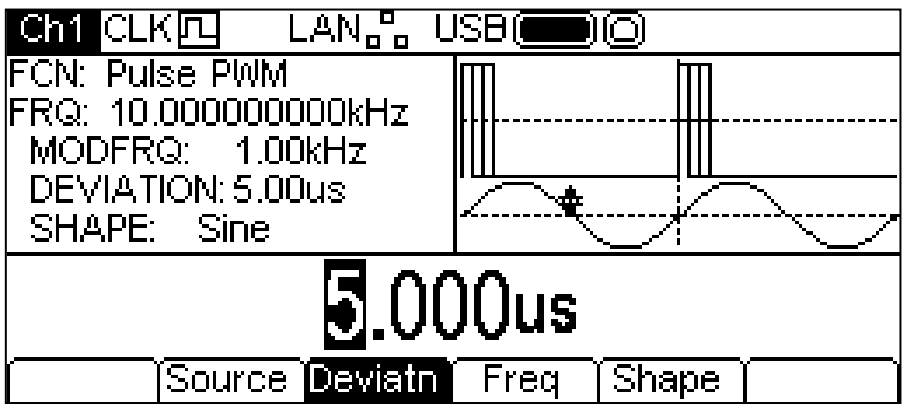

The deviation may be changed in either of the ways detailed in General: Numeric Editing.

To set the modulation frequency press the **Freq** soft-key. The frequency parameter will appear in the Edit Box and the modulating waveform in the Graph Box will show that frequency is being edited.

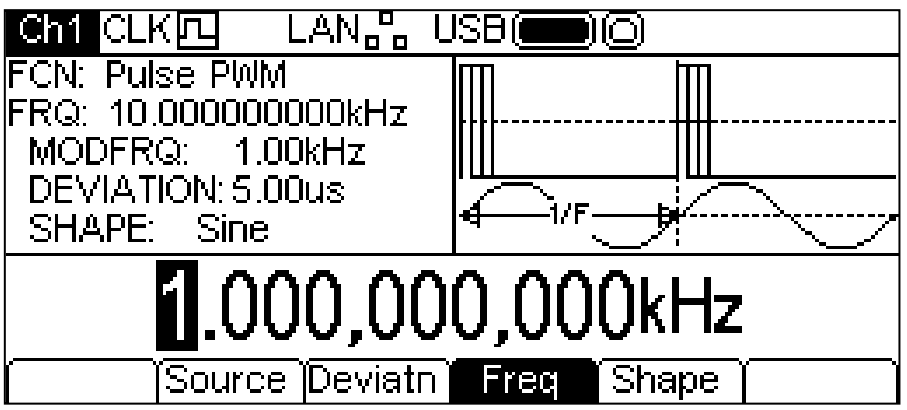

The frequency may be changed in either of the ways detailed in General: Numeric Editing. To set the modulation shape press the **Shape** soft-key. The currently selected shape will appear in the Edit Box and the soft-keys will change to a list of shapes available.

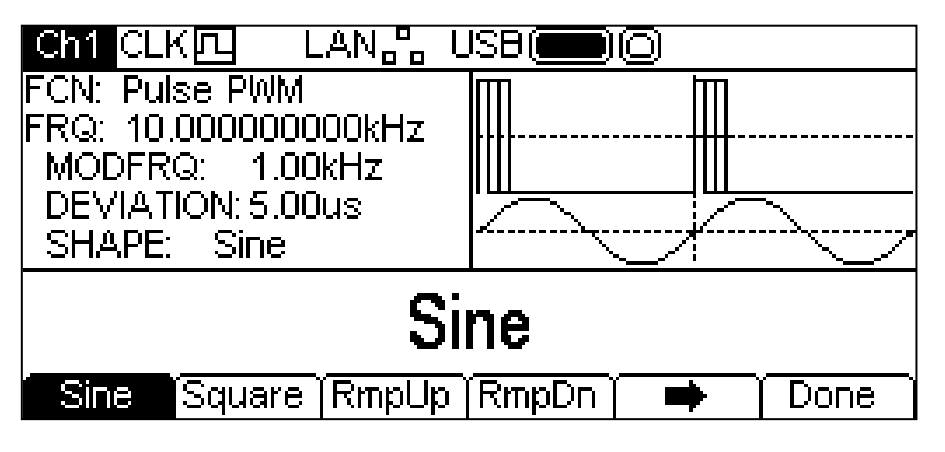

The  $\Rightarrow$  soft-key indicates that there are too many options to show all at once so press this key to show more. In this case there are four more lists of shapes which will show with successive presses of the  $\Rightarrow$  soft-key.

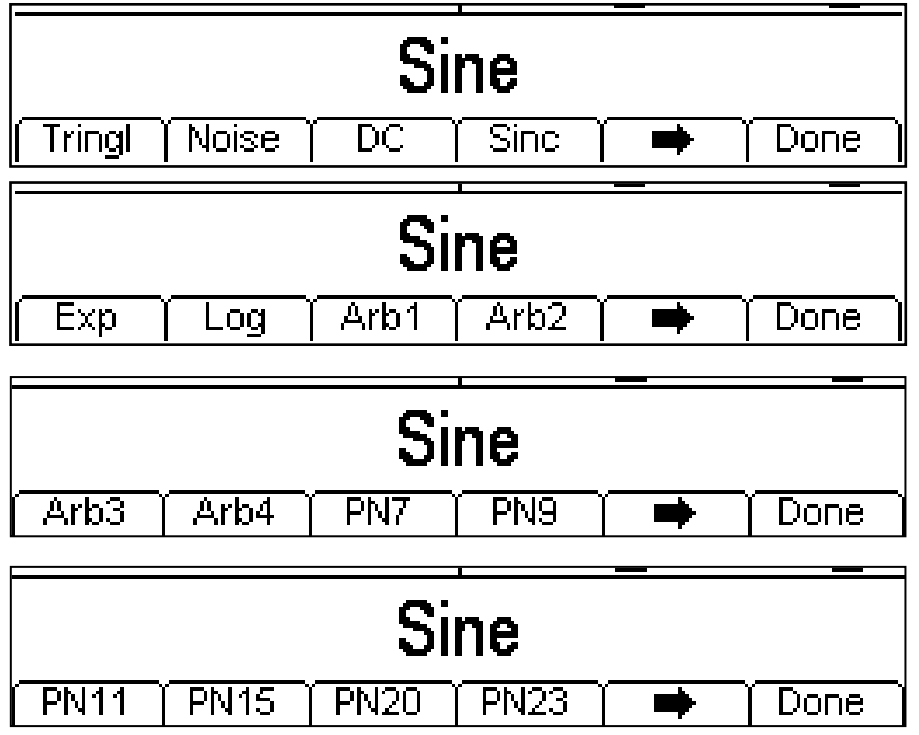

One more press of the  $\Rightarrow$  soft-key will show the first list again. Select the modulation shape required by pressing the appropriate key then press the **Done** soft-key to return to the top level modulation menu.

All the parameters for PWM are now set.

### **FSK**

To select FSK press the MOD key to turn on modulation and then press the **Type** soft key to show the display below.

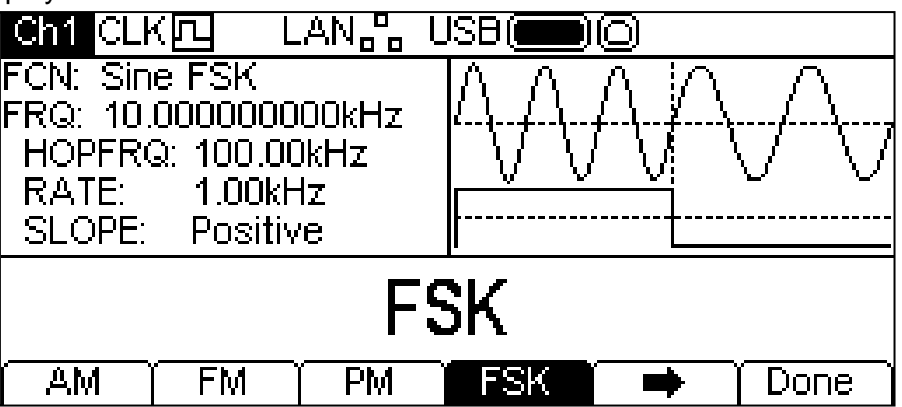

The  $\Rightarrow$  soft-key indicates that there are too many options to show all at once so press this key to show more. In this case there is one more list of types which will show when the  $\rightarrow$  soft-key is pressed.

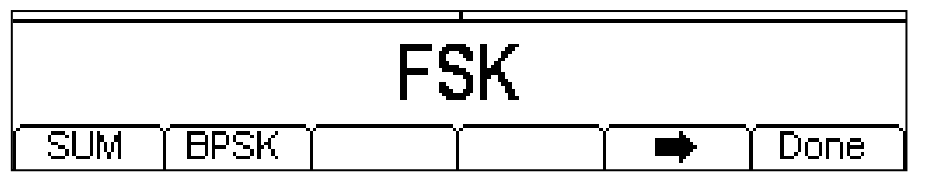

One more press of the  $\Rightarrow$  soft-key will show the first list again.

The soft-keys present all of the modulation types which may be applied to the selected carrier waveform. If **FSK** is not already selected press the **FSK** soft-key followed by the **Done** key to return to the top level modulation menu.

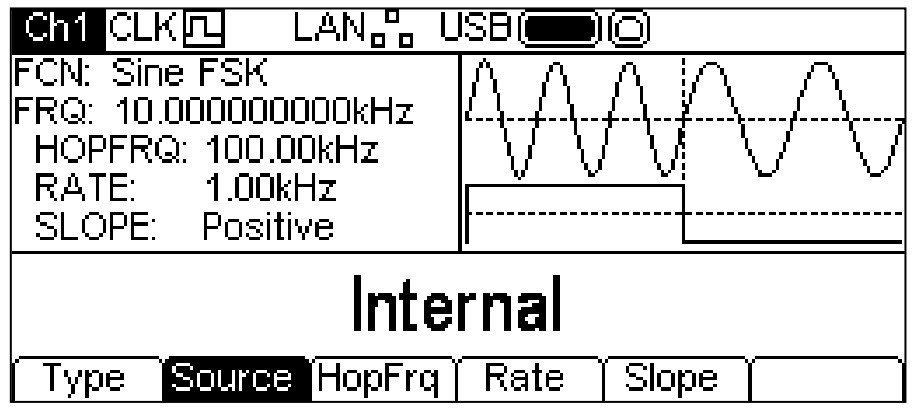

To select the modulation source press the **Source** soft-key. The options are **Internal** or **External**. Internal will use an internally generated trigger signal, external will use the signal present at the TRIG IN connector and the **Rate** soft-key will disappear. The Graph Box will show a switching carrier and a square-wave as the modulating waveform irrespective of the source of the switching signal.

FSK will generate the carrier frequency while the switching signal is false and the hop frequency while the switching signal is true. To set the hop frequency press the **HopFrq** soft-key. The hop frequency parameter will appear in the Edit Box and the modulating waveform in the Graph Box will show that hop frequency is being edited.

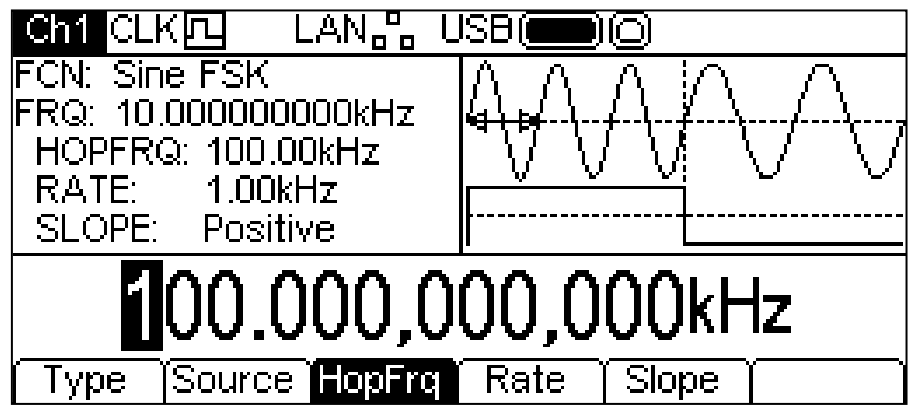

The hop frequency may be changed in either of the ways detailed in General: Numeric Editing.

To set the switching rate press the **Rate** soft-key. The rate parameter will appear in the Edit Box and the modulating waveform in the Graph Box will show that the switching rate is being edited.

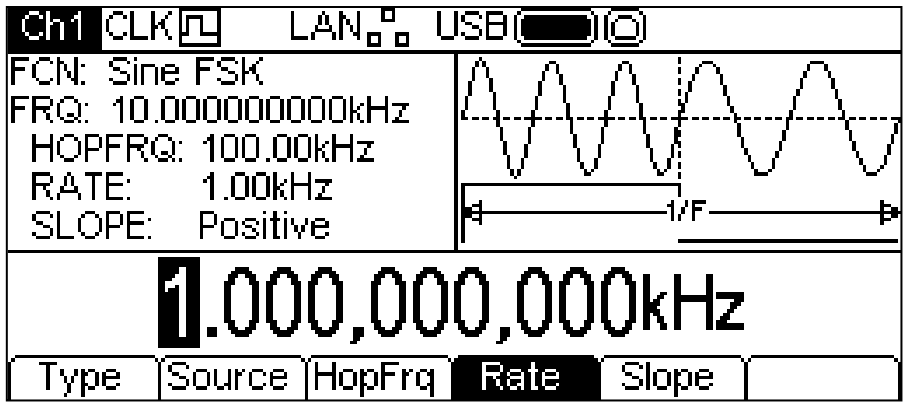

The rate may be changed in either of the ways detailed in General: Numeric Editing.

To set which level of the switching signal will output the hop frequency press the **Slope** soft-key. The currently selected slope will appear in the Edit Box.

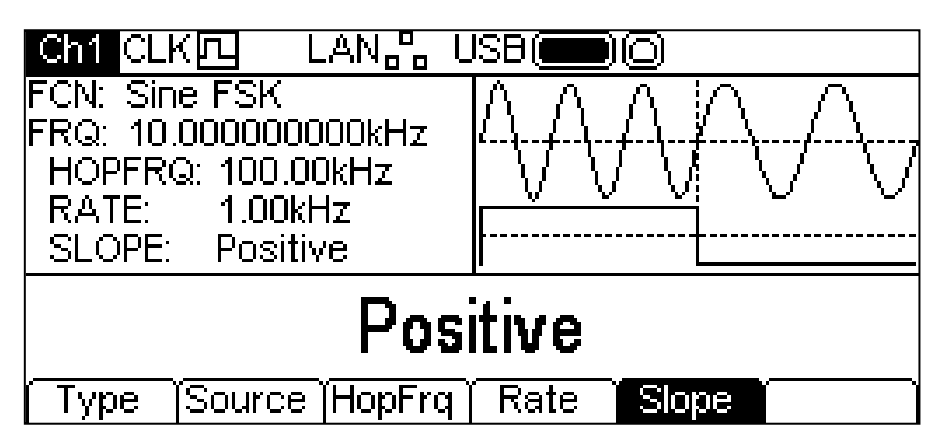

The options are **Positive** or **Negative**. Setting positive will cause FSK to generate the hop frequency while the switching signal is high and the carrier frequency while the switching signal is low. Setting negative will cause FSK to generate the hop frequency while the switching signal is low and the carrier frequency while the switching signal is high.

All the parameters for FSK are now set.

### **BPSK**

To select BPSK press the MOD key to turn on modulation and then press the **Type** soft key to show the display below.

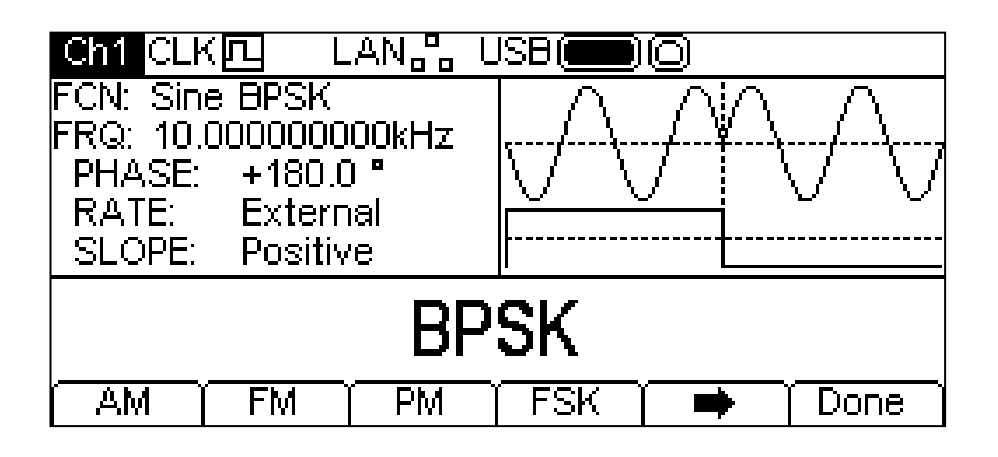

The  $\Rightarrow$  soft-key indicates that there are too many options to show all at once so press this key to show more. In this case there is one more list of types which will show when the  $\rightarrow$  soft-key is pressed.

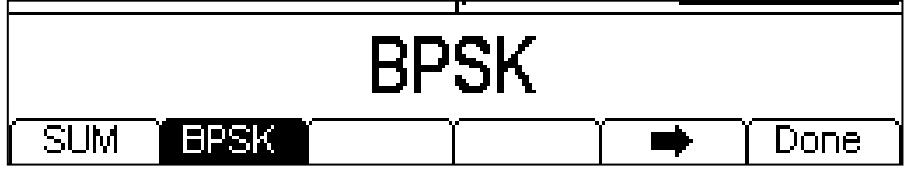

One more press of the  $\Rightarrow$  soft-key will show the first list again.

The soft-keys present all of the modulation types which may be applied to the selected carrier waveform. If **BPSK** is not already selected press the **BPSK** soft-key followed by the **Done** key to return to the top level modulation menu.

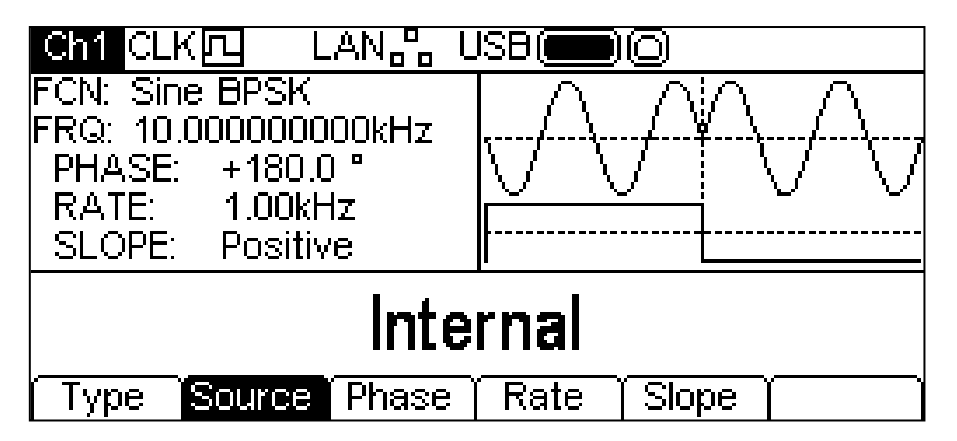

To select the modulation source press the **Source** soft-key. Internal will use an internally generated trigger signal, external will use the signal present at the TRIG IN connector and the **Rate** soft-key will disappear. The Graph Box will show a switching carrier and a square-wave as the modulating waveform irrespective of the source of the switching signal.

BPSK will generate the carrier phase while the switching signal is false and the BPSK phase while the switching signal is true. To set the BPSK phase press the **Phase** soft-key. The BPSK phase parameter will appear in the Edit Box.

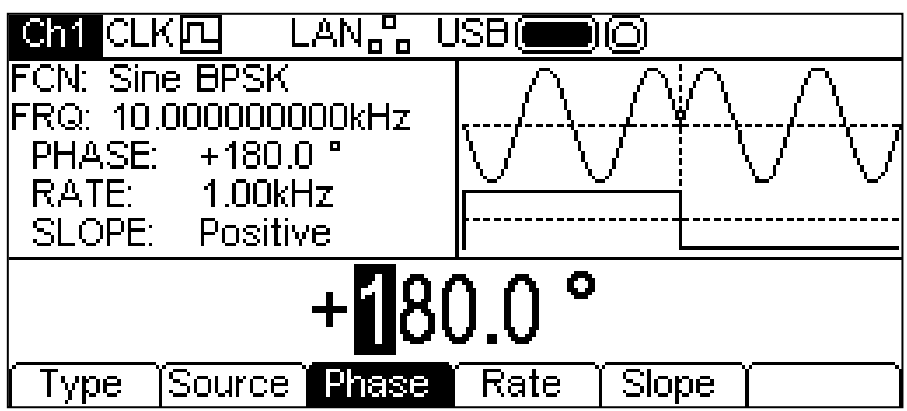

The deviation may be changed in either of the ways detailed in General: Numeric Editing.

To set the switching rate press the **Rate** soft-key. The rate parameter will appear in the Edit Box and the modulating waveform in the Graph Box will show that the switching rate is being edited.

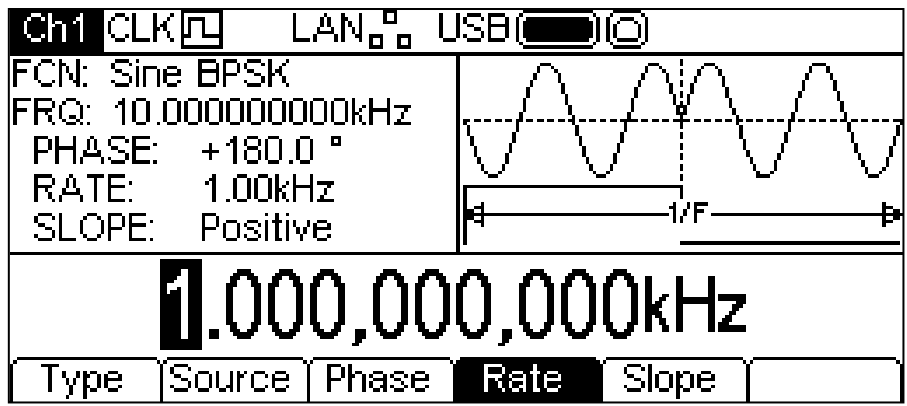

The rate may be changed in either of the ways detailed in General: Numeric Editing.

To set which level of the switching signal will output the BSPK phase press the **Slope** soft-key. The currently selected slope will appear in the Edit Box.

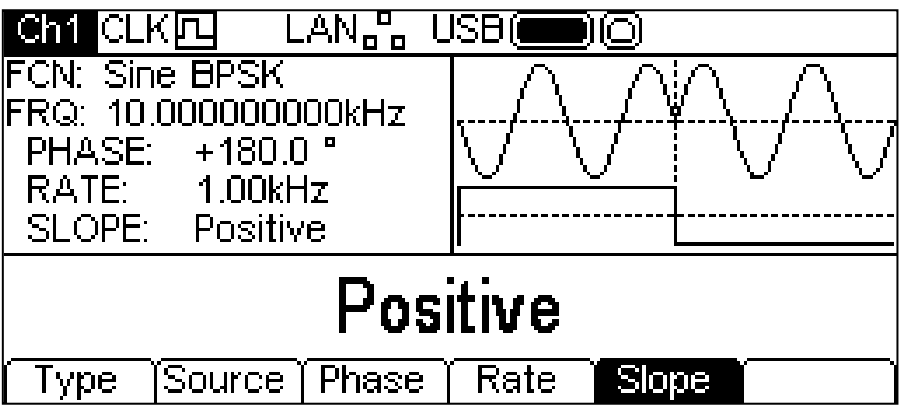

The options are **Positive** or **Negative**. Setting positive will cause BSPK to generate the BSPK Phase while the switching signal is high and the carrier phase while the switching signal is low. Setting negative will cause BPSK to generate the BPSK phase while the switching signal is low and the carrier phase while the switching signal is high.

All the parameters for BSPK are now set.

#### **General**

All waveforms can be swept with the exception of Pulse and Noise. The sweep function allows the carrier frequency to be swept using small frequency steps from the start frequency to the stop frequency. There are over 16000 steps and this remains constant for all sweep times and frequency spans.

Pressing the SWEEP key will apply the currently selected sweep parameters to the currently selected carrier waveform and the SWEEP key will glow yellow. The screen below shows the effect of pressing the SWEEP key when sine is the selected waveform.

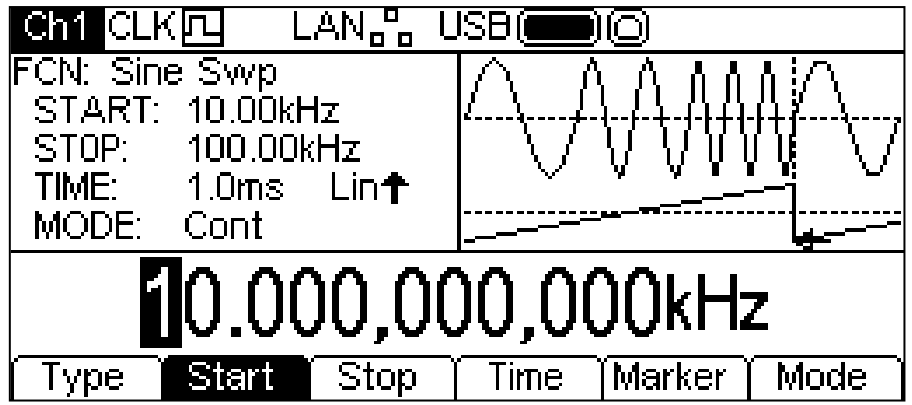

The Parameters Box now shows the current sweep parameters of **START** (frequency), **STOP**  (frequency), **TIME** and **MODE** and **Swp** is shown in the **FCN** field. The **TIME** field also shows the sweep type. The Graph Box shows the sweep waveform type below a representation of the swept carrier waveform. The Edit Box contains the selected parameter, in this case start frequency.

To change the carrier waveform parameters press the highlighted carrier waveform key which will return the display to the carrier menu as shown below.

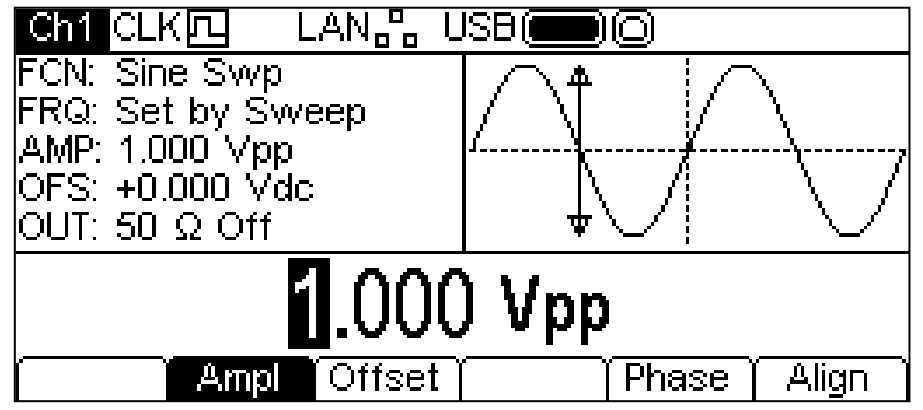

Notice that **Swp** still shows in the **FCN** field of the Parameters Box and the SWEEP key still glows yellow indicating that sweep is still active. To return to the Sweep menu to edit the sweep parameters press the SWEEP key again. To turn off sweep press the SWEEP key while the Sweep menu is displayed.

Notice also that there is no **Freq** soft-key and the FRQ field in the parameters box shows **Set by Sweep**. It is still possible to edit amplitude and dc offset.

The following sections discuss the parameter choices for sweep.

## **Sweep Type**

To set the sweep type press the **Type** soft-key. The currently selected type will appear in the Edit Box and soft-keys will change to a list of sweep types available.

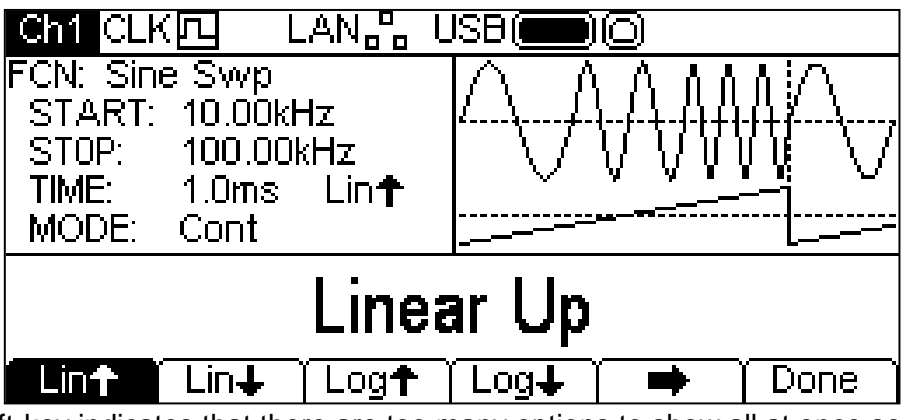

The  $\Rightarrow$  soft-key indicates that there are too many options to show all at once so press this key to show more. In this case there is one more list of types.

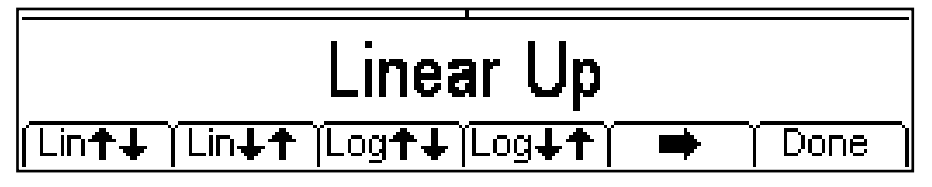

One more press of the  $\rightarrow$  soft-key will show the first list again. Select the sweep type required by pressing the appropriate key then press the **Done** soft-key to return to the top level Sweep menu.

The arrows indicate up or down or up/down sweeps. With any of the **Lin** types selected the sweep changes the frequency at a linear rate; with **log** types selected the sweep spends an equal time in each frequency decade.

The up arrows indicate a sweep from start frequency to stop frequency. The down arrows indicate a sweep from stop frequency to start frequency.

#### **Start and Stop Frequency**

To set the start or stop frequency press the **Start** or **Stop** soft-keys. The frequency parameter will appear in the Edit Box and the sweep waveform type in the Graph Box will show that start or stop frequency is being edited.

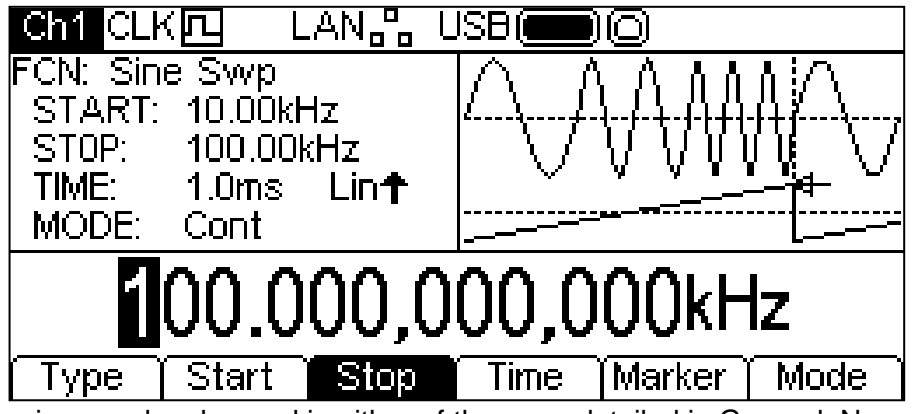

The frequencies may be changed in either of the ways detailed in General: Numeric Editing.

The start frequency must be lower than the stop frequency, if this is not the case an error will be generated.

#### **Centre and Span**

The instrument also allows the start and stop frequency parameters to be entered in terms of centre and span. Pressing either the **Start** or **Stop** soft-key while it is highlighted will switch the mode from start/stop to centre/span. To return to start/stop mode press the highlighted **Centre** or **Span** soft-key.

With centre/span mode selected the Edit Box shows the parameter, the Parameters Box shows **CENTRE** and **SPAN** in place of **START** and **STOP** and the Graph Box changes to show the parameter which is being edited.

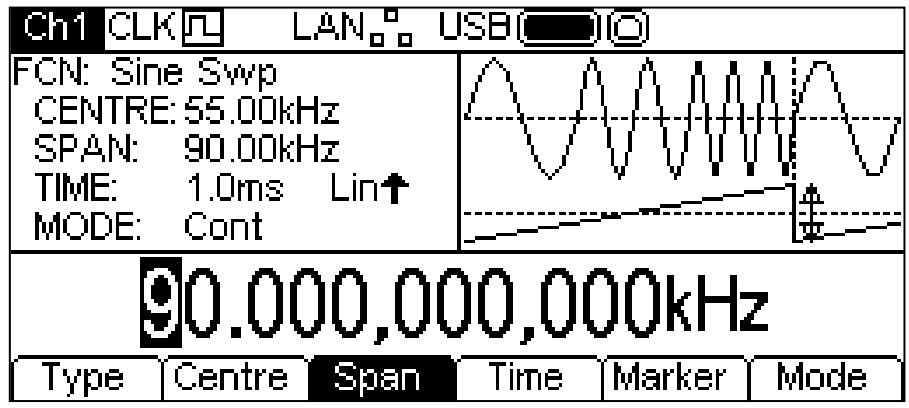

The selected parameter may be changed in either of the ways detailed in General: Numeric Editing.

## **Sweep Time**

To set the sweep time press the **Time** soft-key. The time parameter will appear in the Edit Box and the Graph Box will show that sweep time is being edited.

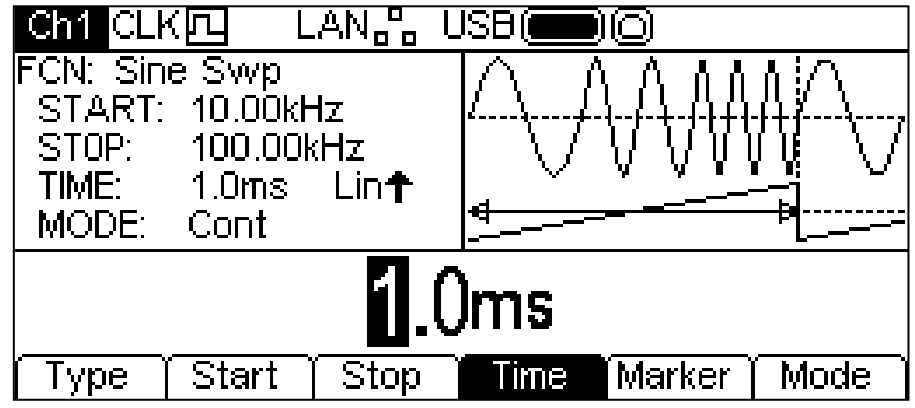

The sweep time may be changed in either of the ways detailed in General: Numeric Editing.

## **Frequency Marker**

The sweep frequency marker may be set to any frequency within the sweep range or it may be turned off. The sweep marker and the sweep sync form a composite signal which appears at the SYNC OUT connector as **Sweep Sync**. This signal goes high at the start of sweep and then goes low as the sweep goes through the marker frequency. If the marker is off the **Sweep Sync** signal goes low at the mid point of the sweep.

To set the frequency marker press the **Marker** soft-key. The marker parameter will appear in the Edit Box and the Graph Box will show that sweep marker is being edited.

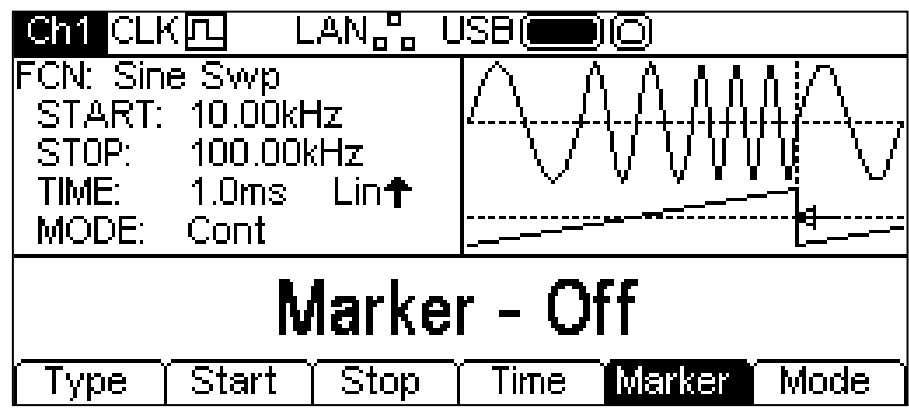

If the marker is disabled the Edit Box will show **Marker – Off**. To enable the marker press the **Marker** soft-key again.

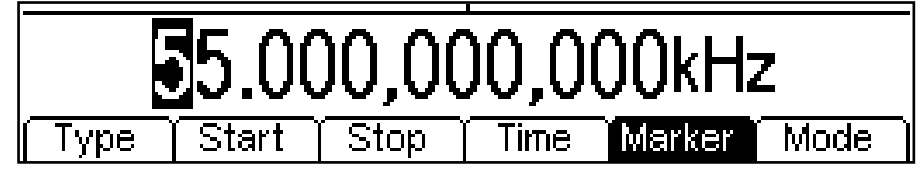

The marker frequency may be changed in either of the ways detailed in General: Numeric Editing.

#### **Sweep Mode**

The sweep mode specifies how the sweep will be started. This may be continuous or triggered. The trigger signal for the sweep can be internal from the trigger generator, the other channel, external from the TRIG IN connector or manual by pressing the TRIGGER key.

To set the mode press the **Mode** soft-key. The mode parameter will appear in the Edit Box.

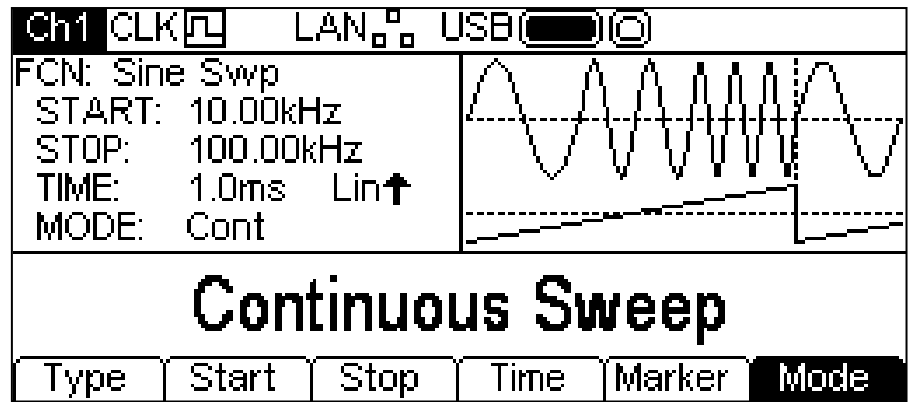

The default mode is Continuous Sweep. In this mode the sweep will proceed to the end and immediately start again with no pause. This is shown in the Graph Box by the sweep type waveform restarting immediately.

Pressing the **mode** soft-key will select the trigger which is currently selected in the Trigger menu; see the Trigger Menu section for full details. The soft-keys will change and a trigger waveform will be added to the Graph Box. The sweep type waveform will also change to show a pause at the end of the sweep. The **MODE** field in the Parameters Box will show that the sweep is now triggered.

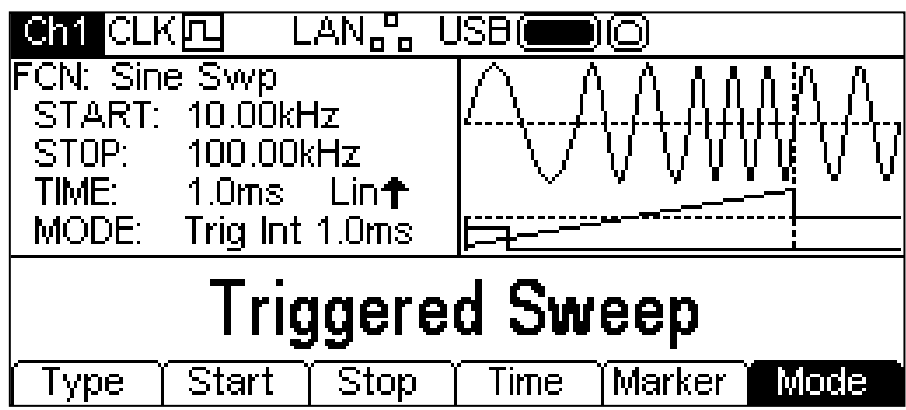

Pressing the **Mode** soft-key again while it is highlighted will return to continuous mode. All the parameters for sweep are now set.

## Burst

### **General**

All waveforms can be run using the Burst function with the exception of Noise. The burst function allows the carrier waveform to be triggered, produce a user specified number of cycles and then stop and wait for the next trigger. For a PRBS waveform burst the count is PRBS clocks and not PRBS cycles. This allows the generation of incomplete or multiple sequences. A new trigger always restarts the PRBS from the start.

Alternatively the number of cycles may be Infinite. In this case the trigger starts the waveform and the next trigger stops the waveform. As above, PRBS waveforms will be triggered from the start.

The Gated Burst function causes the carrier waveform to run while the trigger is true and stop while the trigger is false. The gated function is also available with Noise as the carrier waveform.

In all the above cases, except Noise and PRBS, the operation will always produce an exact number of cycles of the carrier waveform.

The trigger signal for the burst can be internal from the trigger generator, the other channel, external from the TRIG IN connector or manual by pressing the TRIGGER key.

Pressing the BURST key will apply the currently selected burst parameters to the currently selected carrier waveform and the BURST key will glow yellow. The screen below shows the effect of pressing the BURST key when sine is the selected waveform.

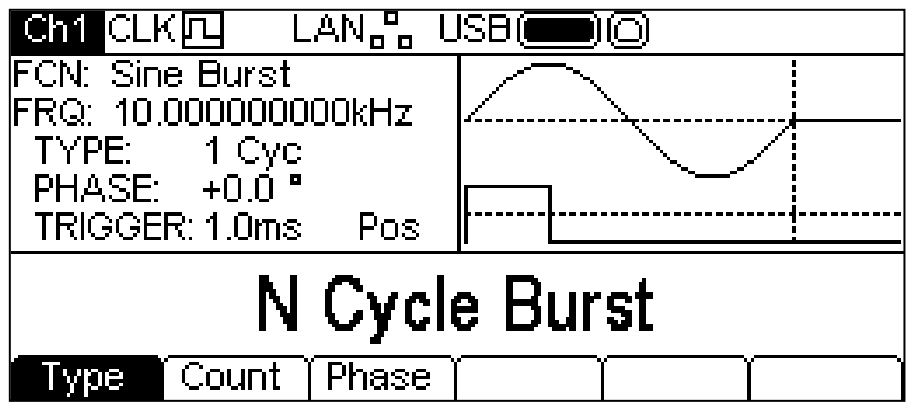

The Parameters Box now shows the current burst parameters of **TYPE**, **PHASE**, and **TRIGGER**  and **Burst** is shown in the **FCN** field. The Graph Box shows the burst waveform trigger below a representation of the carrier waveform. The Edit Box contains the selected parameter, in this case type.

To change the carrier waveform parameters press the highlighted carrier waveform key which will return the display to the carrier menu as shown below.

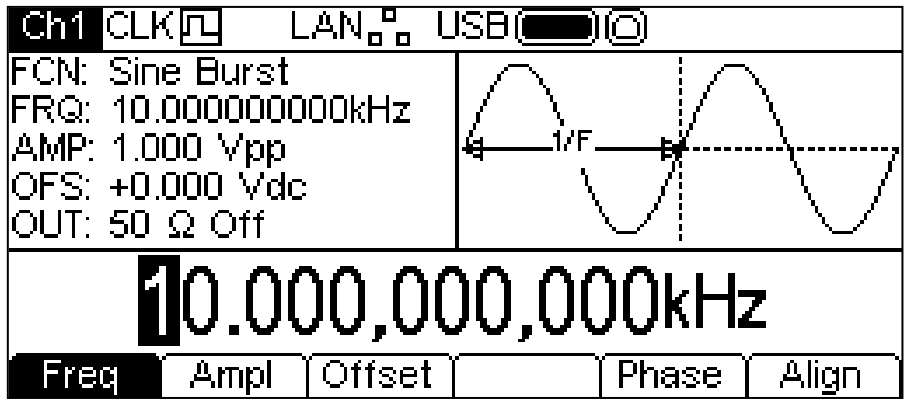

Notice that **Burst** still shows in the **FCN** field of the Parameters Box and the BURST key still glows yellow indicating that burst is still active. To return to the Burst menu to edit the burst parameters press the BURST key again. To turn off burst press the BURST key while the Burst menu is displayed.

The following sections discuss the parameter choices for burst.

## **Burst Type**

To set the burst type press the **Type** soft-key. Each press will select the next type from **N Cycle Burst**, **Infinite Burst** and **Gated Burst**. The currently selected type will appear in the Edit Box, the **TYPE** field in the Parameters Box will show the type and the Graph Box will show the trigger waveform below a representation of the carrier waveform with the burst type applied.

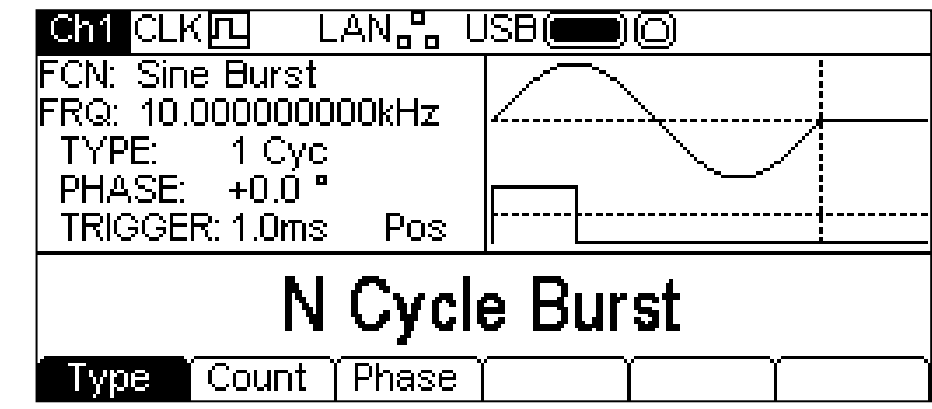

## **Burst Count**

To set the burst count press the **Count** soft-key. The burst count parameter will appear in the

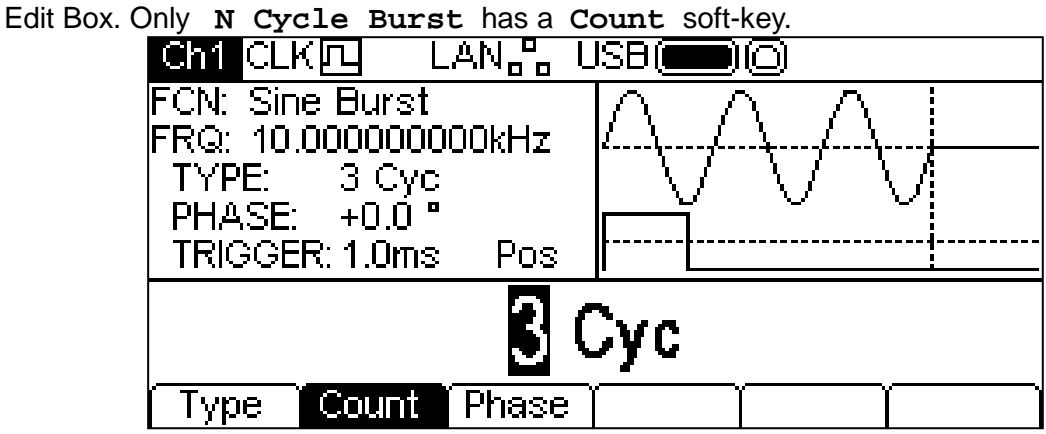

The count may be changed in either of the ways detailed in Numeric Editing Principles. The carrier waveform in the Graph Box will show a representation of the burst as the count is edited.

## **Burst Phase**

To set the carrier start phase press the **Phase** soft-key. The phase parameter will appear in the Edit Box. **Carl CLK**  $\Pi$  LAN<sub>E</sub><sub>n</sub> USB(**IIIII**) (C)

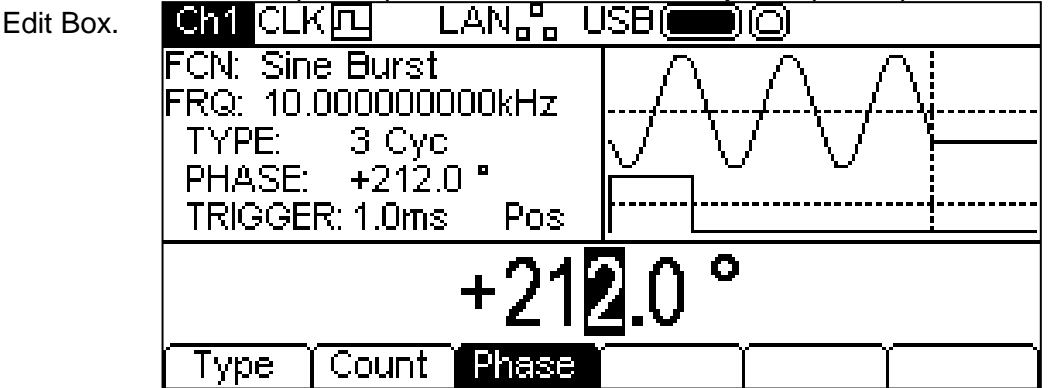

The phase may be changed in either of the ways detailed in General: Numeric Editing. The carrier waveform in the Graph Box will show a representation of the carrier start phase as the phase is edited. Note that the phase may also be set by pressing the **Phase** soft-key from the carrier menu.

## **Burst Triggering**

To set the trigger conditions for Burst use the trigger menu accessed by pressing the Trigger key, see trigger menu section.

## Dual Channel Operation

#### **General**

Dual channel instruments have additional capabilities which allow the channels to be connected in various ways. All of the options are available from the Dual Channel menu which is accessed by pressing the Utility key. This presents several further menus which allow control of instrument and system capabilities not available directly from the menus described so far.

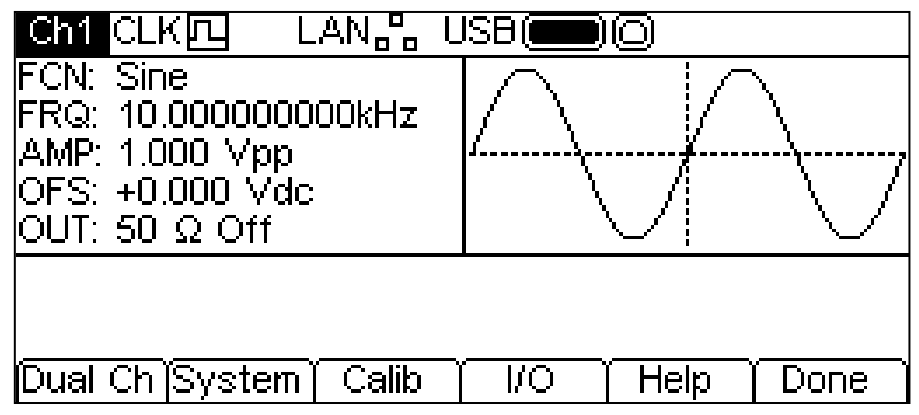

This section explains the options available by pressing the **Dual Ch** soft-key; the options accessed via the other soft-keys are described in the Utility Menu section.

Pressing the **Dual Ch** soft-key gives access to the dual channel capabilities of the instrument. This menu is not available on a single channel instrument.

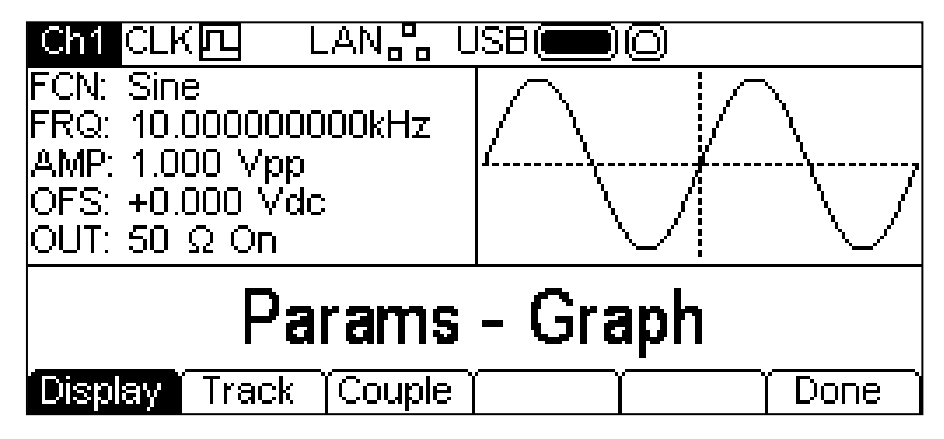

#### **Display Presentation**

Pressing the **Display** soft-key will cycle through the possible options. These options present the instrument parameters in different ways on the display.

The default layout is **Params-Graph** as seen above. This presents the Parameters box and Graph box for the selected channel together on the screen. Pressing the **Display** soft-key will then switch to **Params Ch1 – Params Ch2** as shown below.

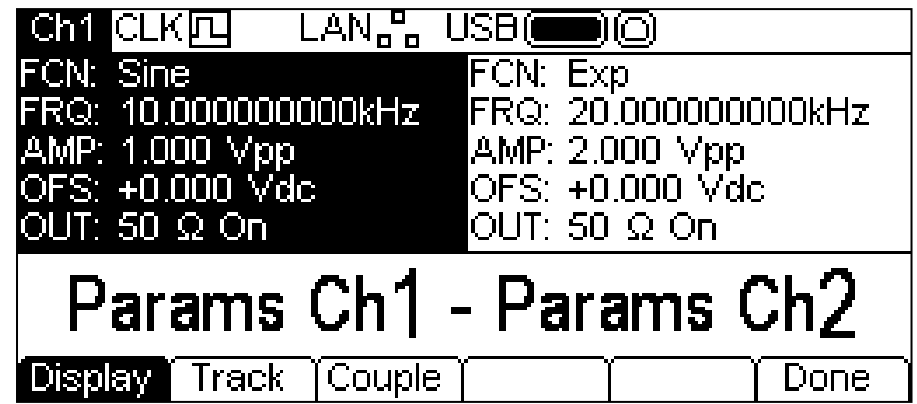

Here the Parameters boxes for both channels are presented together on the screen. The Parameters box of the selected channel is highlighted.

Pressing the **Display** soft-key again will then switch to **Graph Ch1 – Graph Ch2** which is similar to the screen above but shows the Graph boxes together.

Pressing the **Display** soft-key once more will then switch back to **Params-Graph** again.

### **Tracking Options**

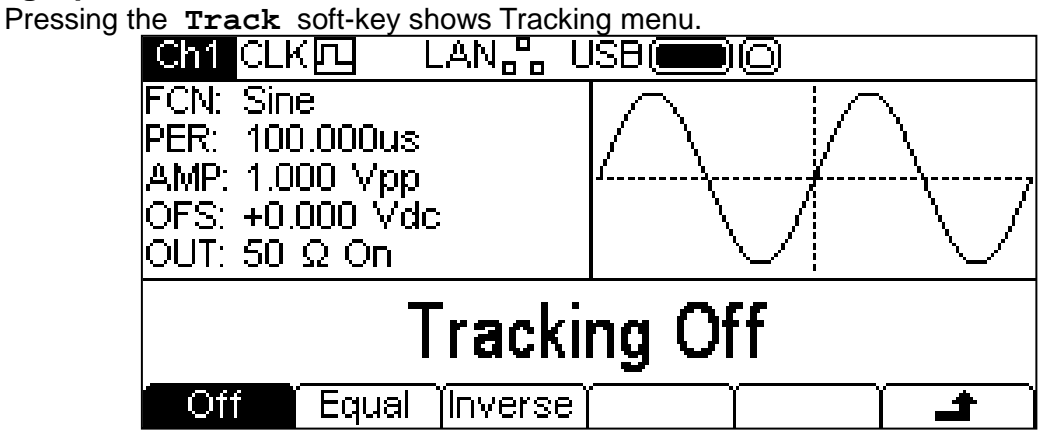

With Tracking Off the two channels behave independently and changes in parameters on one channel do not affect the other channel.

When Tracking is On any parameter change is applied to both channels. It is not possible to switch between channels with the Ch1/2 key. While tracking is selected **IFROM** or **INVIM** is shown in place of the normal Ch1/Ch2 indicator.

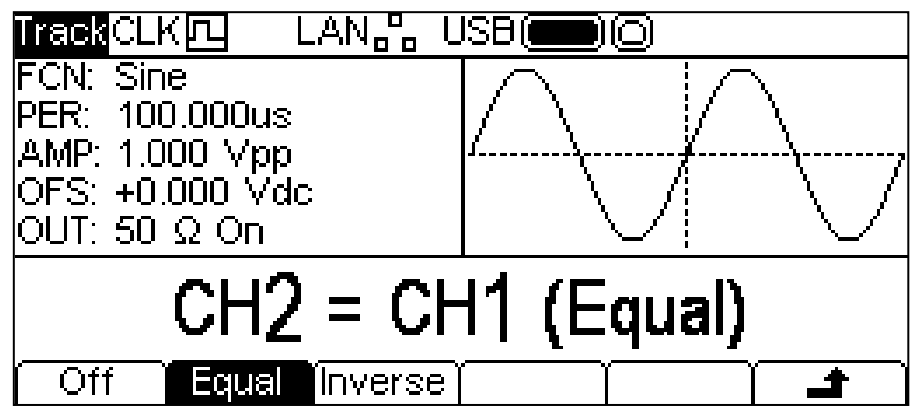

The channels can be set to track exactly by pressing the **Equal** soft-key, or Channel 2 may be inverted by pressing the **Inverse** soft-key to produce a differential pair of signals.

When either tracking option is enabled the waveforms will remain aligned at a phase of 0°. To exit tracking mode press the **Off** soft-key.

Note that tracking and coupled options are mutually exclusive.

## **Coupled Operation**

Pressing the **Couple** soft-key shows the Coupling menu.

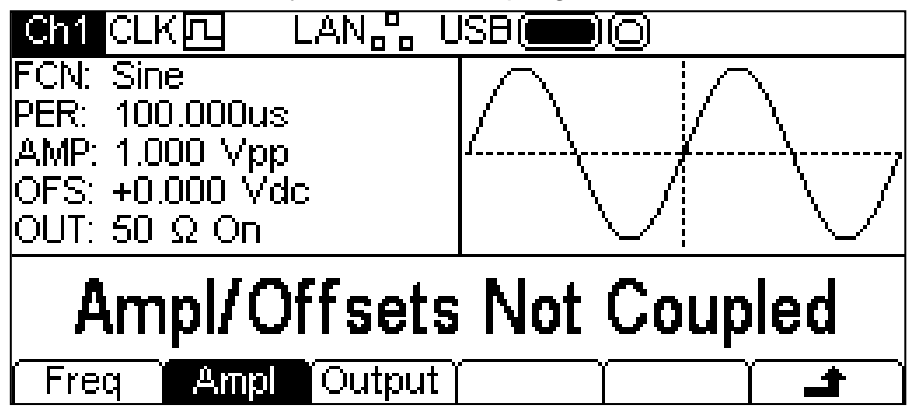

It is possible to set any combination of Frequency, Amplitude and Output coupling. When a parameter is coupled it may be changed on either channel and the other channel will also change.

To select frequency coupling press the **Freq** soft-key. This will show the frequency tracking options.

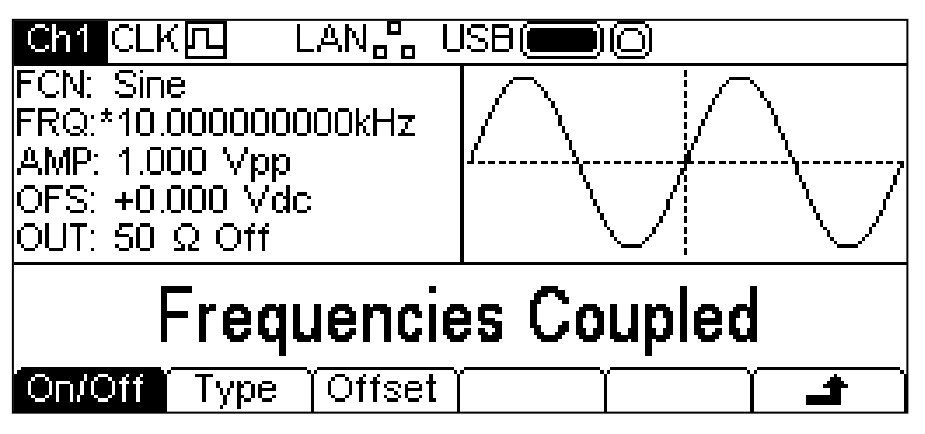

Use the **On/Off** soft-key to enable of disable frequency coupling. Note that **\*** is shown next to FRQ in the Parameters box.to indicate that the parameters are coupled

To select the type of frequency coupling press the **Type** soft-key.

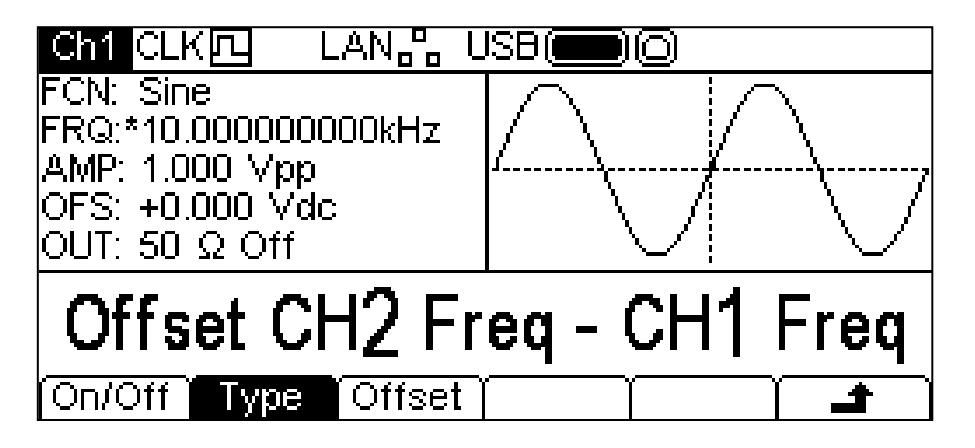

There are two types of frequency coupling available **Offset CH2 Freq – CH1 Freq** and **Ratio CH2 Freq / CH1 Freq**. Offset applies a fixed difference between the channels which is equal to Channel 2 frequency – Channel 1 frequency. Ratio sets the frequencies so that Ratio is equal to Channel 2 frequency divided by Channel 1 frequency.

The selected type of frequency coupling will show either an **Offset** soft-key or a **Ratio** softkey to allow the respective value to be set. These numeric values may be changed in either of the ways detailed in General: Numeric Editing

When entering Tracking or Coupling modes the instrument will automatically phase align the channels. The phases may become misaligned by subsequent parameter changes. This is most likely to occur when changing frequency while in Coupled-Frequency-Offset mode.To realign the phase press the **Align** soft-key from the carrier menu.

# Trigger Menu

### **General**

Pressing the Trigger key will show the Trigger menu which allows control of instrument triggering capabilities.

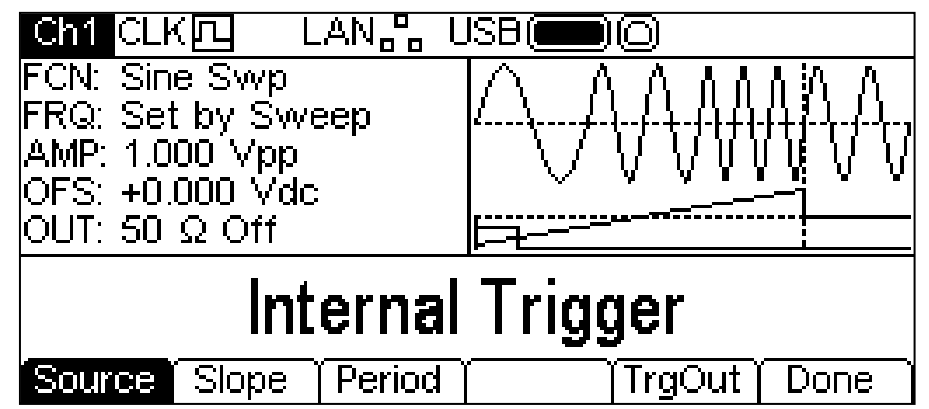

Repeated presses of the **Source** key will cycle round the four possible trigger sources: **Internal Trigger** (using the internal trigger generator), **External Trigger** (using the signal at the TRIG IN connector), **Manual Trigger** (from the Trigger key) and **Channel 2 Trigger Outout**. Internal Trigger also has **Slope** and **Period** keys, External Trigger and Channel 2 Trigger Output have only a **Slope** key and Manual Trigger has no additional keys.

The **Slope** key selects between **Positive Slope** and **Negative Slope**. The trigger waveform in the Graph Box changes to show the edge in use.

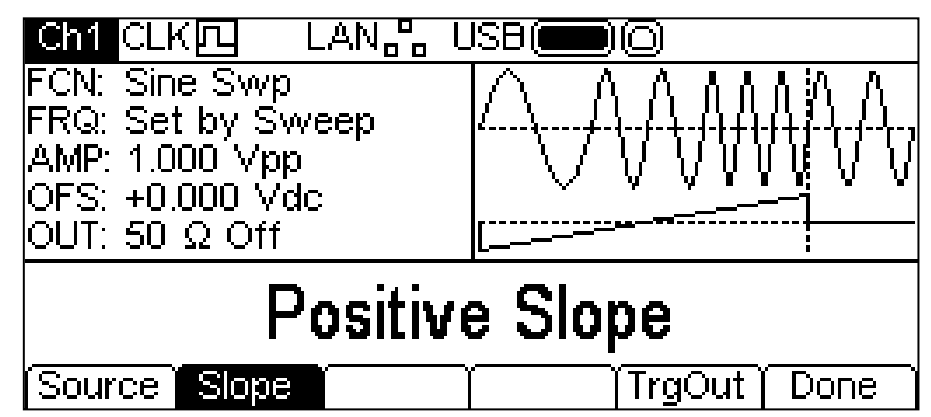

Pressing the **Period** soft-key allows the period of the internal trigger generator to be set. The Edit Box shows the current period and the Graph Box changes to show that the trigger period is being edited.

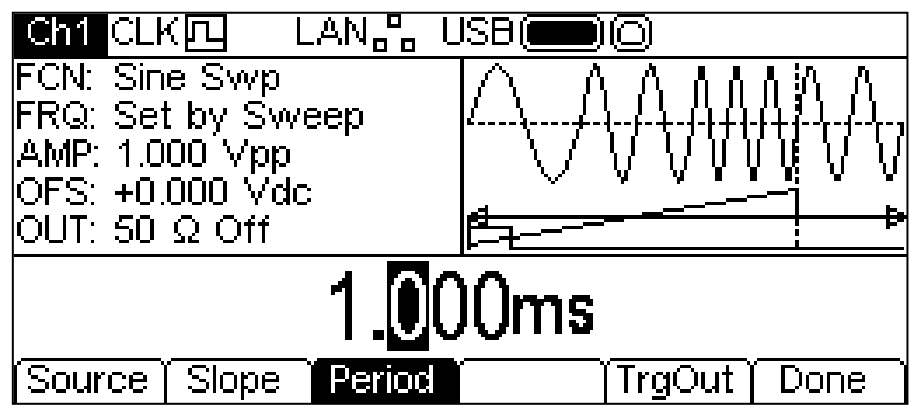

The period may be changed in either of the ways detailed in General: Numeric Editing.

Pressing the **TrgOut** soft-key allows the source ot the current channel trigger output to be set. The Edit Box shows the current setting.

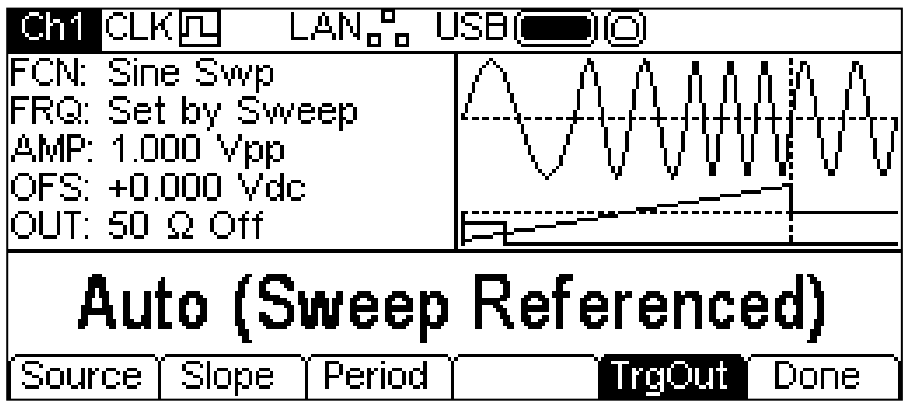

There are seven options:

**Auto**. The generator chooses the default for the current waveform type and modulation.

**Carrier Referenced**. The carrier sync signal.

**Modulation Referenced**. The modulating waveform sync signal.

**Sweep Referenced**. The sweep sync signal (also containing the marker information).

**Burst Referenced**. The burst sync which is high during a burst.

**Current Trigger**. The trigger input signal to the channel.

**Off**. No signal is generated.

Press The **Done** soft-key to exit the Trigger Menu.

## Output Menu

#### **General**

Pressing either Output key will show the Output menu for the selected channel which allows control of the respective MAIN OUT parameters.

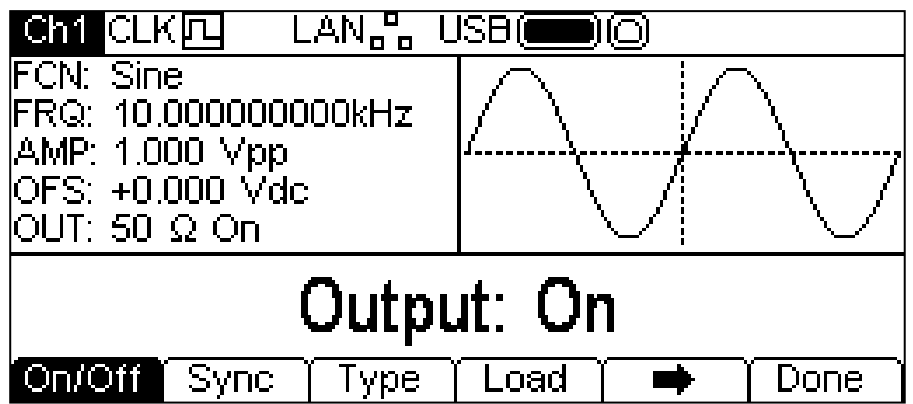

The  $\Rightarrow$  soft-key indicates that there are too many options to show all at once so press this key to show more. In this case there is one more list of options which will show when the  $\Rightarrow$  soft-key is pressed:

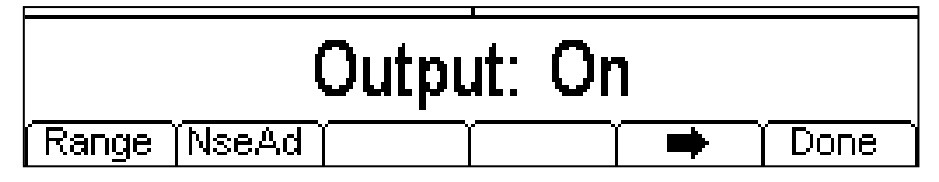

One more press of the  $\rightarrow$  soft-key will show the first list again.

The soft-keys present all of the output parameters which may be edited for the selected output channel.

## **Output On/Off**

Pressing the **On/Off** soft-key will turn the output on and off. When the output is on the Output key will glow yellow.

## **Sync Output**

Pressing the **Sync** key shows the Sync Output menu which controls the signal at the SYNC OUT connector.

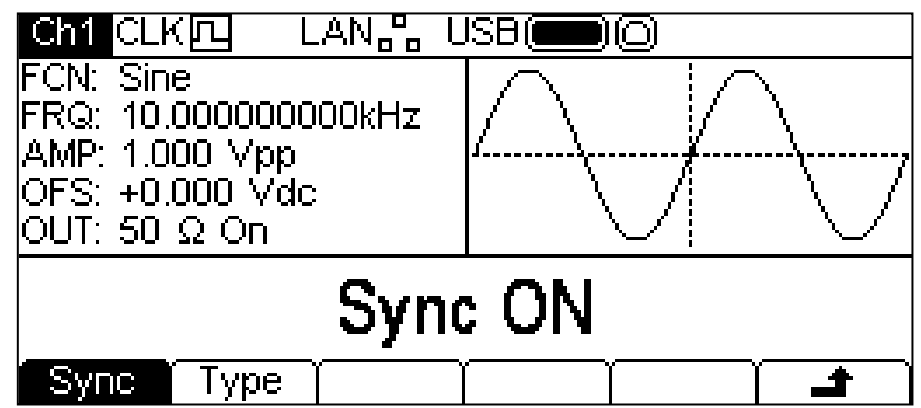

Pressing the **Sync** soft-key alternately turns the Sync Output off and on. To set the Sync type press the **Type** soft-key. The currently selected type will appear in the Edit Box and the soft-keys will change to a list of Sync types available.

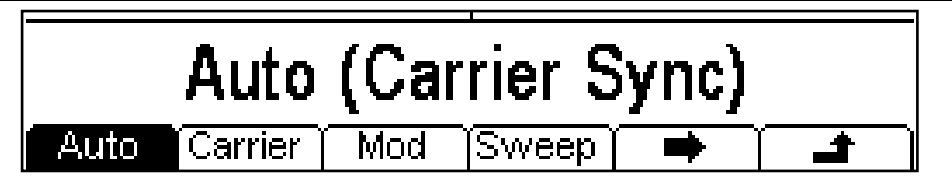

The  $\Rightarrow$  soft-key indicates that there are too many options to show all at once so press this key to show more. In this case there is one more list of types.

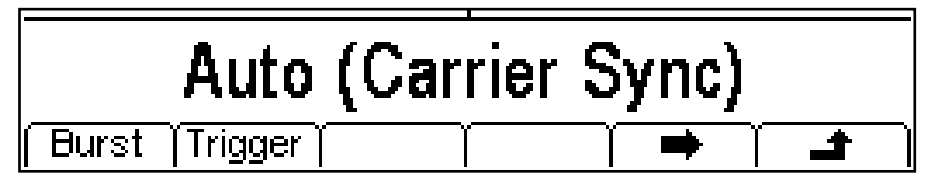

One more press of the  $\Rightarrow$  soft-key will show the first list again. Select the Sync type required by pressing the appropriate key then press the  $\blacktriangle\blacktriangle$  soft-key to return to the top level Sync menu or press the Utility key to exit the Utility menus.

The available Sync types are explained below:

**Auto:** Automatically sets the most relevant Sync output for the instrument set-up. The chosen type is shown in brackets.

**Carrier Sync:** A square wave at the same frequency and duty as the carrier waveform. Available for all waveforms except noise.

**Modulation Sync:** A square-wave at the same frequency as the internal modulation waveform with a duty of 50%. Not available for external modulation.

**Sweep Sync:** Outputs the sweep trigger and sweep marker signals.

**Burst Sync:** A square wave coincident with a burst output.

**Trigger:** A buffered version of the Trigger signal.

## **Output Type**

Pressing the **Type** soft-key on the Output menu will alternate between **Normal** and **Inverse**.

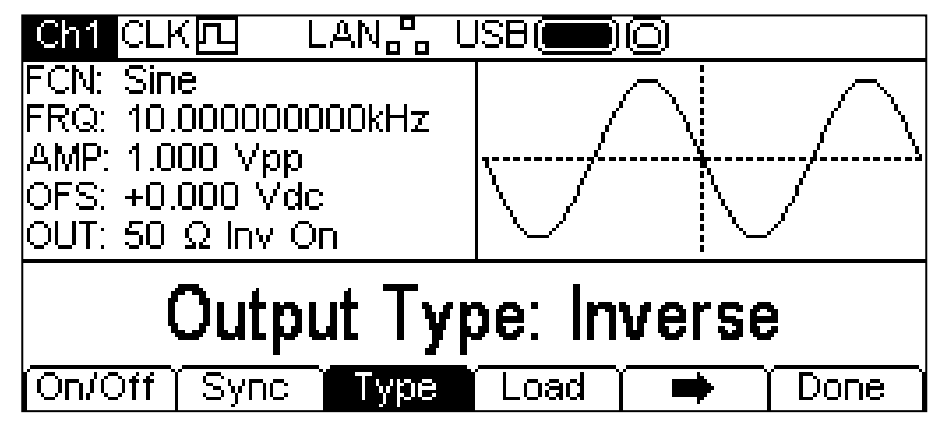

**Inverse** will invert the carrier waveform at the MAIN OUT connector. This is shown by **Inv** in the **OUT** field of the Parameters Box and the carrier waveform in the Graph Box will be inverted. Inversion is also possible using the +/– key as described in the Continuous Carrier Waveform Operation section.

#### **Load**

Pressing the **Load** soft-key will show the current load value in the Edit Box.

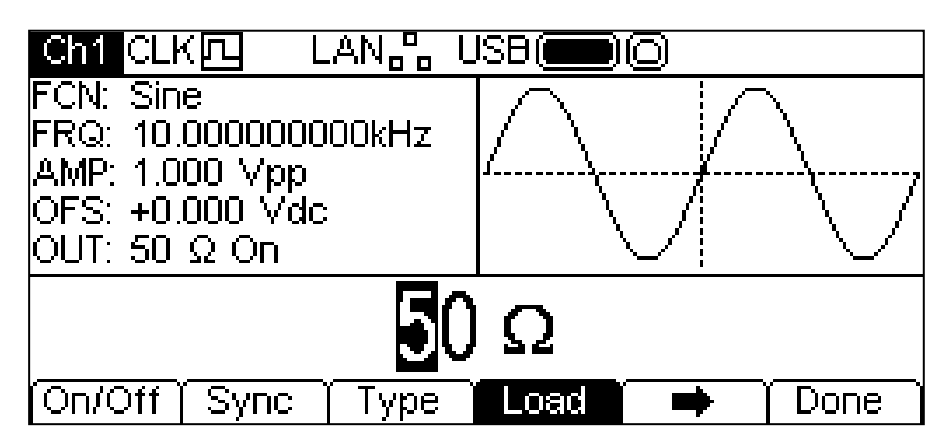

This is the value that is assumed to be loading at the instrument MAIN OUT connector. The value is used to calculate the actual values of amplitude and dc offset. Note that the output impedance of the instrument MAIN OUT connector is fixed at 50Ω.

The value may be changed in either of the ways detailed in General: Numeric Editing.

Pressing the **Load** soft-key will alternate between **High-Z** and the last value entered. With **High-Z** selected the load impedance will be assumed infinite.

## **Range**

Pressing the **Range** soft-key will alternate between **Auto** and **Hold**.

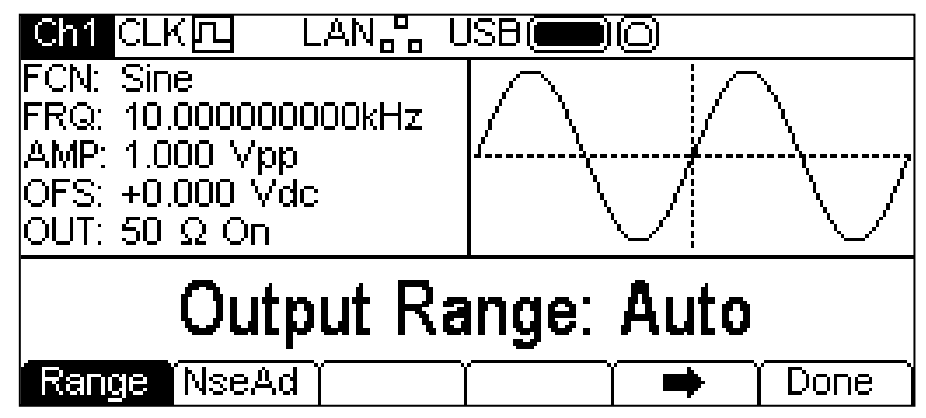

The instrument, by default, is in **Auto** mode; it auto-ranges in 10dB attenuator steps (i.e. 'range' maximums of 10Vpp, 3.16Vpp, 1Vpp, etc., into 50 $\Omega$ ), with the amplitude vernier range limited to 10dB to maintain waveform quality. Selecting **Hold** mode disables auto-ranging; the current attenuator setting is held and the amplitude vernier range is no longer limited. This can be useful in eliminating momentary disruptions in the output waveform in Auto mode caused by the switching of the attenuators while changing the amplitude around an attenuator change point. However, waveform quality will start to deteriorate when the optimium 10dB operating range of the amplitude vernier is exceeded.

With range set to **Auto** the amplitude and attenuators will switch automatically and optimal performance will be realised.

With range set to **Hold** the current attenuator setting will be held while changing amplitude. The **AMP** field in the Parameters Box will show **AttHld** while range is held.

#### **Noise Add**

Noise may be added to any output waveform except Square, Pulse and Noise. However, it is possible to add noise to the arbitrary square-wave found at Arb-**Load**-**BuiltIn2**-**Square.** See the Continuous Carrier Waveform Operation: Arb Load section for more information on built in arbs.

It is also possible to add noise by using it as the shape parameter in the SUM modulation mode.

To add noise to the output waveform press the **NseAd** soft-key to show the Noise Add menu.

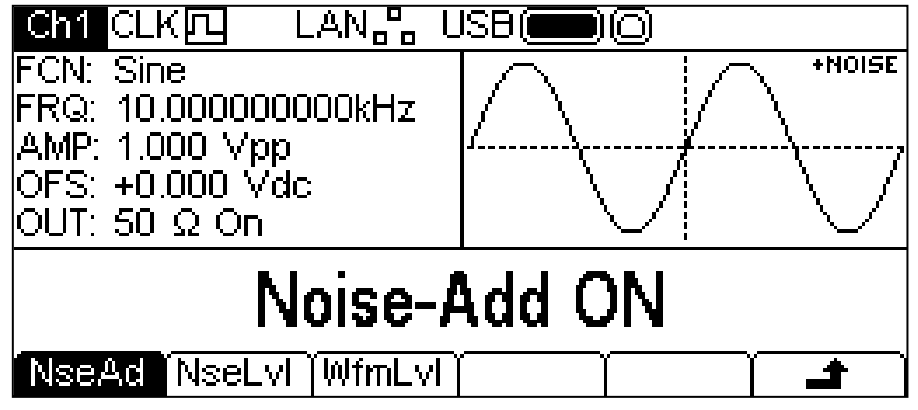

Pressing the **NseAd** soft-key will alternate between **Noise-Add ON** and **Noise-Add OFF**. With noise added the Graph Box shows **+NOISE** in the top right corner and two extra soft-key labels appear, **NseLvl** and **WfmLvl**.

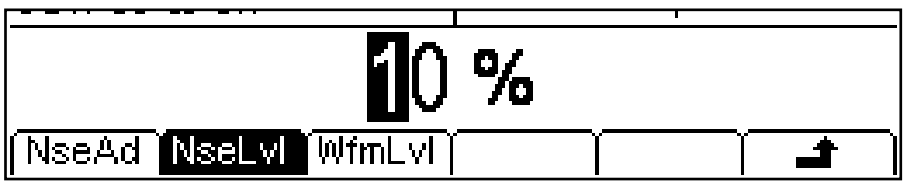

Pressing the **NseLvl** soft-key allows the Noise percentage to be set. Pressing the **WfmLvl**  soft-key allows the Waveform percentage to be set. These parameters may be changed in either of the ways detailed in General: Numeric Editing. Using the two parameters the ratio may be set anywhere in the range 50% waveform and 50% noise to 99% waveform and 1% noise.

Press the  $\rightarrow$  soft-key to return to the top level Output Menu.

## Utility Menu

#### **General**

Pressing the Utility key presents several further menus which allow control of instrument and system capabilities not available directly from the menus described so far.

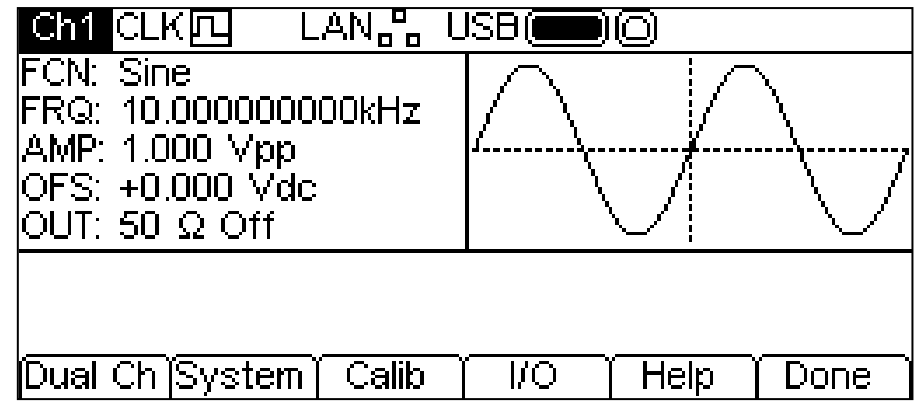

Each of the soft-key selected menus is discussed in the following sections.

#### **Dual Channel Operation**

Pressing the **Dual Ch** soft-key gives access to the dual channel capabilities of the instrument. See the Dual Channel Operation section for full details of these capabilities. This menu is not available on a single channel instrument.

#### **System**

Pressing the **System** soft-key gives control of some system level functions.

#### **Power On State**

Pressing the **PwrOn** soft-key will alternate between **Power-On Default** and **Power-On Latest**.

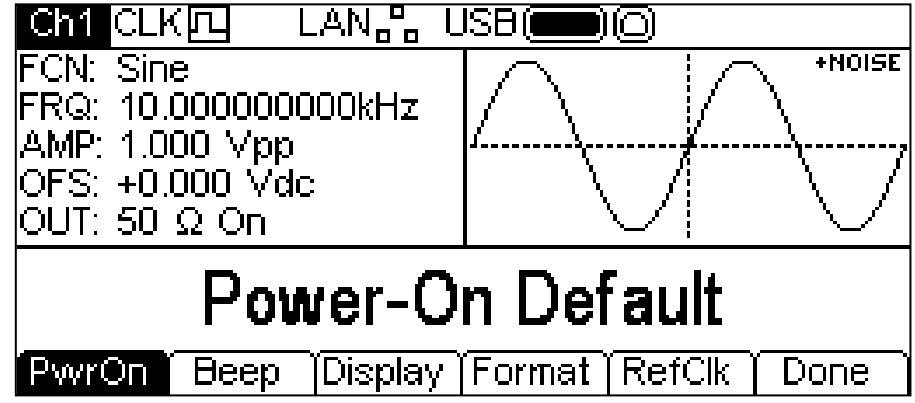

With **Power-On Default** selected the instrument will power up with the factory default parameters loaded.

With **Power-On Latest** selected the instrument will power up with the parameters as they were at the last power down.

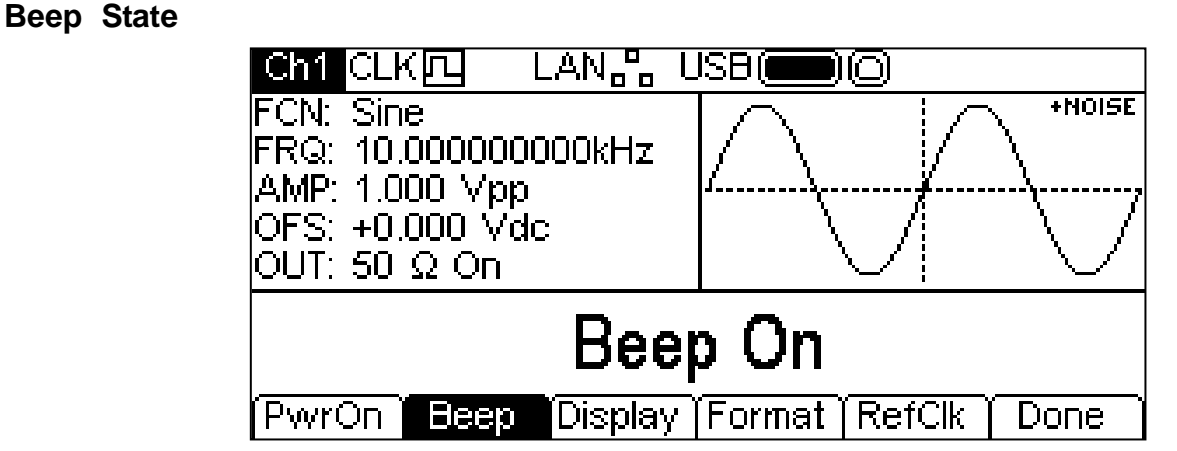

Pressing the **Beep** soft-key will alternate between **Beep ON** and **Beep Off**. With beep on the error and warning messages will be accompanied by a sound. These sounds are suppressed with beep off.

## **Display Control**

Pressing the **Display** soft-key will show the display control menu.

Pressing the **Contra** soft-key allows the display contrast to be adjusted. The parameter may be changed in either of the ways detailed in General – Numeric Editing.

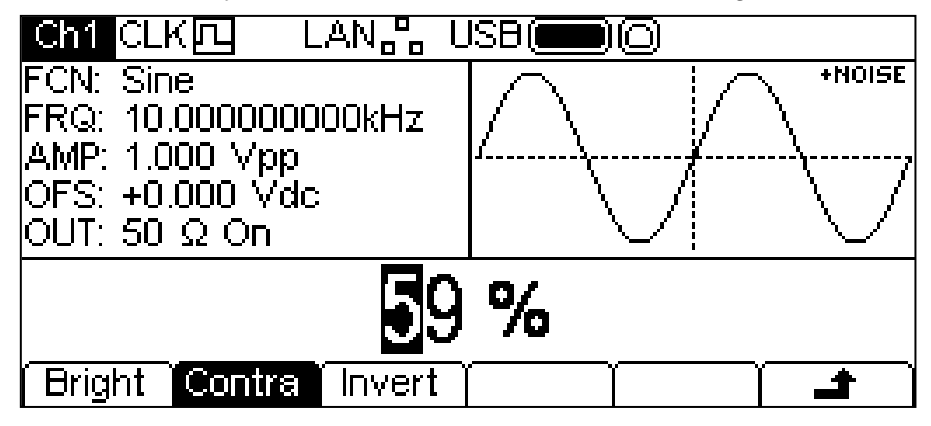

Pressing the **Bright** soft-key allows the display backlight brightness to be adjusted. The parameter may be changed in either of the ways detailed in General: Numeric Editing.

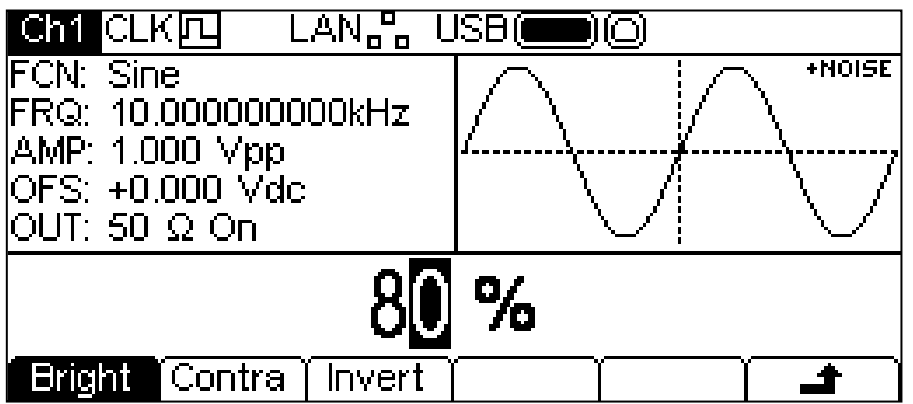

Pressing the **Invert** soft-key will alternately set the display between black-on-white (the default) and white-on-black .

Press the  $\rightarrow$  soft-key to return to the top level System menu or press the UTILITY key to exit the Utility menus.

## **Number Format**

Pressing the **Format** soft-key will show the Format menu.

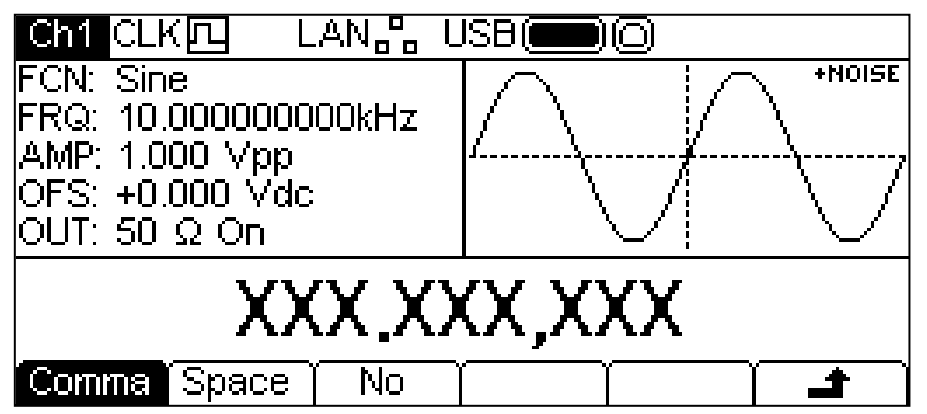

This menu allows the number format used in the Edit Box to be customised. The default is comma format which is selected by pressing the **Comma** soft-key. In comma format, digits after the decimal point are arranged in groups of three with the groups separated by a comma. Pressing the **Space** soft-key will change to space format.

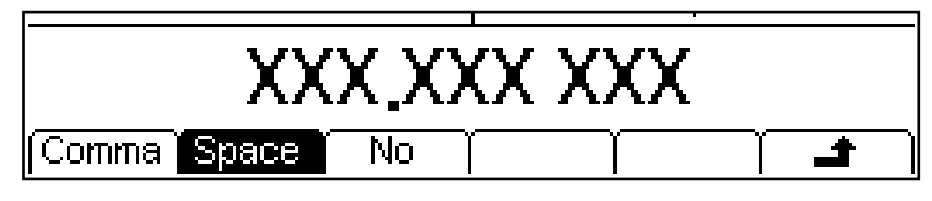

In space format digits after the decimal point are arranged in groups of three with the groups separated by a space. Pressing the **No** soft-key will change to no format.

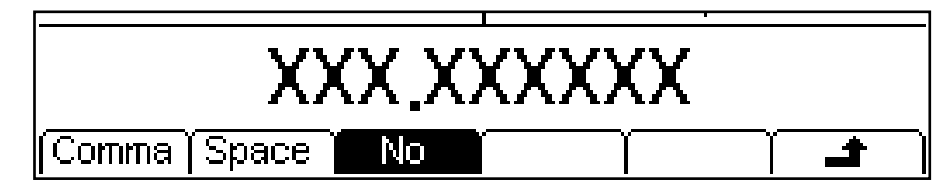

In no format digits after the decimal point are not grouped.

Press the  $\triangleq$  soft-key to return to the top level system menu or press the UTILITY key to exit the utility menus.

#### **Reference Clock Control**

Pressing the **RefClk** soft-key will show the reference clock selection menu.

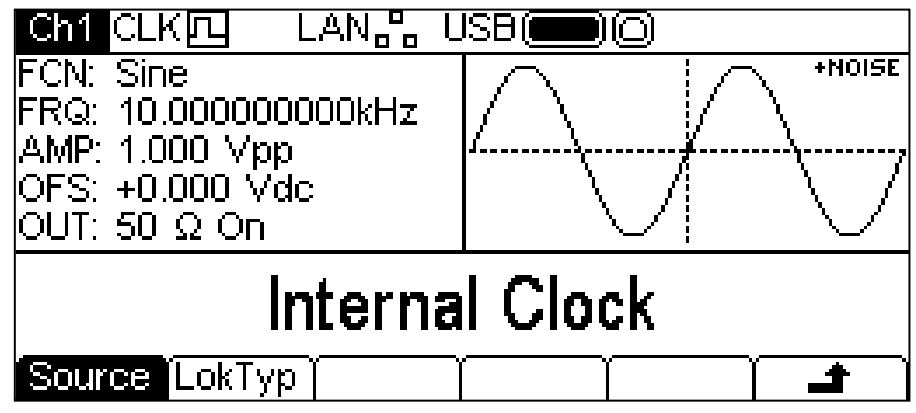

Pressing the **Source** soft-key will alternately select between **Internal Clock** or **External Clock** . With internal clock selected the instrument will use its internal TCXO as the timing reference for the creation of all waveforms. With external clock selected the signal present at the 10MHz REF IN connector will be used, if it is valid, and the Status Line will show  $CLK\Box\blacksquare$ . If the signal at the 10MHz REF IN connector is invalid or not present the warning message **External clock invalid Generator running on internal clock** will pop up and the Status line will show  $CLK\Box$  indicating that the generator is running on internal clock. When a valid clock is connected the instrument will use it and pop up the message **External clock detected Generator running on external clock**. If a noisy or otherwise out-ofspecification signal is present at the 10MHz REF IN connector the instrument may alternate between the two messages.

Pressing the **LokTyp** soft-key gives access to the multi-instrument synchronising capabilities of the instrument.

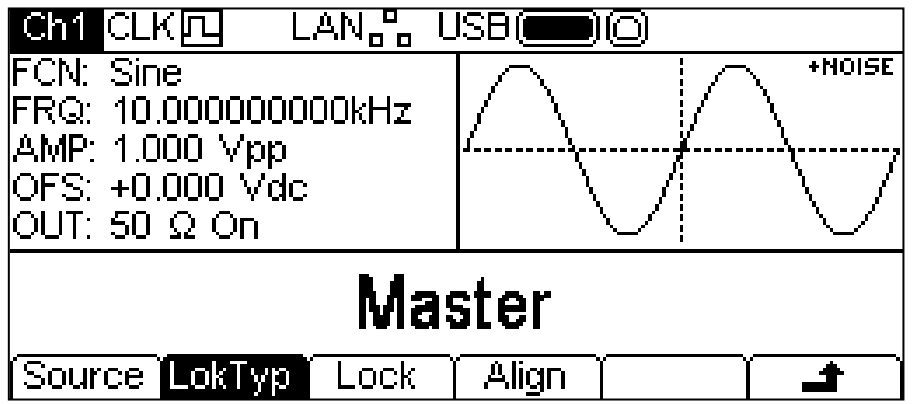

See the Synchronising Two Generators section for details of these options.

## **Calibration**

Pressing the **Calib** soft-key shows the opening screen for instrument calibration.

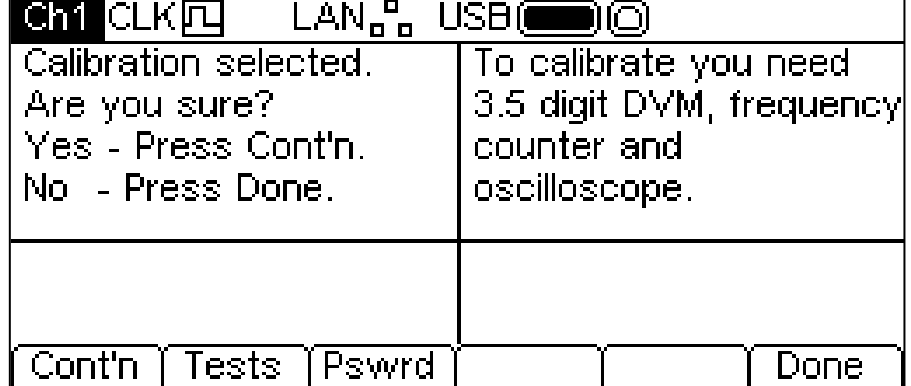

Full details on calibration may be found in the Calibration section.

**I/O**

Pressing the **I/O** soft-key shows the remote interface menu. This allows activation and control of the installed interfaces.

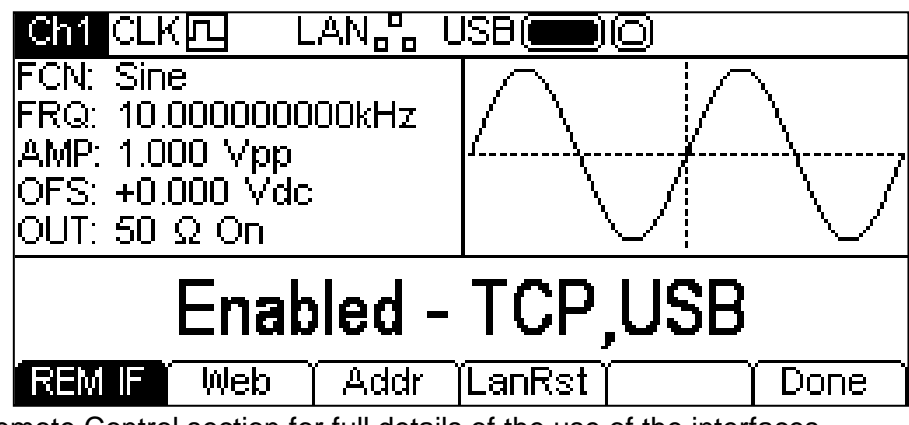

See the Remote Control section for full details of the use of the interfaces.

### **Help**

This soft-key gives access to the Help menu which is explained in the Help Operations section. The key is not available on a single channel instrument where help is accessed directly from the HELP key on the keyboard.

## Stores Menu

#### **General**

The stores menu gives access to both the instrument's local storage of arbitrary waveforms and parameter set-ups and the external storage of a connected USB flash drive. There are facilities for saving and recalling set-ups to and from local stores, deleting set-ups and arbitrary waveforms and copying waveform and set-up files to and from a USB flash drive. It is possible to save a waveform from a PC to a USB flash drive and then copy the waveform into the instrument for playback.

#### **Flash Drive Files and Folders**

The instrument uses the folder called \ARB for all file storage. This folder contains up to three more folders used as follows:

- 1. \ARB\WAVES. This folder is used to store waveforms. It is the only place where the instrument will look for waveform files. A waveform file has a file extension of .WFM. Files with any other extension will be ignored.
- 2. \ARB\SETUPS\_A. This folder is used to store set-ups. It is the only place where the instrument will look for set-up files. A set-up file has a file extension of .SU. Files with any other extension will be ignored.
- 3. \ARB\FW5011\_A. This folder, if present, is used to store instrument firmware updates. This is the only place where the instrument will look for firmware update files. There are several types of file that may be in this folder. They should not be tampered with as they are checked by the firmware during use and, if corrupt, could render the instrument nonfunctional. After a successful update it is safe to delete the files in this folder. This option is offered by the boot-loader code in the instrument.

The instrument is able to read and write flash drives formatted FAT16 or FAT32. The instrument does not generate or use long filenames. A filename can only be up to eight characters in length. When a new flash drive is attached to the instrument the required folders will be created automatically.

#### **Using the Stores Menu**

Pressing the STORES key will show the stores menu.

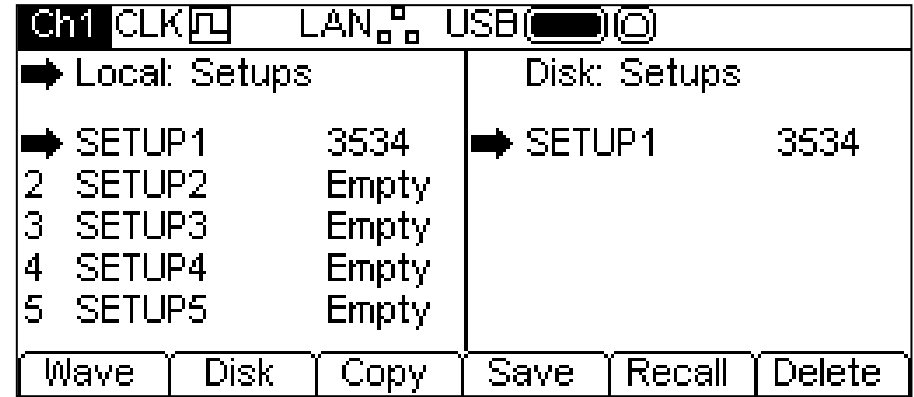

Note that there are now two screen boxes between the Status Line and the Soft-key Labels. The **Local:** Box on the left contains a list of appropriate local files. The **Disk:** Box on the right contains a list of the appropriate files on an attached USB flash drive. If no flash drive is attached the list will read **Please insert the disk**. It is not necessary to attach a flash drive for local only operations.

The top line of each box indicates which file type that the list contains and one box has  $\rightarrow$  (the selection arrow) pointing at the top line. The lists both show  $\rightarrow$  pointing at their selected file. One box is selected and one file from each list is selected. Moving the three selection arrows around defines the file or files that will be operated on by soft-key presses and the direction that data will flow between the files. More information on selections and operations appears in the following sections.

The files are listed by name and the number indicates the size of the file in bytes for a set-up file or the number of points in a waveform file.

There are nine local set-up stores and four local arbitrary waveform stores. The respective lists always show all of the stores even if they are empty. An empty store shows **Empty** instead of a size.

Press the STORES key to exit from the stores menu.

#### **Selections**

The first soft-key selects between waveforms and set-ups. When Waveforms are shown the key will be labelled **Setup** and when set-ups are shown the key will be labelled **Wave**.

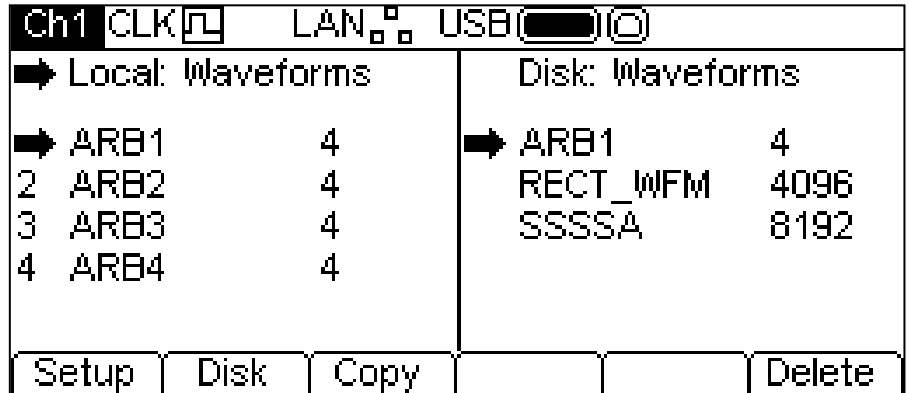

The second soft-key selects between local and disk. When the selection arrow is in the **Local:** Box the key will be labelled **Disk** and when the selection arrow is in the **Disk:** Box the key will be labelled **Local**.

The file selection arrows are moved by first selecting the required box, as above. A file is then selected by turning the KNOB until the selection arrow is next to the required filename. If there are more files than will fit on the screen the list will scroll when the arrow reaches the top or bottom of the box.

#### **Operations on Set-up Files**

To operate with set-ups ensure that the set-up files are shown by pressing the **Setup** soft-key.

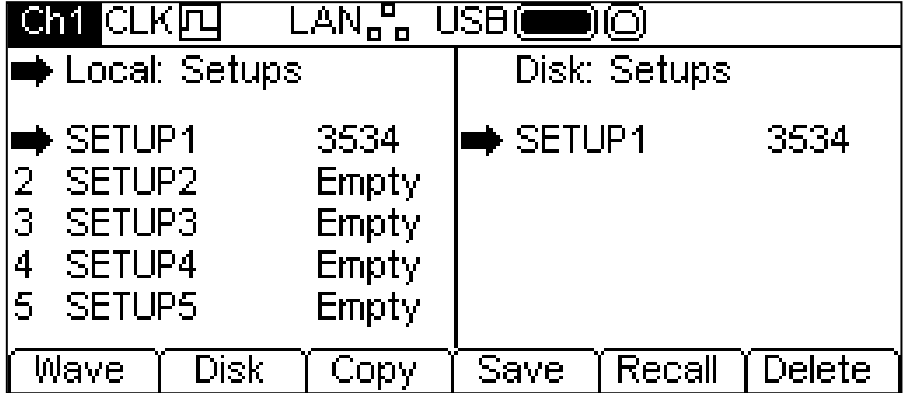

There are nine local set-up stores numbered **1** to **9**. The number is shown next to the filename in the **Local:** Box. Initially the files will all be empty. The file names are **SETUP1** to **SETUP9** by default but they may be changed as they are used.

There are four operations available for set-up files as shown by the soft-key labels **Copy**, **Save**, **Recall** and **Delete**. The copy operation will not be available if no flash drive is attached.
#### **Copy**

The copy operation allows set-up files to be copied between local storage and an attached USB flash drive.

To copy a file from local to disk:

- 1. Select the **Local:** Box by pressing the **Local** soft-key.
- 2. Select the file to be copied.
- 3. Press the **Copy** soft-key.
- 4. Optionally modify the name of the file to receive the copy. This will default to the name of the file selected in step 2 above if it is not modified.

The screen below shows an example after performing the above actions. Here the file in store **3** will be saved to a set-up file on disk. The name will be **SETUP3** unless it is changed.

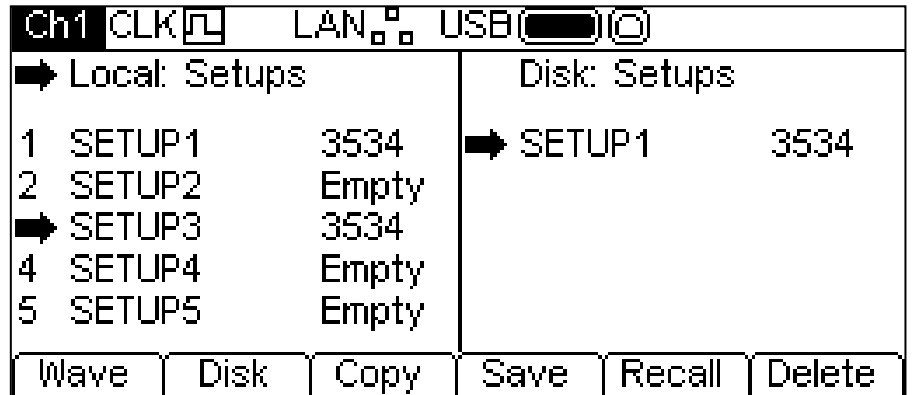

Pressing the **Copy** soft-key will then show the following:

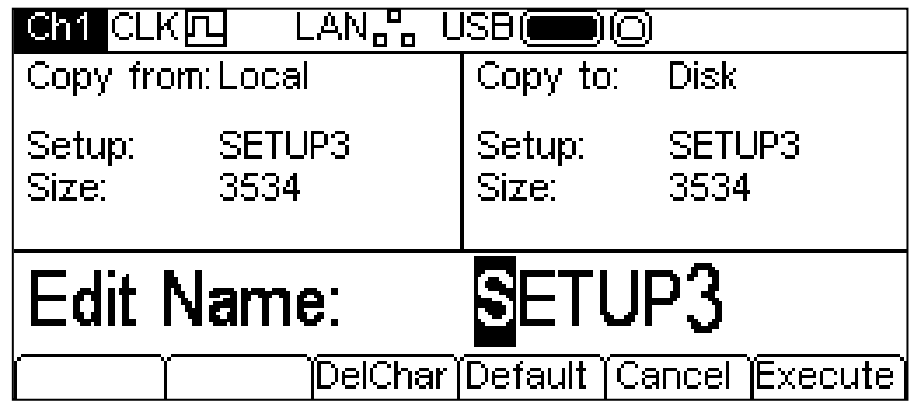

The **Copy from:** Box shows that the source is **Local** and shows the file to be copied. The **Copy to:** Box shows the file that will be written to **Disk**. The Edit Box shows the name of the file that will be written and the soft-key labels, KNOB and cursor keys allow the name to be edited.

The **DelChar** key allows characters to be deleted from either end of the name but not from the centre.

The **Default** soft-ket displays the name of the source file again.

The **Cancel** key cancels the copy operation and returns to the top level stores menu.

The **Execute** soft-key starts the copy operation and returns to the top level Stores menu when complete.

The cursor keys will move the edit cursor through the name and turning the KNOB will cycle through all valid characters, numbers and symbols.

To copy a file from disk to local:

- 1. Select the **Local:** Box by pressing the **Local** soft-key.
- 2. Select the local store to receive the file from disk.
- 3. Select the **Disk** Box by pressing the **Disk** soft-key.
- 4. Select the file to be copied.
- 5. Press the **Copy** soft-key.
- 5. Optionally modify the name of the local store to receive the copy. This will default to the name of the file selected in step 4 above if it is not modified.

The screen below shows an example after performing the above actions. Here the set-up in store **4** will be overwritten by the disk file **SETUP14**.

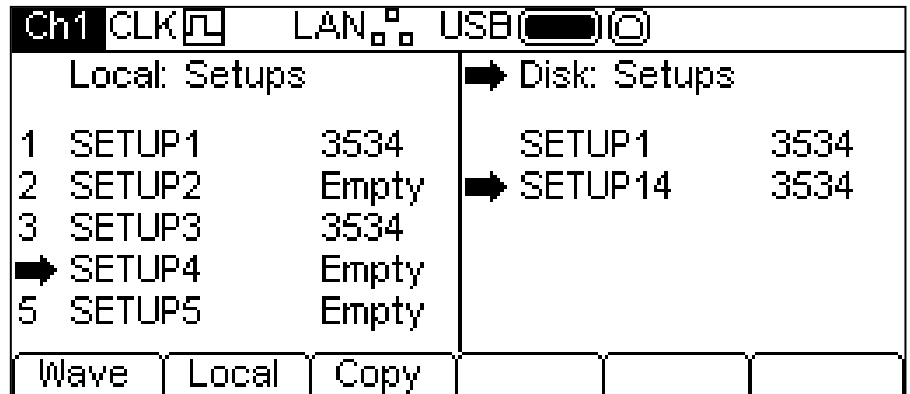

Pressing the **Copy** soft-key will then show the following.

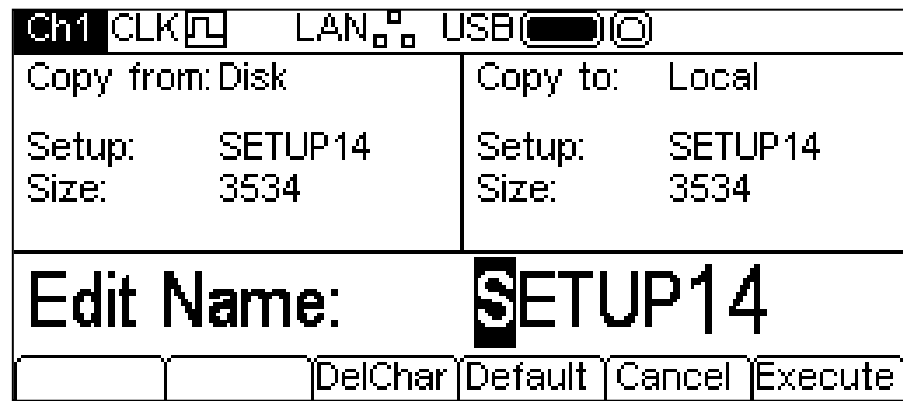

The **Copy from:** Box shows that the source is **Disk** and shows the file to be copied. The **Copy to:** Box shows the file that will be written to the **Local** store. The Edit Box shows the name of the file that will be written and the soft-key labels, KNOB and cursor keys allow the name to be edited.

The **DelChar** key allows characters to be deleted from either end of the name but not from the centre.

The **Default** soft-key displays the name of the source file again.

The **Cancel** key cancels the copy operation and returns to the top level Stores menu.

The **Execute** soft-key starts the copy operation and returns to the top level Stores menu when complete

The cursor keys will move the edit cursor through the name and turning the KNOB will cycle through all valid characters, numbers and symbols.

#### **Save**

The save operation allows the current instrument set-up to be saved to a local set-up store. Save will function with or without an attached USB flash drive.

To perform a save operation first select the set-up store for the current instrument state to be saved to.

Pressing the **Save** soft-key will show a screen similar to that below.

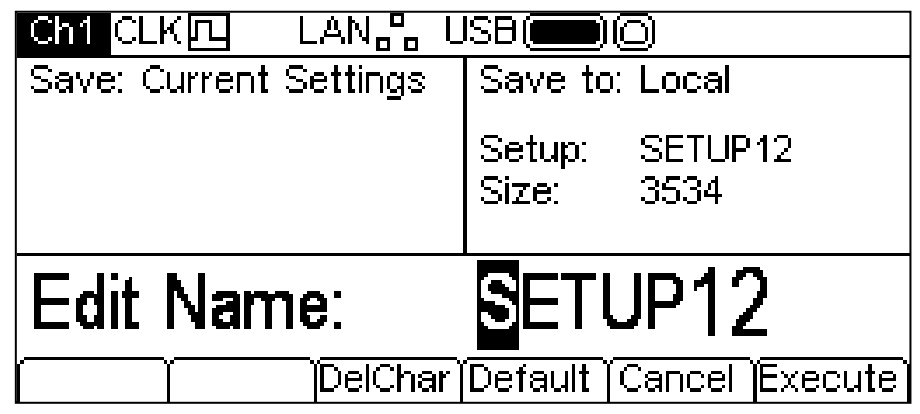

The name offered will be the same as the name in the selected set-up store when the **Save** softkey was pressed. The Edit Box shows the name of the file that will be saved and the soft-key labels. KNOB and cursor keys allow the name to be edited.

The **DelChar** key allows characters to be deleted from either end of the name but not from the centre.

The **Default** soft-key displays the name of the source file again.

The **Cancel** key cancels the save operation and returns to the top level Stores menu.

The **Execute** soft-key starts the save operation and returns to the top level Stores menu when complete.

The cursor keys will move the edit cursor through the name and turning the KNOB will cycle through all valid characters, numbers and symbols.

#### **Recall**

The recall operation allows the current instrument set-up to be replaced with the set-up from a local store. Recall will function with or without an attached USB flash drive.

To perform a recall operation first select the set-up store containing the instrument state to recall.

Pressing the **Recall** soft-key will then recall the data and load it as the current instrument set-up.

#### **Delete**

key.

The delete operation allows the set-up in the selected store to be deleted. The store will then be marked empty.

#### **Operations on Waveform Files**

To operate with waveforms ensure that the waveform files are shown by pressing the **Wave** soft-

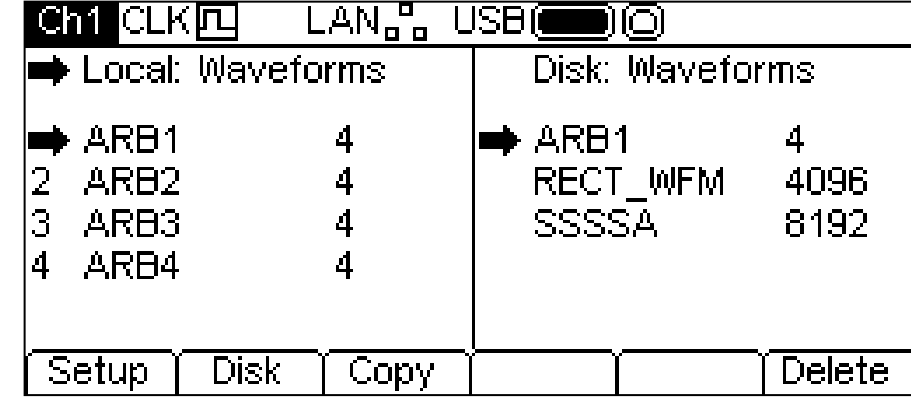

There are four local arbitrary waveform stores numbered **1** to **4**. The number is shown next to the file name in the **Local:** Box. Initially the files are all set to the default four point square-wave. Thefile names are set as **ARB1** to **ARB4** by default but they may be changed as they are used.

Each arbitrary waveform store can hold a waveform with a maximum of 65536 points. It is also possible to store a waveform of up to 131072 points in stores **1** or **3**. In this case waveforms **2** or **4** will be deleted and will show as below.

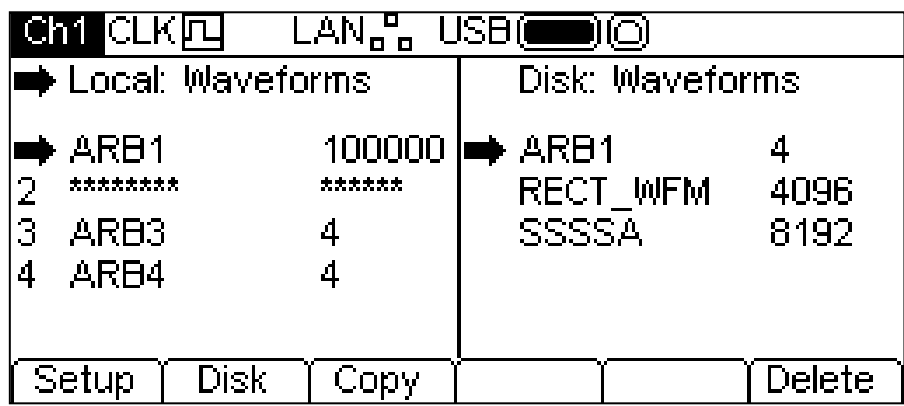

There are two operations available for waveform files as shown by the soft-key labels **Copy** and **Delete**. The copy operation will not be available if no USB flash drive is attached.

#### **Copy**

The copy operation allows waveform files to be copied between local storage and an attached USB flash drive.

To copy a file from local to disk:

- 1. Select the **Local:** Box by pressing the **Local** soft-key.
- 2. Select the file to be copied.
- 3. Press the **Copy** soft-key.
- 4. Optionally modify the name of the file to receive the copy. This will default to the name of the file selected in step 2 above if it is not modified.

The screen below shows an example after performing the above actions. Here the file in store **3** will be saved to a waveform file on disk. The name will be **ARB3** unless it is changed.

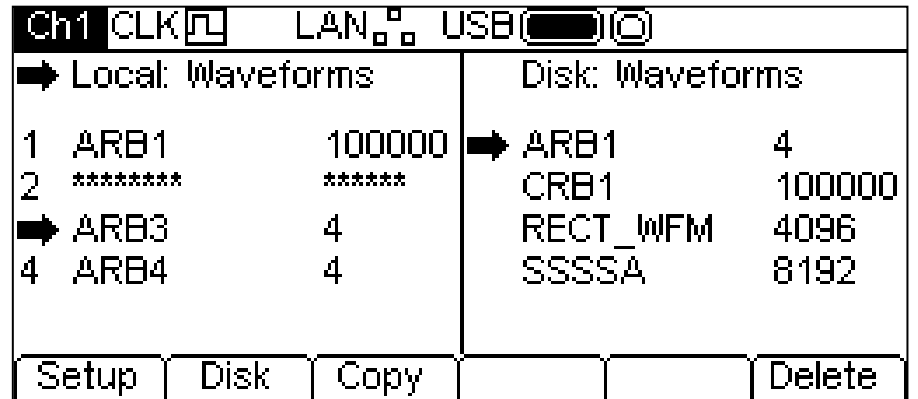

Pressing the **Copy** soft-key will then show the following.

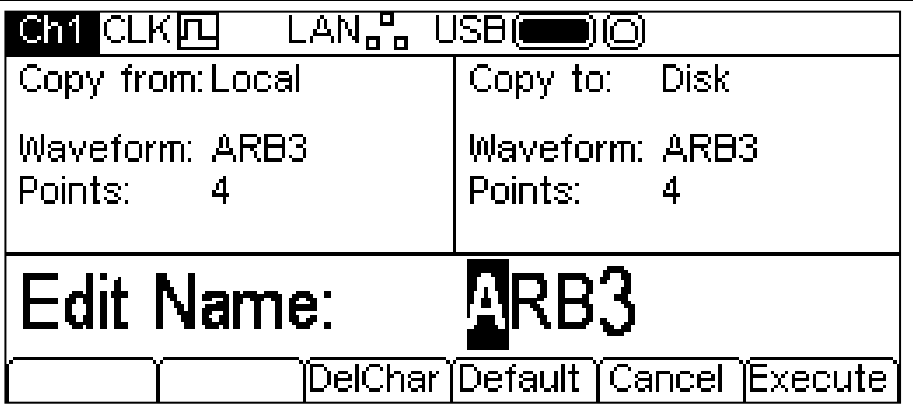

The **Copy from**: Box shows that the source is **Local** and shows the file to be copied. The **Copy to**: Box shows the file that will be written to disk. The Edit Box shows the name of the file that will be written and the soft-key labels. KNOB and cursor keys allow the name to be edited.

The **DelChar** key allows characters to be deleted from either end of the name but not from the centre.

The **Default** soft-key displays the name of the source file again.

The **Cancel** key cancels the copy operation and returns to the top level Stores menu.

The **Execute** soft-key starts the copy operation and returns to the top level Stores menu when complete.

The cursor keys will move the edit cursor through the name and turning the KNOB will cycle through all valid characters, numbers and symbols.

To copy a file from disk to local:

- 1. Select the **Local:** Box by pressing the **Local** soft-key.
- 2. Select the local store to receive the file from disk.
- 3. Select the **Disk:** Box by pressing the **Disk** soft-key.
- 4. Select the file to be copied.
- 5. Press the **Copy** soft-key.
- 6. Optionally modify the name of the file to receive the copy. This will default to the name of the file selected in step 4 above if it is not modified

The screen below shows an example after performing the above actions. Here the waveform in store 4 will be overwritten by the disk file RECT\_WFM.

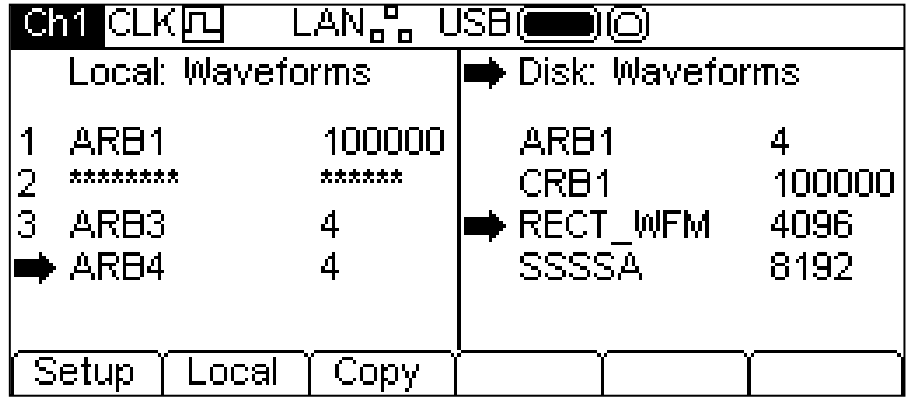

Pressing the **Copy** soft-key will then show the following.

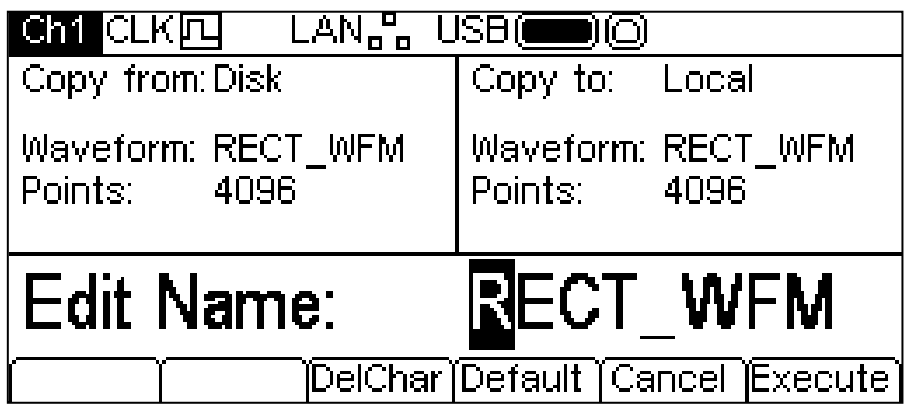

The **Copy from:** Box shows that the source is **Disk** and shows the file to be copied. The **Copy to:** Box shows the file that will be written to the local store. The Edit Box shows the name of the file that will be written and the soft-key labels. KNOB and cursor keys allow the name to be edited.

The **DelChar** key allows characters to be deleted from either end of the name but not from the centre.

The **Default** soft-key displays the name of the source file again.

The **Cancel** key cancels the copy operation and returns to the top level Stores menu.

The **Execute** soft-key starts the copy operation and returns to the top level Stores menu when complete.

The cursor keys will move the edit cursor through the name and turning the KNOB will cycle through all valid characters, numbers and symbols.

#### **Delete**

The delete operation allows the waveform in the selected store to be deleted. The store will contain the default four point square-wave after waveform deletion.

## Help Operations

#### **General**

The instrument has a comprehensive help system which allows easy access to any Help page. It is possible to get help in two ways:

- 1. Help menu. Press the HELP key to access a list of help topics which give general information about instrument operations. Dual channel instruments do not have a HELP key so Help is accessed from a soft-key in the Utility menu.
- 2. Context sensitive help. Press and hold down any key, including soft-keys, for two seconds to access the Help page for that key.

There are two types of help screen.

- 1. The Help menu. This is the screen that gives a list of general help topics.
- 2. The Help topic screen. This is the screen that displays actual help texts.

On a single channel instrument the HELP key glows yellow while any Help screen is shown. Pressing the HELP key while it is glowing yellow will exit from the Help menu or topic and return to the screen from which help was initiated. Press the  $\triangle$  soft-key to exit from Help on a dual channel instrument. The following sections discuss these two screen types.

#### **Help menu**

Pressing the HELP key will display the Help menu.

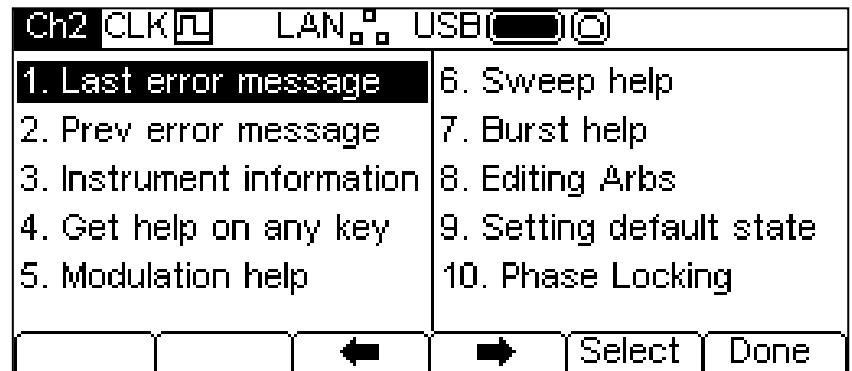

The Help menu uses all the screen space between the Status Line and the Soft-key Labels and contains a list of help topics. To show a topic use the  $\bullet$  and  $\bullet$  soft-keys to move the highlight back or forward through the list to select the required topic, then press the **Select** soft-key to show the topic screen.

Press the **Done** soft-key to exit from the Help menu.

#### **Help Topics**

Selecting a Help topic from the Help menu or initiating context sensitive help will show a Help topic screen similar to that shown below.

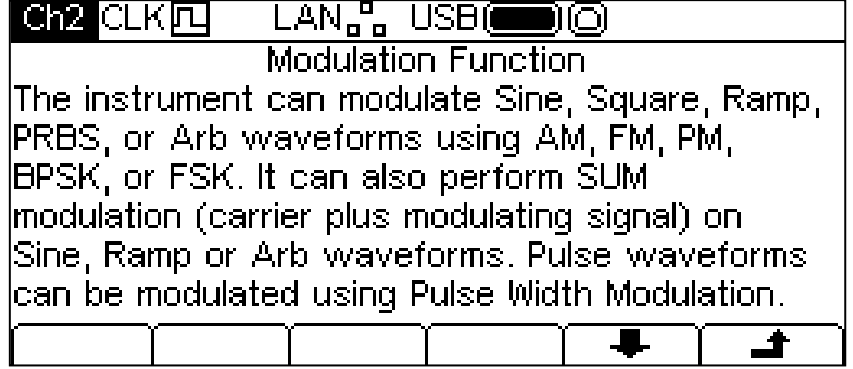

Below the topic heading is the topic text. If there is more text than will fit on the screen press the  $\ddot{\bullet}$ soft-key to scroll the text up one line. Continue scrolling until there is no more text indicated by the  $\blacktriangleright$  soft-key label disappearing. Once the text has been scrolled the  $\blacktriangleright$  soft-key may be used to scroll the text up one line. Pressing the  $\triangleq$  soft key will return to the previous screen.

## Editing Arbitrary Waveforms

#### **General**

The instrument contains some basic editing capabilities for arbitrary waveforms. The supplied Waveform Manager Plus Version 4 Windows application may be used when more comprehensive capabilities for creation and editing are required. Waveforms created in Waveform Manager Plus may be downloaded to the instrument via a remote control interface or they may be transferred using a USB flash drive.

#### **Selecting an Arbitrary Waveform for Editing**

To use the instrument to edit an existing arbitrary waveform press the ARB key then press the **Params** soft-ket followed by the **Edit** soft-key. The existing arbitrary waveforms appear on the first four soft-keys with the currently selected one highlighted; the name and length are shown in the

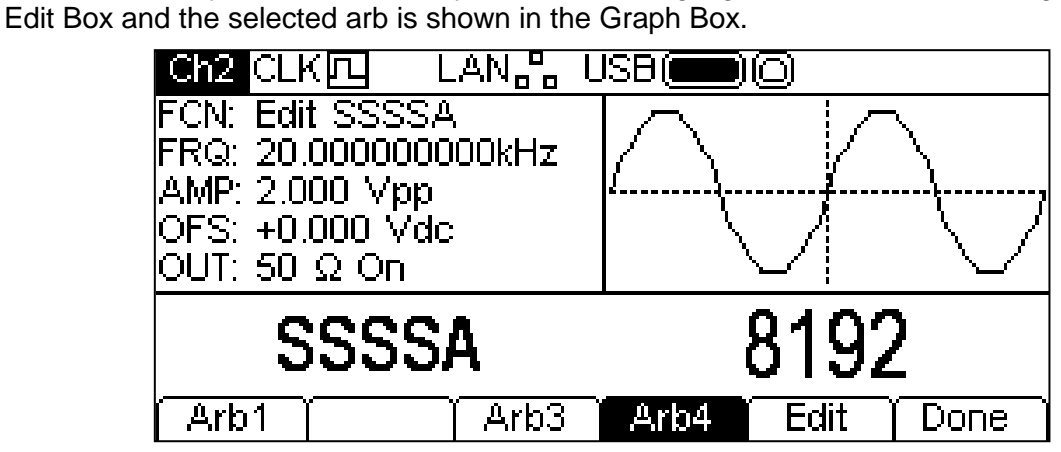

Select the required waveform then press the **Edit** Soft-key to show the edit menu.

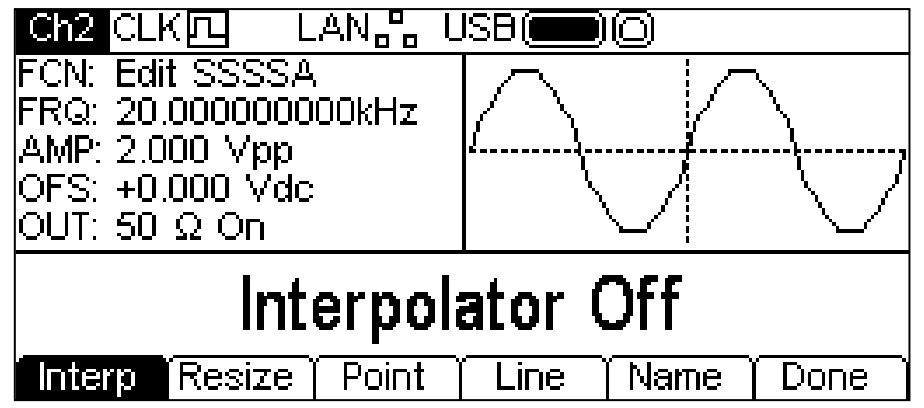

While editing an arbitrary waveform it will be available at the MAIN OUT connector of the selected channel for display on an oscilloscope. There is also a representation shown in the Graph Box and the **FCN** field in the Parameters Box shows **Edit ARBNAME** as a reminder that this waveform is temporarily selected for output.

#### **Editing an Arbitrary waveform**

There are five editing options for arbitrary waveforms.

#### **Interpolation**

Interpolation is toggled on and off by the **Interp** soft-key. Although the instrument can handle arbitrary waveforms of any length they are always played back using DDS. This requires that they must be forced to a suitable length. The instrument can play a waveform of either 16384 points (16k) or 131072 points (128k). If a waveform is less then or equal to 16k points it will be played back using 16k points, if it greater than 16k points it will be played back using 128k points. So in order to play the waveform it may be necessary to expand it. This expansion may be performed in 2 possible ways. Either the extra points may be created by repeating the same points or linear interpolation may be used.

The **Interp** soft-key allows the type of expansion to be specified. With **Interpolator Off** selected points will be repeated, this is most appropriate for waveforms with fast rising or falling edges. With **Interpolator On** selected linear interpolation will be used as points are added, this is most appropriate for waveforms which are more sinusoidal in nature. For a truly complex waveform it should be created with either 16k of 128k point so that expansion is not required.

#### **Resizing a waveform**

A waveform may have its length changed by using the resize option. When a waveform is increased in size new points are added between existing points. The way that the values of these new points are calculated depends on the resize method setting, see below. When a waveform is reduced in size points are simply dropped to achieve the new length.

Pressing the **Resize** soft-key will show the resize menu in the Edit Box and the soft-keys will show the resize options.

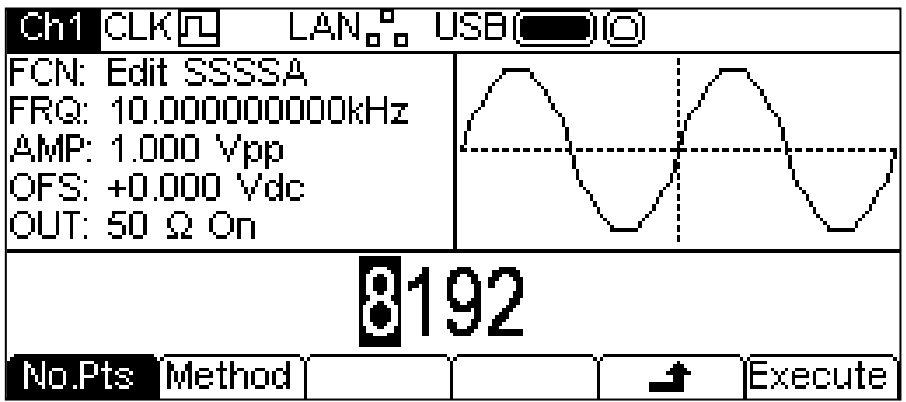

The **No.Pts** soft-key allows the new size to be specified. The number of points may be changed in either of the ways detailed in General: Numeric Editing. Press the **Execute** soft-key to resize the waveform and return to the top level edit menu. Pressing the  $\triangleq$  soft-key will return without resizing.

Pressing the **Method** soft-key will allow the resize method to be set.

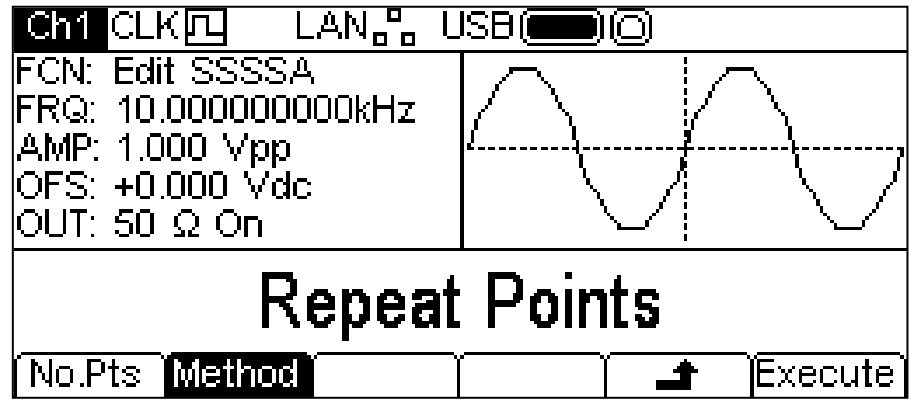

When a waveform is increased in size new points are added between existing points. The way that the values of these new points are calculated depends on the resize method setting, The **Repeat Points** method adds points of the same value as the original point in the waveform. The **Interpolate** method draws a straight line between the existing points.

When a waveform is reduced in size points are simply dropped to achieve the new length and the resize method setting has no effect.

### **Point Editing**

Pressing the **Point** soft-key shows the point edit menu in the Edit Box.<br> **CHIPLICIAN<sub>E</sub>** USB(**CHIPLICIAN**)

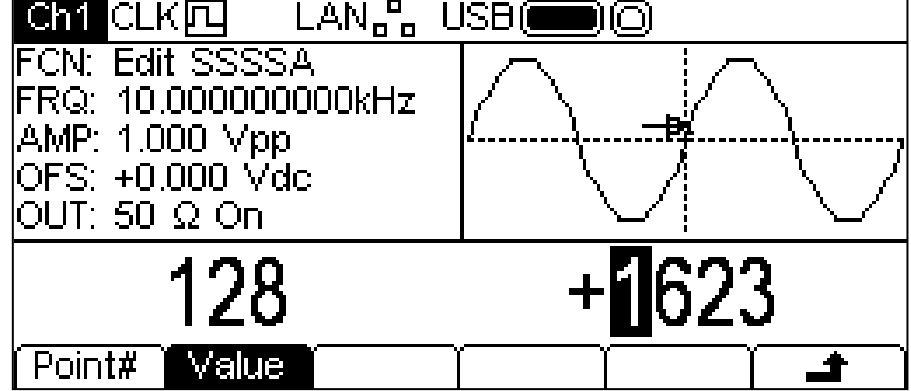

The point edit menu allows individual points in the waveform to be set to any vertical level value. The **Point#** soft-key selects setting of the point number; pressing the **Value** soft-key then enables the value to be changed. The point number and point value may be changed in either of the ways detailed in General: Numeric Editing. The point which is being edited is shown in the Graph Box by an arrow and a **x**. The point value is changed in the actual waveform immediately it is edited.

#### **Line Drawing**

Pressing the **Line** soft-key shows the line edit menu in the Edit Box.

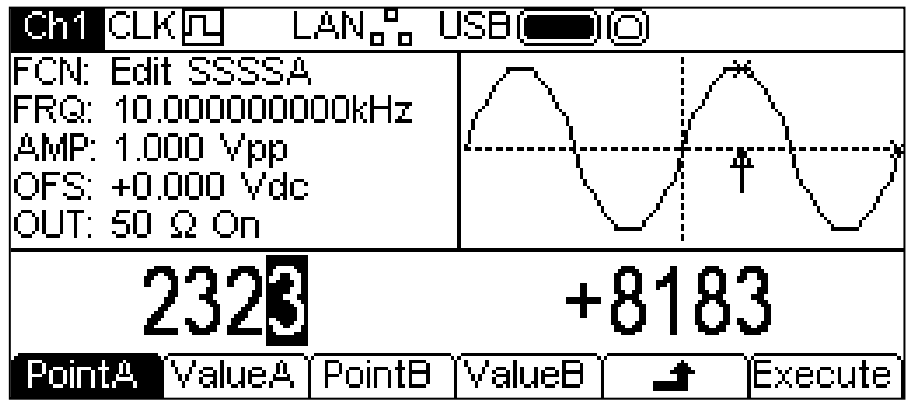

The Line edit menu allows a line to be drawn between any two points in the waveform. The end points of the line may be set to any vertical level value. The **PointA** soft-key selects setting of the first point number; pressing the **ValueA** soft-key then enables the value to be changed. The **PointB** and **ValueB** soft-keys are use to set the second point. The point numbers and point values may be changed in either of the ways detailed in General: Numeric Editing. The point which is being edited is shown in the Graph Box by an arrow and a **x**. The line is drawn in the actual waveform by pressing the **Execute** soft-key after which the instrument will return to the top level edit menu.

Pressing the  $\triangleq$  soft-key will return without drawing the line.

#### **Naming a Waveform**

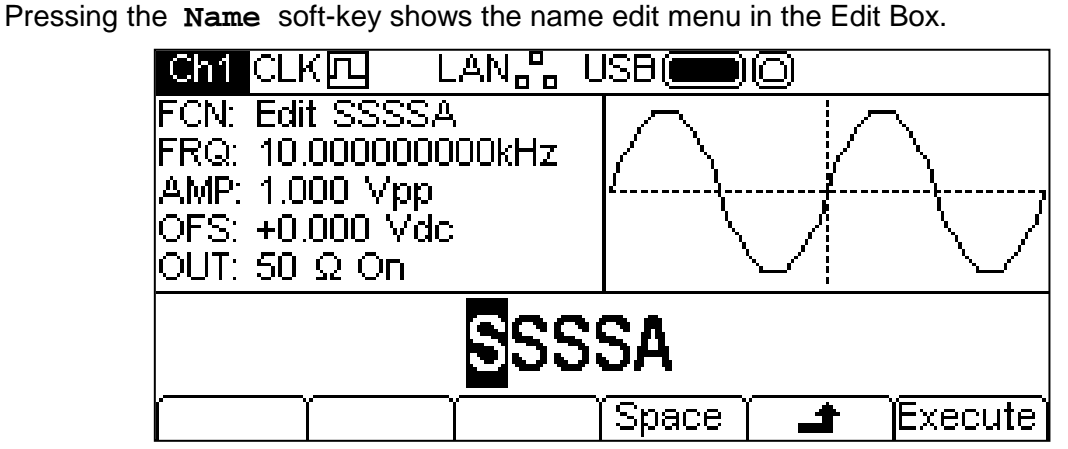

The soft-key labels, KNOB and cursor keys allow the name to be edited.

The **Space** soft-key enters a space character at the cursor position.

The  $\triangleq$  soft-key cancels the operation and returns to the top level edit menu.

The **Execute** soft-key changes the name and returns to the top level edit menu when complete

The cursor keys will move the edit cursor through the name and turning the KNOB will cycle through all valid characters, numbers and symbols.

## Synchronising Two Generators

Two generators can be synchronised together following the procedure outlined below. It is possible to link more than two generators in this way but results are not guaranteed.

#### **Synchronising Principles**

Frequency locking is achieved by using the clock output from the master generator to drive the clock input of a slave. The additional connection of an initialising SYNC signal permits the slave to be synchronised such that the phase relationship between master and slave outputs may be specified.

The most practical use of synchronisation will be to provide outputs at the same frequency, or maybe harmonics, but with phase differences. Using dual channel generators allows up to four synchronised channels.

#### **Connections for Synchronisation**

The clock connection arrangement is for the rear panel 10MHz REF OUT of the master (which will be set to **master**) to be connected directly to the 10MHz REF IN socket of the slave (which will be set to **slave**).

Similarly the synchronising connection is from the SYNC OUT of the master to the TRIG IN input of the slave.

It is also possible for the master instrument to have its 10MHz REF IN driven from a frequency reference during synchronisation.

#### **Generator Set-ups**

Each generator can have its main parameters set to any value and each generator can be set to any waveform, except noise.

The master is set as follows.

Press UTILITY-**System**-**Refclk**-**LokTyp** to show the screen below.

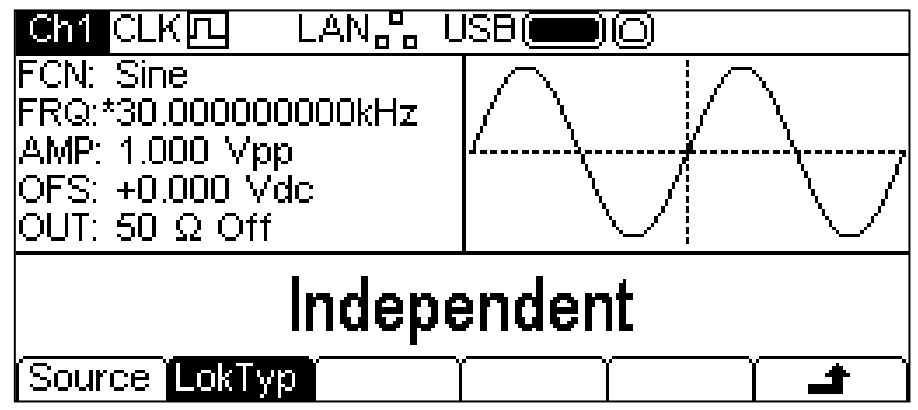

Press the **LocTyp** soft-key repeatedly until the Edit Box shows **Master**. The signal at the MAIN OUT from the generator will stop at the dc offset level.

To set the slave press UTILITY-**System**-**Refclk**-**LokTyp** but this time select **Slave**. The slave instrument will sound a beep and will switch to using the external clock from the master, as shown by  $CLK\Box \blacklozenge$  in the Status Line. The signal at the MAIN OUT from the generator will stop at the dc offset level.

Note. On dual channel instruments Tracking, Coupling, Master and Slave modes are mutually exclusive.

Press the **Reset** soft-key on the slave followed by the **Lock** soft-key on the master. The generators will now both output their waveforms, which will be sychronised at the selected phases.

The phase relationship between the slave and the master is set independently for each channel from the carrier wave menus, see the Continuous Carrier Waveform Operations section. The phase may be changed in either of the ways detailed in General: Numeric Editing.

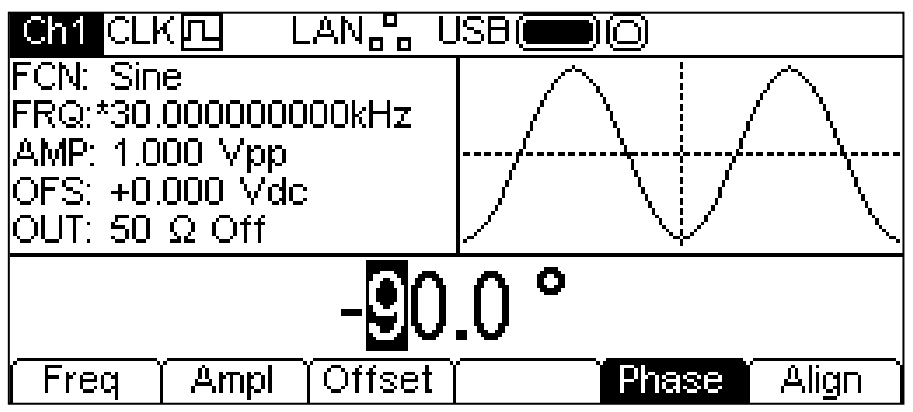

The convention adopted for the phase relationship between generators is that a positive phase setting advances the slave generator with respect to the master and a negative setting delays the slave generator. Phase changes on either generator will not cause a loss of synchronisation.

Hardware delays become increasingly significant as the frequency increases, causing additional phase delay between the master and slave. However, these delays can be largely nulled−out by 'backing−off' the phase settings of the slave.

#### **Resynchronising**

If the frequency value of either the master or the slave are changed it will be necessary to resynchronise the generators. This may be done by pressing the **Align** soft-key on either channel of either generator.

## Calibration

All parameters can be calibrated without opening the case, i.e. the generator offers 'closed−box' calibration. All adjustments are made digitally with calibration constants stored in flash memory. The calibration routine requires only a DVM, oscilloscope and a frequency counter and takes no more than a few minutes.

Calibration should be carried out only after the generator has been operating for at least 30 minutes in normal ambient conditions.

## **Equipment Required**

- 3½ digit DVM with 0·25% DC accuracy and 0·5% AC accuracy at 1kHz.
- Universal counter capable of measuring 10.00000MHz with an accuracy of ±0.1ppm.
- Oscilloscope with a bandwidth of at least 100MHz.

## **Calibration Procedure**

Pressing the UTILITY key followed by the **Calib** soft-key shows the opening screen for instrument calibration.

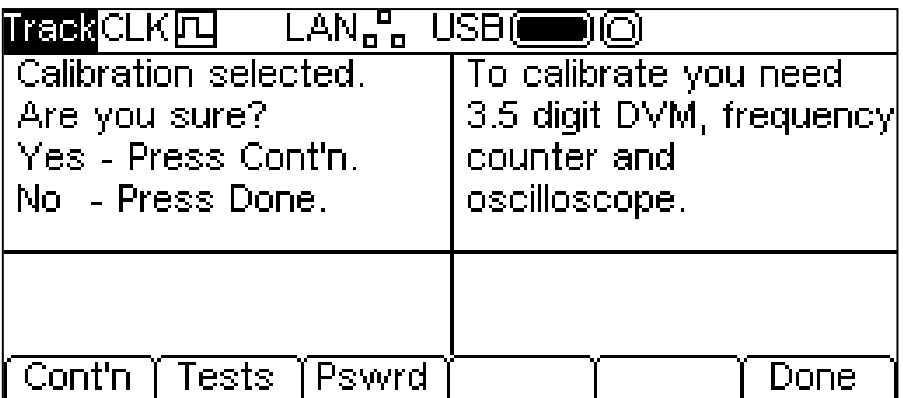

The software provides for a 4−digit password in the range 0000 to 9999 to be used to access the calibration procedure. If the password is left at the factory default of 0000 no messages are shown and calibration can proceed as described in the Calibration Routine section; only if a non−zero password has been set will the user be prompted to enter the password.

### **Setting the Password**

On opening the Calibration screen press the **Pswrd** soft-key to show the password screen:

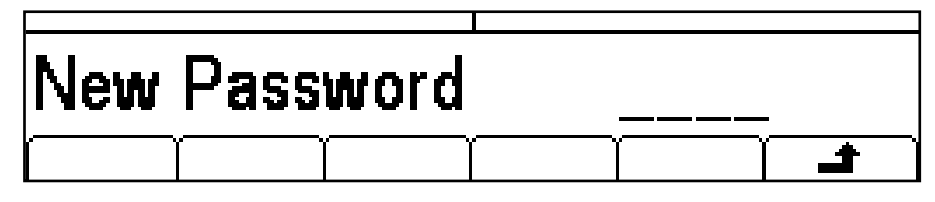

Enter a 4−digit password from the keyboard; the Edit Box will show the message Confirm. Re-enter the password and the message **NEW PASSWORD STORED** will pop up for two seconds before returning to the top level calibration menu.

#### **Using the Password to Access Calibration or Change the Password**

With the password set, pressing **calib** on the utility screen will now show:

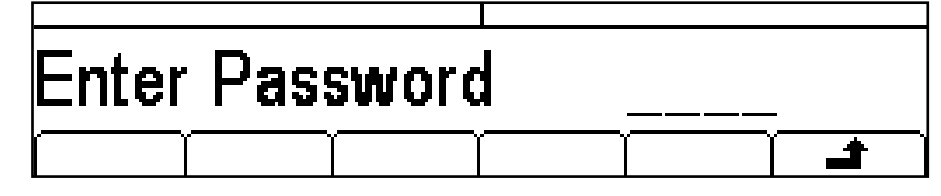

When the correct password has been entered from the keyboard the display changes to the opening screen of the calibration routine and calibration can proceed as described in the Calibration Routine section. If an incorrect password is entered the message **Incorrect Password Please Try Again** will pop up for two seconds before the display reverts to the Utility menu.

With the opening screen of the calibration routine displayed after correctly entering the password, the password can be changed by pressing **Pswrd** soft-key and following the procedure described in Setting the Password. If the password is set to 0000 again, password protection is removed.

The password is held in flash memory and will not be lost when the memory battery back−up is lost. In the event of the password being forgotten, contact the manufacturer for help in resetting the instrument.

## **Calibration Routine**

The calibration procedure proper is entered by pressing **Cont'n** on the top level Calibration menu; pressing **Done** returns the display to the Utilty menu. Pressing **Tests** calls a menu of basic hardware checks used at production test; these are largely self−explanatory but details can be found in the Service Manual if required.

At each calibration step the display changes to prompt the user to adjust the KNOB or cursor keys, until the reading on the specified instrument is at the value given. The cursor keys provide coarse adjustment, and the KNOB fine adjustment. Pressing  $\rightarrow$  increments the procedure to the next step; pressing  $\blacktriangleleft$  decrements back to the previous step. Pressing CH1/CH2 jumps to the first calibration step for Channel 1 or Channel 2 respectively. Alternatively, pressing **Cancel** returns the display to the final calibration screen at which the user can choose to either **Save , recall** or **Restart .**

Each calibration step allows a calibration value to be calibrated. The screen messages specify the instrument to use for measurement, the connector to connect it to, the value to adjust for and the method of adjustment

The full procedure is as follows:

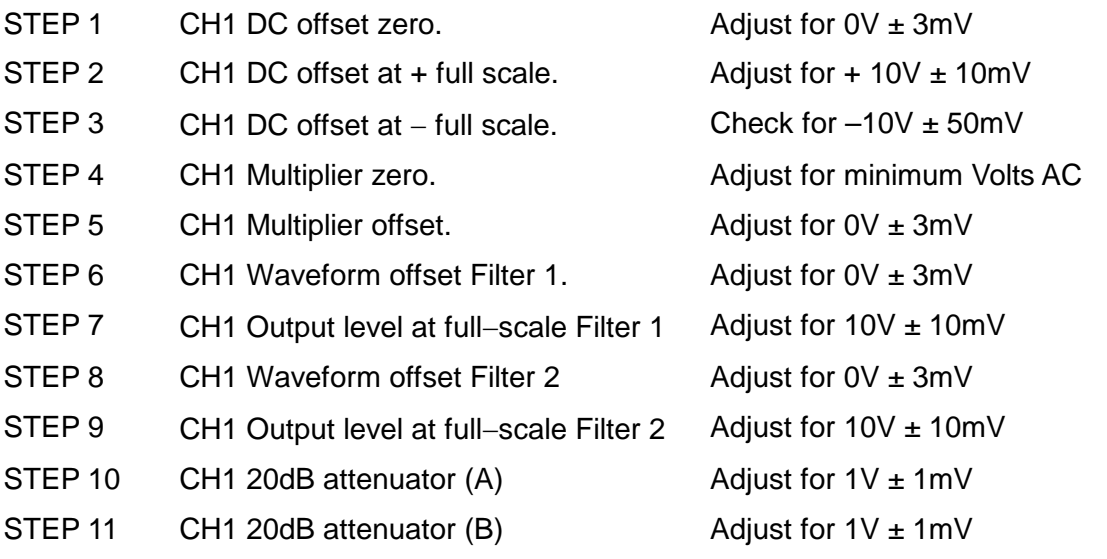

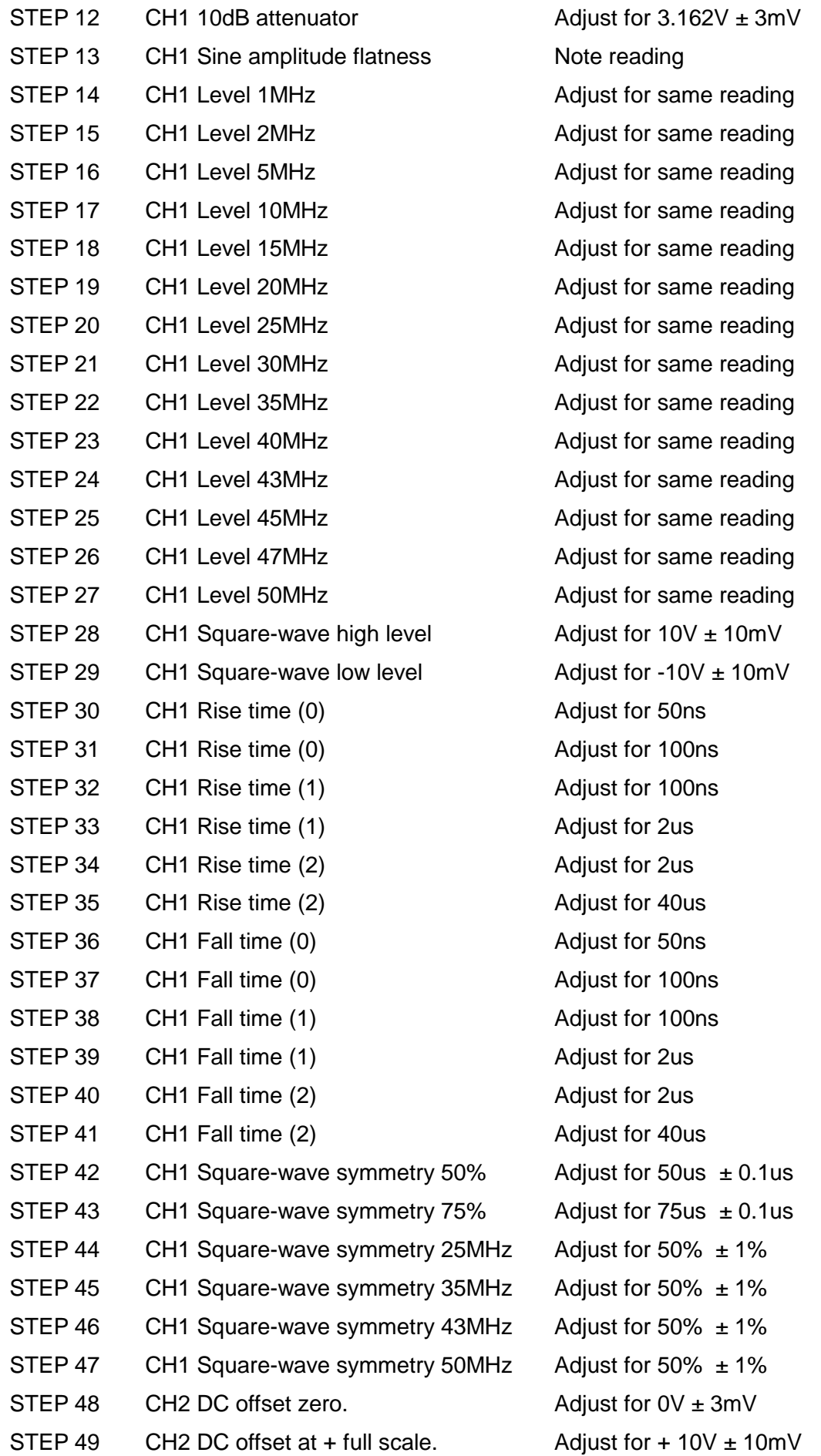

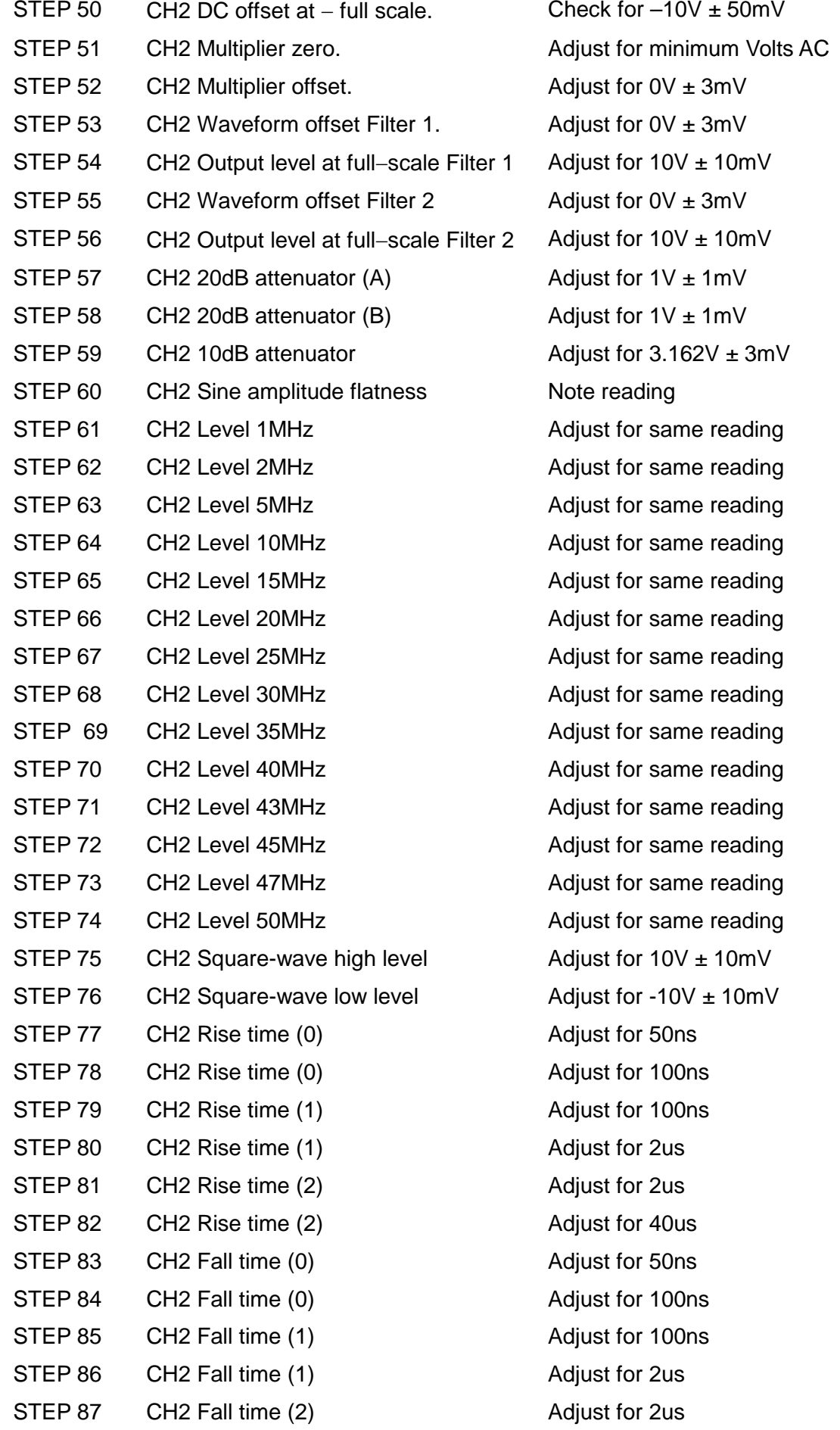

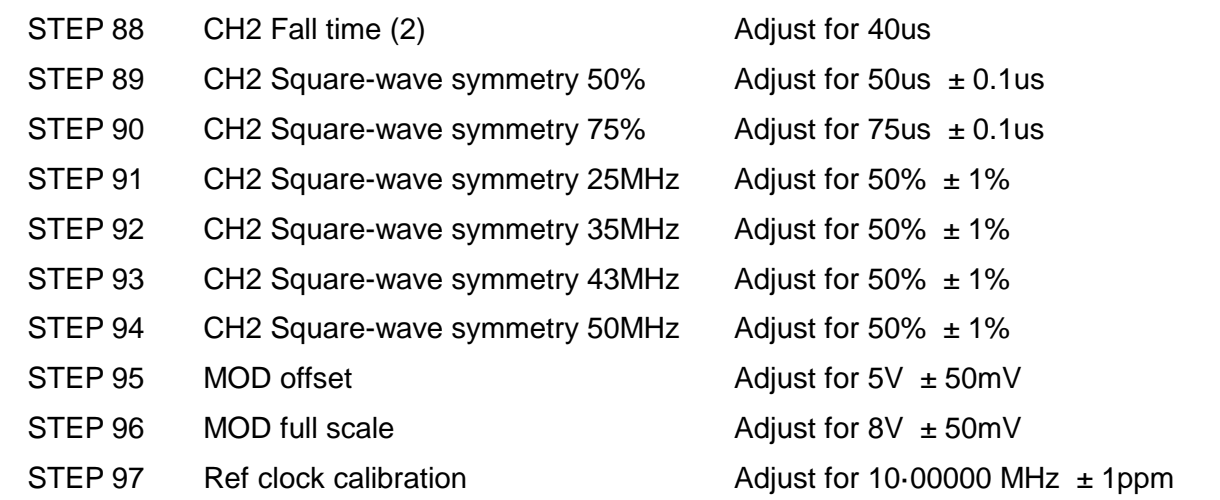

## **Remote Calibration**

Calibration of the instrument may be performed over the LAN, USB or GPIB interface. To completely automate the process the multimeter, oscilloscope and universal counter will also need to be remote controlled and the controller will need to run a calibration program unique to this instrument.

The remote calibration commands allow a simplified version of manual calibration to be performed by issuing commands from the controller. The controller must send the CALADJ command repeatedly and read the dmm or frequency meter until the required result for the selected calibration step is achieved. The CALSTEP command is then issued to accept the new value and move to the next step.

While in remote calibration mode very little error checking is performed and it is the controllers responsibility to ensure that everything progresses in an orderly way. Only the following commands should be used during calibration.

WARNING: Using any other commands while in calibration mode may give unpredictable results and could cause the instrument to lock up, requiring the power to be cycled to regain control.

**CALIBRATION <cpd>, [nr1]** : The calibration control command. <cpd> can be one of three sub−commands:−

> START - Enter calibration mode; this command must be issued before any other calibration commands will be recognised.

SAVE - Finish calibration, save the new values and exit calibration mode.

ABORT - Finish calibration, do not save the new values and exit calibration mode.

[nr1] represents the 4-digit calibration password. The password is only required with CALIBRATION START and then only if a non−zero password has been set from the instrument's keyboard. The password will be ignored, and will give no errors, at all other times.

It is not possible to set or change the password using remote commands.

- **CALADJ <nr1>** Adjust the selected calibration value by <nr1>. The value must be in the range −100 to +100. Once an adjustment has been completed and the new value is as required the CALSTEP command must be issued for the new value to be accepted.
- **CALSTEP** Step to the next calibration point.
- **CALVAL?** Returns the value from level calibration. Valid for steps 13 to 27 only otherwise returns -1

For general information on remote operation and command formats, refer to the following sections.

## Remote Interface Operation

The instrument can be remotely controlled via its USB, LAN or GPIB (optional) interfaces.

USB remote control operates in a similar way to an RS232 interface but via the USB connector. Software supplied with the instrument sets up the controlling computer to treat the USB connection as a virtual COM port. Application software on the computer can then access the instrument via that COM port.

The LAN interface is designed to meet LXI ( LAN eXtensions for Instrumentation) Core 2011. Remote control using the LAN interface is possible using the TCP/IP Sockets protocol. The instrument also contains a basic Web server which provides information on the instrument and allows it to be configured from a web browser. Simple command line control from the browser is also possible.

The instrument is supplied with USB and LAN as standard; GPIB is an option. All interfaces are live at initial power up but access to individual interfaces may be restricted using the menus on the front panel or the configuration options on the web pages. To control the restriction of interfaces from the front panel select Utility-**I/O** to show the screen below.

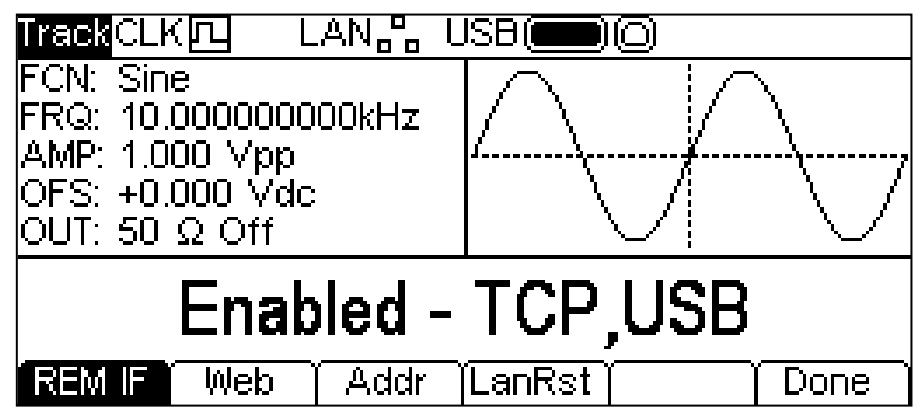

The default is for all available interfaces to be enabled as shown. The **REM IF** softkey may be used to select the interfaces required. Pressing the **REM IF** key will cycle round the possibilities, in this case **Enabled – TCP,USB** , **Enabled – TCP only** and **Enabled – USB Only**. TCP is used instead of LAN because the LAN itself is not disabled and could still be used to access the instrument web server, Disabling TCP does, however, disable the web page command line control of the instrument.

The web page access may also be disabled independently by pressing the Web soft-key. Alternate presses will produce **Enabled – WEBPAGE** and **Disabled – WEBPAGE**.

## **Address Selection**

The instrument address capability is strictly required only by the GPIB interface. However, use can be made of the ADDRESS? command over any of the interfaces to easily identify which instrument is being controlled by a particular COM port (for USB) or TCP socket (for LAN). Note that the LAN interface also has a separate 'Identify' function, accessible from the instrument's web pages, that flashes the instrument's display until the function is cancelled.

The address is set from the instrument's front panel or web pages. To set the address from the front panel press the **Addr** soft-key on the Utility-**I/O** menu which will show the following.

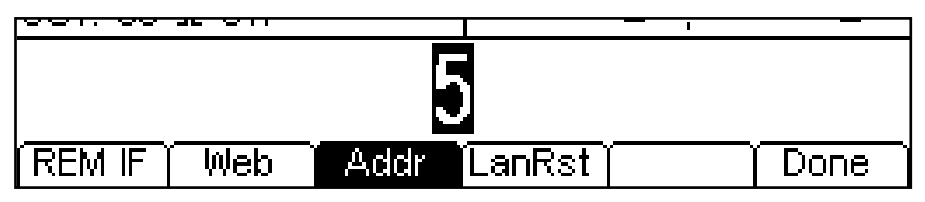

The address may be changed in either of the ways detailed in Numeric Editing Principles.

## **Remote/Local Operation**

At power-on the instrument will be in the local state so the REM indicator is not displayed on the Status Line. In this state all front panel operations are possible. When the instrument receives a command from an interface the remote state will be entered and the REM indicator is displayed on Status Line. In this state the front panel is locked out and remote commands only will be processed. The instrument may be returned to the local state by pressing the LOCAL key; however, the effect of this action will only remain until the instrument receives another character from the interface, when the remote state will once again be entered. Returning to Local by this action will keep the settings at their last remotely set values.

## **USB Interface**

The USB interface is a virtual COM port which can be controlled by a PC as if it was an RS232 device. The instrument is supplied with a CD containing an .inf file for the standard Microsoft drivers available in Windows 2000, XP, Vista and Windows 7; the installation wizard will install the driver (32-bit or 64-bit) appropriate to the PC's operating system. Any updates are available via the TTi website, [http://www.aimtti.com/support.](http://www.aimtti.com/support)

Installation of the interface driver is achieved by connecting the instrument to a PC via a standard USB cable. The Windows' plug and play functions should automatically recognise the addition of new hardware attached to the USB interface and, if this is the first time the connection has been made, prompt for the location of a suitable driver. Provided that the standard Windows prompts are followed correctly Windows will install the appropriate driver and establish a virtual COM port within the PC. The number of the new COM port will depend upon the number of co-existing COM ports within the PC. The virtual COM port can be driven by Windows applications in exactly the same way as a standard COM port, except that the Baud rate setting of the virtual COM port is ignored.

The driver will remain installed on the PC so that the establishment of a virtual COM port is done automatically each time the instrument is connected to the PC via USB in the future.

Further virtual COM ports are created for each additional instrument connected to the PC via USB. Each instrument is assigned a separate virtual COM port when it is first connected and the same COM port will be assigned each time that instrument is subsequently connected; the PC software makes use of the unique code embedded in each instrument to link it to the same virtual COM port irrespective of which physical USB port it is connected to.

Use can also be made of the ADDRESS? command to easily identify which instrument is being controlled by a particular COM port. Although the addressing capability is ignored in USB operation the address can still be set and used as an identifier; set each USB-connected instrument to a different address and send the ADDRESS? command from each virtual COM port to confirm which instrument is connected to that port.

## **LAN Interface**

The LAN interface is designed to comply with the LXI Core 2011 and contains the interfaces and protocols described below. Since it is possible to misconfigure the LAN interface, making it impossible to communicate with the instrument over LAN, a LAN Configuration Initialise (LCI) mechanism is provided via the menus from the front panel to reset the instrument's interfaces to the factory default. The default setting is for the instrument to attempt to obtain settings via DHCP if available or, if DHCP times out (30 seconds), via Auto-IP. In the very unlikely event that an Auto-IP address cannot be found a static IP address of 192.168.0.100 is assigned. Resetting the LAN removes any password protection which has been set on the wab page.

To reset the LAN interface press the **LanRst** soft-key on the Utility-**I/O** menu.

For more information on LXI standards refer to [www.lxistandard.org](http://www.lxistandard.org/)

#### **LAN Connection**

To use the LAN interface, the IP address of the unit must be known. On the supplied CD-ROM is a guide to the LXI Discovery Tool which provides links to the latest version of the tool and associated downloads. The tool is a Windows PC application which can be used to display the IP addresses or host names of all connected devices that comply with the VXI-11 protocol or support multicast Domain Name System (mDNS) records.

Connecting via a router is recommended as this is significantly quicker to assign an IP address; connecting directly to the PC will begin to assign an IP address only after a 30 second DHCP timeout. Double clicking on any entry in the list of devices discovered will open the PC's web browser and display the Home page of that device.

There are also tools for LAN discovery included as part of the National Instruments Measurement and Automation Explorer package and the Agilent Vee application.

It is also possible to discover the assigned IP address from the Help menu. On single channel instruments, press the Help key, select option 3 and scroll down to the IP address. For dual channel instruments, press the Utility key followed by the Help soft-key, then select option 3 and scroll down to the IP address.

#### **Web Server; Configuration Password Protection**

The unit contains a basic web server. This provides information on the instrument and allows it to be configured. The Configure page can be password protected to deter unauthorised changes to the remote operation configuration; the default configuration is 'no password'.

The Configure page itself explains how to set the password. The password can be up to 15 characters long. The password will, however, be reset to the default (no password) if the front panel is used to reset all the LAN parameters to their factory default.

The web pages also have an 'Identify' function which allows the user to send an identifying command to the instrument which causes its display to flash until the command is cancelled.

#### **ICMP Ping Server**

The unit contains an ICMP server allowing the instrument to be 'pinged' via either its host name or IP address.

#### **VXI-11 Discovery Protocol**

The instrument has very limited support of VXI-11 which is sufficient for the discovery protocol and no more.

The instrument implements a Sun RPC Port-mapper on TCP port 111 and UDP port 111 as defined in RPC1183. The calls supported are: NULL, GET PORT and DUMP.

On TCP port 1024 a very simple VXI-11 protocol is implemented sufficient only for instrument discovery. This implements the following calls: CREATE LINK, DEVICE\_WRITE, DEVICE\_READ and DESTROY\_LINK.

Once a link has been created anything written to the device is ignored and any read from the device returns the identification string as would be expected from a "\*IDN?" of the form

*'Manufacturer, Model, Serial No., XX.xx – YY.yy' – ZZ.zz*

where 'XX.xx' is the revision of the main firmware and 'YY.yy' is the revision of the remote interface firmware and 'ZZ.zz' is the revision of the USB flash drive firmware.

#### **mDNS and DNS-SD Support**

Multicast DNS provides DNS services even on networks without a central DNS server (or DHCP server). This simplifies the setting up of a simple LAN using meaningful hostnames instead of a raw IP address. With service discovery it becomes straightforward for the device to be discovered and the services it provides.

The services provided by the instrument are http  $(\_$ http.\_tcp) and lxi  $(\_$ ki.\_tcp).

#### **VISA Resource Name**

Because of the limited support for VXI-11(Discovery Protocol only), the instrument must be referred to by its raw socket information when used in software packages which communicate via a VISA resource name. For example, an instrument at IP address 192.168.1.100 would normally have a VISA resource name of "TCPIP0::192.168.1.100::inst0::INSTR" but for this instrument the name must be modified to read "TCPIP0::192.168.1.100::9221::SOCKET" where 9221 is the TCP port used by this instrument for control and monitoring, see below.

#### XML Identification Document URL

As required by the LXI Standard, the instrument provides an XML identification document that can be queried via a GET at "http://<hostname>:80/lxi/identification" that conforms to the LXI XSD Schema (available at http://www.lxistandard.org/InstrumentIdentification/1.0) and the W3C XML Schema Standards (<http://www.w3.org/XML/Schema> ). This document describes the instrument.

#### **TCP Sockets**

The instrument uses 1 socket on TCP port 9221 for instrument control and monitoring. Text commands are sent to this port as defined in 'Remote Commands' and any replies are returned via the same port. Commands may be separated with either semicolons ";" or line feeds.

#### **LAN Status indication**

The **LAN** field in the Status Line can show multiple status indications. When there is no LAN connection, for example no cable connected, the field will show  $LAN_{\text{eff}}$ . While the system is attempting to connect the icon will flash. When successfully connected with remote control enabled the field will show  $\frac{\mathsf{LANR}}{2}$ . If connected but remote control is disabled it will show  $\frac{\mathsf{LANR}}{2}$ . Finally an unsuccessful attempt to connect will show  $\frac{\text{LAN}}{3}$ .

### **GPIB Interface**

The GPIB interface 24-way connector is located on the instrument rear panel. The pin connections are as specified in IEEE Std. 488.1-1987 and the instrument complies with IEEE Std. 488.1-1987 and IEEE Std. 488.2-1987.

#### **GPIB Subsets**

This instrument contains the following IEEE 488.1 subsets:

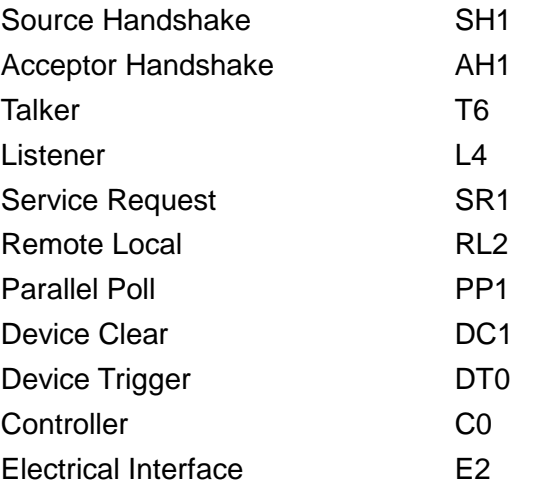

#### **GPIB IEEE Std. 488.2 Error Handling – Query Error Register**

The IEEE 488.2 UNTERMINATED error (addressed to talk with nothing to say) is handled as follows. If the instrument is addressed to talk and the response formatter is inactive and the input queue is empty then the UNTERMINATED error is generated. This will cause the Query Error bit to be set in the Standard Event Status Register, a value of 3 to be placed in the Query Error Register and the parser to be reset. See the Status Reporting section for further information.

The IEEE 488.2 INTERRUPTED error is handled as follows. If the response formatter is waiting to send a response message and a <PROGRAM MESSAGE TERMINATOR> has been read by the parser or the input queue contains more than one END message then the instrument has been INTERRUPTED and an error is generated. This will cause the Query Error bit to be set in the Standard Event Status Register, a value of 1 to be placed in the Query Error Register and the response formatter to be reset thus clearing the output queue. The parser will then start parsing the next <PROGRAM MESSAGE UNIT> from the input queue. See the Status Reporting section for further information.

The IEEE 488.2 DEADLOCK error is handled as follows. If the response formatter is waiting to send a response message and the input queue becomes full then the instrument enters the DEADLOCK state and an error is generated. This will cause the Query Error bit to be set in the Standard Event Status Register, a value of 2 to be placed in the Query Error Register and the response formatter to be reset thus clearing the output queue. The parser will then start parsing the next <PROGRAM MESSAGE UNIT> from the input queue. See the Status Reporting section for further information.

#### **GPIB Parallel Poll**

Complete parallel poll capabilities are offered on this instrument. The Parallel Poll Enable Register is set to specify which bits in the Status Byte Register are to be used to form the ist local message The Parallel Poll Enable Register is set by the \*PRE <nrf> command and read by the \*PRE? command. The value in the Parallel Poll Enable Register is ANDed with the Status Byte Register; if the result is zero then the value of ist is 0 otherwise the value of ist is 1.

The instrument must also be configured so that the value of ist can be returned to the controller during a parallel poll operation. The instrument is configured by the controller sending a Parallel Poll Configure command (PPC) followed by a Parallel Poll Enable command (PPE). The bits in the PPE command are shown below:

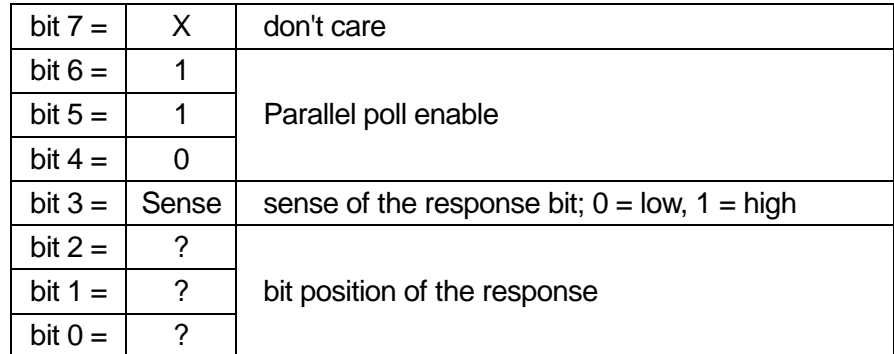

*Example.* To return the RQS bit (bit 6 of the Status Byte Register) as a 1 when true and a 0 when false in bit position 1 in response to a parallel poll operation send the following commands

\*PRE 64<pmt>, then PPC followed by 69H (PPE)

The parallel poll response from the instrument will then be 00H if RQS is 0 and 01H if RQSis 1.

During parallel poll response the DIO interface lines are resistively terminated (passive termination). This allows multiple devices to share the same response bit position in either wired-AND or wired-OR configuration, see IEEE 488.1 for more information.

## **Status Reporting**

A separate error and status model is maintained for each interface instance; an interface instance is defined as a potential connection. USB and GPIB are inherently single connections so represent one interface instance each. LAN, however, allows for multiple simultaneous connections and therefore represents multiple interface instances. One interface instance is allocated to the TCP socket interface and one more is allocated to the Web page interface. Having a separate model for each interface instance ensures that data does not get lost as many commands e.g. "ESR?' clear the contents on read. Error status is maintained using a set of registers; these are described in the following paragraphs and shown on the Status Model at the end of this section.

#### **Standard Event Status and Standard Event Status Enable Registers**

These two registers are implemented as required by the IEEE Std. 488.2. Any bits set in the Standard Event Status Register which correspond to bits set in the Standard Event Status Enable Register will cause the ESB bit to be set in the Status Byte Register.

The Standard Event Status Register is read and cleared by the \*ESR? command. The Standard Event Status Enable register is set by the \*ESE <nrf> command and read by the \*ESE? command.

It is a bit field where each bit has the following significance.

- Bit 7: Power On. Set when power is first applied to the instrument.
- Bit 6: User Request (Not used).
- Bit 5: Command Error. Set when a syntax type error is detected in a command from the bus. The parser is reset and parsing continues at the next byte in the input stream
- Bit 4: Execution Error. Set when an error is encountered while attempting to execute a completely parsed command. The appropriate error number will be reported in the Execution Error Register, see Error Messages section
- Bit 3: Not used.
- Bit 2: Query Error. Set when a query occurs. The appropriate error number will be reported in the Query Error Register, see Query Error Register section.
- Bit 1: Not used.
- Bit 0: Operation Complete: Set in response to the '\*OPC' command.

#### **Execution Error Register**

This register contains a number representing the last error encountered over the current interface. The Execution Error Register is read and cleared using the 'EER?' command. On power up this register is set to 0 for all interface instances.

#### **Status Byte Register and Service Request Enable Register**

These two registers are implemented as required by the IEEE STD. 488.2. Any bits set in the Status Byte Register which correspond to bits set in the Service Request Enable Register will cause the RQS/MSS bit to be set in the Status Byte Register, thus generating a Service Request on the bus.

The Status Byte Register is read either by the \*STB? command, which will return MSS in bit 6, or by a Serial Poll which will return RQS in bit 6. The Service Request Enable register is set by the \*SRE <nrf> command and read by the \*SRE? command.

- Bit 7 Not used.
- Bit 6 RQS/MSS. This bit, as defined by IEEE Std. 488.2, contains both the Requesting Service message and the Master Status Summary message. RQS is returned in response to a Serial Poll and MSS is returned in response to the \*STB? command.
- Bit 5 ESB. The Event Status Bit. This bit is set if any bits set in the Standard Event Status Register correspond to bits set in the Standard Event Status Enable Register.
- Bit 4 MAV. The Message Available Bit. This will be set when the instrument has a response message formatted and ready to send to the controller. The bit will be cleared after the Response Message Terminator has been sent.
- Bit 3 Not used.
- Bit 2 Not used.
- Bit 1 Not used
- Bit 0 Not used

#### **Status Model**

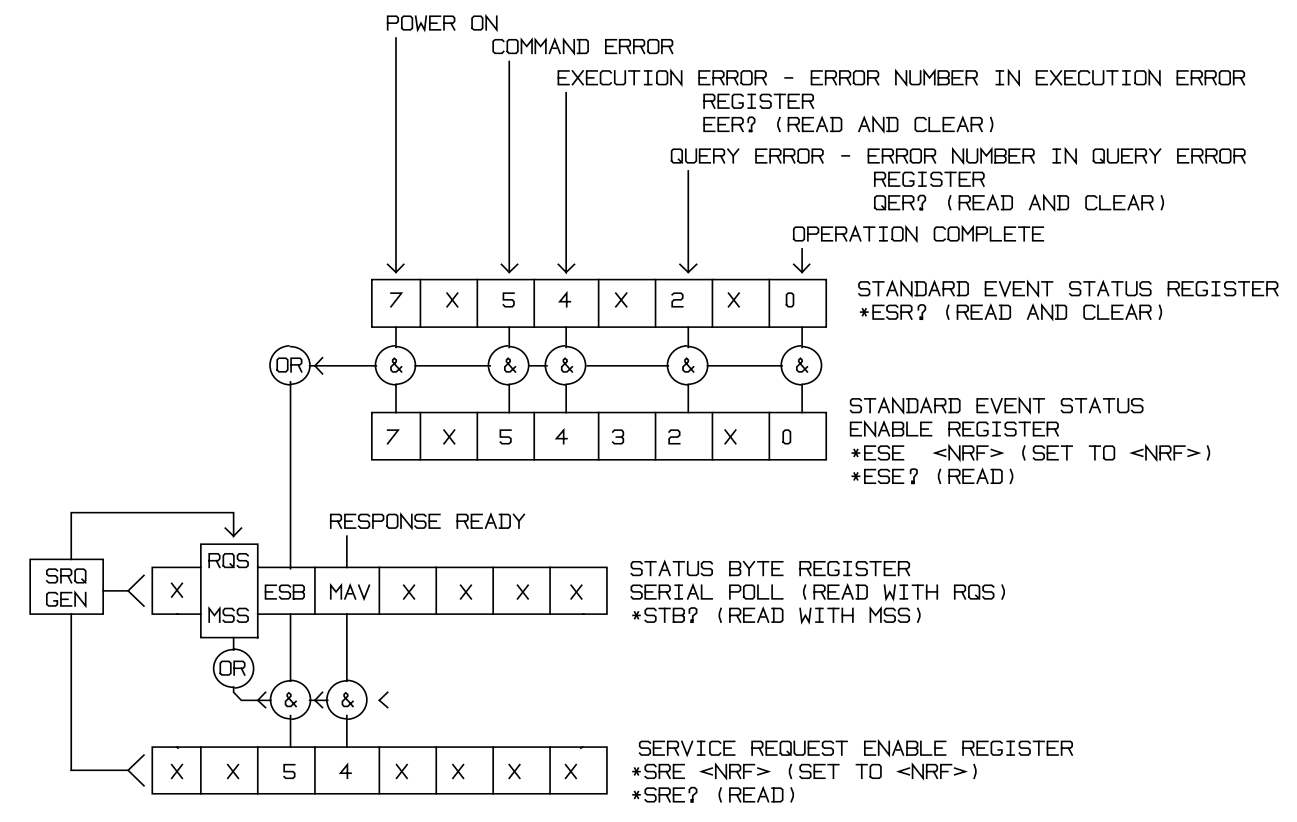

#### **Power-on and Remote Operation Default Settings**

The following instrument status values are set at power on:

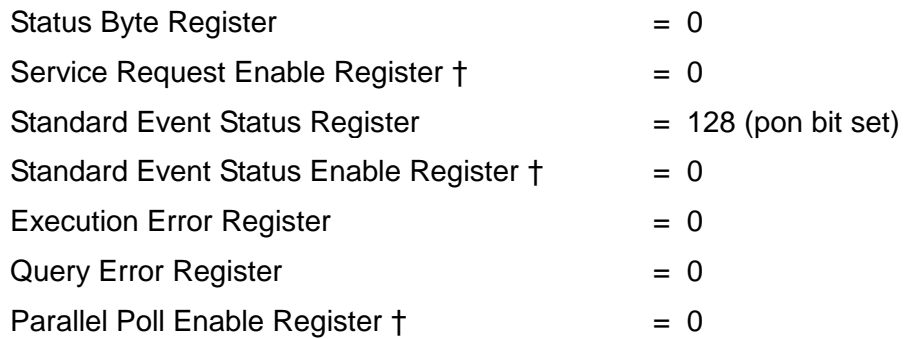

† Registers marked thus are specific to the GPIB section of the instrument and are of limited use via other interfaces.

The instrument will be in local state with the front panel controls active.

The instrument parameters at power-on are always the same as at last switch off with the exception of the output status. By default the output is always off at power on but the user may change this from the front panel to be the same at power on as it was at switch off, see Power On State paragraph in the Utility Menus - System section.

The \*RST (reset) interface command resets the instrument to the Remote Operation Default settings.

## Remote Commands

## **USB/LAN Remote Command Format**

USB input to the instrument is buffered in a 256 byte input queue which is filled, under interrupt, in a manner transparent to all other instrument operations. USB interface conforms with USB 2.0 Full Speed.

LAN input to the instrument is buffered in a 1500 byte input queue which is filled, under interrupt, in a manner transparent to all other instrument operations. LAN interface conforms with LXI ( LAN eXtensions for Instrumentation) Core 2011.

Commands must be sent as specified in the commands list and must be terminated with the command terminator code 0AH (Line Feed, LF). Commands may be sent in groups with individual commands separated from each other by the code 3BH (;). The group must be terminated with command terminator 0AH (Line Feed, LF).

Responses from the instrument to the controller are sent as specified in the commands list. Each response is terminated by a <RESPONSE MESSAGE TERMINATOR> which is 0DH (Carriage Return, CR) followed by 0AH (Line Feed, LF).

<WHITE SPACE> is defined as character codes 00H to 20H inclusive.

<WHITE SPACE> is ignored except in command identifiers. e.g. '\*C LS' is not equivalent to '\*CLS'. The high bit of all characters is ignored. The commands are case insensitive.

## **GPIB Remote Command Formats**

GPIB input to the instrument is buffered in a 256 byte input queue which is filled, under interrupt, in a manner transparent to all other instrument operations. The queue contains raw (un-parsed) data which is taken, by the parser, as required. Commands (and queries) are executed in order and the parser will not start a new command until any previous command or query is complete. There is no output queue which means that the response formatter will wait, indefinitely if necessary, until the instrument is addressed to talk and the complete response message has been sent, before the parser is allowed to start the next command in the input queue.

Commands are sent as <PROGRAM MESSAGES> by the controller, each message consisting of zero or more <PROGRAM MESSAGE UNIT> elements separated by <PROGRAM MESSAGE UNIT SEPARATOR> elements.

A <PROGRAM MESSAGE UNIT> is any of the commands in the remote commands list.

A <PROGRAM MESSAGE UNIT SEPARATOR> is the semi-colon character ';' (3BH).

<PROGRAM MESSAGES> are separated by <PROGRAM MESSAGE TERMINATOR> elements which may be any of the following:

NL The new line character (0AH)

NL^END The new line character with the END message

^END The END message with the last character of the message

Responses from the instrument to the controller are sent as <RESPONSE MESSAGES>. A <RESPONSE MESSAGE> consists of one <RESPONSE MESSAGE UNIT> followed by a <RESPONSE MESSAGE TERMINATOR>.

A <RESPONSE MESSAGE TERMINATOR> is the new line character with the END message NL^END.

Each query produces a specific <RESPONSE MESSAGE> which is listed along with the command in the remote commands list.

<WHITE SPACE> is ignored except in command identifiers. e.g. '\*C LS' is not equivalent to '\*CLS'. <WHITE SPACE> is defined as character codes 00H to 20H inclusive with the exception of the NL character (0AH). The high bit of all characters is ignored. The commands are case insensitive.

## **Command List**

This section lists all commands and queries implemented in this instrument.

Note that there are no dependent parameters, coupled parameters, overlapping commands, expression program data elements or compound command program headers; each command is completely executed before the next command is started. All commands are sequential and the operation complete message is generated immediately after execution in all cases.

The following nomenclature is used:

- <rmt> <RESPONSE MESSAGE TERMINATOR>
- <cpd> <CHARACTER PROGRAM DATA>, i.e. a short mnemonic or string such as ON or OFF.
- $\epsilon$ nrf> A number in any format. e.g. 12, 12 $\cdot$ 00, 1 $\cdot$ 2 e1 and 120 e-1 are all accepted as the number 12. Any number, when received, is converted to the required precision consistent with the use then rounded to obtain the value of the command.
- <nr1> A number with no fractional part, i.e. an integer.
- [..] Any item(s) enclosed in these brackets are optional parameters. If more than one item is enclosed then all or none of the items are required.

The commands which begin with a **\*** are implemented as specified by IEEE Std 488.2 as Common commands. All will function when used on the other interfaces but some may be of little use.

The Operation Complete bit (bit 0) in the Standard Event Status Register is only ever set by the \*OPC command. The \*OPC (or the \*OPC?) command can be used for device synchronisation due to the sequential nature of remote operations.

#### **Channel Selection**

Most commands act on a particular channel of the generator. The following command is used to select the required channel. Subsequent commands will change only the specified parameter on the selected channel.

CHN <nrf>
Set Channel <nrf>
as the destination for subsequent commands. <nrf> can be 1 or 2. For a single channel instrument this is always 1.

CHN? Returns currently selected channel number

#### **Continuous Carrier Wave Commands**

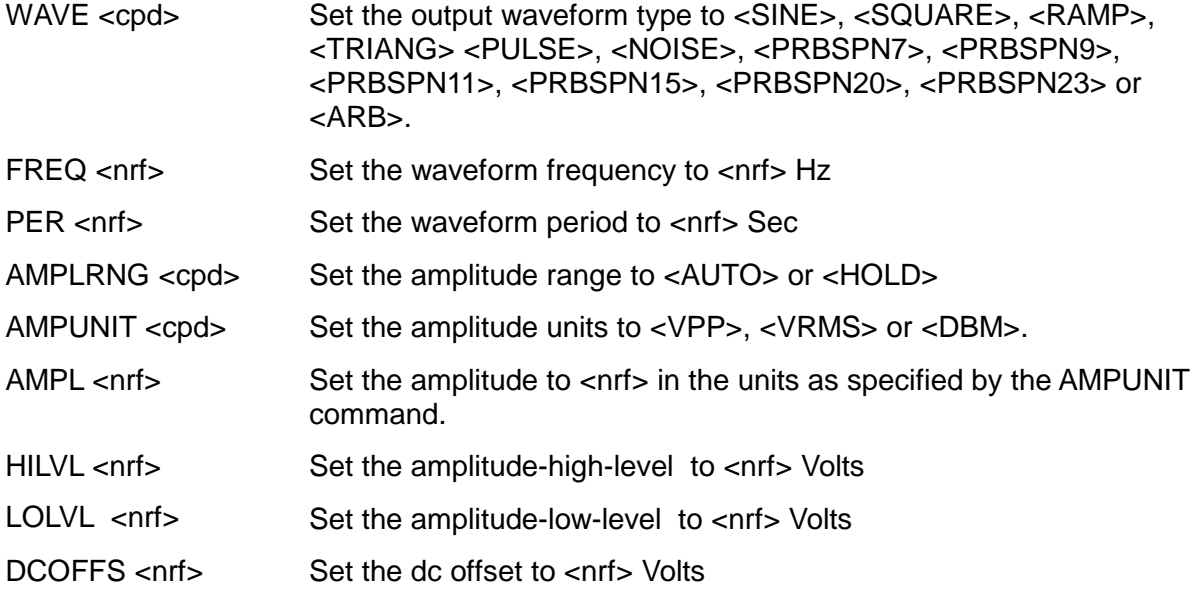

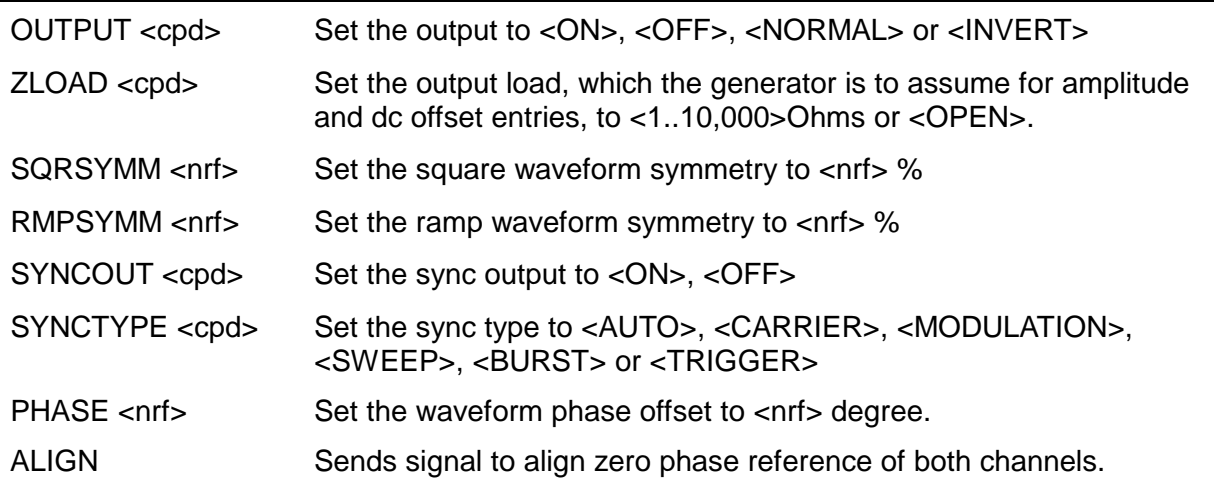

#### **Pulse Generator Commands**

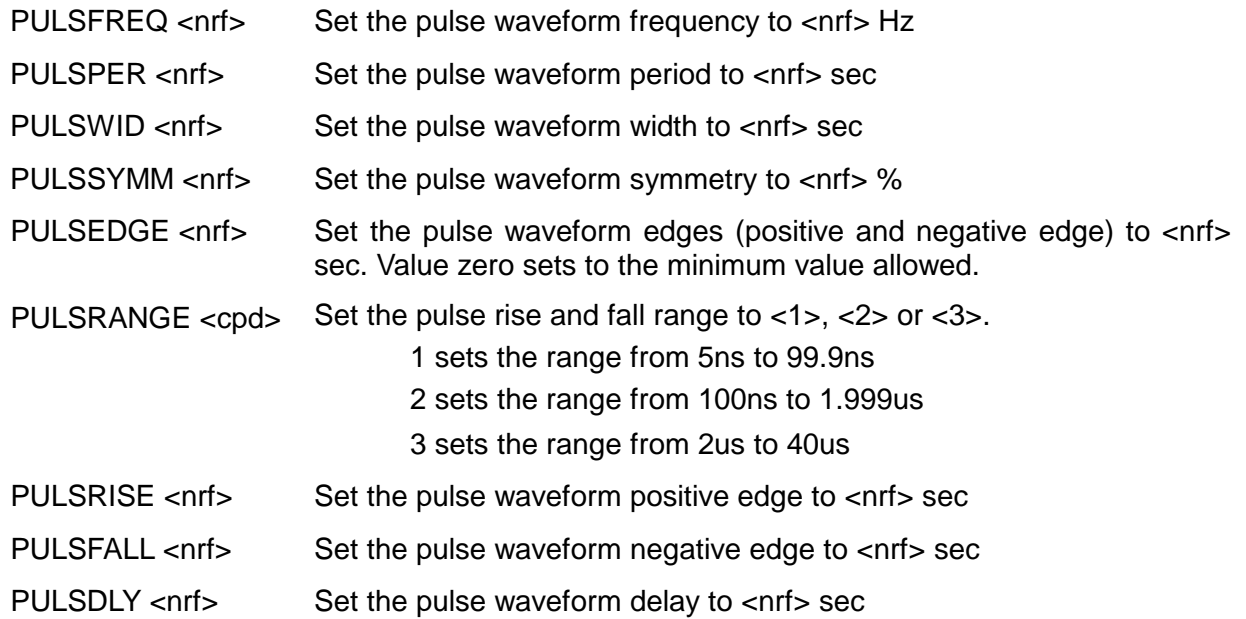

#### **Noise Generator Commands**

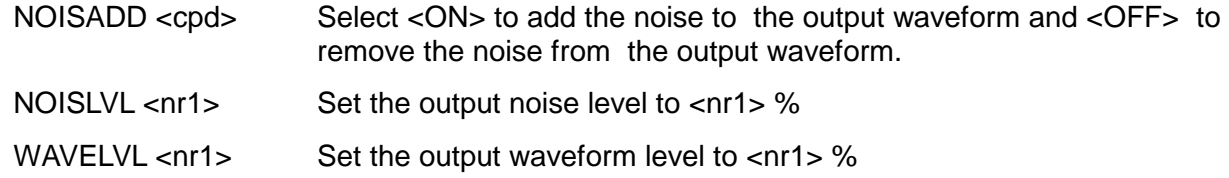

#### **PRBS Generator Commands**

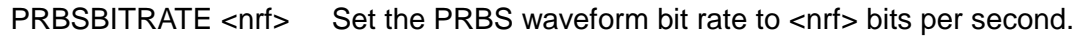

PRBSEDGE <nrf>
Set the PRBS waveform edges to <nrf> sec.

### **Arbitrary Waveform Commands**

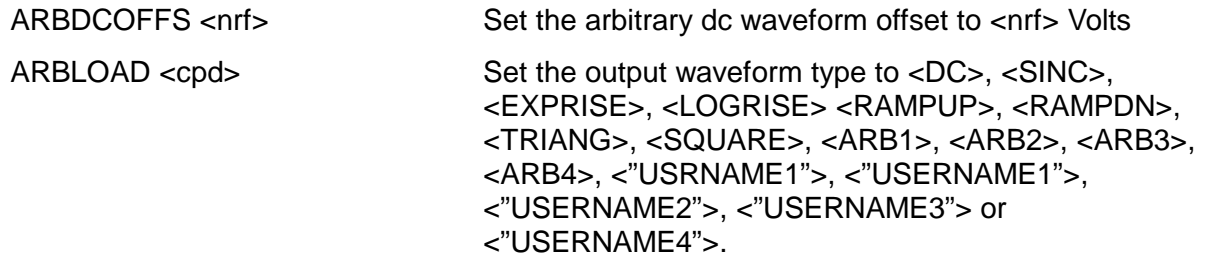

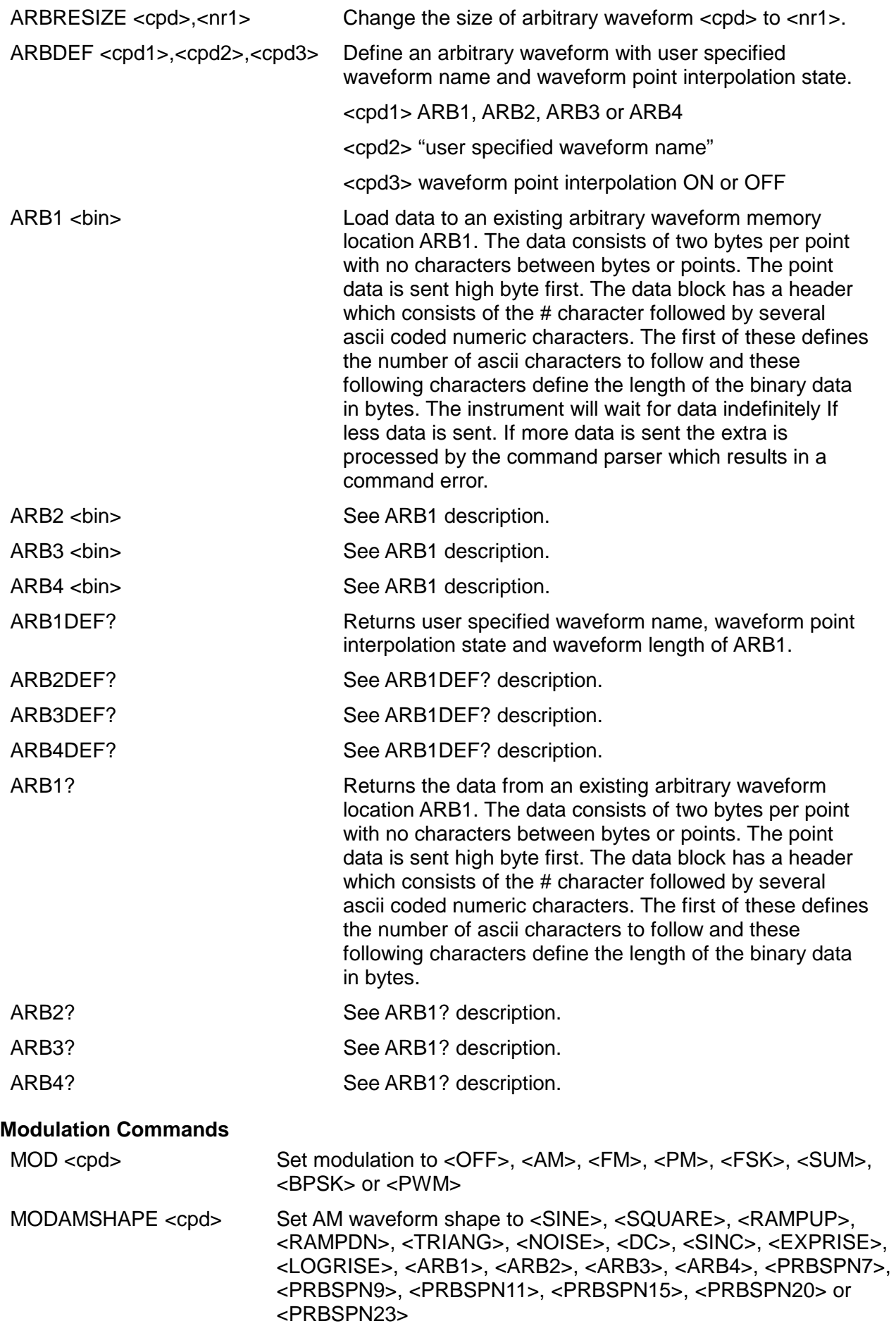

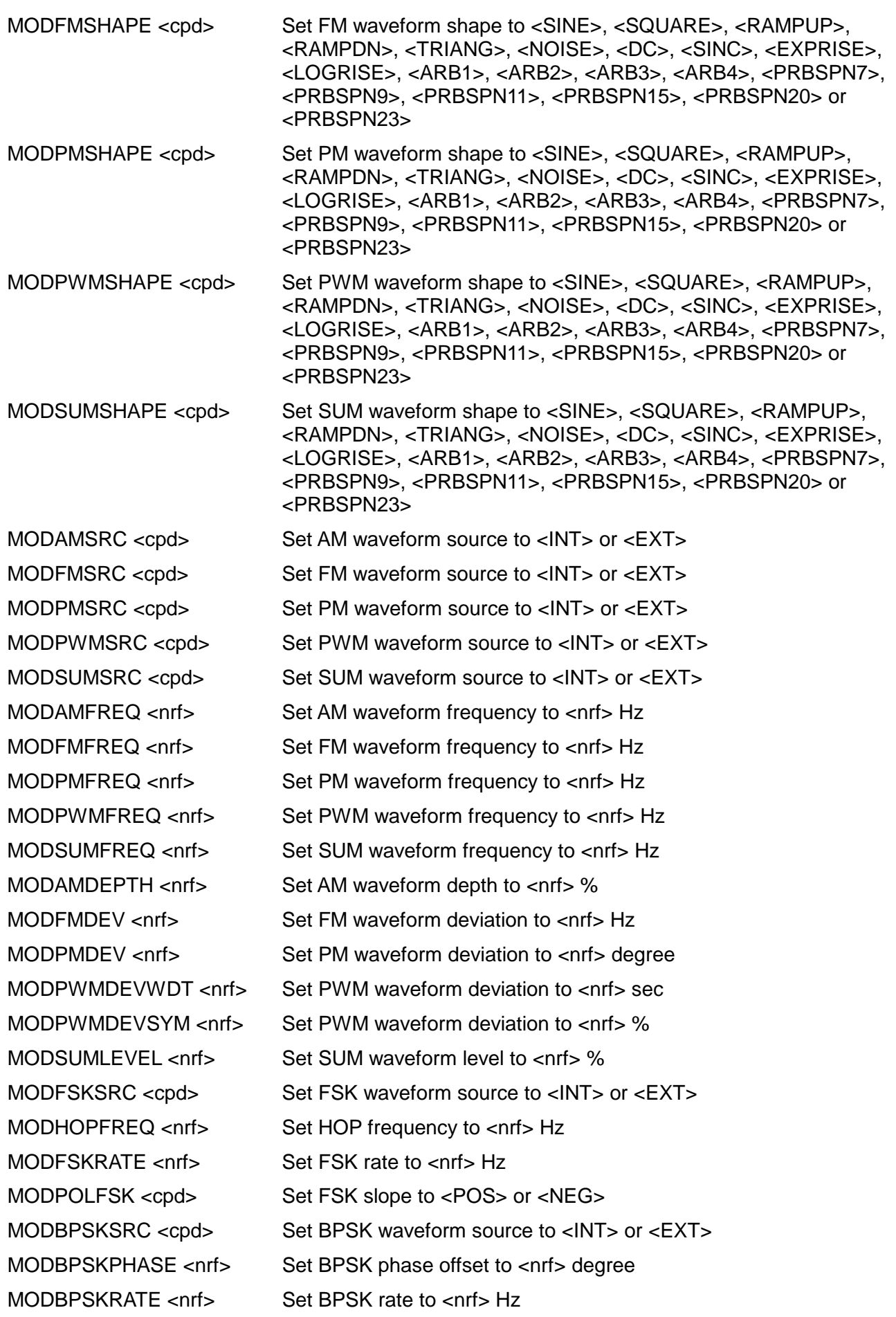

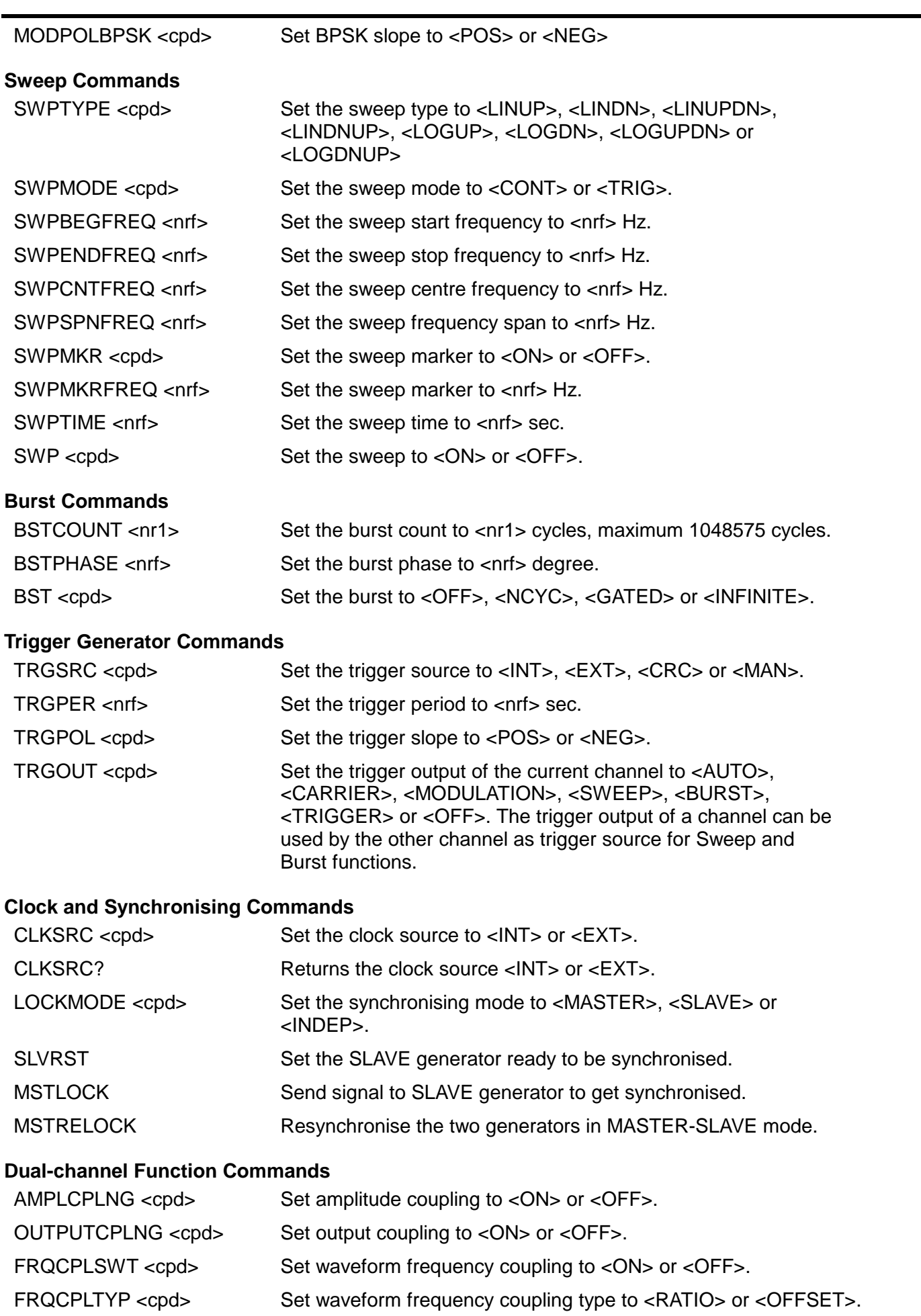

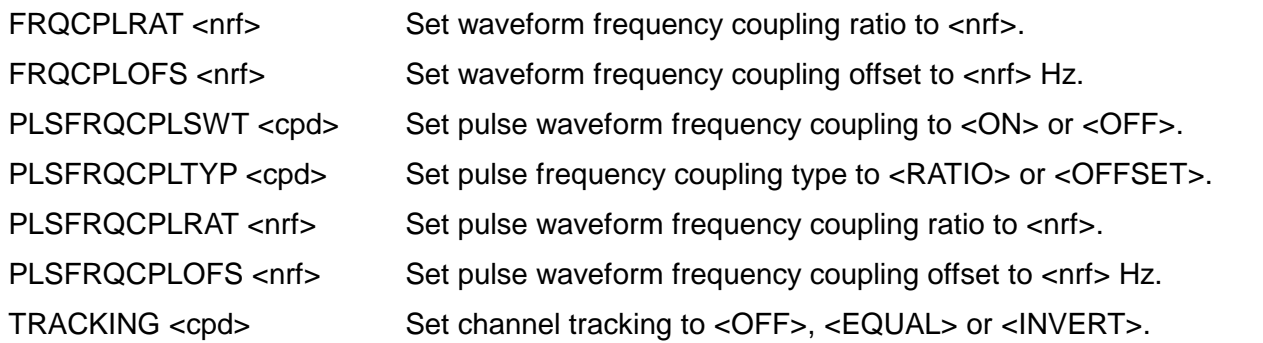

#### **System and Status Commands**

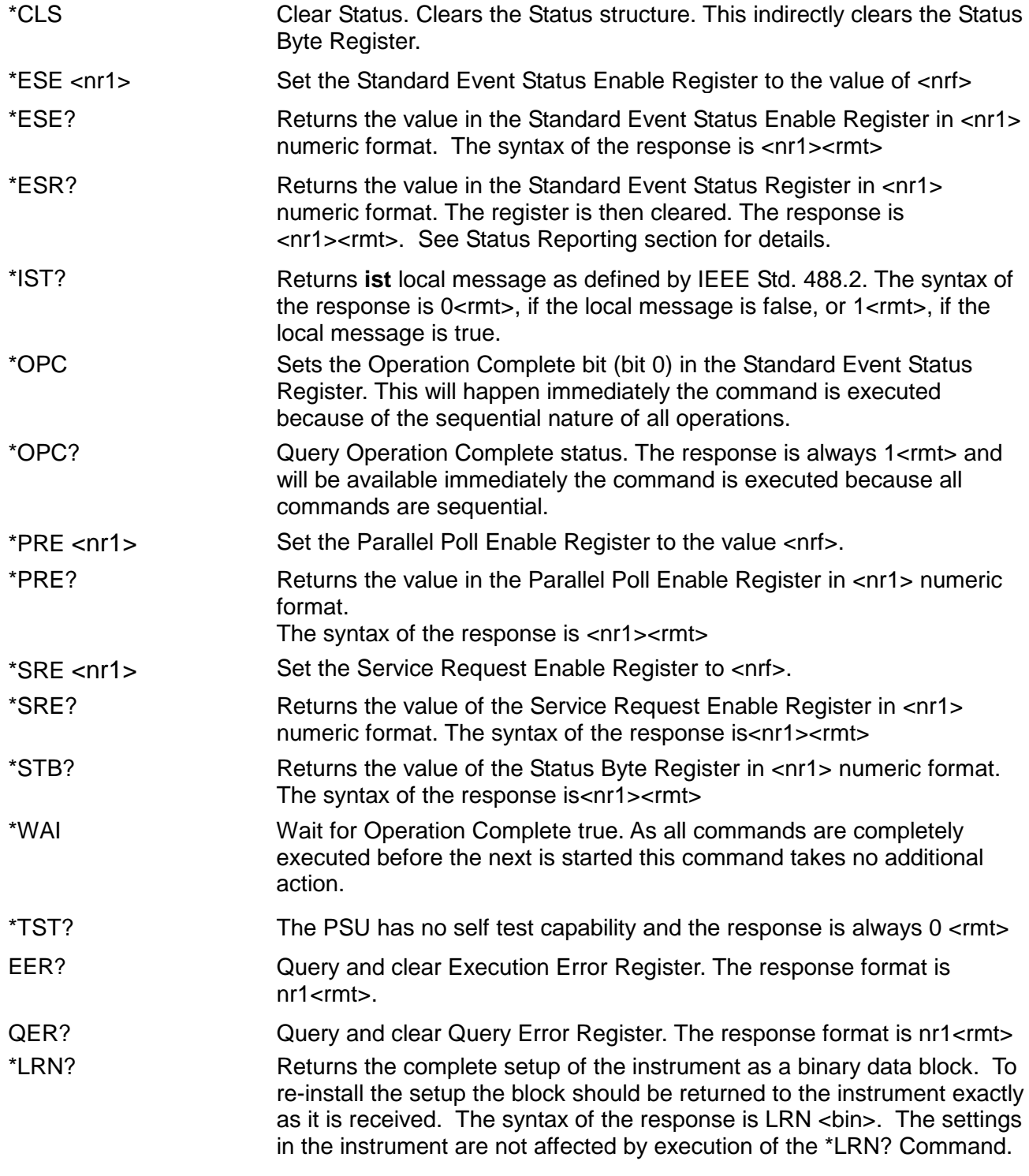

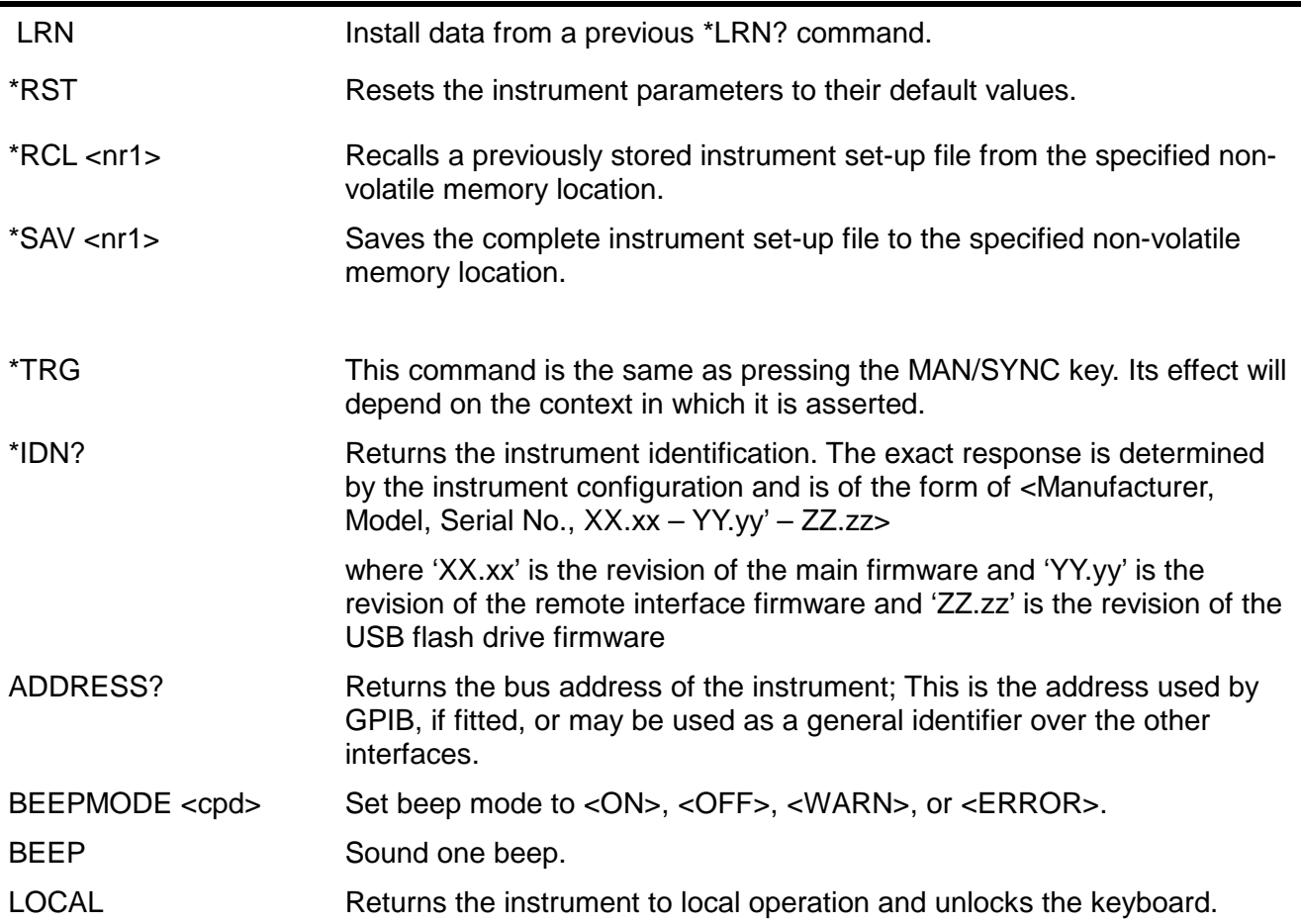

#### **Calibration Specific Commands**

See the calibration section for details of calibration specific commands.

#### **Error Messages**

Each error message has a number; only this number is reported via the remote control interfaces. Error message numbers are placed in the Execution Error Register where they can be read via the remote interfaces.

#### **Legacy Commands**

The single channel variant of this instrument is the successor to the TG5011/TG2511 series of function/arbitrarty waveform generators. However, some remote commands used in TG5011 and TG2511 cannot be used in this instrument unless the Legacy Command feature is enabled. These commands are as follows

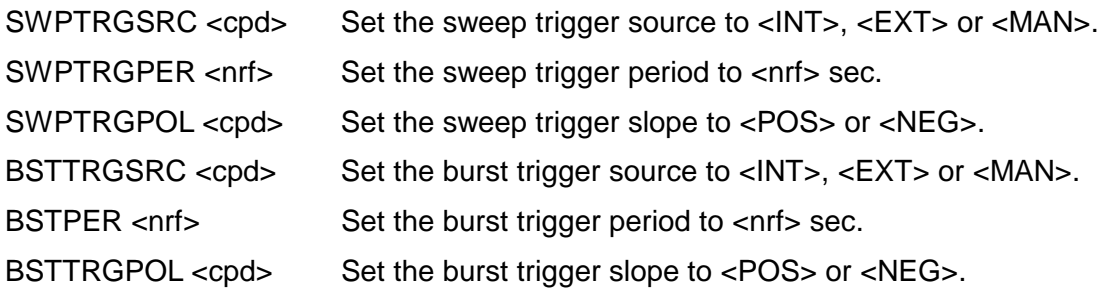

The user can make the single channel variant of this instrument compatible with its predecessor by enabling Legacy Commands in Utility-I/O menu. If enabled the instrument will report itself as TG5011 or TG2511 and the commands listed above becomes active.

# Remote Commands Summary

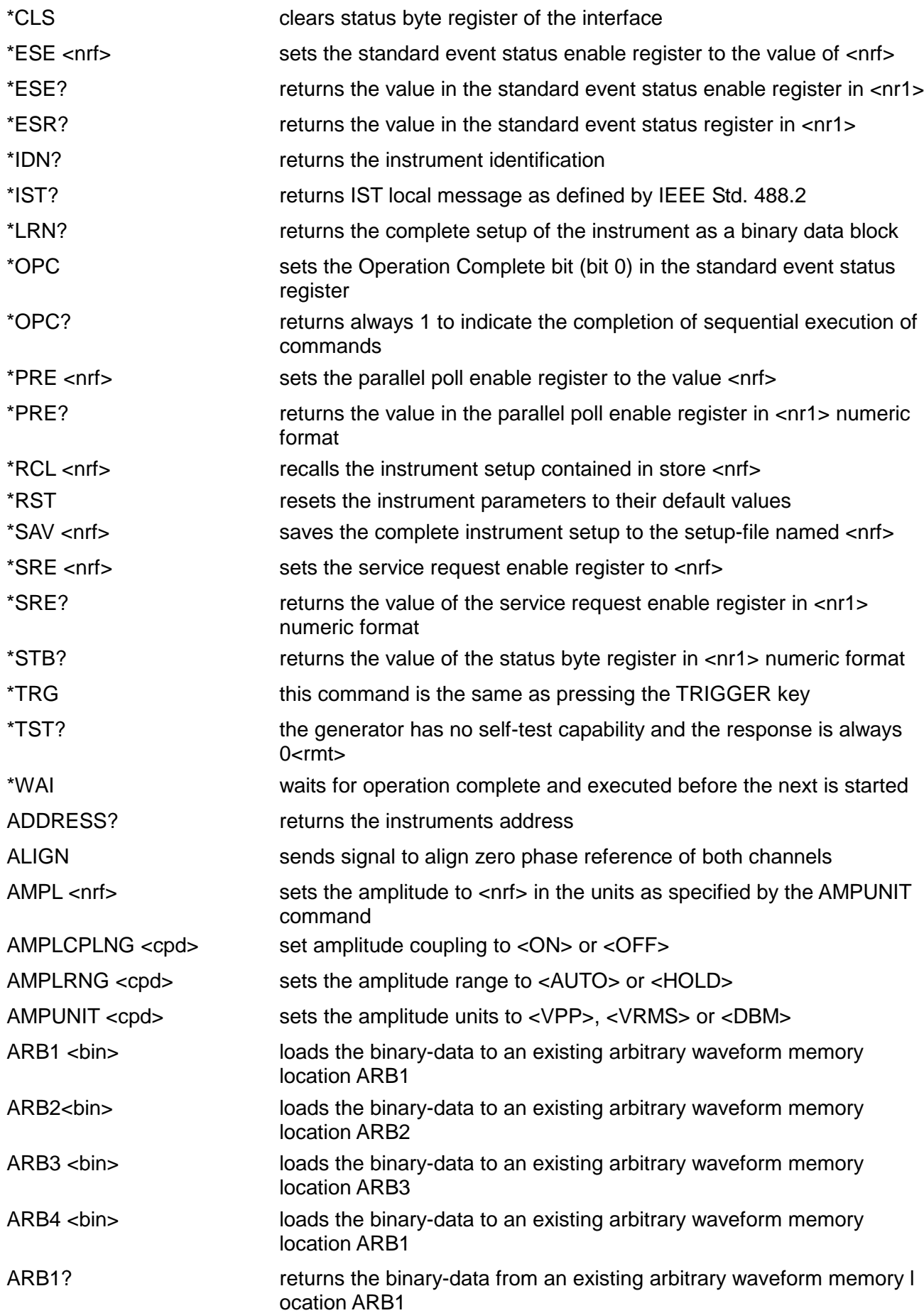

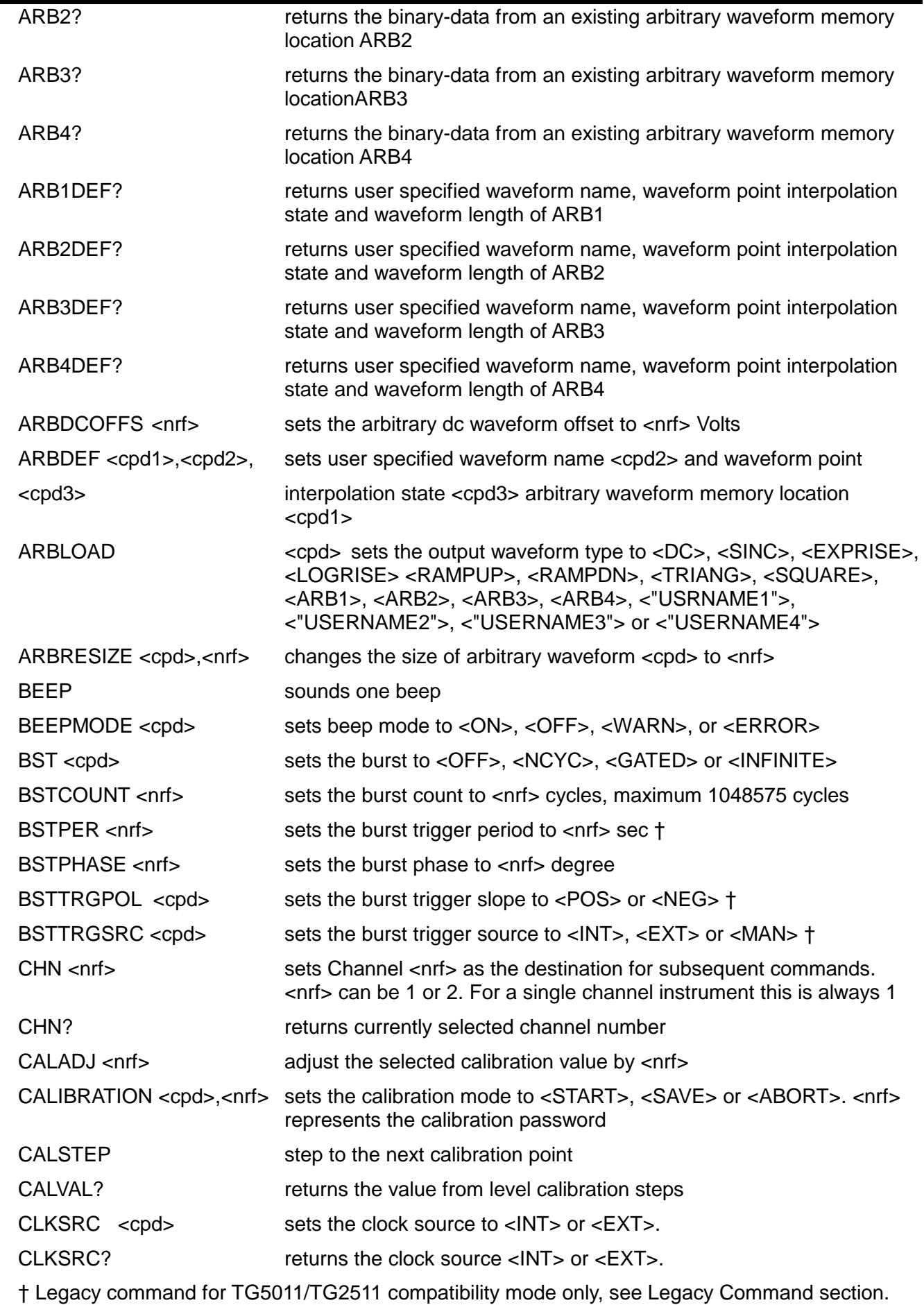

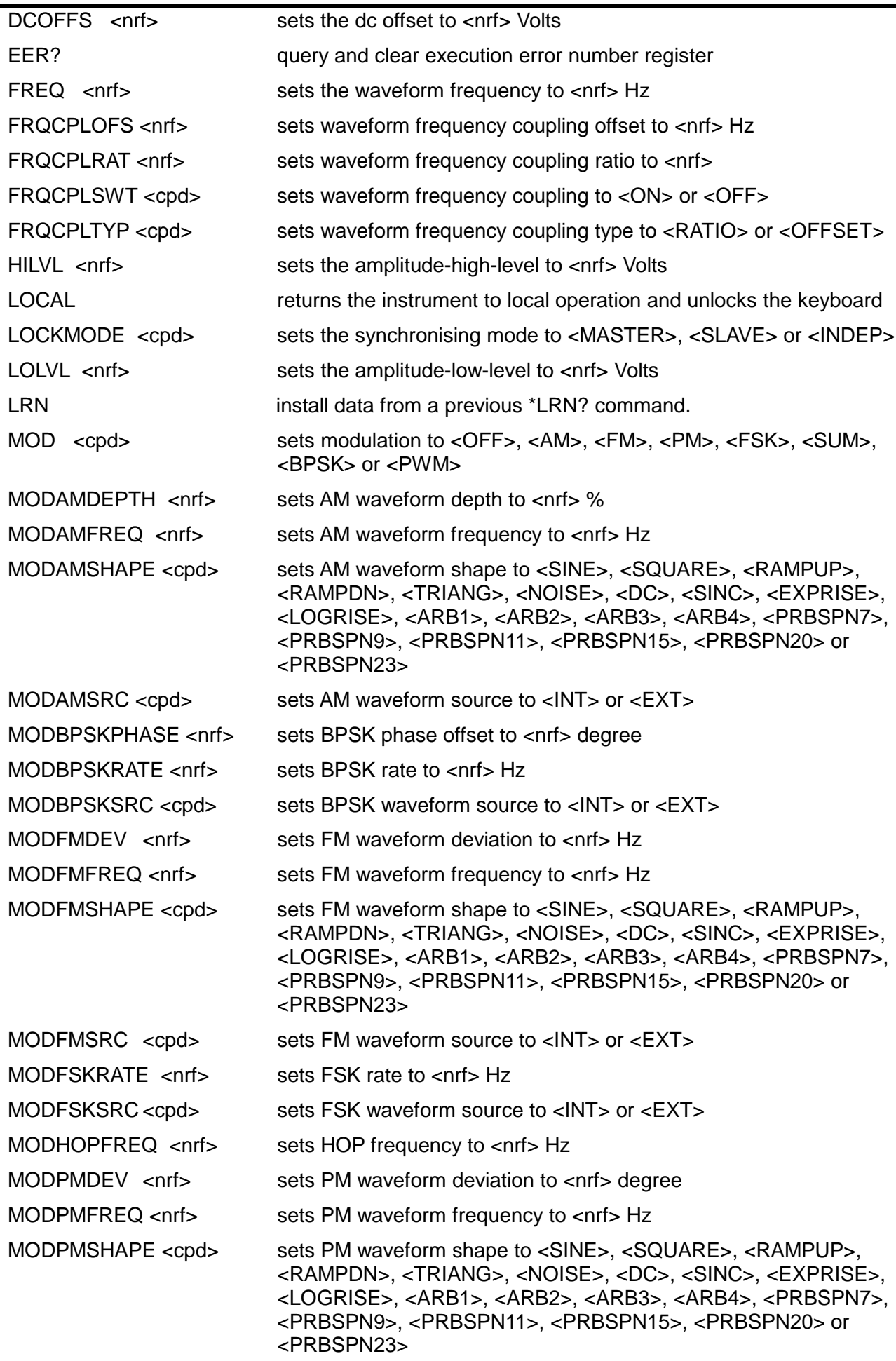
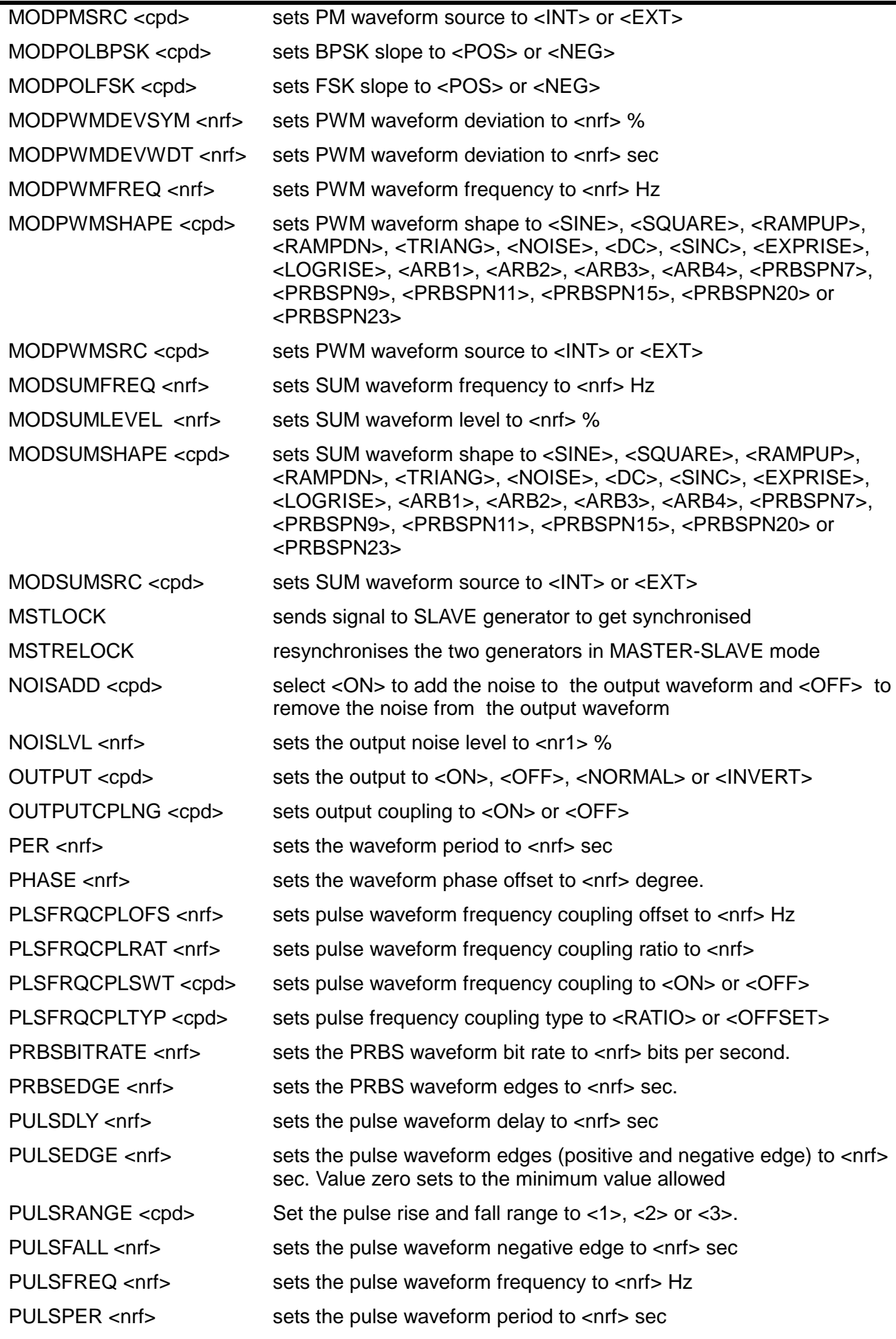

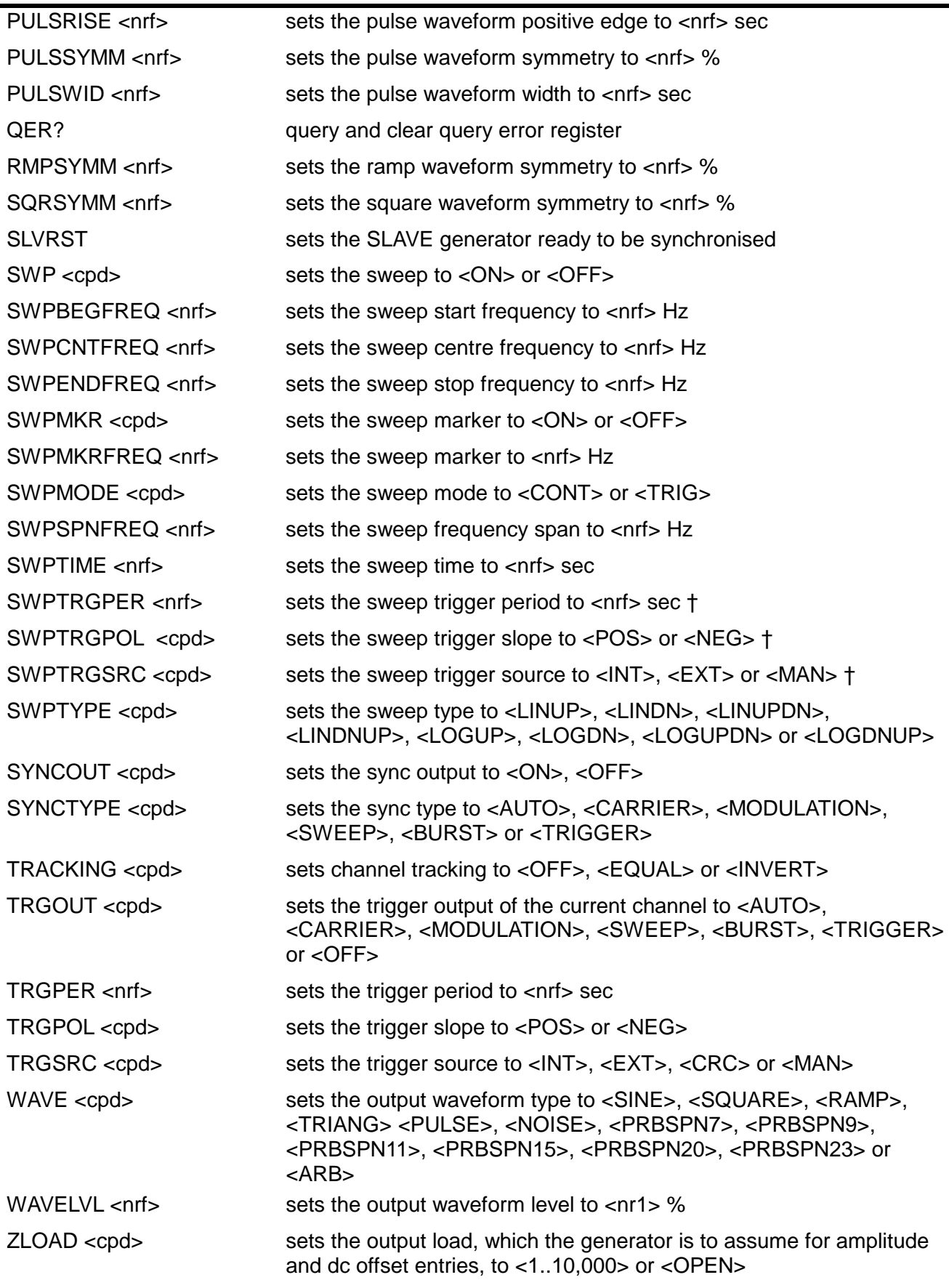

† Legacy command for TG5011/TG2511 compatibility mode only, see Legacy Command section.

## Appendix 1. Information, Warning and Error Messages

In the following list where [VALUE] appears a numeric value will be inserted in the message which is appropriate to the parameter currently being edited. Message numbers that are omitted are reserved and not currently used. Some numbers can produce two different messages depending on the current instrument editing mode; these are indicated by 'or' in the list.

### **Error Messages**

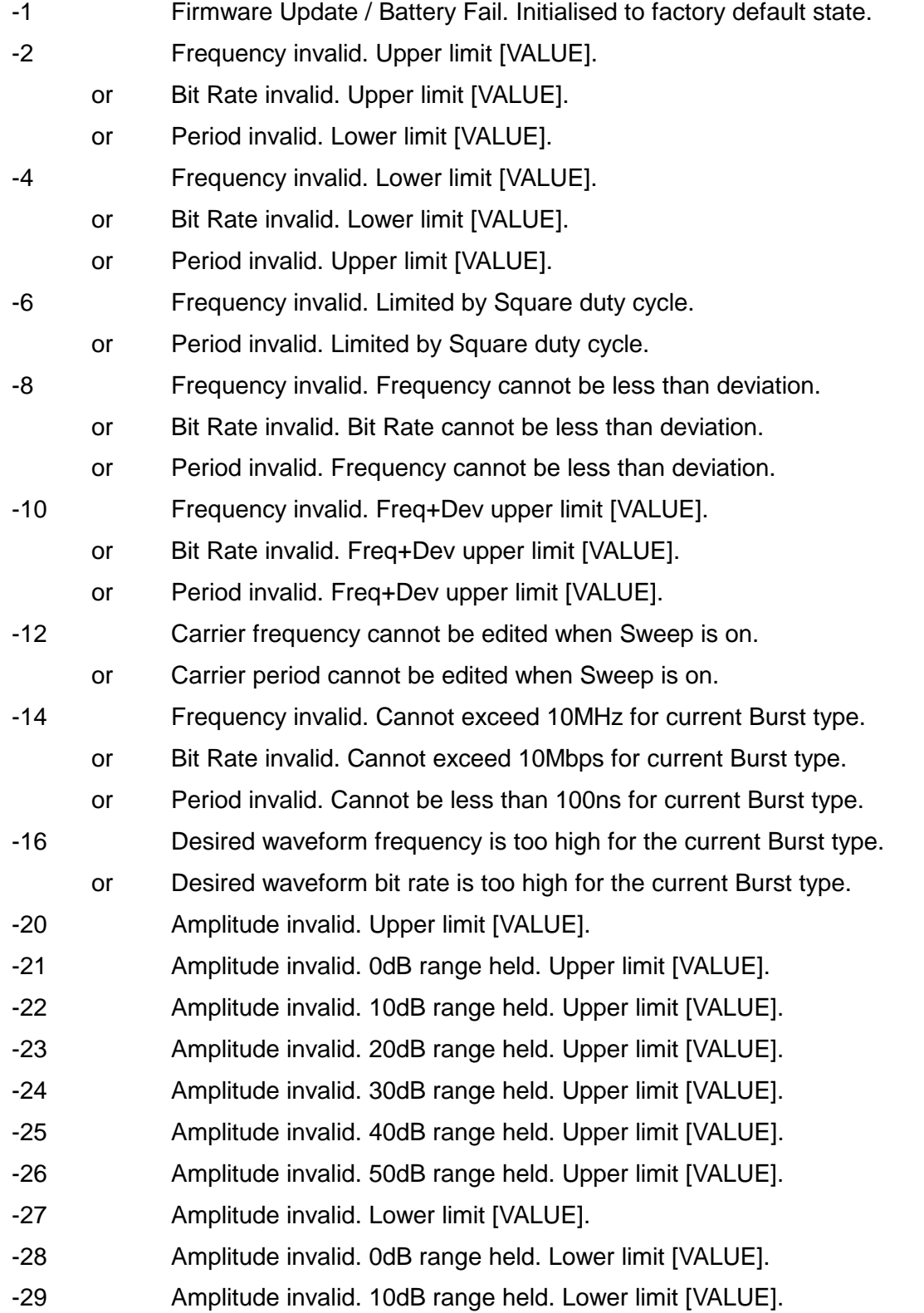

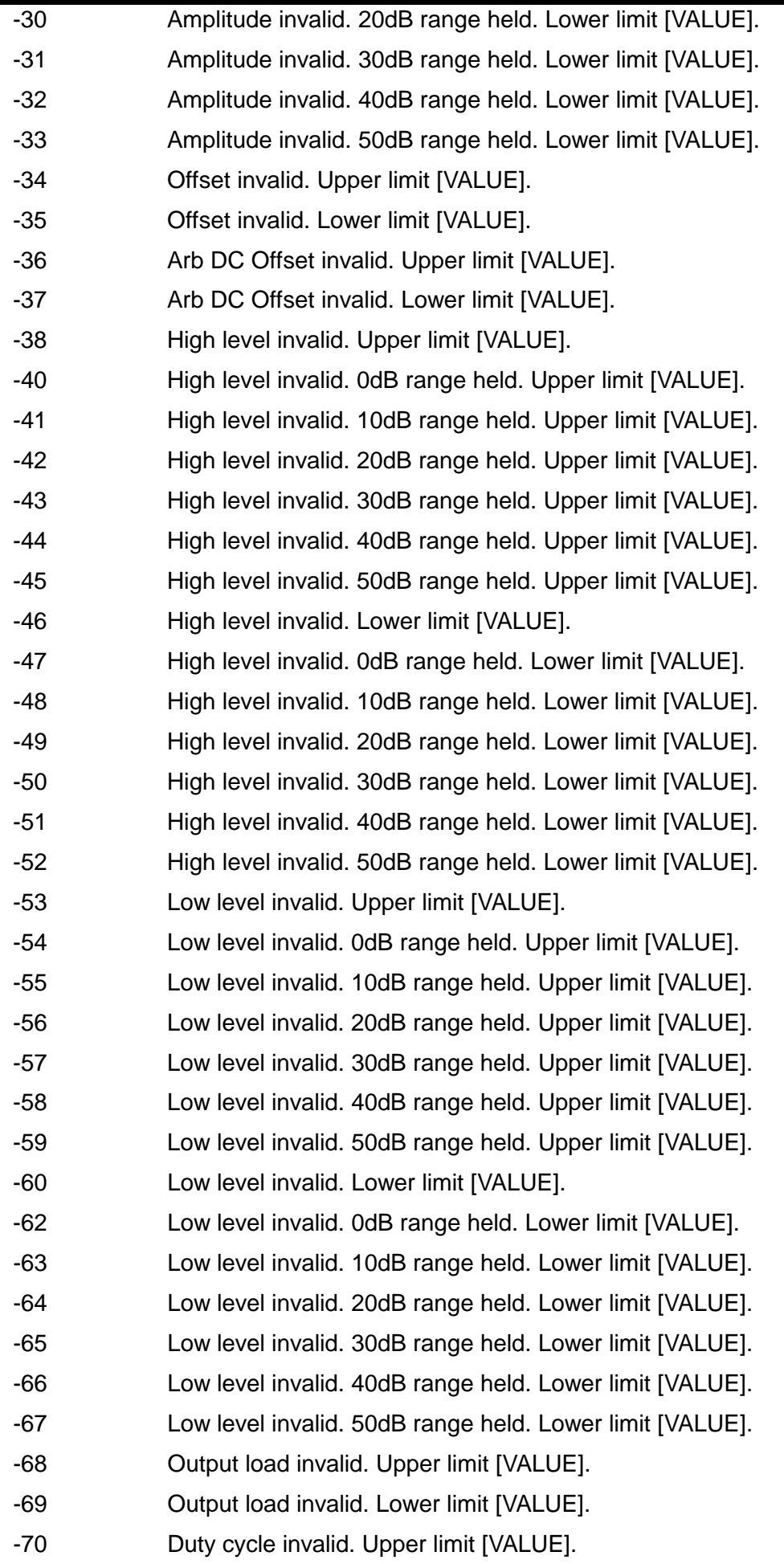

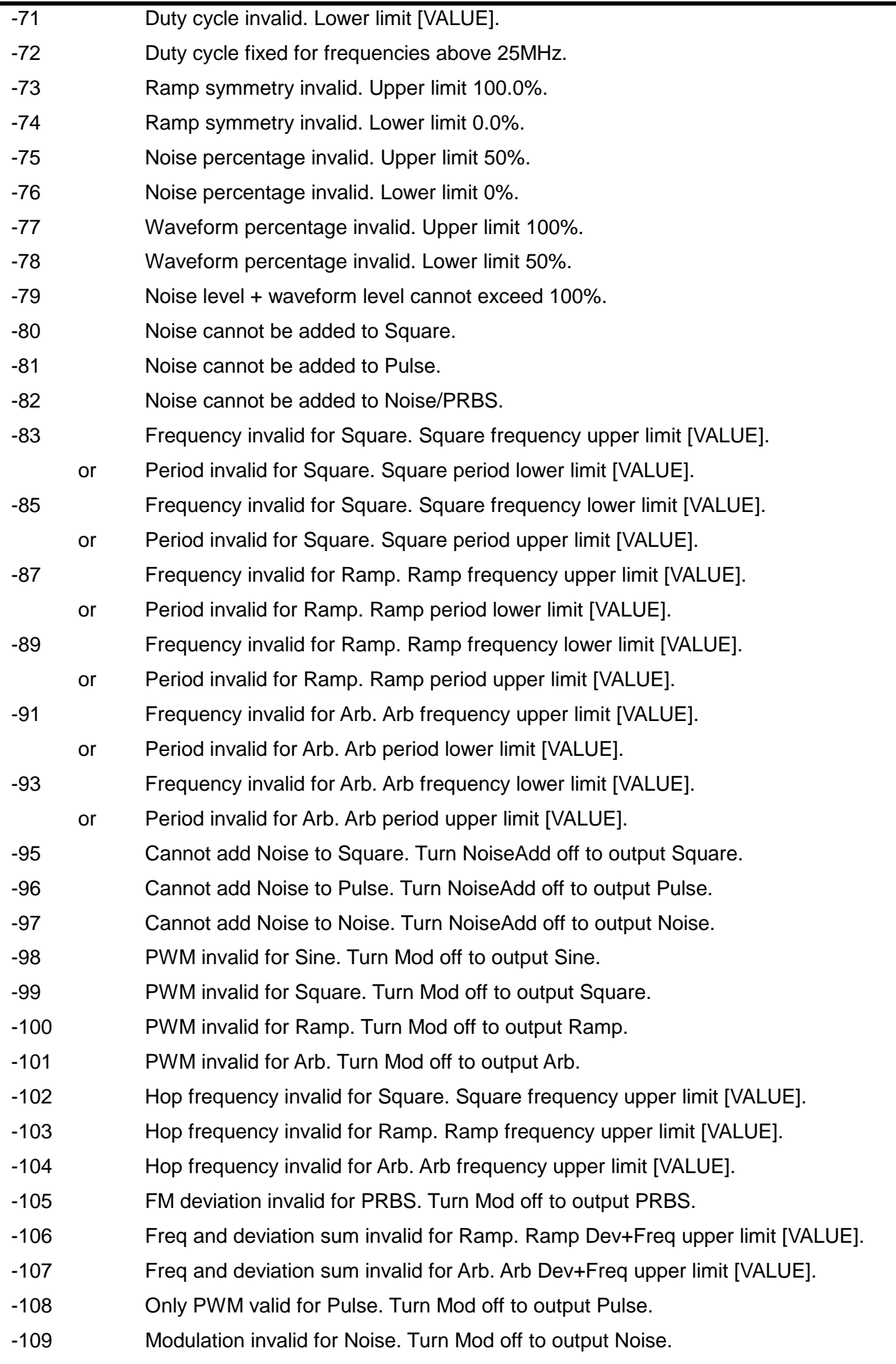

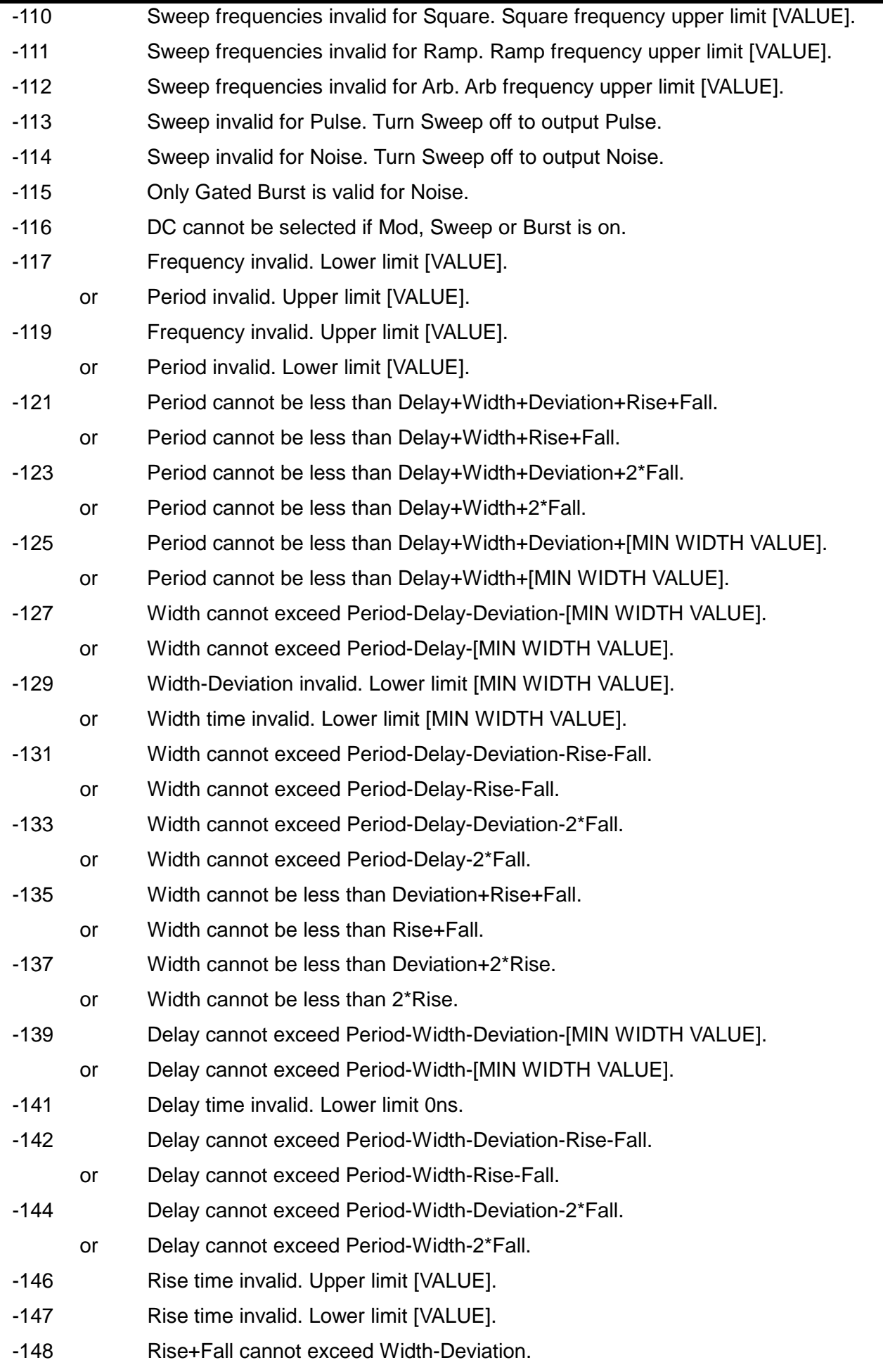

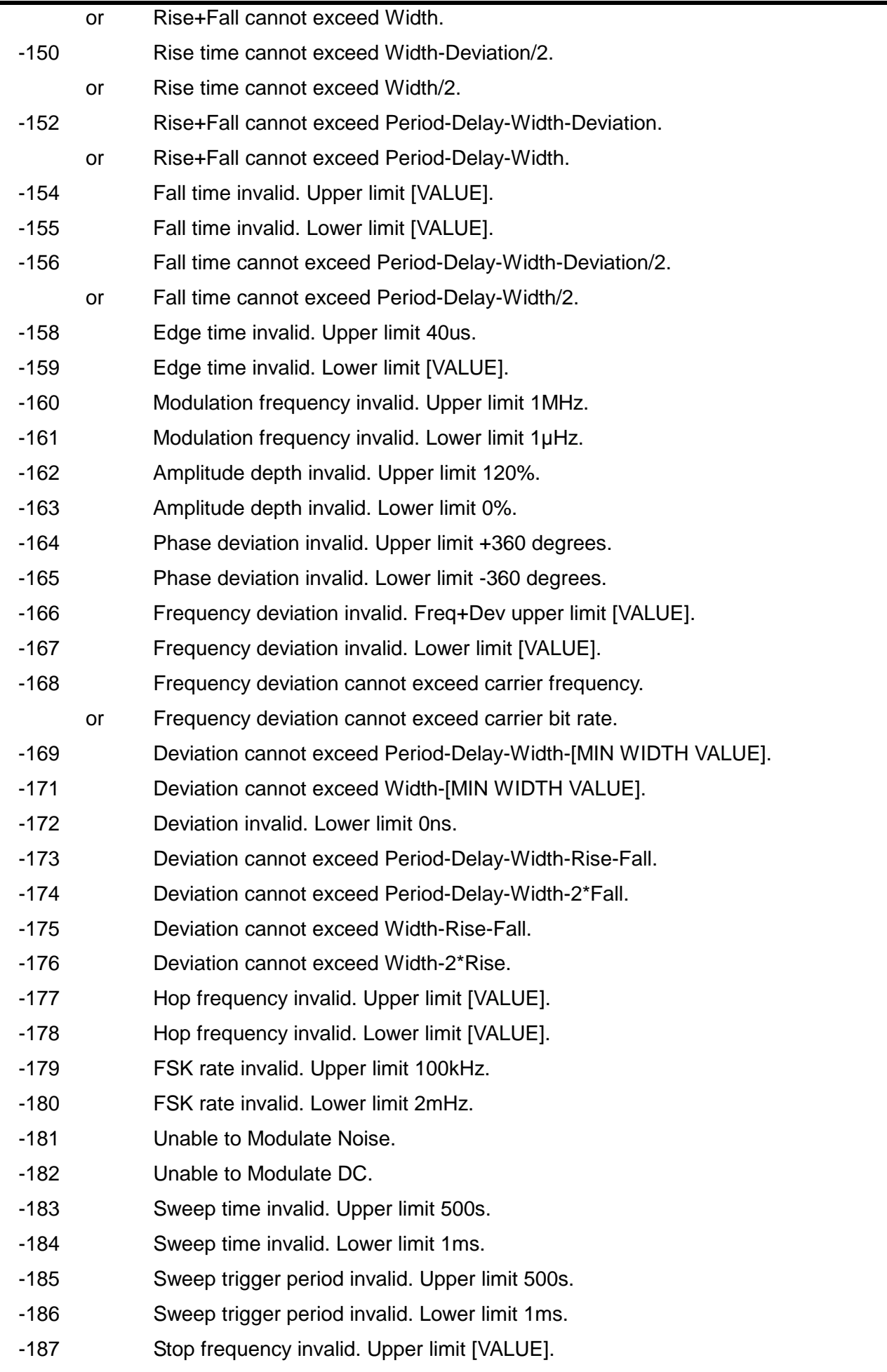

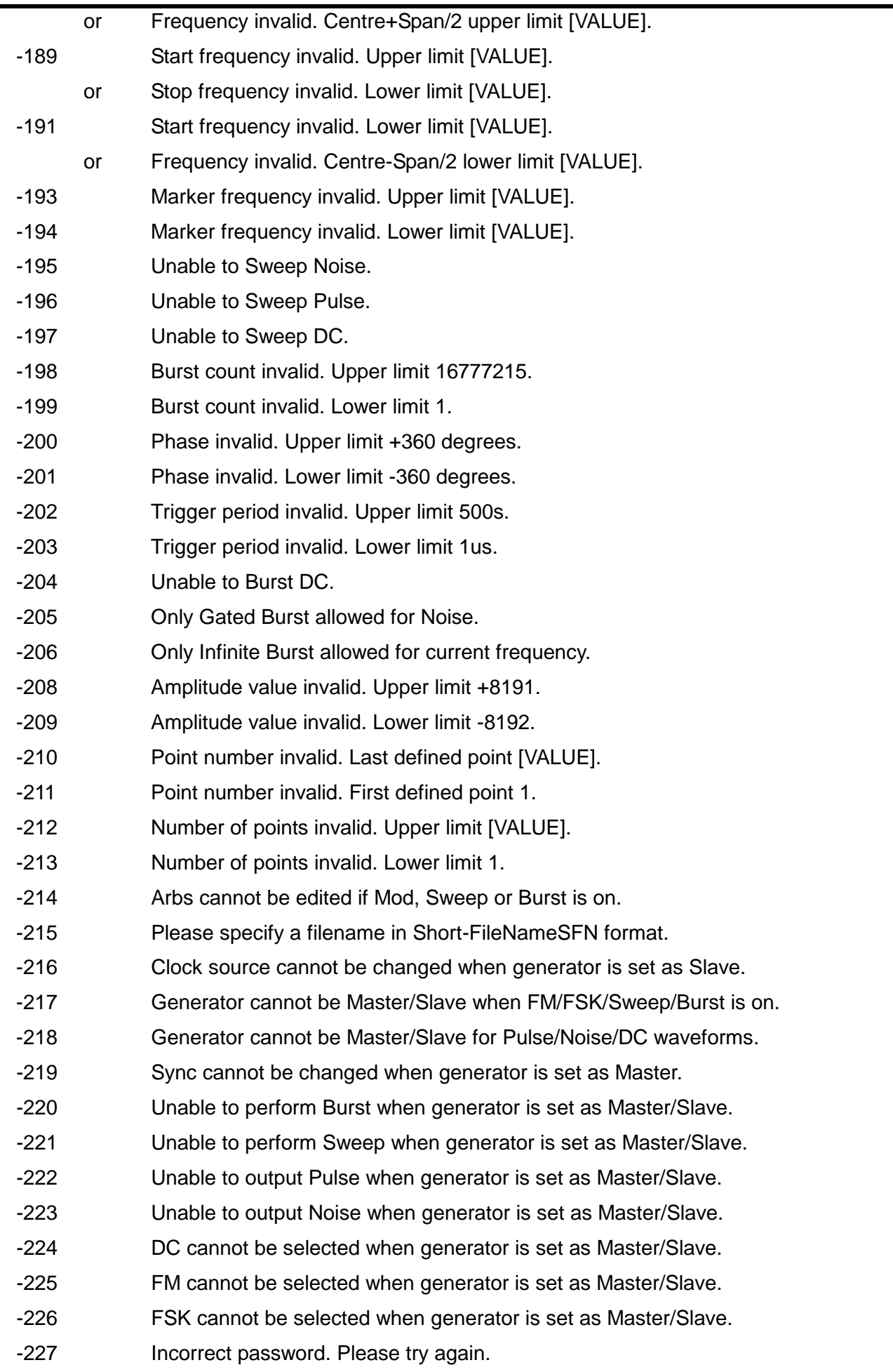

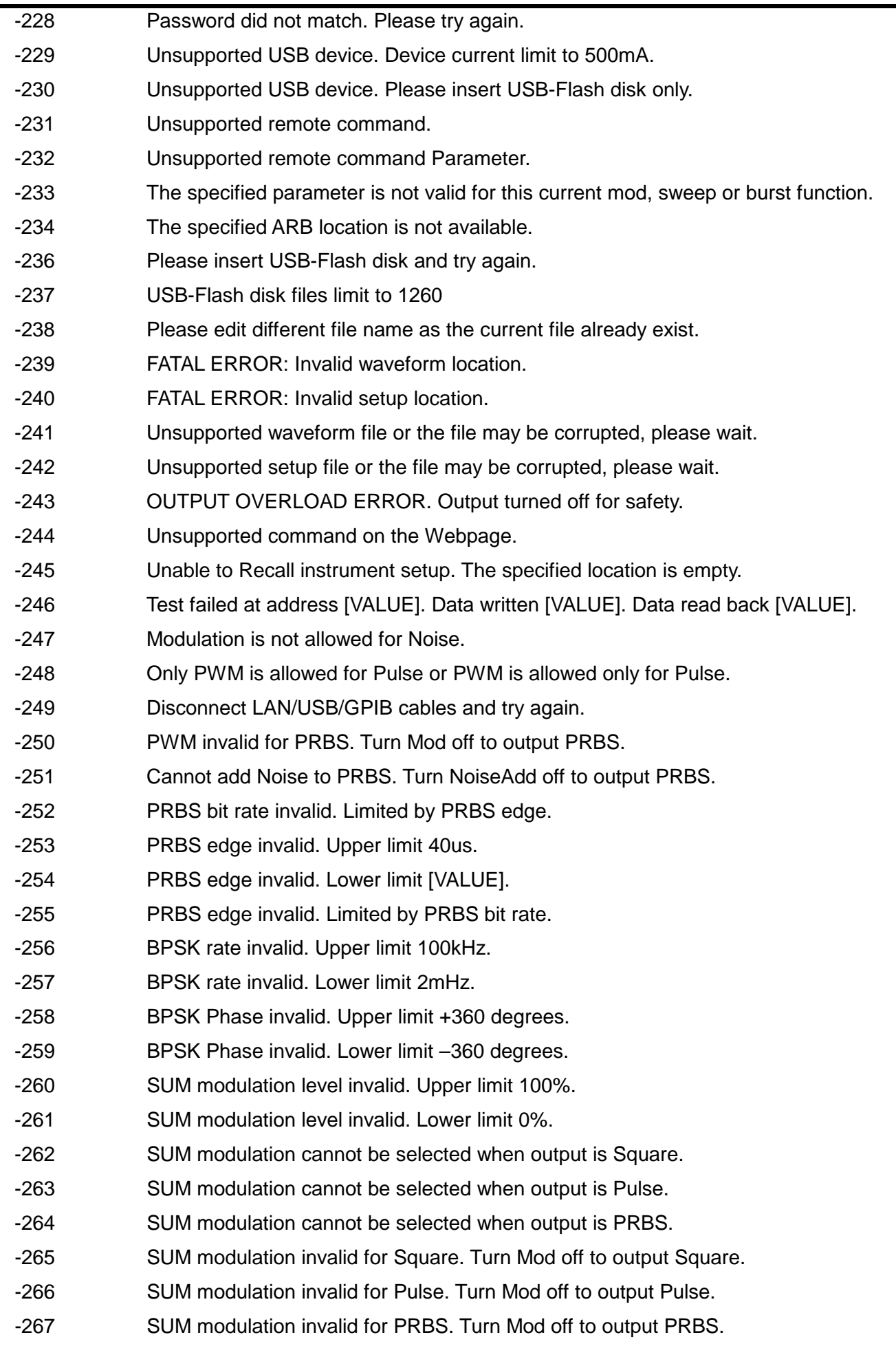

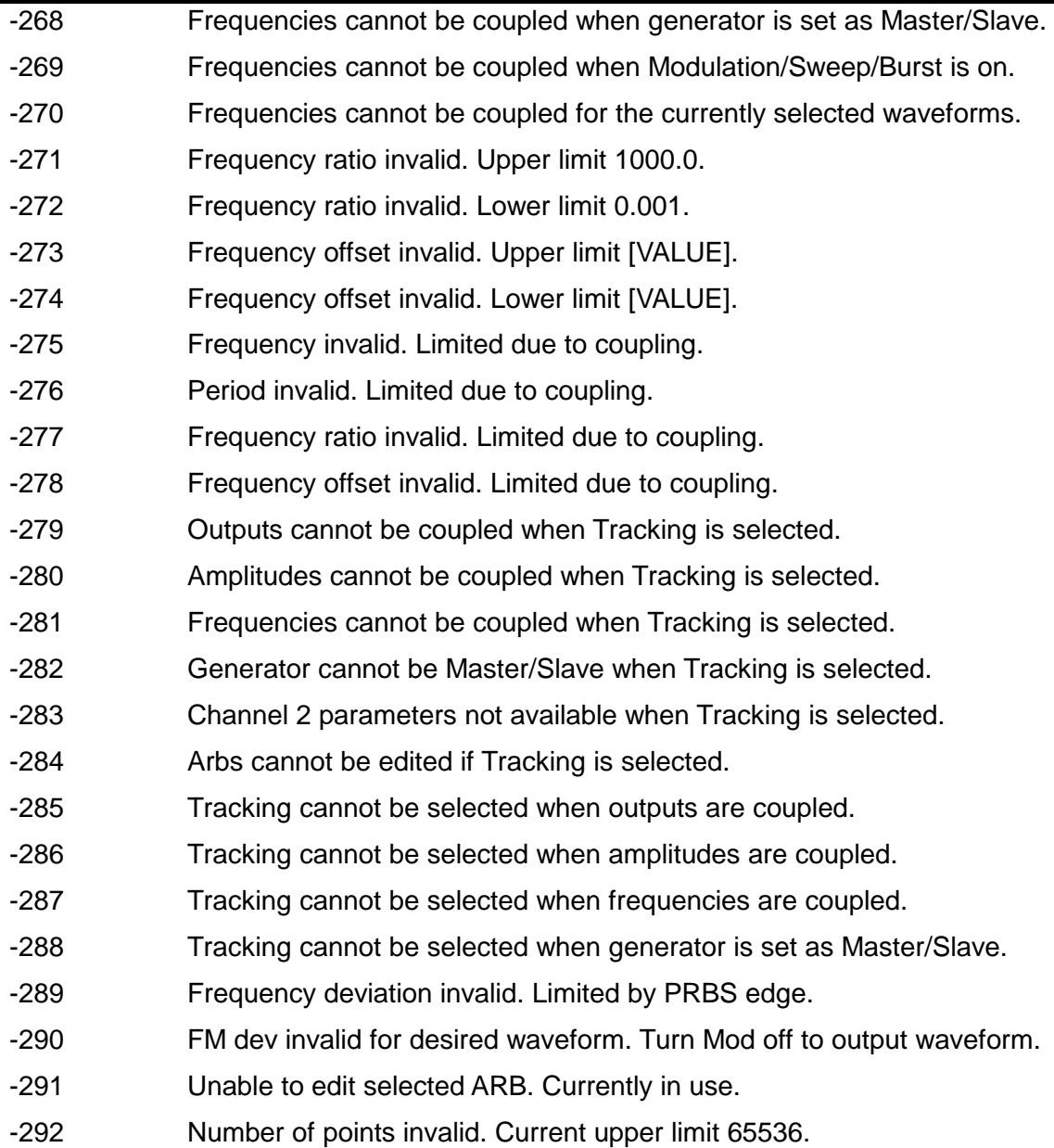

### **Warning Messages**

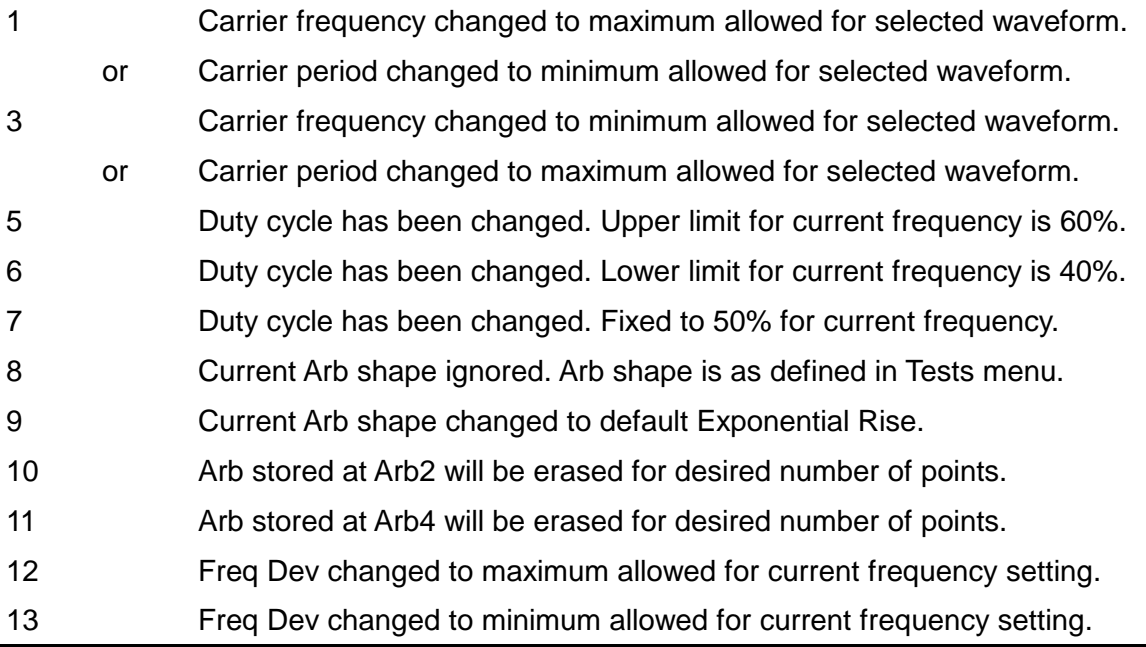

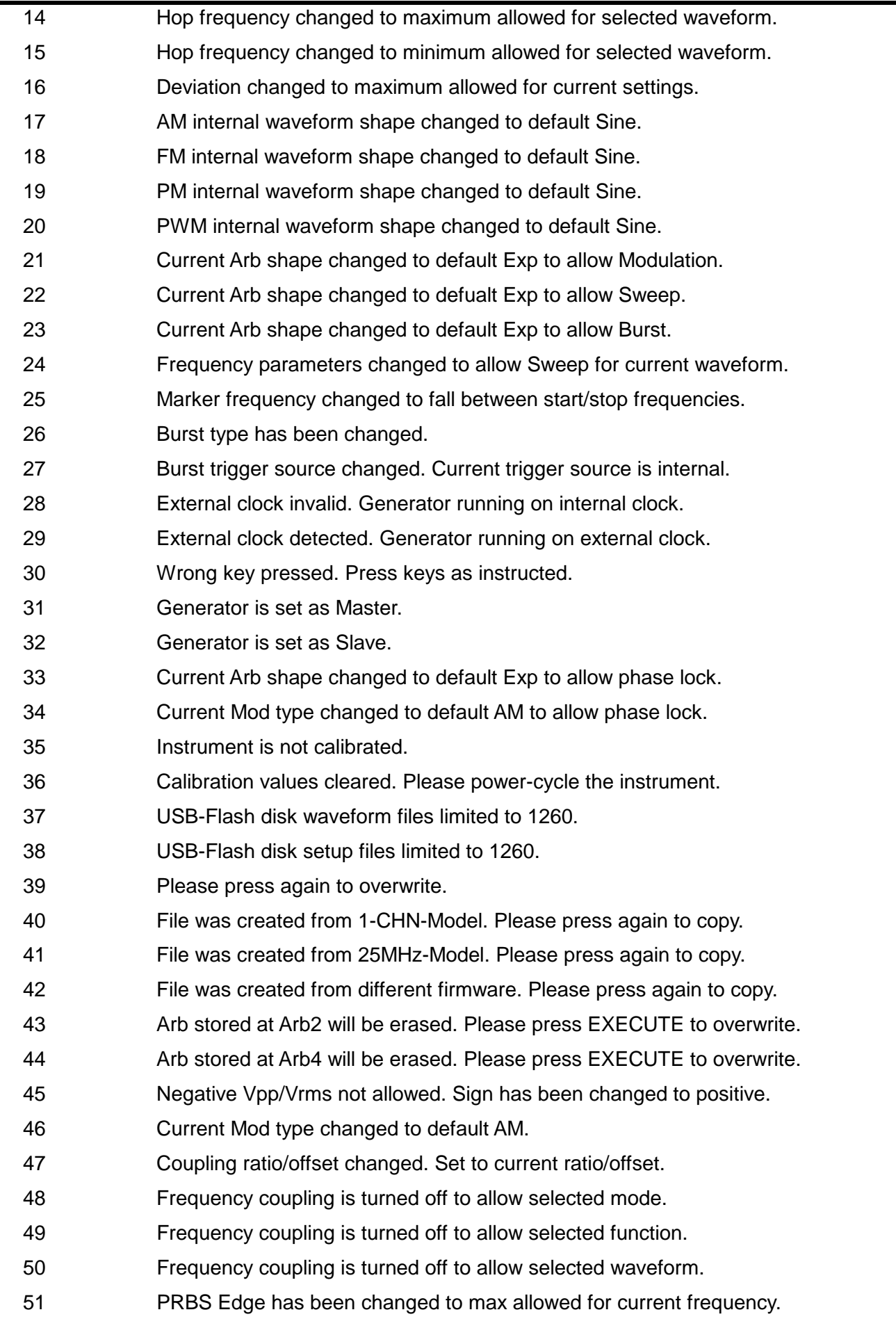

### **Information Messages**

- Key test successful.
- New password stored.
- Select a unit to enter value or press Cancel.
- Please reduce the files on USB-Flash disk and try again.
- Test data has been written to RAM.
- RAM test successful.

# Appendix 2. Factory Default Settings

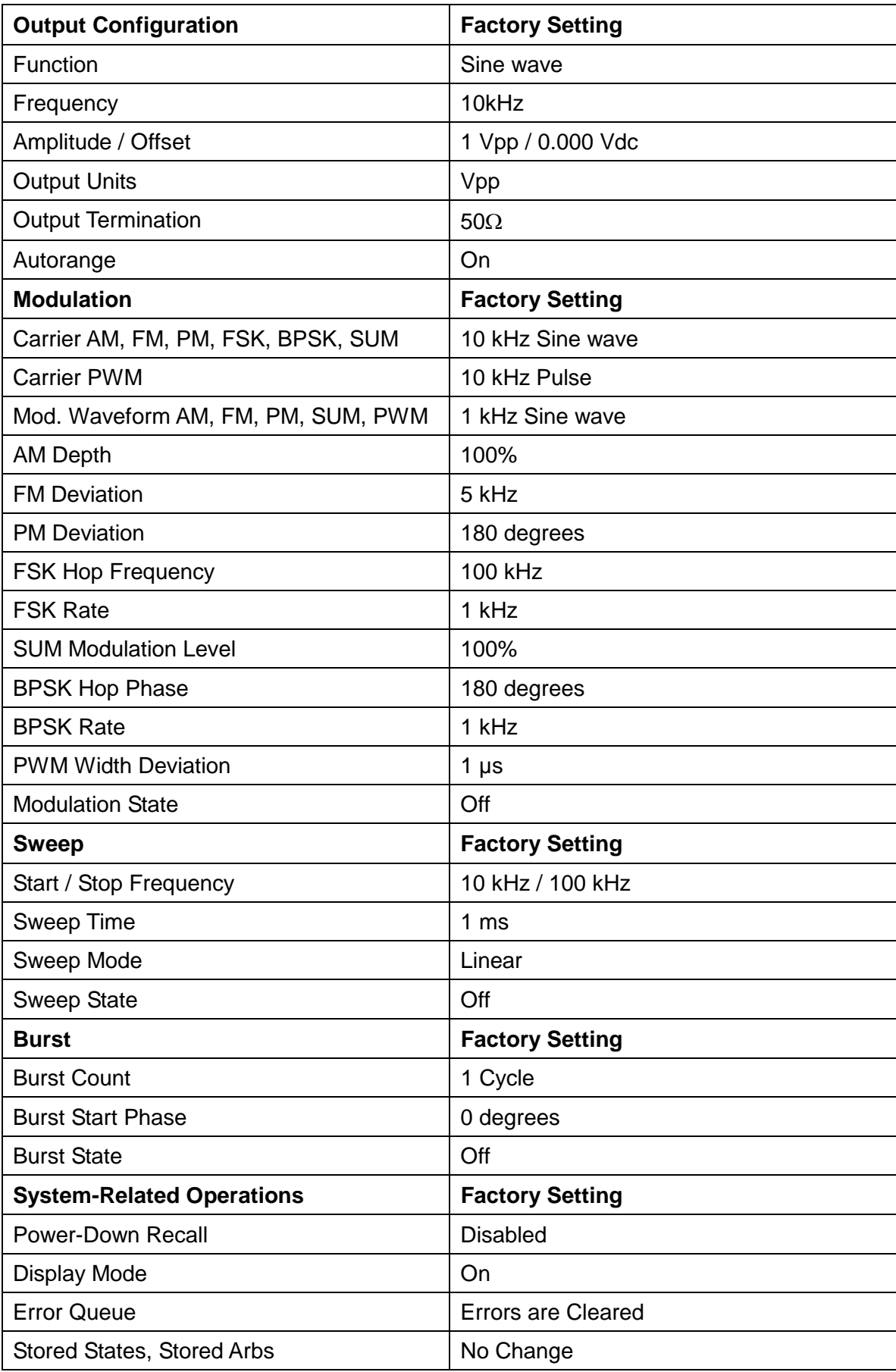

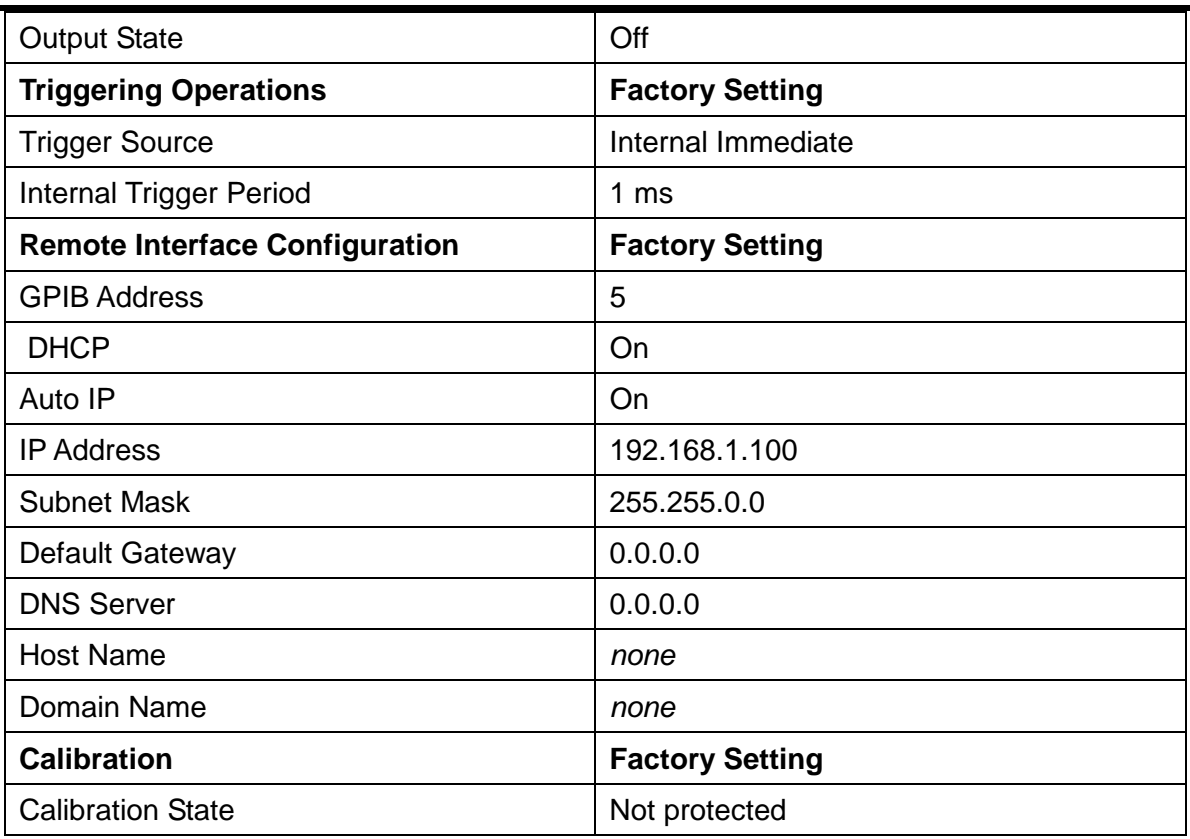

### Appendix 3. Waveform Manager Plus V.4 Arbitrary Waveform Creation and Management Software

The Waveform Manager Plus Version 4 program allows construction, editing, exchange, translation and storage of many types of waveform data. It is compatible with many popular DSOs and all TTi waveform generation products.

Waveforms may be generated by equation entry, freehand drawing, combining existing waveforms or any combinations of these methods.

Data upload and download are possible via LAN, USB or GPIB subject to a compatible GPIB card being correctly installed and configured in your PC.

Files can also be uploaded/downloaded to the usb flash drive and the flash drive then used directly with the instrument.

Both upload and download of waveform data are possible.

Text data may be read from the Windows clipboard and used to create a waveform. The text data format is very free and will allow most lists of numbers, with or without intervening text, to be read as waveform data points. Waveform data may also be pasted to the clipboard for insertion into other programs.

Wveform data may also be read from files conforming to the CSV file format.

Waveforms are displayed in fully scaleable windows and may be manipulated graphically. Any number of waveforms in any of the supported types may be displayed simultaneously.

On-line help is available in three ways.

1. The help menu contains a contents option from which you can go to any section of the on-line help file or browse particular areas or the whole file. It is also possible to use the Index and Find operations of the Windows help system to search for items which are not listed directly in the contents section.

2. Some dialog boxes have a Help button which, when clicked, will open the on-line help file at the section containing the description of that dialog box.

3. From most windows/dialogues the F1 key will open the help file at the relevant section.

Waveform Manager Plus allows you to keep waveforms for different projects separate from each other on your hard drive. A project may be placed anywhere, in any directory folder and all waveform files for that project will be stored in a structure below that directory. A project is identified by a user defined name. Each project maintains its own library of expressions.

### **Maintenance**

The Manufacturers or their agents overseas will provide a repair service for any unit developing a fault. Where owners wish to undertake their own maintenance work, this should only be done by skilled personnel in conjunction with the service guide which may be obtained directly from the Manufacturers or their agents overseas.

#### **Cleaning**

If the instrument requires cleaning use a cloth that is only lightly dampened with water or a mild detergent.

#### **WARNING! TO AVOID ELECTRIC SHOCK, OR DAMAGE TO THE INSTRUMENT, NEVER ALLOW WATER TO GET INSIDE THE CASE. TO AVOID DAMAGE TO THE CASE NEVER CLEAN WITH SOLVENTS.**

#### **Web link**

For the latest version of this instruction manual, IVI driver and any applicable firmware updates go to [http://www.aimtti.com/support.](http://www.aimtti.com/support)

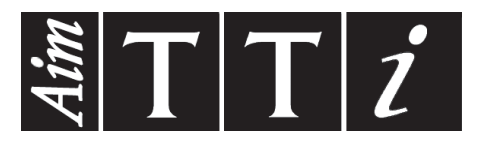

**Thurlby Thandar Instruments Ltd.**

Glebe Road • Huntingdon • Cambridgeshire • PE29 7DR • England (United Kingdom) Telephone: +44 (0)1480 412451 • Fax: +44 (0)1480 450409 International web site: www.aimtti.com • UK web site: www.aimtti.co.uk Email: info@aimtti.com